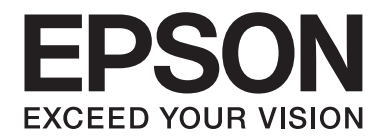

# **Epson Aculaser CX37 Series**

# **Yazıcı / Fotokopi / Tarayıcı Kullanım Kılavuzu**

NPD4496-00 TR

## <span id="page-1-0"></span>**Telif Hakkı Bildirimi**

Bu belge, Seiko Epson Corporation'ın önceden yazılı izni olmadan kısmen veya tamamen çoğaltılamaz, bilgi erişim sistemlerinde saklanamaz veya mekanik yöntemlerle, fotokopi, kayıt yöntemleriyle veya diğer yöntemlerle başka ortamlara aktarılamaz. Burada belirtilen bilgilerin kullanımı ile ilgili olarak hiçbir patent sorumluluğu kabul edilmez. Ayrıca burada belirtilen bilgilerin kullanımı sonucunda ortaya çıkabilecek herhangi bir hasarın da sorumluluğu kabul edilmemektedir.

Ne Seiko Epson Corporation ne de bağlı kuruluşları, bu ürünü satın alan kişiye veya üçüncü taraflara karşı, bu ürünün yanlış kullanılması, suistimal edilmesi veya bu üründe izinsiz değişiklik ya da düzeltme yapılması veya (ABD hariç) Seiko Epson Corporation'ın kullanım ve bakım talimatlarına uyulmaması sonucunda satın alan kişinin veya üçüncü tarafların karşılaştığı hasarlar, kayıplar, masraflar veya giderlerden sorumlu olmayacaktır.

Seiko Epson Corporation ve bağlı kuruluşları, Seiko Epson Corporation tarafından Orijinal Epson Ürünleri veya Epson Onaylı Ürünler olarak tanımlanmamış ürün seçeneklerinin veya sarf malzemelerinin kullanılmasından doğan zarar veya sorunlardan hiçbir şekilde sorumlu olmayacaktır.

EPSON, tescilli bir ticari marka ve Epson AcuLaser, Seiko Epson Corporation'ın bir ticari markası veya tescilli ticari markasıdır.

## **Yazılım Lisans Sözleşmesi**

Bu pakette Seiko Epson Corporation (Epson) tarafından tedarik edilen ve aşağıda belirtilen materyaller bulunmaktadır: yazdırma sisteminin yazılımı, özel bir formatta ve şifrelenmiş bir şekilde dijital ortamda şifrelenen ve makine tarafından okunabilen veriler ("Yazı Tipi Programları"), Yazdırma Yazılımı ile birlikte kullanılmak üzere bir bilgisayar sistemi üzerinde çalışan diğer yazılımlar ("Ana Yazılım") ve ilgili açıklama niteliği taşıyan yazılı materyaller ("Dokümantasyon"). "Yazılım" terimi, Yazdırma Yazılımı, Yazı Tipi Programları ve/veya Ana Yazılımın yanı sıra Yazılım yükseltmelerini, değişikliklerini, eklentilerini ve kopyalarını tanımlamak için kullanılacaktır. İşbu Sözleşme şartları kapsamında size Yazılımı kullanma yetkisi verilmektedir. Epson, size aşağıdaki hususlar üzerinde mutabık kalmanız halinde Yazılım ve Dokümantasyon kullanımına ilişkin münhasır olmayan bir lisans vermektedir:

- 1. Yazdırma Yazılımı ve Yazı Tipi Programlarını, lisansı verilen çıkış aygıt(lar)ında görüntü elde etmek amacıyla sadece kendi faaliyetleriniz doğrultusunda kullanabilirsiniz.
- 2. Yukarıda Bölüm 1'de ("Yazdırma Yazılımı") belirtilen Yazı Tipi Programlarına ilişkin lisansın yanı sıra, sadece kendi faaliyetleriniz doğrultusunda ekranda ya da monitörde yazı tiplerini, ağırlıklarını ve harf, sayı, karakter ve sembol tiplerini ("Yazı Biçimleri") yeniden oluşturmak için Roman Yazı Tipi Programlarını da kullanabilirsiniz.
- 3. Yedeklemek amacıyla Ana Yazılımın bir kopyasını çıkartabilirsiniz ancak söz konusu yedekleme kopyası başka bir bilgisayara kurulmamalı ve kullanılmamalıdır. Yukarıdaki kısıtlamalara karşın Ana Yazılımı, Yazdırma Yazılımının çalıştırıldığı bir ya da daha fazla yazdırma sisteminde kullanmak üzere istediğiniz kadar bilgisayara kurabilirsiniz.
- 4. İşbu Sözleşme kapsamında size verilen hakları, Lisans sahibinin söz konusu Yazılım ve Dokümantasyon hususundaki hak ve kazancını, söz konusu Yazılım ve Dokümantasyonun tüm kopyalarının ilgili kişiye devredilmesi ve söz konusu kişinin işbu Sözleşme'nin hüküm ve koşullarına tabii olduğunu kabul etmesi kaydıyla herhangi bir kişiye devredebilirsiniz.
- 5. Yazılım ve Dokümantasyonda değişiklik veya alıntı yapmayacağınızı ve tercüme ettirmeyeceğinizi kabul ediyorsunuz.
- 6. Yazılımda değişiklik yapmayacağınızı, Yazılımın makine kodunu çözümlemeyeceğinizi, şifreleme sistemini çözmeyeceğinizi, ters mühendislik uygulamalarını gerçekleştirmeyeceğinizi veya Yazılımı derlemeye çalışmayacağınızı kabul ediyorsunuz.
- 7. Yazılım ve Dokümantasyonun ve söz konusu materyal kopyalarının hak ve mülkiyeti Epson'a aittir.
- 8. Ticari markalar, ticari markanın sahibinin adı dahil olmak üzere kabul görmüş ticari marka uygulamaları doğrultusunda kullanılacaktır. Ticari markalar, Yazılım tarafından yazdırılan materyalleri tanımlamak için kullanılabilir. Herhangi bir ticari markanın bu doğrultuda kullanılması, size söz konusu ticari markanın mülkiyeti üzerinde hak tanımaz.
- 9. Yukarıda belirtildiği şekilde Yazılım ve Dokümantasyonun kalıcı olarak devredilmesi haricinde kullanılmayan herhangi bir ortam üzerindeki Yazılım ya da Yazılıma ilişkin Lisans Sahibinin kullanmadığı kopyalar kiralanamaz, herhangi bir alt lisans kapsamında verilemez, ödünç verilemez veya devredilemez.
- 10. Her ne şart altında olursa olsun Epson ve lisans sahibi, Epson söz konusu hasar ihtimali hususunda uyarılmış olsa bile kar veya tasarruf kaybı dahil olmak üzere üçüncü şahısların kullanıma ilişkin, kazai, DOLAYLI, CEZA GEREKTİREN veya özel hasarlar hususundaki iddiaları açısından sorumlu tutulamazlar. Epson ve lisans sahibi, üçüncü şahısların haklarının ihlal edilmemesi, belirli bir amaca uygunluk ve satın alınabilirlik açısından dile getirilen dolaylı garantiler dahil olmak üzere yazılıma ilişkin doğrudan veya dolaylı tüm garantileri reddetmektedir. Bazı devletler veya yargı bölgeleri, kazai, kullanıma ilişkin veya özel hasarların hariç tutulmasına veya sınırlandırılmasına izin vermemektedir dolayısıyla yukarıdaki kısıtlamalar sizin için geçerli olmayabilir.
- <span id="page-3-0"></span>11. Resmi Son Kullanıcılar için Bildirim: Bu Yazılım 48 C.F.R.2.101'de de belirtildiği gibi 48 C.F.R. 12.212'de "ticari bilgisayar yazılımı" ve "ticari bilgisayar yazılımı dokümantasyonu" terimleriyle tanımlanan şekilde "ticari bir üründür". 48 C.F.R. 12.212 ve 48 C.F.R. 227.7202-1'den 227.7202-4'e uyumlu olan ABD Hükümeti Resmi Görevlisi niteliği taşıyan tüm Son Kullanıcılar, Yazılımı burada belirtildiği haklar çerçevesinde alabilir.
- 12. Yazılımı, ülkelerin ihraç denetimleri hususundaki yönetmelikleri dahil olmak üzere yürürlükteki kanun ve yönetmelikleri ihlal edecek şekilde herhangi bir biçimde ihraç etmeyeceğinizi kabul ediyorsunuz.

## **About Adobe Color Profile**

ADOBE SYSTEMS INCORPORATED COLOR PROFILE LICENSE AGREEMENT

NOTICE TO USER: PLEASE READ THIS CONTRACT CAREFULLY. BY USING ALL OR ANY PORTION OF THE SOFTWARE YOU ACCEPT ALL THE TERMS AND CONDITIONS OF THIS SOFTWARE YOU ACCEPT ALL THE TERMS AND CONDITIONS OF THIS AGREEMENT. IF YOU DO NOT AGREE WITH THE TERMS OF THIS AGREEMENT, DO NOT USE THE SOFTWARE.

- 1. DEFINITIONS In this Agreement, "Adobe" means Adobe Systems Incorporated, a Delaware corporation, located at 345 Park Avenue, San Jose, California 95110. "Software" means the software and related items with which this Agreement is provided.
- 2. LICENSE Subject to the terms of this Agreement, Adobe hereby grants you the worldwide, non-exclusive, nontransferable, royalty-free license to use, reproduce and publicly display the Software. Adobe also grants you the rights to distribute the Software only (a) as embedded within digital image files and (b) on a standalone basis. No other distribution of the Software is allowed; including, without limitation, distribution of the Software when incorporated into or bundled with any application software. All individual profiles must be referenced by their ICC Profile description string. You may not modify the Software. Adobe is under no obligation to provide any support under this Agreement, including upgrades or future versions of the Software or other items. No title to the intellectual property in the Software is transferred to you under the terms of this Agreement. You do not acquire any rights to the Software except as expressly set forth in this Agreement.
- 3. DISTRIBUTION If you choose to distribute the Software, you do so with the understanding that you agree to defend, indemnify and hold harmless Adobe against any losses, damages or costs arising from any claims, lawsuits or other legal actions arising out of such distribution, including without limitation, your failure to comply with this Section 3. If you distribute the Software on a standalone basis, you will do so under the terms of this Agreement or your own license agreement which (a) complies with the terms and conditions of this Agreement; (b) effectively disclaims all warranties and conditions, express or implied, on behalf of Adobe; (c) effectively excludes all liability for damages on behalf of Adobe; (d) states that any provisions that differ from this Agreement are offered by you alone and not Adobe and (e) states that the Software is available from you or Adobe and informs licensees how to obtain it in a reasonable manner on or through a medium customarily used for software exchange. Any distributed Software will include the Adobe copyright notices as included in the Software provided to you by Adobe.
- 4. DISCLAIMER OF WARRANTY Adobe licenses the Software to you on an "AS IS" basis. Adobe makes no representation as to the adequacy of the Software for any particular purpose or to produce any particular result. Adobe shall not be liable for loss or damage arising out of this Agreement or from the distribution or use of the Software or any other materials. ADOBE AND ITS SUPPLIERS DO NOT AND CANNOT WARRANT THE PERFORMANCE OR RESULTS YOU MAY OBTAIN BY USING THE SOFTWARE, EXCEPT FOR ANY WARRANTY, CONDITION, REPRESENTATION OR TERM TO THE EXTENT TO WHICH THE SAME CANNOT OR MAY NOT BE EXCLUDED OR LIMITED BY LAW APPLICABLE TO YOU IN YOUR JURISDICTION, ADOBE AND ITS SUPPLIERS MAKE NO WARRANTIES, CONDITIONS, REPRESENTATIONS OR TERMS, EXPRESS OR IMPLIED, WHETHER BY STATUTE, COMMON LAW, CUSTOM, USAGE OR OTHERWISE AS TO ANY OTHER MATTERS, INCLUDING BUT NOT LIMITED TO NON-INFRINGEMENT OF THIRD PARTY RIGHTS, INTEGRATION, SATISFACTORY QUALITY OR FITNESS FOR ANY PARTICULAR PURPOSE. YOU MAY HAVE ADDITIONAL RIGHTS WHICH VARY FROM JURISDICTION TO JURISDICTION. The provisions of Sections 4, 5 and 6 shall survive the termination of this Agreement, howsoever caused, but this shall not imply or create any continued right to use the Software after termination of this Agreement.
- 5. LIMITATION OF LIABILITY IN NO EVENT WILL ADOBE OR ITS SUPPLIERS BE LIABLE TO YOU FOR ANY DAMAGES, CLAIMS OR COSTS WHATSOEVER OR ANY CONSEQUENTIAL, INDIRECT, INCIDENTAL DAMAGES, OR ANY LOST PROFITS OR LOST SAVINGS, EVEN IF AN ADOBE REPRESENTATIVE HAS BEEN ADVISED OF THE POSSIBILITY OF SUCH LOSS, DAMAGES, CLAIMS OR COSTS OR FOR ANY CLAIM BY ANY THIRD PARTY. THE FOREGOING LIMITATIONS AND EXCLUSIONS APPLY TO THE EXTENT PERMITTED BY APPLICABLE LAW IN YOUR JURISDICTION. ADOBE'S AGGREGATE LIABILITY AND THAT OF ITS SUPPLIERS UNDER OR IN CONNECTION WITH THIS AGREEMENT SHALL BE LIMITED TO THE AMOUNT PAID FOR THE SOFTWARE. Nothing contained in this Agreement limits Adobe's liability to you in the event of death or personal injury resulting from Adobe's negligence or for the tort of deceit (fraud). Adobe is acting on behalf of its suppliers for the purpose of disclaiming, excluding and/or limiting obligations, warranties and liability as provided in this Agreement, but in no other respects and for no other purpose.
- 6. TRADEMARKS Adobe and the Adobe logo are the registered trademarks or trademarks of Adobe in the United States and other countries. With the exception of referential use, you will not use such trademarks or any other Adobe trademark or logo without separate prior written permission granted by Adobe.
- 7. TERM This Agreement is effective until terminated. Adobe has the right to terminate this Agreement immediately if you fail to comply with any term hereof. Upon any such termination, you must return to Adobe all full and partial copies of the Software in your possession or control.
- 8. GOVERNMENT REGULATIONS If any part of the Software is identified as an export controlled item under the United States Export Administration Act or any other export law, restriction or regulation (the "Export Laws"), you represent and warrant that you are not a citizen, or otherwise located within, an embargoed nation (including without limitation Iran, Iraq, Syria, Sudan, Libya, Cuba, North Korea, and Serbia) and that you are not otherwise prohibited under the Export Laws from receiving the Software. All rights to use the Software are granted on condition that such rights are forfeited if you fail to comply with the terms of this Agreement.
- 9. GOVERNING LAW This Agreement will be governed by and construed in accordance with the substantive laws in force in the State of California as such laws are applied to agreements entered into and to be performed entirely within California between California residents. This Agreement will not be governed by the conflict of law rules of any jurisdiction or the United Nations Convention on Contracts for the International Sale of Goods, the application of which is expressly excluded. All disputes arising out of, under or related to this Agreement will be brought exclusively in the state Santa Clara County, California, USA.

<span id="page-6-0"></span>10. GENERAL You may not assign your rights or obligations granted under this Agreement without the prior written consent of Adobe. None of the provisions of this Agreement shall be deemed to have been waived by any act or acquiescence on the part of Adobe, its agents, or employees, but only by an instrument in writing signed by an authorized signatory of Adobe. When conflicting language exists between this Agreement and any other agreement included in the Software, the terms of such included agreement shall apply. If either you or Adobe employs attorneys to enforce any rights arising out of or relating to this Agreement, the prevailing party shall be entitled to recover reasonable attorneys' fees. You acknowledge that you have read this Agreement, understand it, and that it is the complete and exclusive statement of your agreement with Adobe which supersedes any prior agreement, oral or written, between Adobe and you with respect to the licensing to you of the Software. No variation of the terms of this Agreement will be enforceable against Adobe unless Adobe gives its express consent, in writing, signed by an authorized signatory of Adobe.

## **ICC Profile for TOYO INK Standard Color on Coated paper (TOYO Offset Coated 2.1)**

This ICC Profile (TOYO Offset Coated 2.1) characterizes Japanese offset press on Coated paper and is fully compatible with ICC profile format.

About "TOYO INK Standard Color on Coated paper"

This is the standard for color reproduction of sheet-fed offset press on Coated paper made by TOYO INK MFG.CO., LTD. ("TOYO INK").

This standard is made from printing test with using TOYO INK's sheet-fed offset printing inks and TOYO INK's own printing conditions.

"TOYO INK Standard Color on Coated paper" is compatible with "JAPAN COLOR".

#### Agreement

- 1. The reproduction of images on a printer or a monitor using this ICC Profile do not completely match the TOYO INK Standard Color on Coated paper.
- 2. Any and all copyrights of this ICC Profile shall remain in TOYO INK; therefore you shall not transfer, provide, rent, distribute, disclose, or grant any rights in this ICC Profile to any third party without the prior written consent of TOYO INK.
- 3. In no event will TOYO INK its directors, officers, employees or agents be liable to you for any consequential or incidental, either direct or indirect, damages (including damages for loss of business profits, business interruption, loss of business information, and the like) arising out of the use or inability to use this ICC Profile.
- <span id="page-7-0"></span>4. TOYO INK shall not be responsible for answering any question related to this ICC Profile.
- 5. All company names and product names used in this document is the trademarks or registered trademarks of their respective holder.

This ICC Profile made by GretagMacbeth ProfileMaker and granted TOYO INK certain license to distribute by GretagMacbeth AG.

TOYO Offset Coated 2.1 © TOYO INK MFG. CO., LTD. 2004

## **DIC STANDARD COLOR PROFILE LICENSE AGREEMENT**

IMPORTANT: PLEASE READ THIS STANDARD COLOR PROFILE LICENSE AGREEMENT ("LICENSE AGREEMENT") CAREFULLY BEFORE USING THE DIC STANDARD COLOR PROFILE, INCLUDING THE DIC STANDARD SFC\_AM2.0, DIC STANDARD SFM\_AM2.0, DIC STANDARD SFU\_AM2.0, DIC STANDARD SFC\_FM2.0, DIC WAKIMIZU SFC\_AM2.0, DIC WAKIMIZU SFC\_FM2.0, DIC ABILIO SFC\_AM1.0, DIC HY-BRYTE SFC\_AM1.0, DIC STANDARD WEBC\_AM2.1, DIC STANDARD WEBC\_FM2.1, DIC NEWSCOLOR\_AM1.0, DIC NEWSCOLOR\_FM1.0, PROVIDED BY DIC HEREWITH, AND ANY CORRESPONDIMG ONLINE OR ELECTRONC DOCUMENTATION AND ALL UPDATES OR UPGRADES OF THE ABOVE THAT ARE PROVIDED TO YOU (COLLECTIVELY, THE "PROFILE").

THIS LICENSE AGREEMENT IS A LEGAL AGREEMENT BETWEEN YOU (EITHER AN INDIVIDUAL OR, IF ACQUIRED BY OR FOR AN ENTITY, AN ENTITY) AND DIC CORPORATION, A JAPANESE COMPANY ("DIC"). THIS LICENSE AGREEMENT PROVIDES A LICENSE TO USE THE PROFILE AND CONTAINS WARRANTY INFORMATION AND LIABILITY DISCLAIMERS. IF YOU DO NOT AGREE TO BE BOUND BY ALL OF THESE TERMS, YOU MAY NOT USE THE PROFILE.

1. License Grant

DIC grants you a gratis non-exclusive and non-transferable license to use the Profile and to allow your employees and authorized agents, if any, to use the Profile, solely in connection with their work for you, subject to all of the limitations and restrictions in this License Agreement.

2. Ownership

The foregoing license gives you limited license to use the Profile. You will own the rights in the media containing the recorded Profile, but DIC retains all right, title and interest, including all copyright and intellectual property rights, in and to, the Profile and all copies thereof. All rights not specifically granted in this License Agreement, including all copyrights, are reserved by DIC.

#### 3. Term

a. This License Agreement is effective until terminated.

b. You may terminate this License Agreement by notifying DIC in writing of your intention to terminate this License Agreement and by destroying, all copies of the Profile in your possession or control.

c. DIC may terminate this License Agreement without prior notice to you if you fail to comply with any of the terms and conditions of this License Agreement (either directly or through your employees or agents), retroactive to the time of such failure to comply. In such event, you must immediately stop using the Profile and destroy all copies of the Profile in your possession or control.

d. All provisions in this License Agreement relating to warranty disclaimers (Section 5) and the limitation of liability (Section 6) shall survive any termination of this License Agreement.

#### 4. License Method and Restrictions

a. You may install and use the Profile on a single desktop computer; provided, however, that, notwithstanding anything contrary contained herein, you may not use the Profile on any network system or share, install or use the Profile concurrently on different computers, or electronically transfer the Profile from one computer to another or over a network.

b. You may not make or distribute copies, fix, alter, merge, modify, adapt, sublicense, transfer, sell, rent, lease, gift or distribute all or a portion of the Profile, or modify the Profile or create derivative works based upon the Profile.

c. You acknowledge that the Profile is not intended for any usage which may cause death or physical injury or environmental damage and agree not to use the Profile for such usage.

d. You shall not use the Profile to develop any software or other technology having the same primary function as the Profile, including but not limited to using the Profile in any development or test procedure that seeks to develop like software or other technology, or to determine if such software or other technology performs in a similar manner as the Profile.

e. DIC and other trademarks contained in the Profile are trademarks or registered trademarks of DIC in Japan and/or other countries. You may not remove or alter any trademark, trade names, product names, logo, copyright or other proprietary notices, legends, symbols or labels in the Profile. This License Agreement does not authorize you to use DIC's or its licensors' names or any of their respective trademarks.

5. WARRANTY DISCLAIMER

a. THE PROFILE IS PROVIDED TO YOU FREE OF CHARGE, AND ON AN "AS-IS" BASIS, IN ACCORDANCE WITH THE TERMS AND COONDITIONS OF THIS LICENSE AGREEMENT. DIC PROVIDES NO TECHNICAL SUPPORT, WARRANTIES OR REMEDIES FOR THE PROFILE.

b. DIC DISCLAIMS ALL WARRANTIES AND REPRESENTATIONS, WHETHER EXPRESS, IMPLIED, OR OTHERWISE, INCLUDING BUT NOT LIMITED TO, THE WARRANTIES OF MERCHANTABILITY OR FITNESS FOR A PARTICULAR PURPOSE,

NON-INFRINGEMENT, TITLE AND QUIET ENJOYMENT. YOU SHALL ASSUME AND BE FULLY LIABLE AND RESPONSIBLE FOR ALL RISKS IN CONNECTION WITH YOUR USE OF THE PROFILE. DIC DOES NOT WARRANT THAT THE PROFILE IS FREE OF DEFECTS OR FLAWS OR WILL OPERATE WITHOUT INTERRUPTION, AND IS NOT RESPONSIBLE FORCORRECTING OR REPAIRING ANY DEFECTS OR FLAWS, FOR FEE OR GRATIS. NO RIGHTS OR REMEDIES WILL BE CONFERRED ON YOU UNLESS EXPRESSLY GRANTED HEREIN.

6. LIMITATION OF LIABILITY

DIC SHALL NOT BE LIABLE TO YOU OR ANY THIRD PARTY FOR ANY DIRECT, INDIRECT, SPECIAL, INCIDENTAL, PUNITIVE, COVER OR CONSEQUENTIAL DAMAGES (INCLUDING, BUT NOT LIMITED TO, DAMAGES FOR THE INABILITY TO USE EQUIPMENT OR ACCESS DATA, LOSS OF BUSINESS, LOSS OF PROFITS, BUSINESS INTERRUPTION OR THE LIKE), ARISING OUT OF THE USE OF, OR INABILITY TO USE, THE PROFILE AND BASED ON ANY THEORY OF LIABILITY INCLUDING BREACH OF CONTRACT, BREACH OF WARRANTY, TORT (INCLUDING NEGLIGENCE), PRODUCT LIABILITY OR OTHERWISE, EVEN IF DIC OR ITS REPRESENTATIVES HAVE BEEN ADVISED OF THE POSSIBILITY OF SUCH DAMAGES. THE FOREGOING LIMITATIONS ON LIABILITY SHALL APPLY TO ALL ASPECTS OF THIS LICENSE AGREEMENT.

7. General

a. This License Agreement shall be governed and construed in accordance with the laws of Japan, without giving effect to principles of conflict of laws. If any provision of this License Agreement shall be held by a court of competent jurisdiction to be contrary to law, that provision will be enforced to the maximum extent permissible, and the remaining provisions of this License Agreement will remain in full force and effect. You hereby consent to the exclusive jurisdiction and venue of Tokyo District Court to resolve any disputes arising under this License Agreement. b. This License Agreement contains the complete agreement between the parties with respect to the subject matter hereof, and supersedes all prior or contemporaneous agreements or understandings, whether oral or written. You agree that any varying or additional terms contained in any written notification or document issued by you in relation to the Profile licensed hereunder shall be of no effect.

c. The failure or delay of DIC to exercise any of its rights under this License Agreement or upon any breach of this License Agreement shall not be deemed a waiver of those rights or of the breach.

## <span id="page-10-0"></span>**OpenSSL Statement**

## **LICENSE ISSUES**

The OpenSSL toolkit stays under a dual license, i.e. both the conditions of the OpenSSL License and the original SSLeay license apply to the toolkit. See below for the actual license texts. Actually both licenses are BSD-style Open Source licenses. In case of any license issues related to OpenSSL please contact openssl-core@openssl.org.

OpenSSL License

Copyright © 1998-2005 The OpenSSL Project. All rights reserved.

Redistribution and use in source and binary forms, with or without modification, are permitted provided that the following conditions are met:

- 1. Redistributions of source code must retain the above copyright notice, this list of conditions and the following disclaimer.
- 2. Redistributions in binary form must reproduce the above copyright notice, this list of conditions and the following disclaimer in the documentation and/or other materials provided with the distribution.
- 3. All advertising materials mentioning features or use of this software must display the following acknowledgment:

"This product includes software developed by the OpenSSL Project for use in the OpenSSL Toolkit. (http://www.openssl.org/)"

- 4. The names "OpenSSL Toolkit" and "OpenSSL Project" must not be used to endorse or promote products derived from this software without prior written permission. For written permission, please contact openssl-core@openssl.org.
- 5. Products derived from this software may not be called "OpenSSL" nor may "OpenSSL" appear in their names without prior written permission of the OpenSSL Project.
- 6. Redistributions of any form whatsoever must retain the following acknowledgment:

"This product includes software developed by the OpenSSL Project for use in the OpenSSL Toolkit (http://www.openssl.org/)"

<span id="page-11-0"></span>THIS SOFTWARE IS PROVIDED BY THE OpenSSL PROJECT "AS IS" AND ANY EXPRESSED OR IMPLIED WARRANTIES, INCLUDING, BUT NOT LIMITED TO, THE IMPLIED WARRANTIES OF MERCHANTABILITY AND FITNESS FOR A PARTICULAR PURPOSE ARE DISCLAIMED. IN NO EVENT SHALL THE OpenSSL PROJECT OR ITS CONTRIBUTORS BE LIABLE FOR ANY DIRECT, INDIRECT, INCIDENTAL, SPECIAL, EXEMPLARY, OR CONSEQUENTIAL DAMAGES (INCLUDING, BUT NOT LIMITED TO, PROCUREMENT OF SUBSTITUTE GOODS OR SERVICES; LOSS OF USE, DATA, OR PROFITS; OR BUSINESS INTERRUPTION) HOWEVER CAUSED AND ON ANY THEORY OF LIABILITY, WHETHER IN CONTRACT, STRICT LIABILITY, OR TORT (INCLUDING NEGLIGENCE OR OTHERWISE) ARISING IN ANY WAY OUT OF THE USE OF THIS SOFTWARE, EVEN IF ADVISED OF THE POSSIBILITY OF SUCH DAMAGE.

This product includes cryptographic software written by Eric Young (eay@cryptsoft.com). This product includes software written by Tim Hudson (tjh@cryptsoft.com).

## **Original SSLeay License**

Copyright © 1995-1998 Eric Young (eay@cryptsoft.com) All rights reserved.

This package is an SSL implementation written by Eric Young (eay@cryptsoft.com). The implementation was written so as to conform with Netscapes SSL.

This library is free for commercial and non-commercial use as long as the following conditions are aheared to. The following conditions apply to all code found in this distribution, be it the RC4, RSA, lhash, DES, etc., code; not just the SSL code. The SSL documentation included with this distribution is covered by the same copyright terms except that the holder is Tim Hudson (tjh@cryptsoft.com).

Copyright remains Eric Young's, and as such any Copyright notices in the code are not to be removed. If this package is used in a product, Eric Young should be given attribution as the author of the parts of the library used. This can be in the form of a textual message at program startup or in documentation (online or textual) provided with the package.

Redistribution and use in source and binary forms, with or without modification, are permitted provided that the following conditions are met:

- 1. Redistributions of source code must retain the copyright notice, this list of conditions and the following disclaimer.
- 2. Redistributions in binary form must reproduce the above copyright notice, this list of conditions and the following disclaimer in the documentation and/or other materials provided with the distribution.

3. All advertising materials mentioning features or use of this software must display the following acknowledgement:

"This product includes cryptographic software written by Eric Young (eay@cryptsoft.com)" The word "cryptographic" can be left out if the rouines from the library being used are not cryptographic related :-).

4. If you include any Windows specific code (or a derivative thereof) from the apps directory (application code) you must include an acknowledgement:

"This product includes software written by Tim Hudson (tjh@cryptsoft.com)"

THIS SOFTWARE IS PROVIDED BY ERIC YOUNG "AS IS" AND ANY EXPRESS OR IMPLIED WARRANTIES, INCLUDING, BUT NOT LIMITED TO, THE IMPLIED WARRANTIES OF MERCHANTABILITY AND FITNESS FOR A PARTICULAR PURPOSE ARE DISCLAIMED. IN NO EVENT SHALL THE AUTHOR OR CONTRIBUTORS BE LIABLE FOR ANY DIRECT, INDIRECT, INCIDENTAL, SPECIAL, EXEMPLARY, OR CONSEQUENTIAL DAMAGES (INCLUDING, BUT NOT LIMITED TO, PROCUREMENT OF SUBSTITUTE GOODS OR SERVICES; LOSS OF USE, DATA, OR PROFITS; OR BUSINESS INTERRUPTION) HOWEVER CAUSED AND ON ANY THEORY OF LIABILITY, WHETHER IN CONTRACT, STRICT LIABILITY, OR TORT (INCLUDING NEGLIGENCE OR OTHERWISE) ARISING IN ANY WAY OUT OF THE USE OF THIS SOFTWARE, EVEN IF ADVISED OF THE POSSIBILITY OF SUCH DAMAGE.

The licence and distribution terms for any publically available version or derivative of this code cannot be changed. i.e. this code cannot simply be copied and put under another distribution licence [including the GNU Public Licence.]

THIS SOFTWARE IS PROVIDED BY ERIC YOUNG "AS IS" AND ANY EXPRESS OR IMPLIED WARRANTIES, INCLUDING, BUT NOT LIMITED TO, THE IMPLIED WARRANTIES OF MERCHANTABILITY AND FITNESS FOR A PARTICULAR PURPOSE ARE DISCLAIMED. IN NO EVENT SHALL THE AUTHOR OR CONTRIBUTORS BE LIABLE FOR ANY DIRECT, INDIRECT, INCIDENTAL, SPECIAL, EXEMPLARY, OR CONSEQUENTIAL DAMAGES (INCLUDING, BUT NOT LIMITED TO, PROCUREMENT OF SUBSTITUTE GOODS OR SERVICES; LOSS OF USE, DATA, OR PROFITS; OR BUSINESS INTERRUPTION) HOWEVER CAUSED AND ON ANY THEORY OF LIABILITY, WHETHER IN CONTRACT, STRICT LIABILITY, OR TORT (INCLUDING NEGLIGENCE OR OTHERWISE) ARISING IN ANY WAY OUT OF THE USE OF THIS SOFTWARE, EVEN IF ADVISED OF THE POSSIBILITY OF SUCH DAMAGE.

The licence and distribution terms for any publically available version or derivative of this code cannot be changed. i.e. this code cannot simply be copied and put under another distribution licence [including the GNU Public Licence.]

## <span id="page-13-0"></span>**NetSNMP License**

## **Part 1: CMU/UCD copyright notice: (BSD like)**

Copyright 1989, 1991, 1992 by Carnegie Mellon University Derivative Work - 1996, 1998-2000 Copyright 1996, 1998-2000 The Regents of the University of California All Rights Reserved Permission to use, copy, modify and distribute this software and its documentation for any purpose and without fee is hereby granted, provided that the above copyright notice appears in all copies and that both that copyright notice and this permission notice appear in supporting documentation, and that the name of CMU and The Regents of the University of California not be used in advertising or publicity pertaining to distribution of the software without specific written permission.

CMU AND THE REGENTS OF THE UNIVERSITY OF CALIFORNIA DISCLAIM ALL WARRANTIES WITH REGARD TO THIS SOFTWARE, INCLUDING ALL IMPLIED WARRANTIES OF MERCHANTABILITY AND FITNESS. IN NO EVENT SHALL CMU OR THE REGENTS OF THE UNIVERSITY OF CALIFORNIA BE LIABLE FOR ANY SPECIAL, INDIRECT OR CONSEQUENTIAL DAMAGES OR ANY DAMAGES WHATSOEVER RESULTING FROM THE LOSS OF USE, DATA OR PROFITS, WHETHER IN AN ACTION OF CONTRACT, NEGLIGENCE OR OTHER TORTIOUS ACTION, ARISING OUT OF OR IN CONNECTION WITH THE USE OR PERFORMANCE OF THIS SOFTWARE.

## **Part 2: Networks Associates Technology, Inc copyright notice (BSD)**

Copyright © 2001-2003, Networks Associates Technology, Inc All rights reserved.

Redistribution and use in source and binary forms, with or without modification, are permitted provided that the following conditions are met:

- ❏ Redistributions of source code must retain the above copyright notice, this list of conditions and the following disclaimer.
- ❏ Redistributions in binary form must reproduce the above copyright notice, this list of conditions and the following disclaimer in the documentation and/or other materials provided with the distribution.
- ❏ Neither the name of the Networks Associates Technology, Inc nor the names of its contributors may be used to endorse or promote products derived from this software without specific prior written permission.

<span id="page-14-0"></span>THIS SOFTWARE IS PROVIDED BY THE COPYRIGHT HOLDERS AND CONTRIBUTORS "AS IS" AND ANY EXPRESS OR IMPLIED WARRANTIES, INCLUDING, BUT NOT LIMITED TO, THE IMPLIED WARRANTIES OF MERCHANTABILITY AND FITNESS FOR A PARTICULAR PURPOSE ARE DISCLAIMED. IN NO EVENT SHALL THE COPYRIGHT HOLDERS OR CONTRIBUTORS BE LIABLE FOR ANY DIRECT, INDIRECT, INCIDENTAL, SPECIAL, EXEMPLARY, OR CONSEQUENTIAL DAMAGES (INCLUDING, BUT NOT LIMITED TO, PROCUREMENT OF SUBSTITUTE GOODS OR SERVICES; LOSS OF USE, DATA, OR PROFITS; OR BUSINESS INTERRUPTION) HOWEVER CAUSED AND ON ANY THEORY OF LIABILITY, WHETHER IN CONTRACT, STRICT LIABILITY, OR TORT (INCLUDING NEGLIGENCE OR OTHERWISE) ARISING IN ANY WAY OUT OF THE USE OF THIS SOFTWARE, EVEN IF ADVISED OF THE POSSIBILITY OF SUCH DAMAGE.

## **Part 3: Cambridge Broadband Ltd. copyright notice (BSD)**

Portions of this code are copyright © 2001-2003, Cambridge Broadband Ltd. All rights reserved.

Redistribution and use in source and binary forms, with or without modification, are permitted provided that the following conditions are met:

- ❏ Redistributions of source code must retain the above copyright notice, this list of conditions and the following disclaimer.
- ❏ Redistributions in binary form must reproduce the above copyright notice, this list of conditions and the following disclaimer in the documentation and/or other materials provided with the distribution.
- ❏ The name of Cambridge Broadband Ltd. may not be used to endorse or promote products derived from this software without specific prior written permission.

THIS SOFTWARE IS PROVIDED BY THE COPYRIGHT HOLDER "AS IS" AND ANY EXPRESS OR IMPLIED WARRANTIES, INCLUDING, BUT NOT LIMITED TO, THE IMPLIED WARRANTIES OF MERCHANTABILITY AND FITNESS FOR A PARTICULAR PURPOSE ARE DISCLAIMED. IN NO EVENT SHALL THE COPYRIGHT HOLDER BE LIABLE FOR ANY DIRECT, INDIRECT, INCIDENTAL, SPECIAL, EXEMPLARY, OR CONSEQUENTIAL DAMAGES (INCLUDING, BUT NOT LIMITED TO, PROCUREMENT OF SUBSTITUTE GOODS OR SERVICES; LOSS OF USE, DATA, OR PROFITS; OR BUSINESS INTERRUPTION) HOWEVER CAUSED AND ON ANY THEORY OF LIABILITY, WHETHER IN CONTRACT, STRICT LIABILITY, OR TORT (INCLUDING NEGLIGENCE OR OTHERWISE) ARISING IN ANY WAY OUT OF THE USE OF THIS SOFTWARE, EVEN IF ADVISED OF THE POSSIBILITY OF SUCH DAMAGE.

## <span id="page-15-0"></span>**Part 4: Sun Microsystems, Inc. copyright notice (BSD)**

Copyright © 2003 Sun Microsystems, Inc., 4150 Network Circle, Santa Clara, California 95054, U.S.A. All rights reserved.

Use is subject to license terms below.

This distribution may include materials developed by third parties.

Sun, Sun Microsystems, the Sun logo and Solaris are trademarks or registered trademarks of Sun Microsystems, Inc. in the U.S. and other countries.

Redistribution and use in source and binary forms, with or without modification, are permitted provided that the following conditions are met:

- ❏ Redistributions of source code must retain the above copyright notice, this list of conditions and the following disclaimer.
- ❏ Redistributions in binary form must reproduce the above copyright notice, this list of conditions and the following disclaimer in the documentation and/or other materials provided with the distribution.
- ❏ Neither the name of the Sun Microsystems, Inc. nor the names of its contributors may be used to endorse or promote products derived from this software without specific prior written permission.

THIS SOFTWARE IS PROVIDED BY THE COPYRIGHT HOLDERS AND CONTRIBUTORS "AS IS" AND ANY EXPRESS OR IMPLIED WARRANTIES, INCLUDING, BUT NOT LIMITED TO, THE IMPLIED WARRANTIES OF MERCHANTABILITY AND FITNESS FOR A PARTICULAR PURPOSE ARE DISCLAIMED. IN NO EVENT SHALL THE COPYRIGHT HOLDERS OR CONTRIBUTORS BE LIABLE FOR ANY DIRECT, INDIRECT, INCIDENTAL, SPECIAL, EXEMPLARY, OR CONSEQUENTIAL DAMAGES (INCLUDING, BUT NOT LIMITED TO, PROCUREMENT OF SUBSTITUTE GOODS OR SERVICES; LOSS OF USE, DATA, OR PROFITS; OR BUSINESS INTERRUPTION) HOWEVER CAUSED AND ON ANY THEORY OF LIABILITY, WHETHER IN CONTRACT, STRICT LIABILITY, OR TORT (INCLUDING NEGLIGENCE OR OTHERWISE) ARISING IN ANY WAY OUT OF THE USE OF THIS SOFTWARE, EVEN IF ADVISED OF THE POSSIBILITY OF SUCH DAMAGE.

## **Part 5: Sparta, Inc copyright notice (BSD)**

Copyright © 2003-2004, Sparta, Inc All rights reserved. Redistribution and use in source and binary forms, with or without modification, are permitted provided that the following conditions are met:

❏ Redistributions of source code must retain the above copyright notice, this list of conditions and the following disclaimer.

- <span id="page-16-0"></span>❏ Redistributions in binary form must reproduce the above copyright notice, this list of conditions and the following disclaimer in the documentation and/or other materials provided with the distribution.
- ❏ Neither the name of Sparta, Inc nor the names of its contributors may be used to endorse or promote products derived from this software without specific prior written permission.

THIS SOFTWARE IS PROVIDED BY THE COPYRIGHT HOLDERS AND CONTRIBUTORS "AS IS" AND ANY EXPRESS OR IMPLIED WARRANTIES, INCLUDING, BUT NOT LIMITED TO, THE IMPLIED WARRANTIES OF MERCHANTABILITY AND FITNESS FOR A PARTICULAR PURPOSE ARE DISCLAIMED. IN NO EVENT SHALL THE COPYRIGHT HOLDERS OR CONTRIBUTORS BE LIABLE FOR ANY DIRECT, INDIRECT, INCIDENTAL, SPECIAL, EXEMPLARY, OR CONSEQUENTIAL DAMAGES (INCLUDING, BUT NOT LIMITED TO, PROCUREMENT OF SUBSTITUTE GOODS OR SERVICES; LOSS OF USE, DATA, OR PROFITS; OR BUSINESS INTERRUPTION) HOWEVER CAUSED AND ON ANY THEORY OF LIABILITY, WHETHER IN CONTRACT, STRICT LIABILITY, OR TORT (INCLUDING NEGLIGENCE OR OTHERWISE) ARISING IN ANY WAY OUT OF THE USE OF THIS SOFTWARE, EVEN IF ADVISED OF THE POSSIBILITY OF SUCH DAMAGE.

## **Part 6: Cisco/BUPTNIC copyright notice (BSD)**

Copyright © 2004, Cisco, Inc and Information Network Center of Beijing University of Posts and Telecommunications. All rights reserved.

Redistribution and use in source and binary forms, with or without modification, are permitted provided that the following conditions are met:

- ❏ Redistributions of source code must retain the above copyright notice, this list of conditions and the following disclaimer.
- ❏ Redistributions in binary form must reproduce the above copyright notice, this list of conditions and the following disclaimer in the documentation and/or other materials provided with the distribution.
- ❏ Neither the name of Cisco, Inc, Beijing University of Posts and Telecommunications, nor the names of their contributors may be used to endorse or promote products derived from this software without specific prior written permission.

<span id="page-17-0"></span>THIS SOFTWARE IS PROVIDED BY THE COPYRIGHT HOLDERS AND CONTRIBUTORS "AS IS" AND ANY EXPRESS OR IMPLIED WARRANTIES, INCLUDING, BUT NOT LIMITED TO, THE IMPLIED WARRANTIES OF MERCHANTABILITY AND FITNESS FOR A PARTICULAR PURPOSE ARE DISCLAIMED. IN NO EVENT SHALL THE COPYRIGHT HOLDERS OR CONTRIBUTORS BE LIABLE FOR ANY DIRECT, INDIRECT, INCIDENTAL, SPECIAL, EXEMPLARY, OR CONSEQUENTIAL DAMAGES (INCLUDING, BUT NOT LIMITED TO, PROCUREMENT OF SUBSTITUTE GOODS OR SERVICES; LOSS OF USE, DATA, OR PROFITS; OR BUSINESS INTERRUPTION) HOWEVER CAUSED AND ON ANY THEORY OF LIABILITY, WHETHER IN CONTRACT, STRICT LIABILITY, OR TORT (INCLUDING NEGLIGENCE OR OTHERWISE) ARISING IN ANY WAY OUT OF THE USE OF THIS SOFTWARE, EVEN IF ADVISED OF THE POSSIBILITY OF SUCH DAMAGE.

## **Kerberos**

Copyright © 1985-2007 by the Massachusetts Institute of Technology.

All rights reserved.

Export of this software from the United States of America may require a specific license from the United States Government. It is the responsibility of any person or organization contemplating export to obtain such a license before exporting.

WITHIN THAT CONSTRAINT, permission to use, copy, modify, and distribute this software and its documentation for any purpose and without fee is hereby granted, provided that the above copyright notice appear in all copies and that both that copyright notice and this permission notice appear in supporting documentation, and that the name of M.I.T. not be used in advertising or publicity pertaining to distribution of the software without specific, written prior permission. Furthermore if you modify this software you must label your software as modified software and not distribute it in such a fashion that it might be confused with the original MIT software. M.I.T. makes no representations about the suitability of this software for any purpose. It is provided "as is" without express or implied warranty.

THIS SOFTWARE IS PROVIDED "AS IS" AND WITHOUT ANY EXPRESS OR IMPLIED WARRANTIES, INCLUDING, WITHOUT LIMITATION, THE IMPLIED WARRANTIES OF MERCHANTIBILITY AND FITNESS FOR A PARTICULAR PURPOSE.

Individual source code files are copyright MIT, Cygnus Support, Novell, OpenVision Technologies, Oracle, Red Hat, Sun Microsystems, FundsXpress, and others.

Project Athena, Athena, Athena MUSE, Discuss, Hesiod, Kerberos, Moira, and Zephyr are trademarks of the Massachusetts Institute of Technology (MIT). No commercial use of these trademarks may be made without prior written permission of MIT.

"Commercial use" means use of a name in a product or other for-profit manner. It does NOT prevent a commercial firm from referring to the MIT trademarks in order to convey information (although in doing so, recognition of their trademark status should be given).

Portions of src/lib/crypto have the following copyright: Copyright © 1998 by the FundsXpress, INC.

All rights reserved.

Export of this software from the United States of America may require a specific license from the United States Government. It is the responsibility of any person or organization contemplating export to obtain such a license before exporting.

WITHIN THAT CONSTRAINT, permission to use, copy, modify, and distribute this software and its documentation for any purpose and without fee is hereby granted, provided that the above copyright notice appear in all copies and that both that copyright notice and this permission notice appear in supporting documentation, and that the name of FundsXpress. not be used in advertising or publicity pertaining to distribution of the software without specific, written prior permission. FundsXpress makes no representations about the suitability of this software for any purpose. It is provided "as is" without express or implied warranty.

THIS SOFTWARE IS PROVIDED "AS IS" AND WITHOUT ANY EXPRESS OR IMPLIED WARRANTIES, INCLUDING, WITHOUT LIMITATION, THE IMPLIED WARRANTIES OF MERCHANTIBILITY AND FITNESS FOR A PARTICULAR PURPOSE.

The implementation of the Yarrow pseudo-random number generator in src/lib/crypto/yarrow has the following copyright:

Copyright 2000 by Zero-Knowledge Systems, Inc.

Permission to use, copy, modify, distribute, and sell this software and its documentation for any purpose is hereby granted without fee, provided that the above copyright notice appear in all copies and that both that copyright notice and this permission notice appear in supporting documentation, and that the name of Zero-Knowledge Systems, Inc. not be used in advertising or publicity pertaining to distribution of the software without specific, written prior permission. Zero-Knowledge Systems, Inc. makes no representations about the suitability of this software for any purpose. It is provided "as is" without express or implied warranty.

ZERO-KNOWLEDGE SYSTEMS, INC. DISCLAIMS ALL WARRANTIES WITH REGARD TO THIS SOFTWARE, INCLUDING ALL IMPLIED WARRANTIES OF MERCHANTABILITY AND FITNESS, IN NO EVENT SHALL ZERO-KNOWLEDGE SYSTEMS, INC. BE LIABLE FOR ANY SPECIAL, INDIRECT OR CONSEQUENTIAL DAMAGES OR ANY DAMAGES WHATSOEVER RESULTING FROM LOSS OF USE, DATA OR PROFITS, WHETHER IN AN ACTION OF CONTRACT, NEGLIGENCE OR OTHER TORTUOUS ACTION, ARISING OUT OF OR IN CONNECTION WITH THE USE OR PERFORMANCE OF THIS SOFTWARE.

The implementation of the AES encryption algorithm in src/lib/crypto/aes has the following copyright:

Copyright © 2001, Dr Brian Gladman <brg@gladman.uk.net>, Worcester, UK. All rights reserved.

LICENSE TERMS

The free distribution and use of this software in both source and binary form is allowed (with or without changes) provided that:

- 1. distributions of this source code include the above copyright notice, this list of conditions and the following disclaimer;
- 2. distributions in binary form include the above copyright notice, this list of conditions and the following disclaimer in the documentation and/or other associated materials;
- 3. the copyright holder's name is not used to endorse products built using this software without specific written permission.

#### **DISCLAIMER**

This software is provided "as is" with no explcit or implied warranties in respect of any properties, including, but not limited to, correctness and fitness for purpose.

Portions contributed by Red Hat, including the pre-authentication plug-ins framework, contain the following copyright:

Copyright © 2006 Red Hat, Inc. Portions copyright © 2006 Massachusetts Institute of Technology

All Rights Reserved.

Redistribution and use in source and binary forms, with or without modification, are permitted provided that the following conditions are met:

\* Redistributions of source code must retain the above copyright notice, this list of conditions and the following disclaimer.

\* Redistributions in binary form must reproduce the above copyright notice, this list of conditions and the following disclaimer in the documentation and/or other materials provided with the distribution. \* Neither the name of Red Hat, Inc., nor the names of its contributors may be used to endorse or promote products derived from this software without specific prior written permission. THIS SOFTWARE IS PROVIDED BY THE COPYRIGHT HOLDERS AND CONTRIBUTORS "AS IS" AND ANY EXPRESS OR IMPLIED WARRANTIES, INCLUDING, BUT NOT LIMITED TO, THE IMPLIED WARRANTIES OF MERCHANTABILITY AND FITNESS FOR A PARTICULAR PURPOSE ARE DISCLAIMED. IN NO EVENT SHALL THE COPYRIGHT OWNER OR CONTRIBUTORS BE LIABLE FOR ANY DIRECT, INDIRECT, INCIDENTAL, SPECIAL, EXEMPLARY, OR CONSEQUENTIAL DAMAGES (INCLUDING, BUT NOT LIMITED TO, PROCUREMENT OF SUBSTITUTE GOODS OR SERVICES; LOSS OF USE, DATA, OR PROFITS; OR BUSINESS INTERRUPTION) HOWEVER CAUSED AND ON ANY THEORY OF LIABILITY, WHETHER IN CONTRACT, STRICT LIABILITY, OR TORT (INCLUDING NEGLIGENCE OR OTHERWISE) ARISING IN ANY WAY OUT OF THE USE OF THIS SOFTWARE, EVEN IF ADVISED OF THE POSSIBILITY OF SUCH DAMAGE.

<span id="page-20-0"></span>Portions funded by Sandia National Laboratory and developed by the University of Michigan's Center for Information Technology Integration, including the PKINIT implementation, are subject to the following license:

COPYRIGHT © 2006-2007

THE REGENTS OF THE UNIVERSITY OF MICHIGAN

ALL RIGHTS RESERVED

Permission is granted to use, copy, create derivative works and redistribute this software and such derivative works for any purpose, so long as the name of The University of Michigan is not used in any advertising or publicity pertaining to the use of distribution of this software without specific, written prior authorization. If the above copyright notice or any other identification of the University of Michigan is included in any copy of any portion of this software, then the disclaimer below must also be included.

THIS SOFTWARE IS PROVIDED AS IS, WITHOUT REPRESENTATION FROM THE UNIVERSITY OF MICHIGAN AS TO ITS FITNESS FOR ANY PURPOSE, AND WITHOUT WARRANTY BY THE UNIVERSITY OF MICHIGAN OF ANY KIND, EITHER EXPRESS OR IMPLIED, INCLUDING WITHOUT LIMITATION THE IMPLIED WARRANTIES OF MERCHANTABILITY AND FITNESS FOR A PARTICULAR PURPOSE. THE REGENTS OF THE UNIVERSITY OF MICHIGAN SHALL NOT BE LIABLE FOR ANY DAMAGES, INCLUDING SPECIAL, INDIRECT, INCIDENTAL, OR CONSEQUENTIAL DAMAGES, WITH RESPECT TO ANY CLAIM ARISING OUT OF OR IN CONNECTION WITH THE USE OF THE SOFTWARE, EVEN IF IT HAS BEEN OR IS HEREAFTER ADVISED OF THE POSSIBILITY OF SUCH DAMAGES.

The pkcs11.h file included in the PKINIT code has the following license:

Copyright 2006 g10 Code GmbH

Copyright 2006 Andreas Jellinghaus

This file is free software; as a special exception the author gives unlimited permission to copy and/or distribute it, with or without modifications, as long as this notice is preserved.

This file is distributed in the hope that it will be useful, but WITHOUT ANY WARRANTY, to the extent permitted by law; without even the implied warranty of MERCHANTABILITY or FITNESS FOR A PARTICULAR PURPOSE.

## **WPA Supplicant**

Copyright © 2003-2005, Jouni Malinen <jkmaline@cc.hut.fi> and contributors All Rights Reserved.

Redistribution and use in source and binary forms, with or without modification, are permitted provided that the following conditions are met:

1. Redistributions of source code must retain the above copyright notice, this list of conditions and the following disclaimer.

- <span id="page-21-0"></span>2. Redistributions in binary form must reproduce the above copyright notice, this list of conditions and the following disclaimer in the documentation and/or other materials provided with the distribution.
- 3. Neither the name(s) of the above-listed copyright holder(s) nor the names of its contributors may be used to endorse or promote products derived from this software without specific prior written permission.

THIS SOFTWARE IS PROVIDED BY THE COPYRIGHT HOLDERS AND CONTRIBUTORS "AS IS" AND ANY EXPRESS OR IMPLIED WARRANTIES, INCLUDING, BUT NOT LIMITED TO, THE IMPLIED WARRANTIES OF MERCHANTABILITY AND FITNESS FOR A PARTICULAR PURPOSE ARE DISCLAIMED. IN NO EVENT SHALL THE COPYRIGHT OWNER OR CONTRIBUTORS BE LIABLE FOR ANY DIRECT, INDIRECT, INCIDENTAL, SPECIAL, EXEMPLARY, OR CONSEQUENTIAL DAMAGES (INCLUDING, BUT NOT LIMITED TO, PROCUREMENT OF SUBSTITUTE GOODS OR SERVICES; LOSS OF USE, DATA, OR PROFITS; OR BUSINESS INTERRUPTION) HOWEVER CAUSED AND ON ANY THEORY OF LIABILITY, WHETHER IN CONTRACT, STRICT LIABILITY, OR TORT (INCLUDING NEGLIGENCE OR OTHERWISE) ARISING IN ANY WAY OUT OF THE USE OF THIS SOFTWARE, EVEN IF ADVISED OF THE POSSIBILITY OF SUCH DAMAGE.

## **Kopyalamayla İlgili Yasal Sınırlamalar**

Belirli tür belgeler, orijinalleri yerine fotokopilerini kullanmak amacıyla veya niyetiyle asla kopyalanmamalıdır.

Aşağıdaki liste eksiksiz bir liste değildir ancak sorumlu kopyalama için kılavuz olarak kullanılması amaçlanmıştır.

#### **Finansal Belgeler**

- ❏ Kişisel çekler
- ❏ Seyahat çekleri
- ❏ Havale emri
- ❏ Mevduat sertifikaları
- ❏ Bonolar ve diğer borç senetleri
- ❏ Hisse senetleri

#### **Yasal Belgeler**

- ❏ Gıda damgaları
- ❏ Posta pulları (iptal edilmiş veya iptal edilmemiş)
- ❏ Hükümet kuruluşları tarafından keşide edilen çekler veya poliçeler
- ❏ Dahili gelir damgaları (iptal edilmiş veya iptal edilmemiş)
- ❏ Pasaportlar
- ❏ Göçmenlik kağıtları
- ❏ Motorlu araç ehliyetleri ve ruhsatları
- ❏ Ev ve gayrimenkul tapuları

#### **General**

- ❏ Kimlik kartları, rozet veya rütbeler
- ❏ Telif hakkı sahibinden izin almaksızın telif hakkıyla korunan eserlerin kopyalanması

Ayrıca ulusal veya yabancı para birimlerin veya sanat eserlerinin telif hakkı sahibinden izin almaksızın kopyalanması **her koşulda yasaktır**.

Belge türü hakkında şüpheniz varsa, yasal bir danışmana başvurun.

#### *Not:*

*Bu makine, finansal belgelerin yasa dışı bir şekilde kopyalanmasını önlemek için sahtecilik önleme fonksiyonuna sahiptir.*

*Basılan görüntülerde zaman zaman bir miktar bulanıklık olabileceğini veya görüntü verilerinin bu sahtekarlık önlemek fonksiyonundan dolayı kaydedilemeyeceğini anlayacağınızı umarız.*

## **İçindekiler**

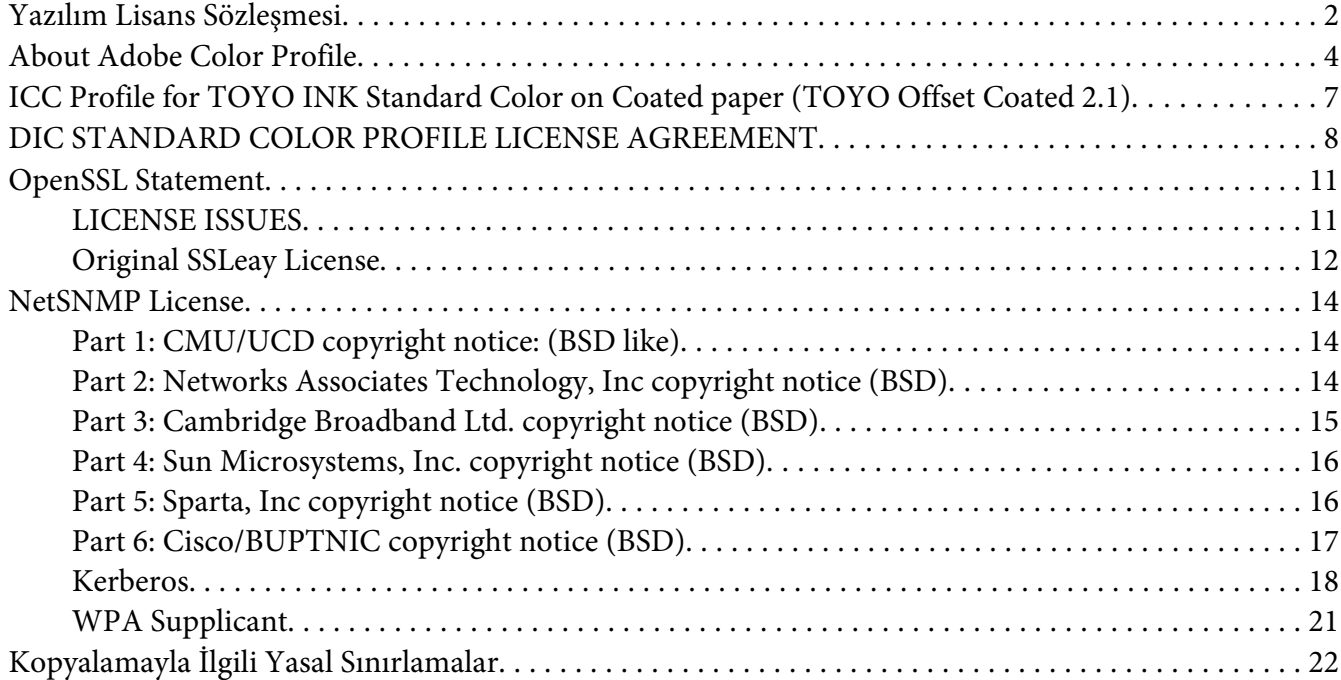

#### [Bölüm 1](#page-29-0) **Giriş**

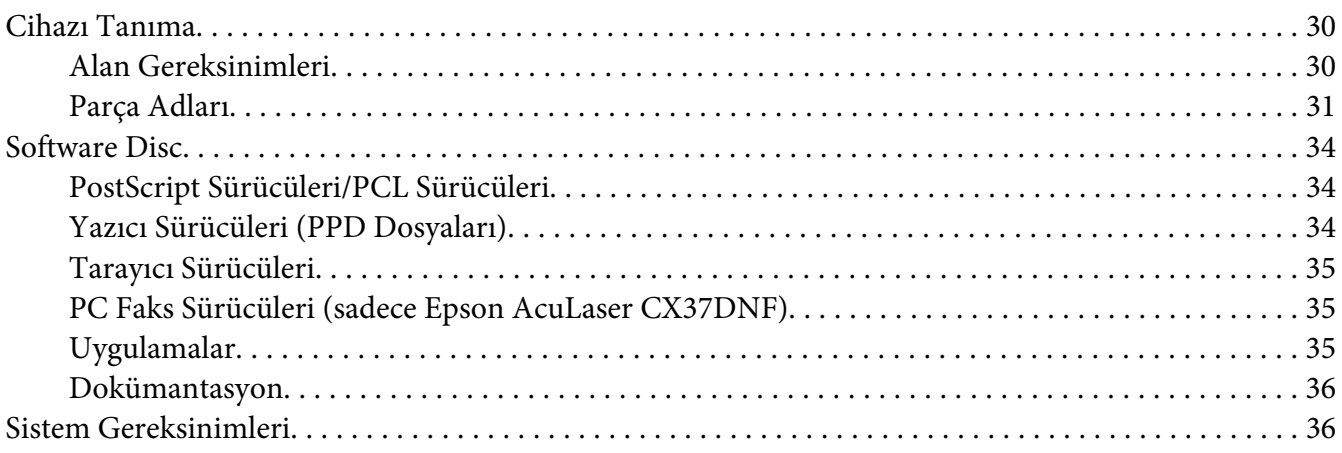

#### Bölüm 2 **[Kontrol Paneli ve Yapılandırma Menüsü](#page-37-0)**

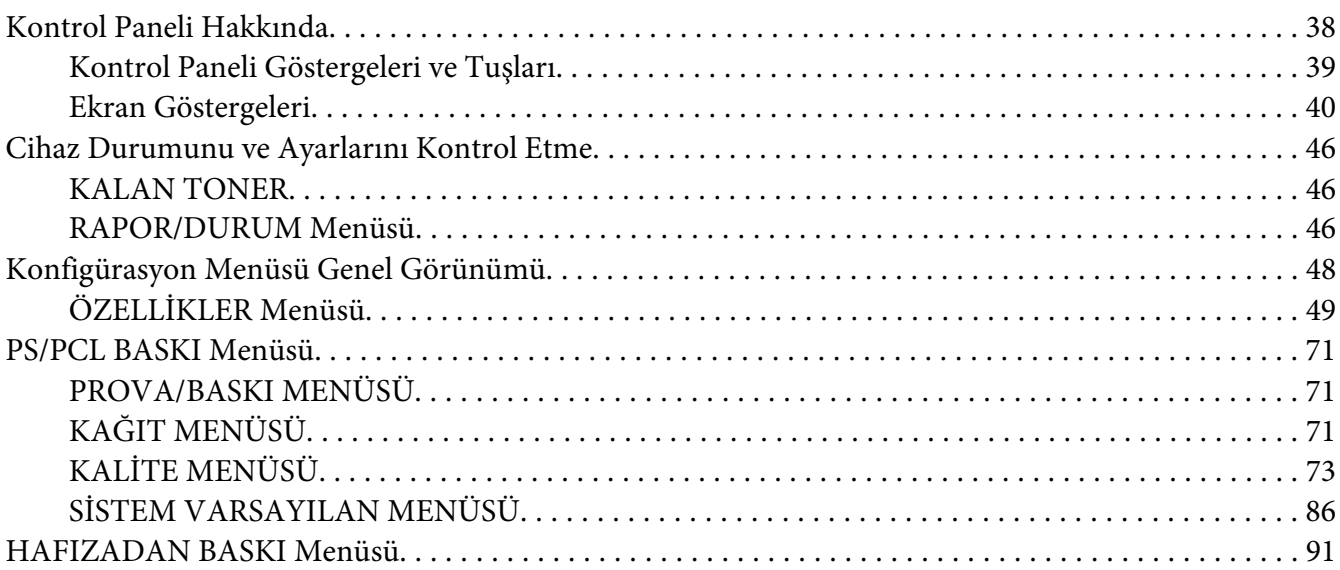

## Bölüm 3 **[Ortamın Yerleştirilmesi](#page-93-0)**

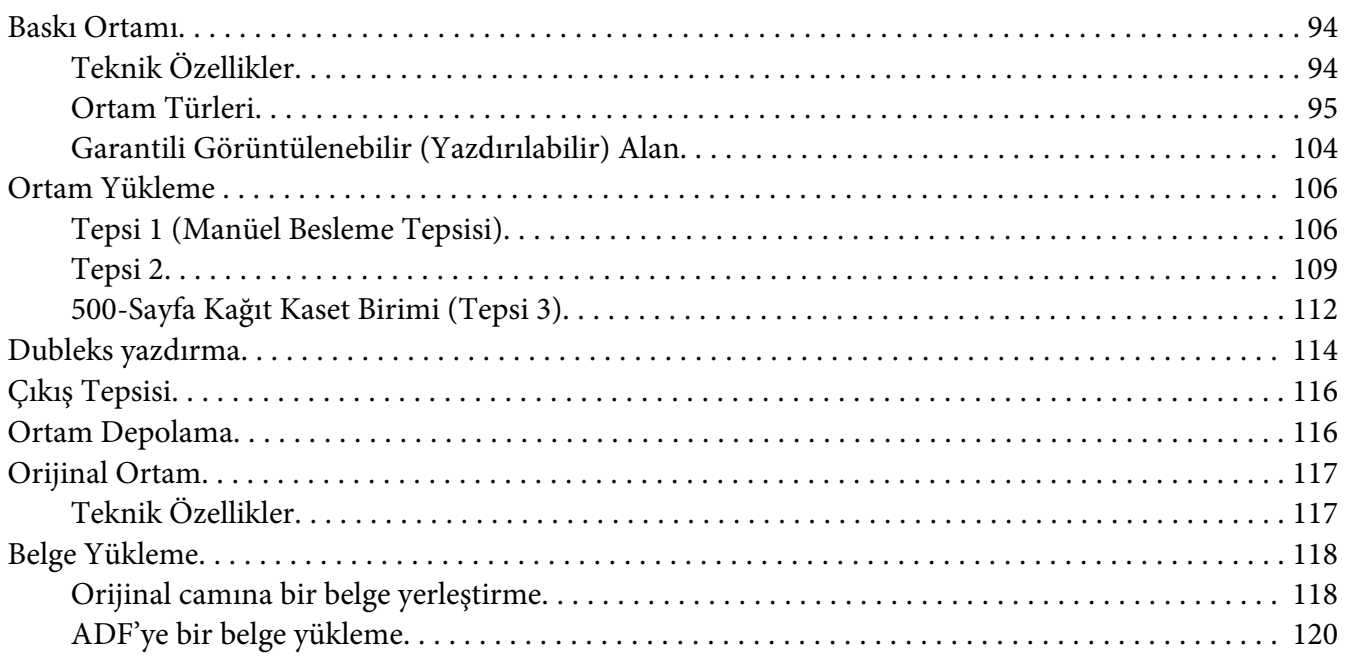

#### Bölüm 4 **[Yazıcı Sürücüsünü Kullanma](#page-120-0)**

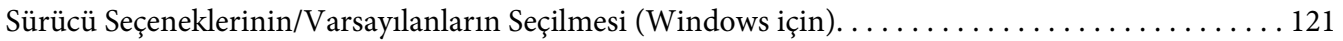

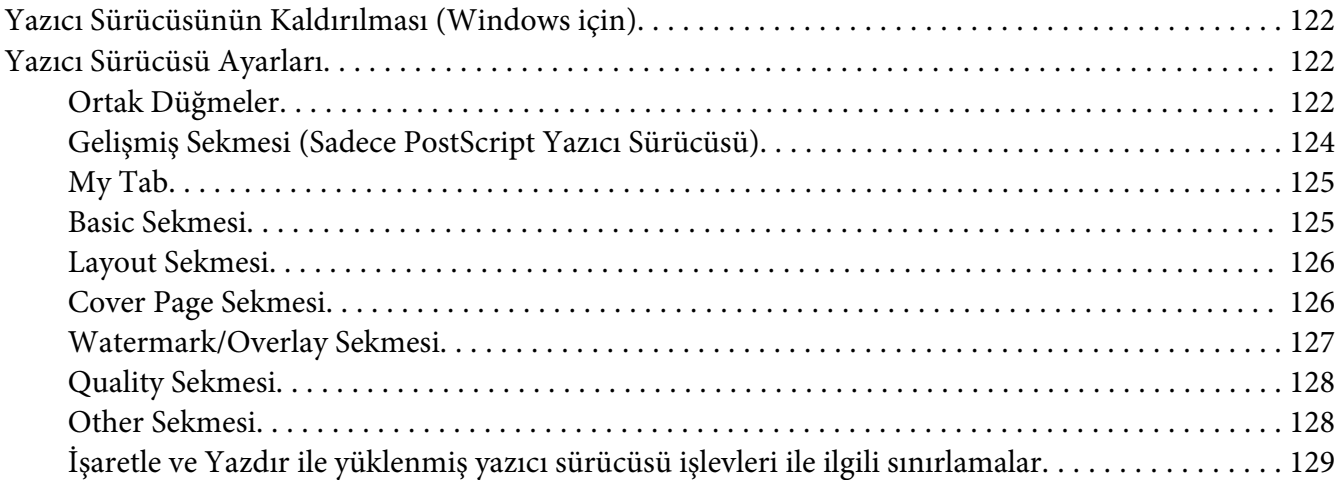

#### Bölüm 5 **[Doğrudan Bellek](#page-129-0)**

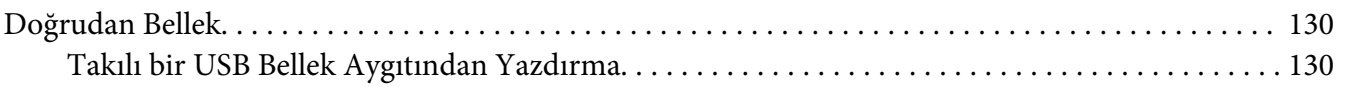

#### Bölüm 6 **[Fotokopiyi Kullanma](#page-131-0)**

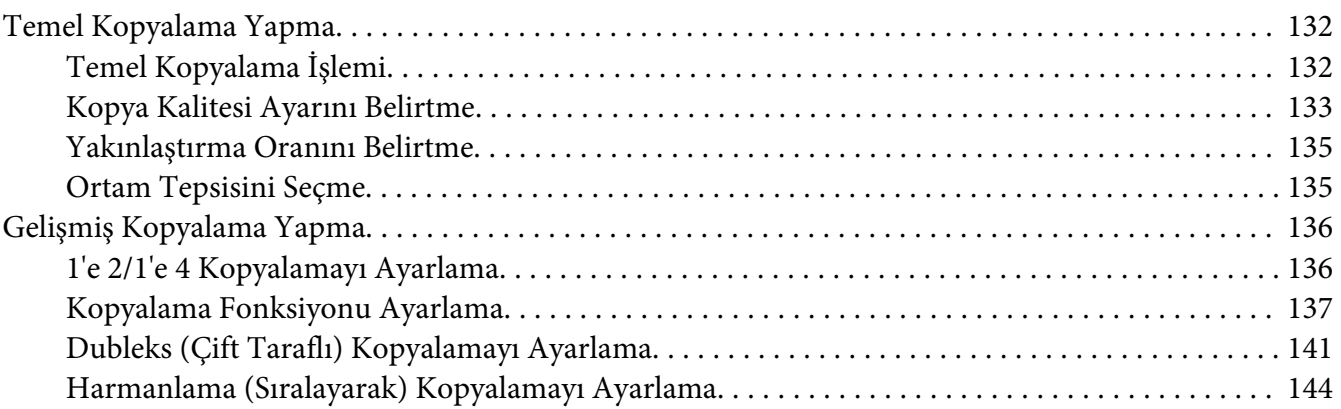

#### Bölüm 7 **[Tarayıcıyı Kullanma](#page-145-0)**

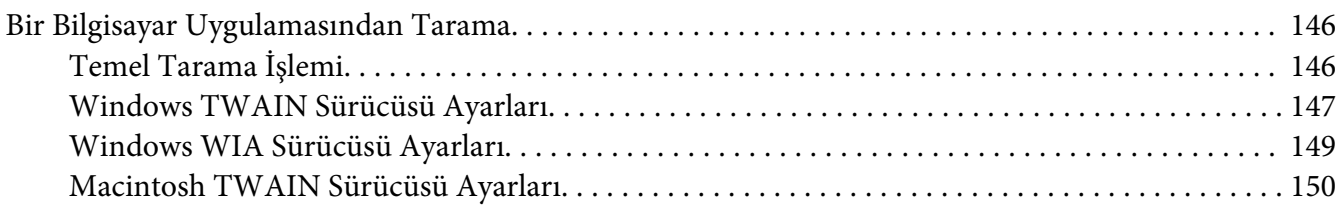

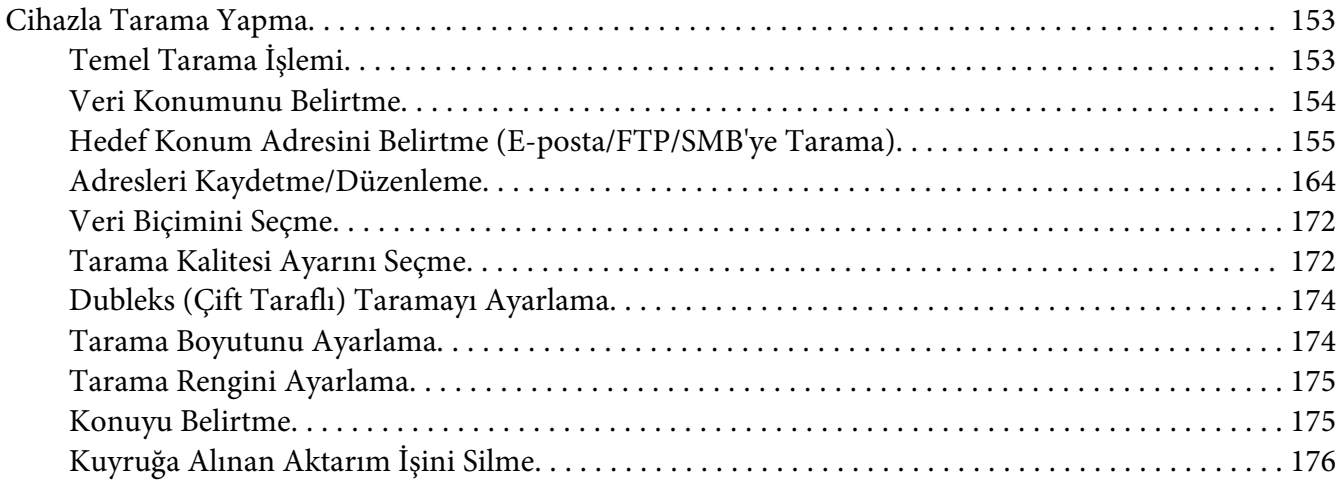

#### Bölüm 8 **[Sarf Malzemelerinin ve Bakım Parçalarının Değiştirilmesi](#page-176-0)**

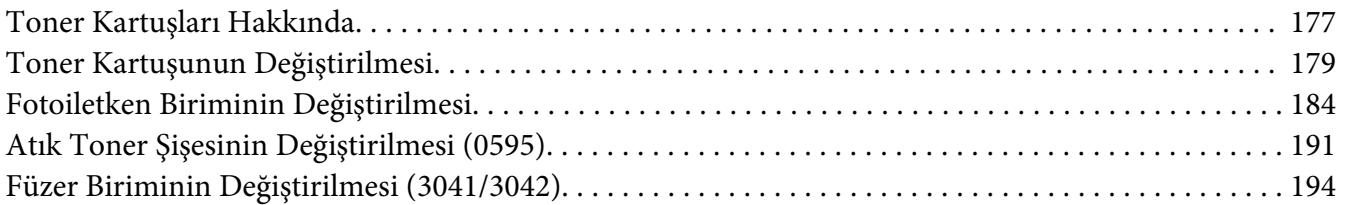

#### [Bölüm 9](#page-198-0) **Bakım**

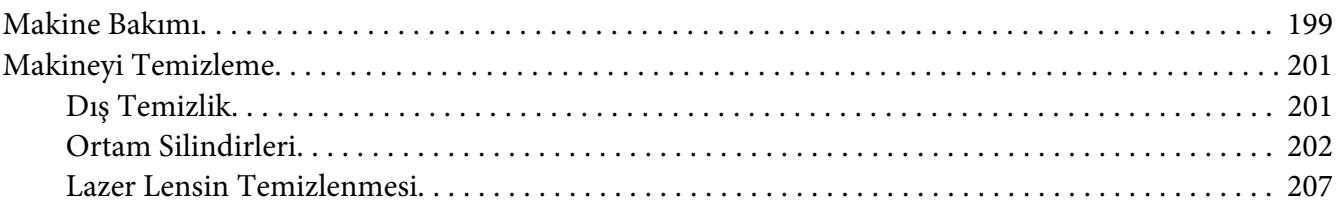

#### Bölüm 10 **[Sorun Giderme](#page-212-0)**

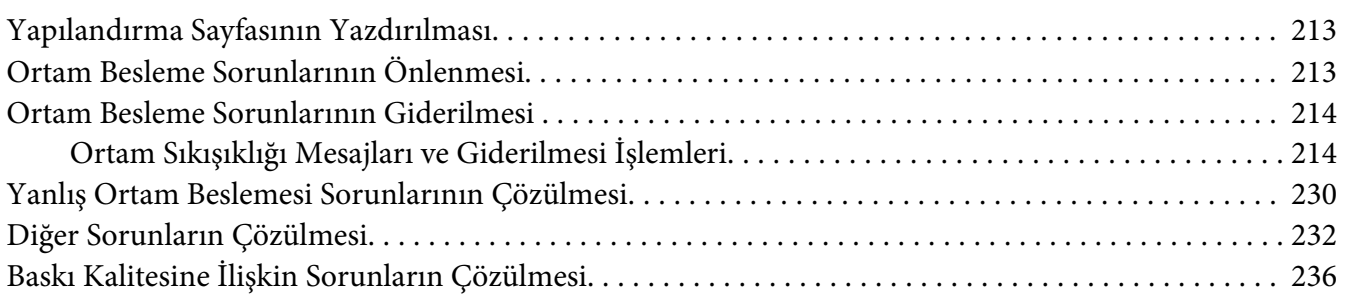

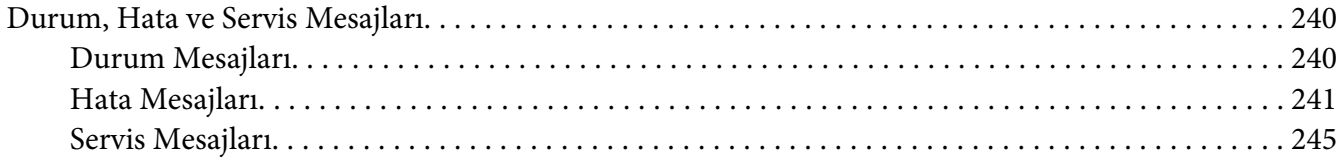

#### Bölüm 11 **[Aksesuarların Takılması](#page-245-0)**

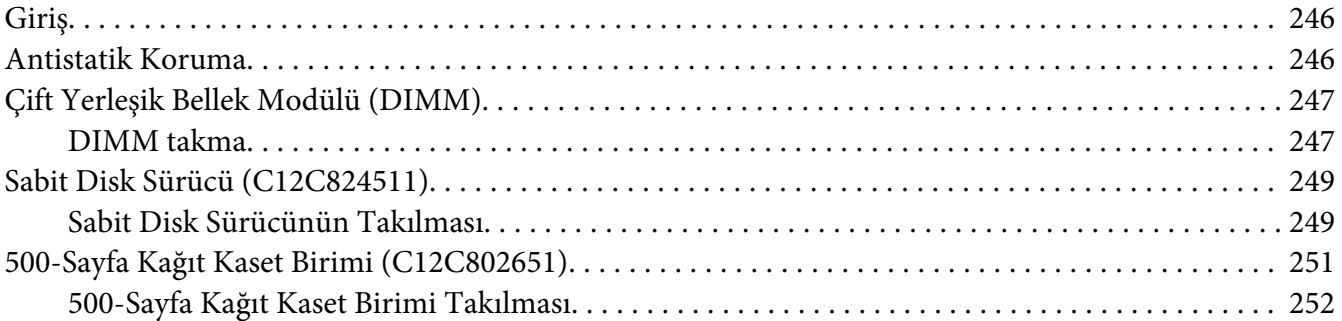

#### [Ek A](#page-254-0) **Ek**

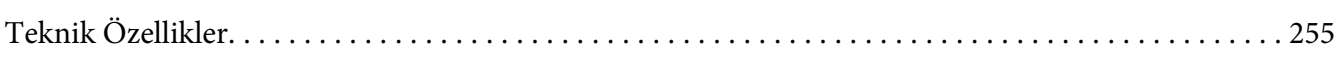

#### Ek B **[Nereden Yardım Alabilirsiniz](#page-257-0)**

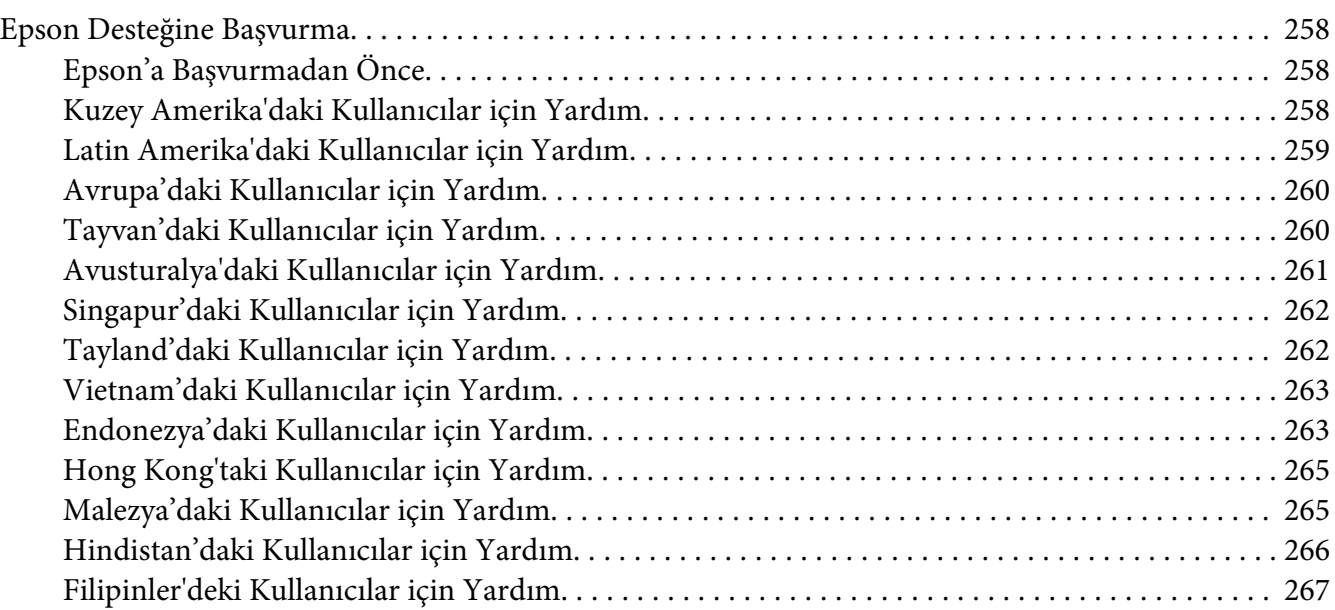

**[Dizin](#page-268-0)**

## <span id="page-29-0"></span>Bölüm 1

## **Giriş**

## **Cihazı Tanıma**

## **Alan Gereksinimleri**

Aygıtın kolaylıkla kullanılabilmesi, sarf malzemelerinin değiştirilebilmesi ve bakımının kolaylıkla yapılabilmesi için aşağıda ayrıntılarıyla anlatılan alan gereksinimlerine uyunuz.

## **Ön Görünüm**

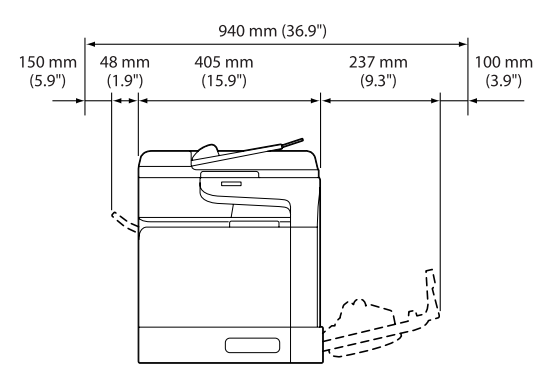

#### **Yan Görünüm**

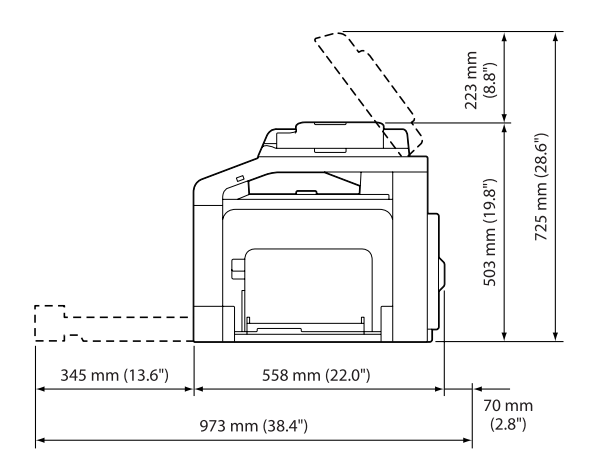

## <span id="page-30-0"></span>**Parça Adları**

Bu kılavuzda kullanılan resimlerde örnek olarak Epson AcuLaser CX37DNF gösterilmiştir.

## **Ön Görünüm**

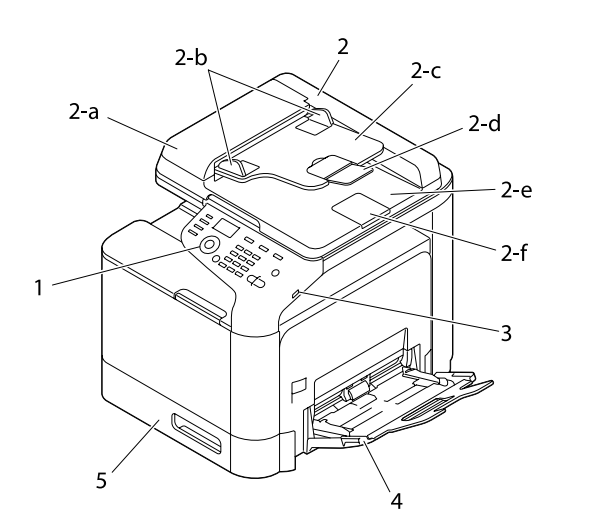

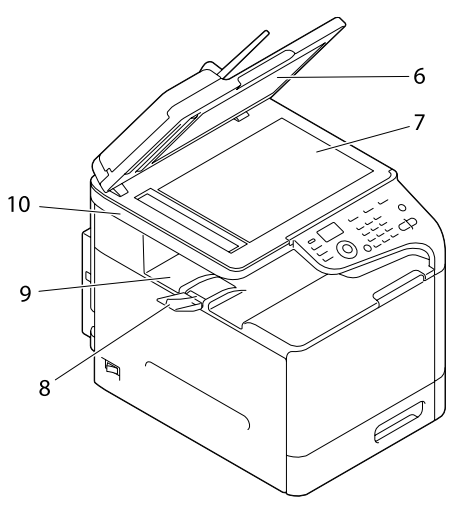

- 1– Kontrol paneli
- 2– Otomatik Belge Besleyici (ADF)
	- 2-a ADF besleme kapağı
	- 2-b Belge kılavuzu
	- 2-c Belge besleme tepsisi
	- 2-d Açılır tepsi
	- 2-e Belge çıkış tepsisi
	- 2-f Belge durdurucu

#### *Not:*

- ❏ *ADF, bazı durum ve hata mesajlarında "belge kapağı" olarak da görünebilir.*
- ❏ *ADF ile Legal boyutta kağıt taranırken belge durdurucuyu alçaltın.*
- 3– USB HOST bağlantı noktası
- 4– Tepsi 1 (Manüel besleme tepsisi)
- 5– Tepsi 2
- 6– Orijinal kapak pedi
- 7– Orijinal cam
- 8– Açılır tepsi
- 9– Çıkış tepsisi
- 10– Tarayıcı ünitesi
- 11– Fiksaj ünitesi
- 12– Sağ kapak
- 13– Transfer merdanesi
- 14– Transfer kayışı ünitesi
- 15– Fotoiletken üniteleri
- 16– Ön kapak
- 17– Atık toner şişesi
- 18– Toner kartuşları

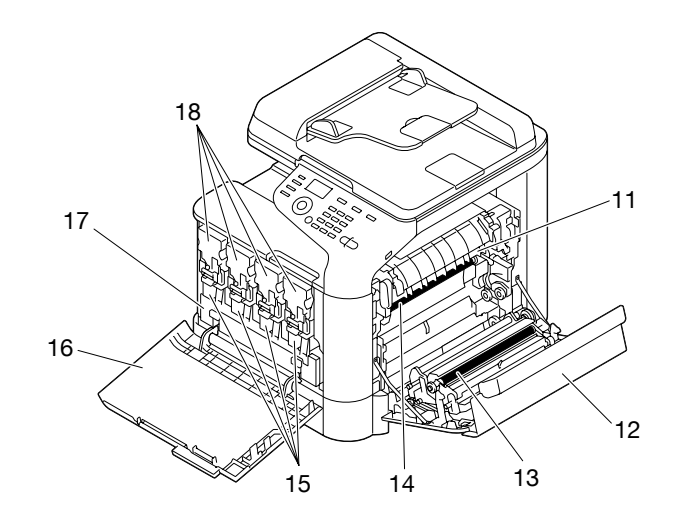

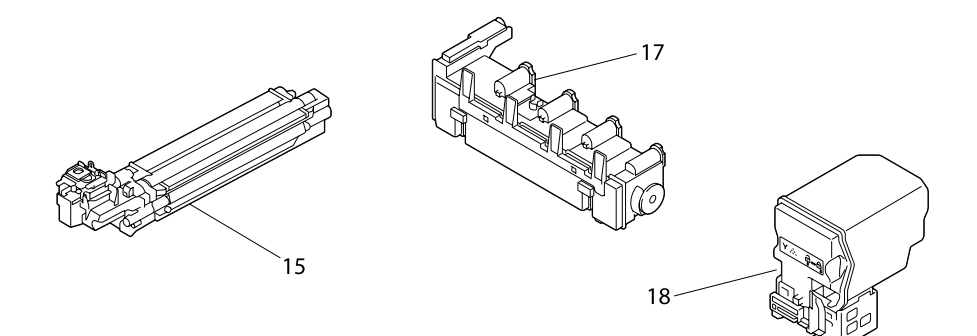

**Arka Görünüm**

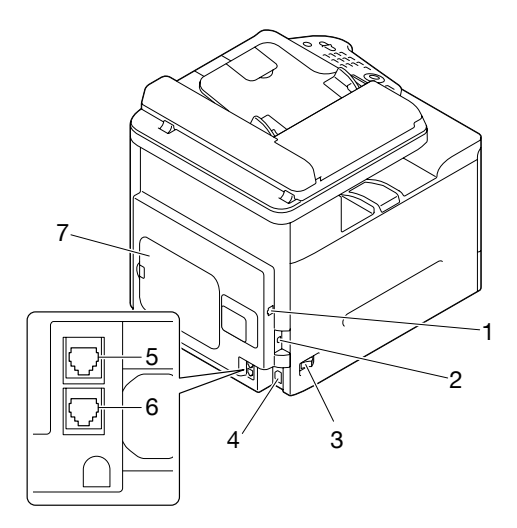

1– 10Base-T/100Base-TX/1000Base-T (IEEE 802.3) Ethernet arabirimi bağlantı noktası

- <span id="page-33-0"></span>2– USB bağlantı noktası
- 3– Güç anahtarı
- 4– Güç bağlantısı
- 5– LINE (telefon hattı) girişi (sadece Epson AcuLaser CX37DNF)
- 6– TEL (telefon hattı) girişi (sadece Epson AcuLaser CX37DNF)
- 7– Arka kapak

## **Software Disc**

## **PostScript Sürücüleri/PCL Sürücüleri**

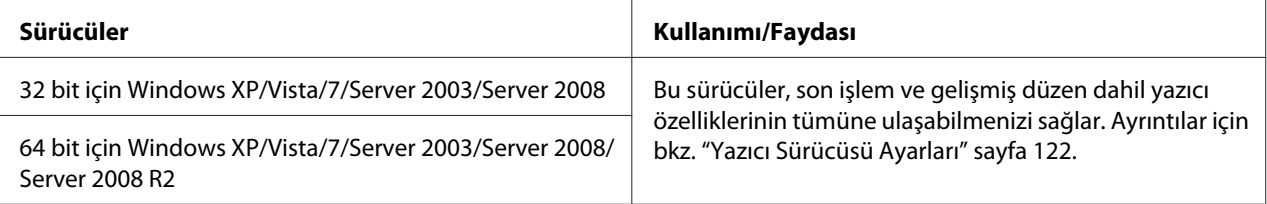

## **Yazıcı Sürücüleri (PPD Dosyaları)**

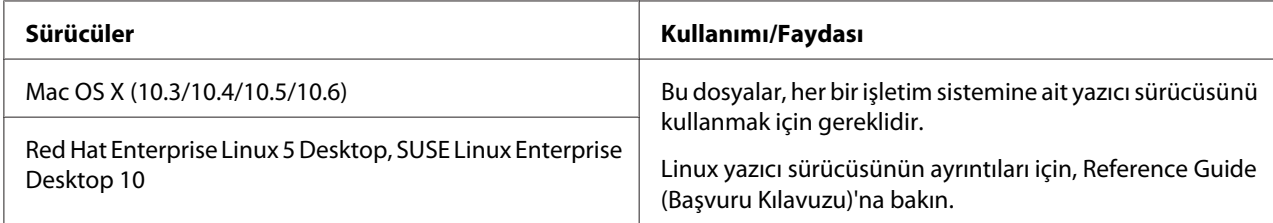

## <span id="page-34-0"></span>**Tarayıcı Sürücüleri**

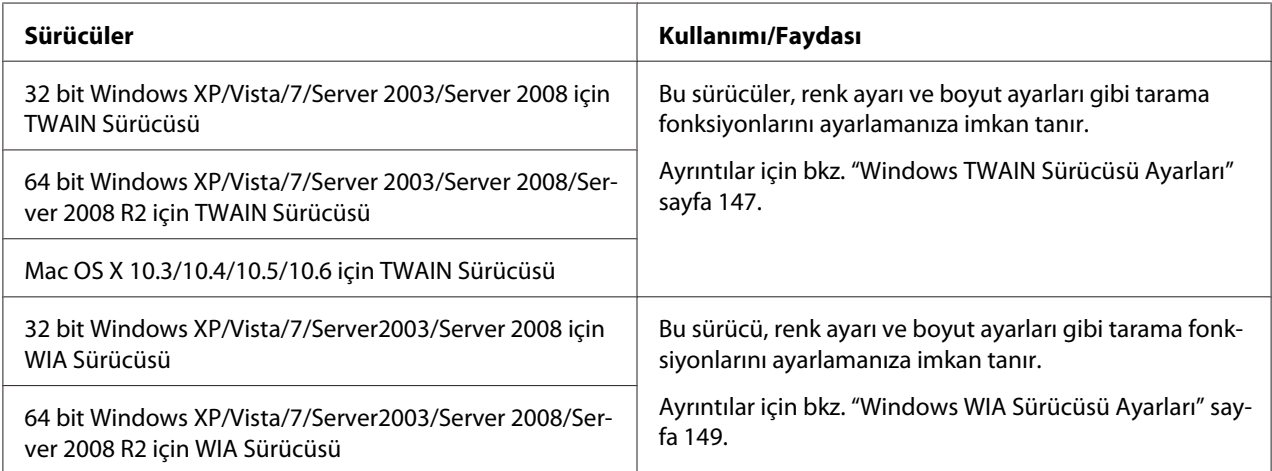

#### *Not:*

*Windows TWAIN sürücüsünün 64 bit İşletim Sistemlerindeki 32 bit uygulamalara uygun olmasına karşın 64 bit uygulamalara uygun değildir.*

## **PC Faks Sürücüleri (sadece Epson AcuLaser CX37DNF)**

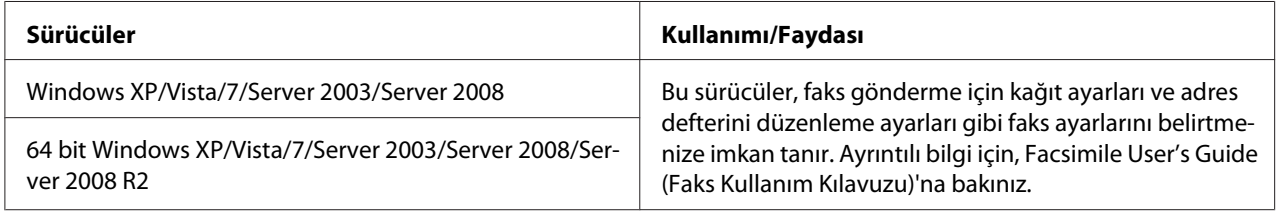

#### *Not:*

*Linux sürücülerinin ayrıntıları için, Reference Guide (Başvuru Kılavuzu)'na bakınız.*

## **Uygulamalar**

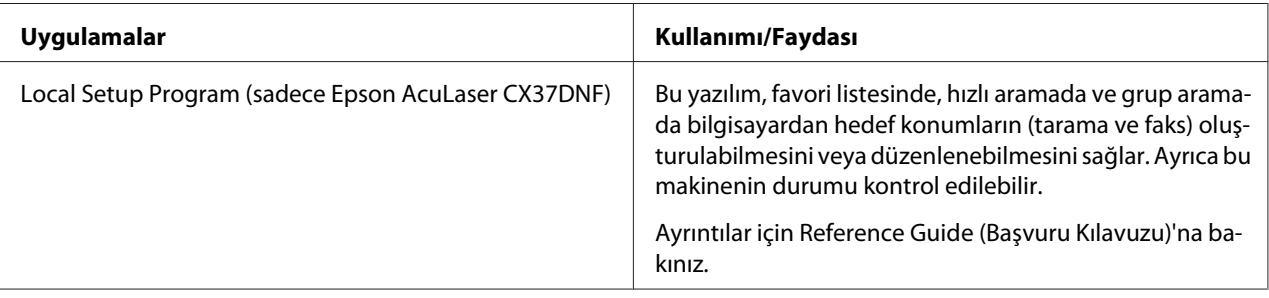

## <span id="page-35-0"></span>**Dokümantasyon**

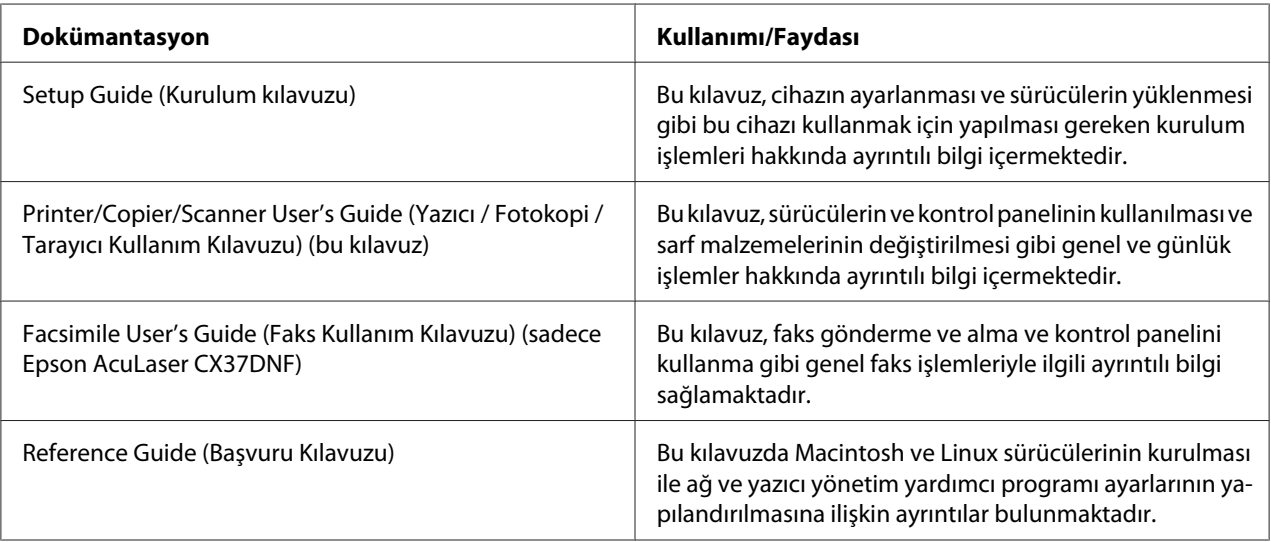

## **Sistem Gereksinimleri**

- ❏ Kişisel bilgisayar
	- ❏ Pentium II: 400 MHz veya üzeri
	- ❏ PowerPC G3 ya da üzeri (G4 ya da üzeri önerilir)
	- ❏ Intel işlemci ile donatılmış Macintosh

#### ❏ İşletim Sistemi

❏ Microsoft Windows

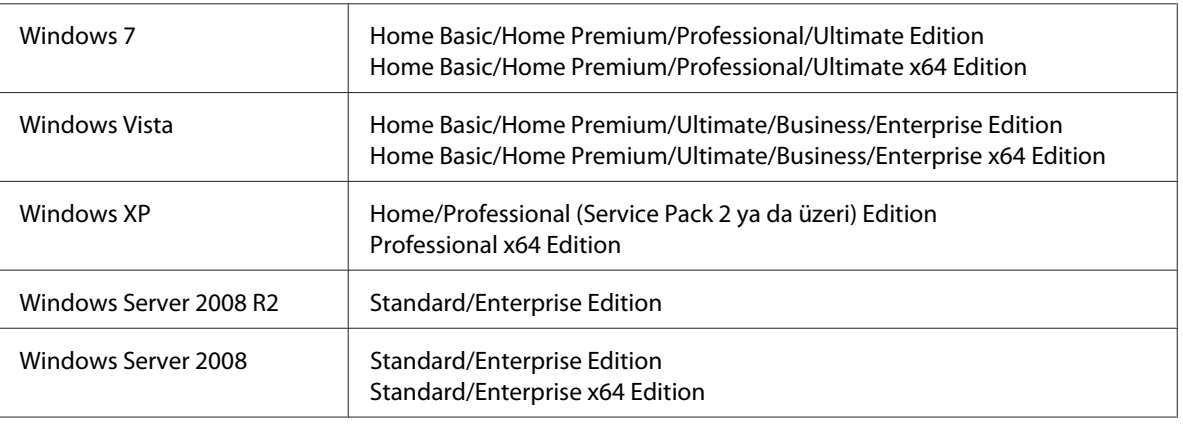
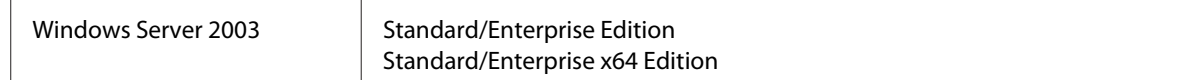

- ❏ Mac OS X (10.3.9 veya üzeri; En güncel yamanın kurulmasını öneriyoruz)
- ❏ RedHat Enterprise Linux 5 Desktop, SUSE Linux Enterprise Desktop 10
- ❏ Boş sabit disk alanı 256 MB veya üzeri
- ❏ RAM 128 MB veya üzeri
- ❏ CD/DVD sürücüsü
- ❏ I/O arabirimi
	- ❏ 10Base-T/100Base-TX/1000Base-T (IEEE 802.3) Ethernet arabirimi bağlantı noktası
	- ❏ USB 2.0 (Yüksek Hız) uyumlu bağlantı noktası

#### *Not:*

*Linux sürücülerinin ayrıntıları için, Reference Guide (Başvuru Kılavuzu)'na bakınız.*

## Bölüm 2

# **Kontrol Paneli ve Yapılandırma Menüsü**

## **Kontrol Paneli Hakkında**

**Epson AcuLaser CX37DNF**

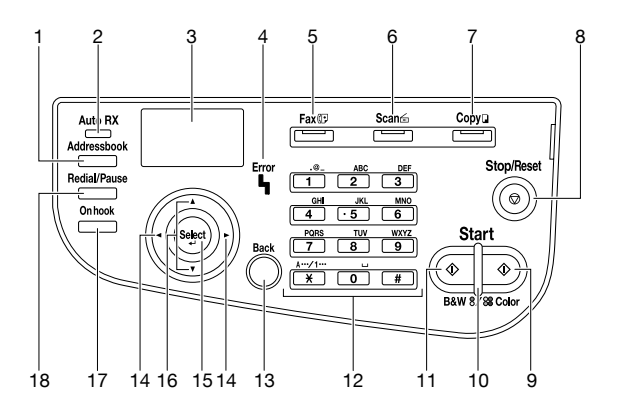

### **Epson AcuLaser CX37DN**

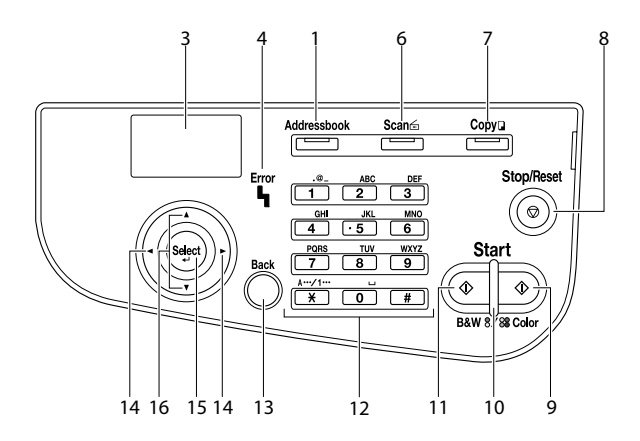

# **Kontrol Paneli Göstergeleri ve Tuşları**

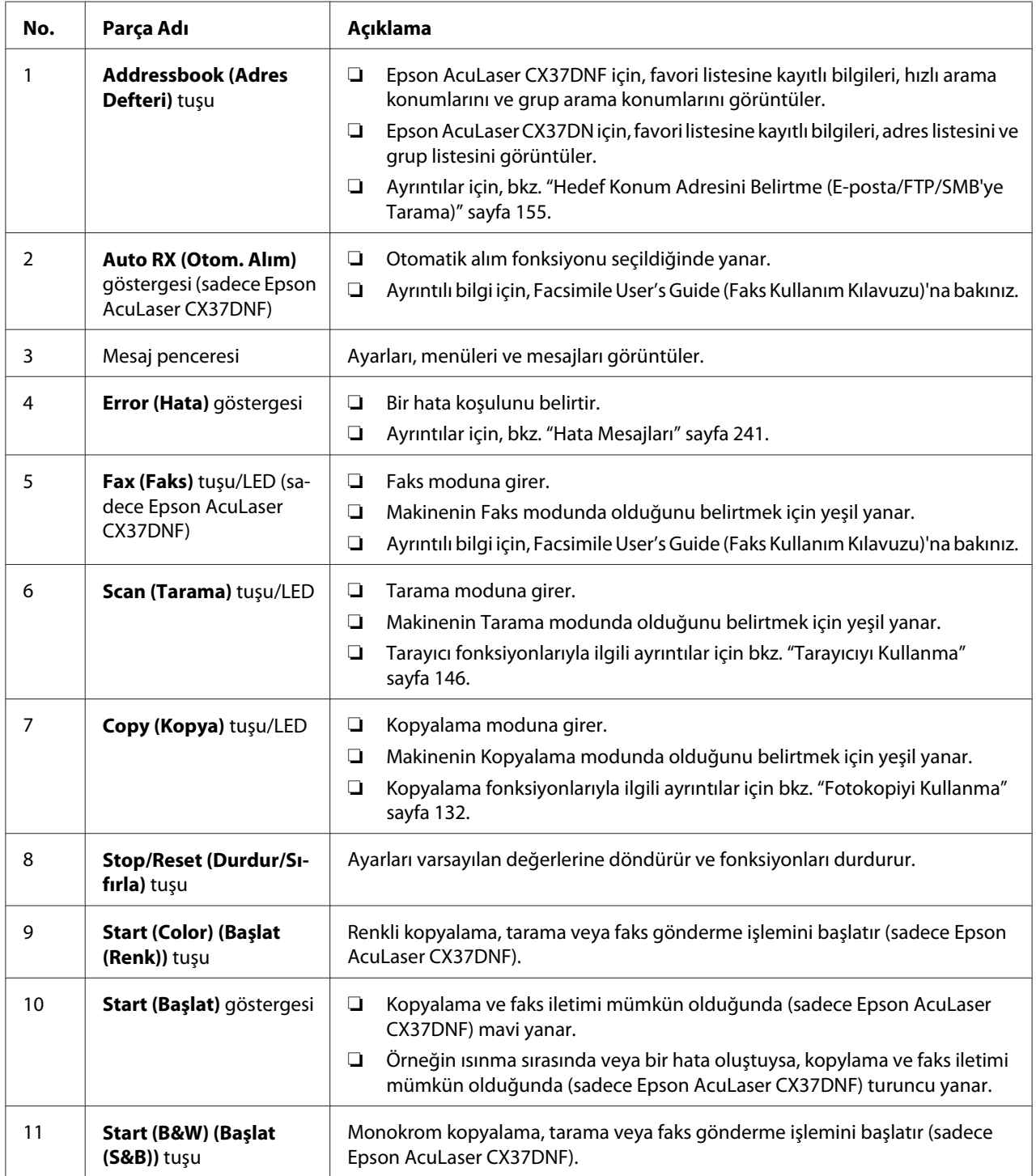

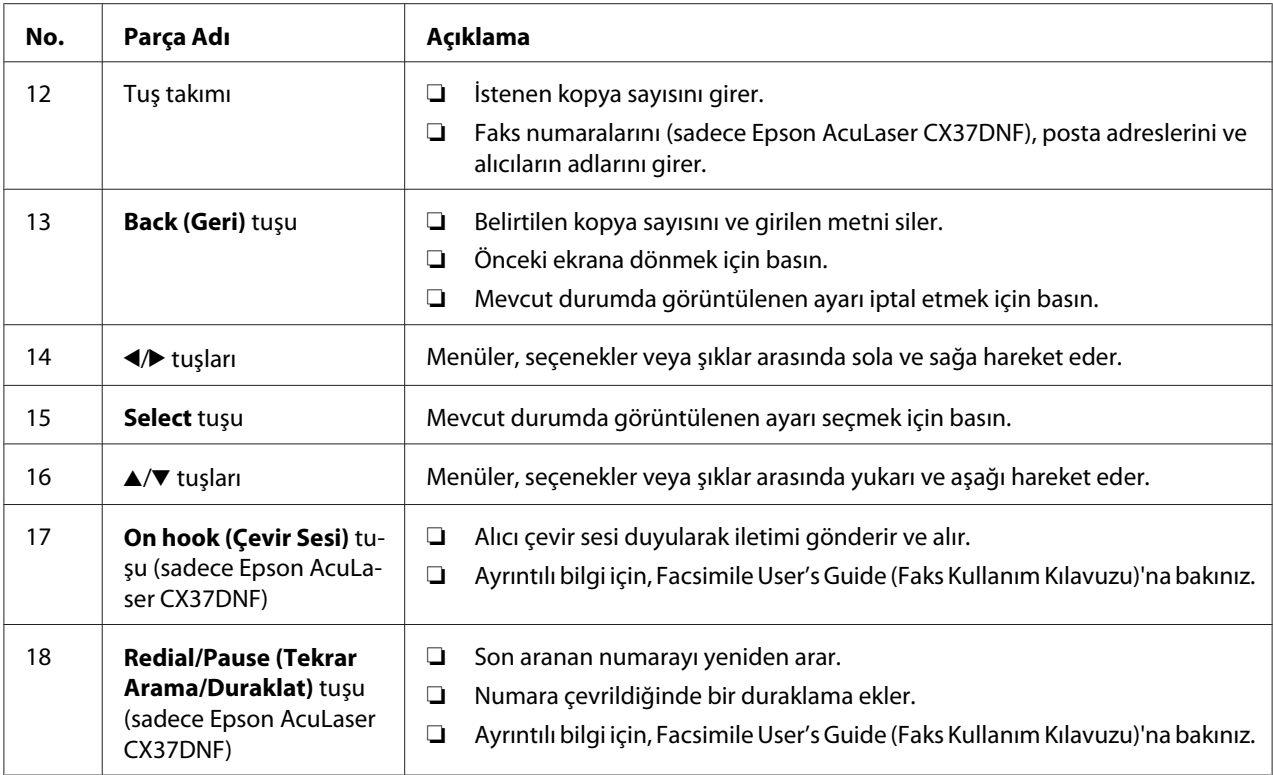

## **Ekran Göstergeleri**

## **Ana Ekran (Fotokopi Modu)**

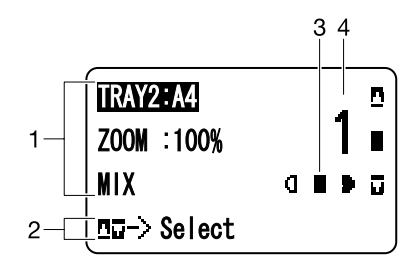

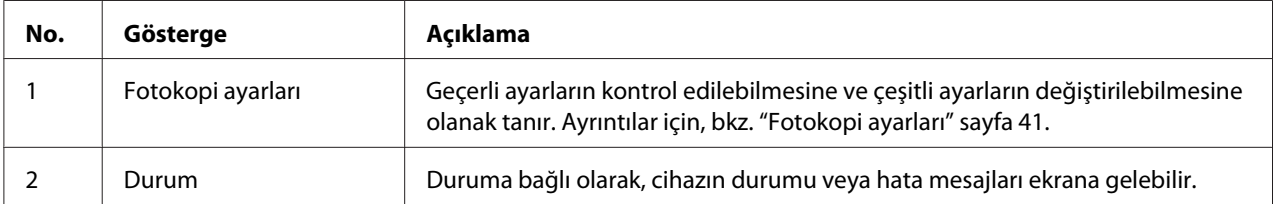

<span id="page-40-0"></span>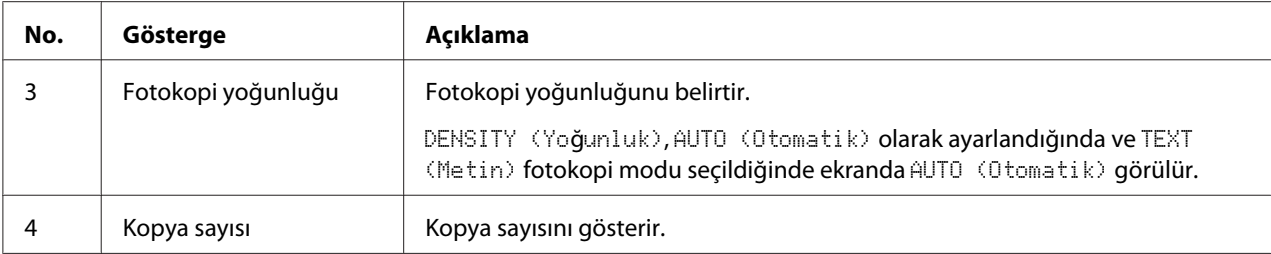

### Fotokopi ayarları

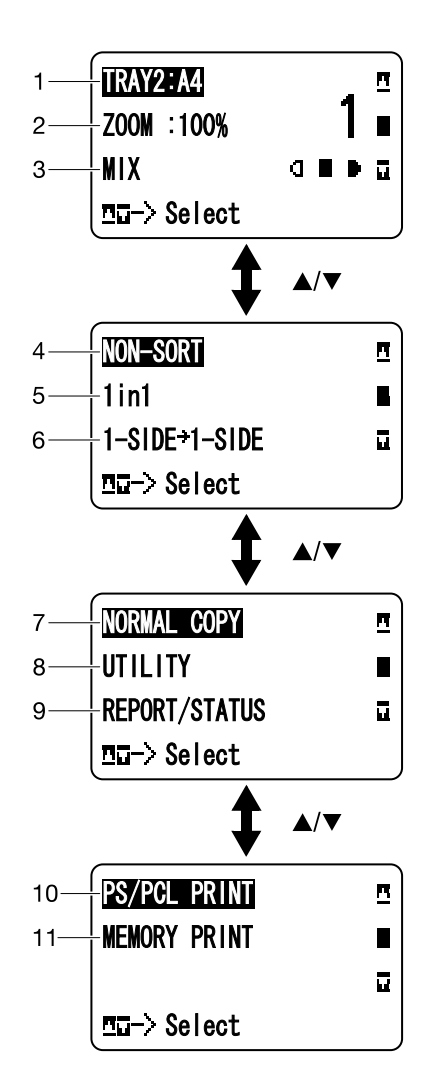

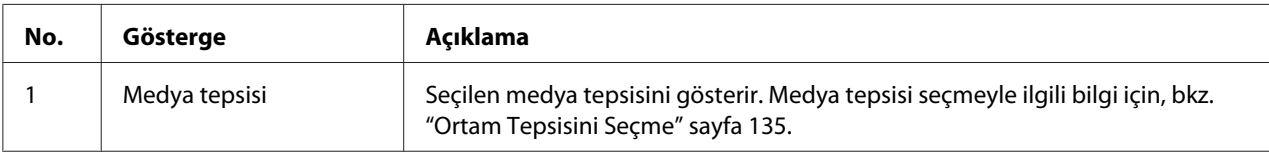

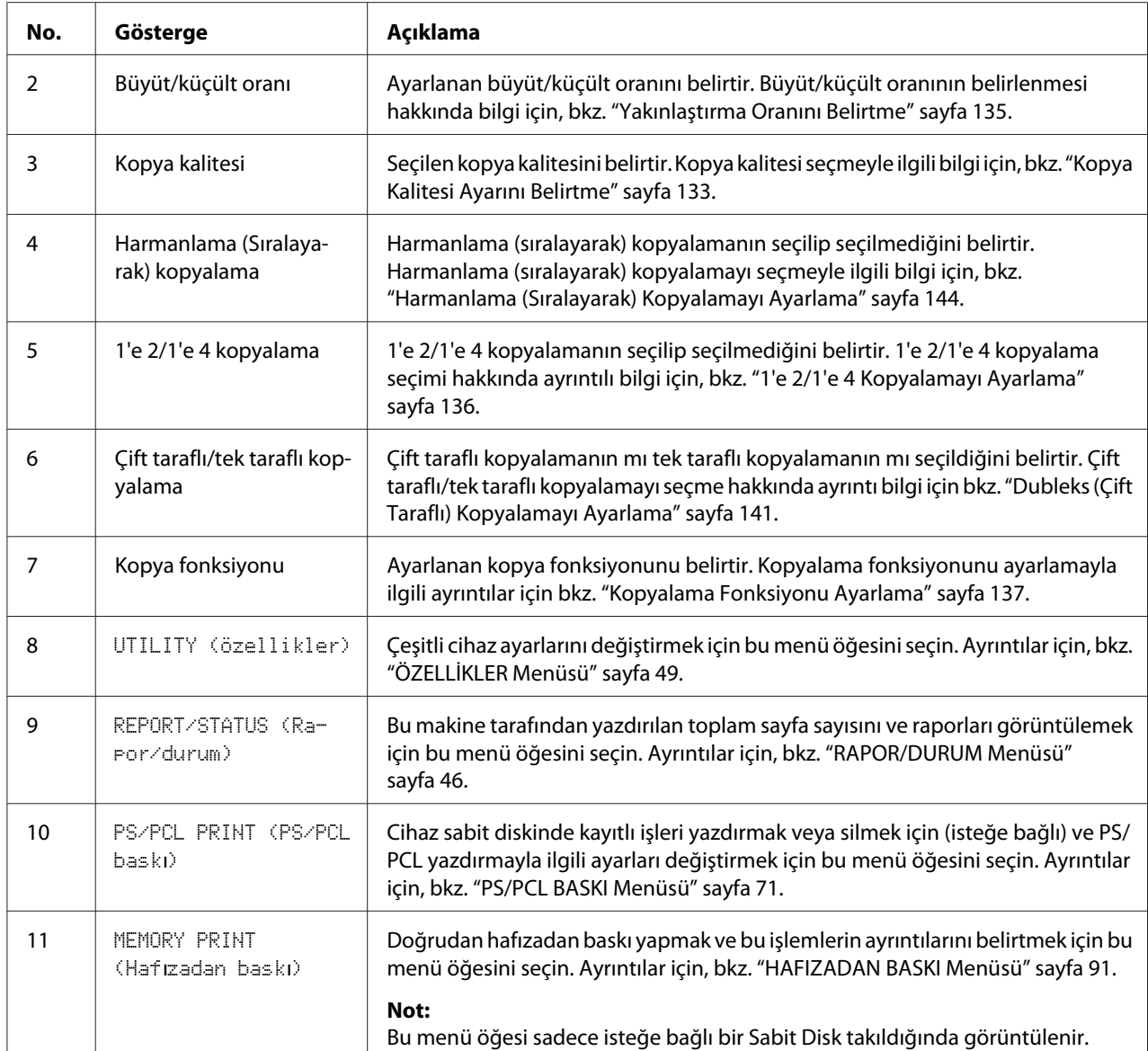

### **Ana Ekran (Tarama Modu)**

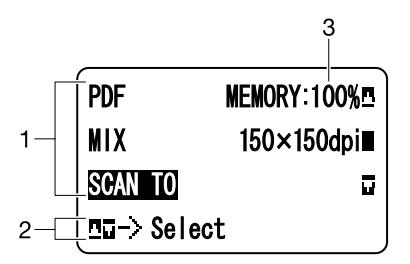

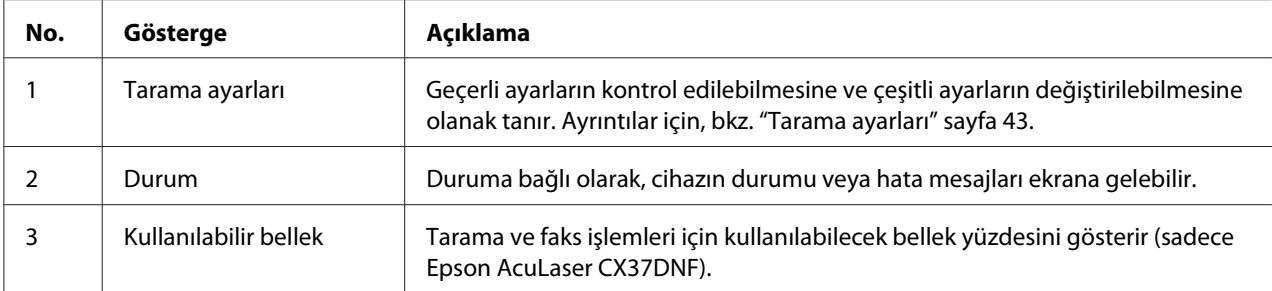

### Tarama ayarları

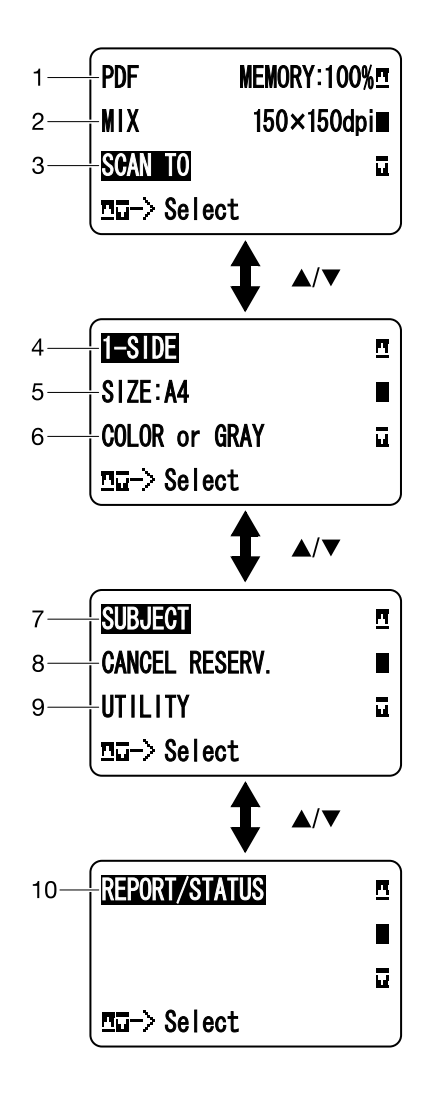

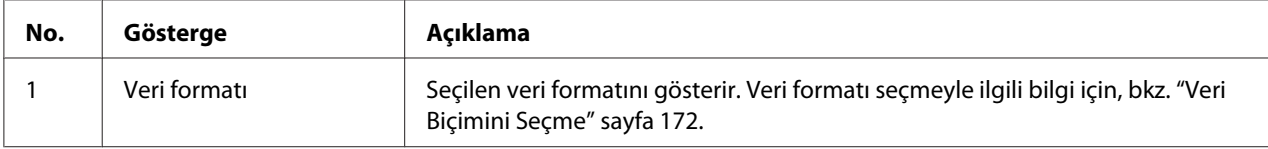

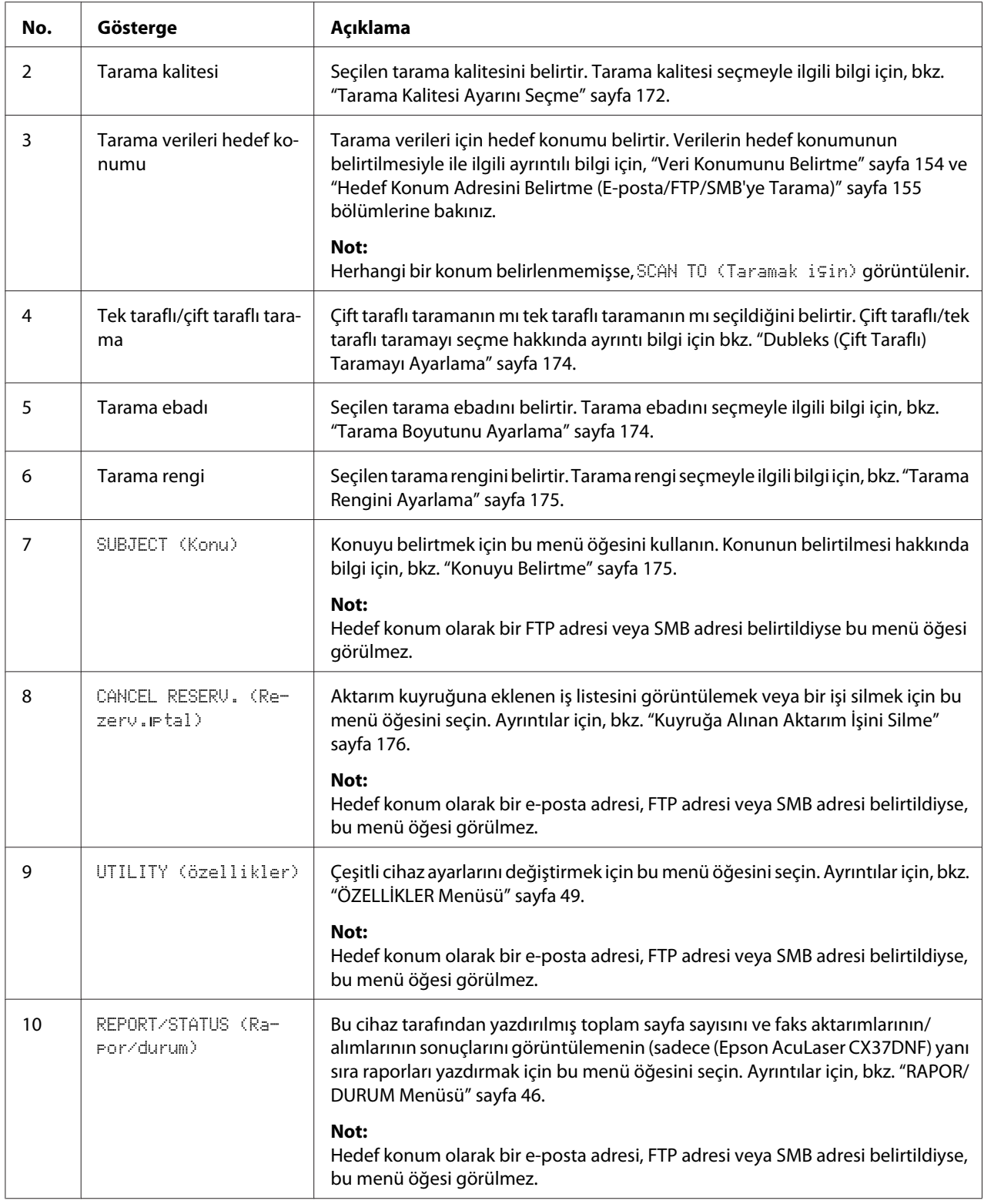

### **Ana Ekran (Faks Modu) (sadeceEpson AcuLaser CX37DNF)**

Ayrıntılı bilgi için, Facsimile User's Guide (Faks Kullanım Kılavuzu)'na bakınız.

### **Yazdırma Ekranı**

Bir yazdırma işi alındığında, ana ekranın durum bölümünde PRINTER: Printing (Yazıcı:yazdiriyor) mesajı görülür. Yazdırma ekranını görüntülemek için (aşağıda görüldüğü gibi), PRINTER: Printins (Yazıcı: yazdiriyor) mesajı görüntülenirken < tuşuna basın.

Yazdırmayı iptal etmek için, yazdırma ekranı açıldığında **Stop/Reset (Durdur/Sıfırla)** tuşuna basın. YES (Evet) seçeneğini seçmek için **Select** tuşuna basın.

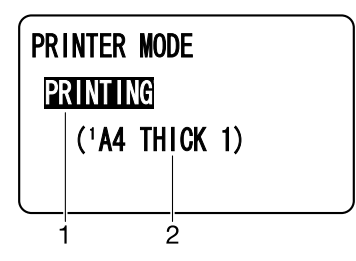

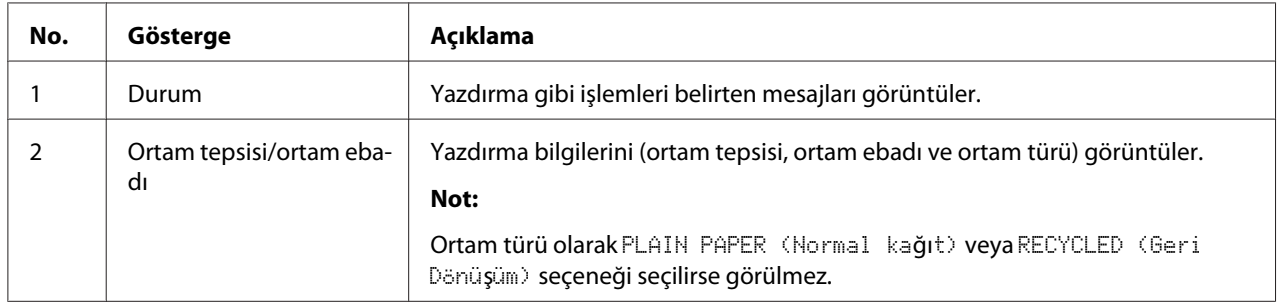

## <span id="page-45-0"></span>**Cihaz Durumunu ve Ayarlarını Kontrol Etme**

## **KALAN TONER**

Ana ekran görüntülendiğinde, TONER REMAINING (Kalan toner) ekranını görüntülemek için < tuşuna basın. Bu ekrandan, toner kartuşlarında kalan toner miktarı hakkında genel bir tahmin görüntülenebilir.

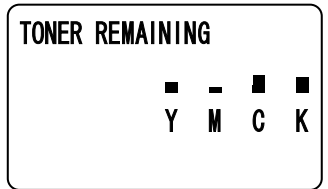

Ana ekrana dönmek için, **Back (Geri)** tuşuna basın.

*Not:*

*Yukarıda belirtilen ekran görüntülenirken* **Select** *tuşu en az 2 saniye basılı tutulursa, yapılandırma sayfası yazdırılır.*

## **RAPOR/DURUM Menüsü**

REPORT/STATUS (Rapor/durum) ekranını görüntülemek için ana ekranda REPORT/STATUS (Rapor/durum) seçeneğini seçin ve **Select** tuşuna basın. Bu menüden, cihazla yazdırılan toplam sayfa sayısı ve kalan sarf malzemesi miktarı görüntülenebilir. Ayrıca raporlar yazdırılabilir.

#### *Not:*

*Önceki ekrana dönmek için,* **Back (Geri)** *tuşuna basın. Ana ekranı görüntülemek için,* **Stop/Reset (Durdur/Sıfırla)** *tuşuna basın.*

### **TOTAL PRINT (TOPLAM BASKI)**

Aşağıdakilerin her biri için toplam sayfa sayısı kontrol edilebilir.

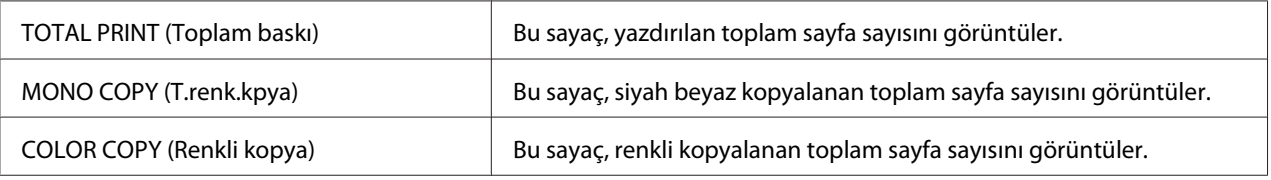

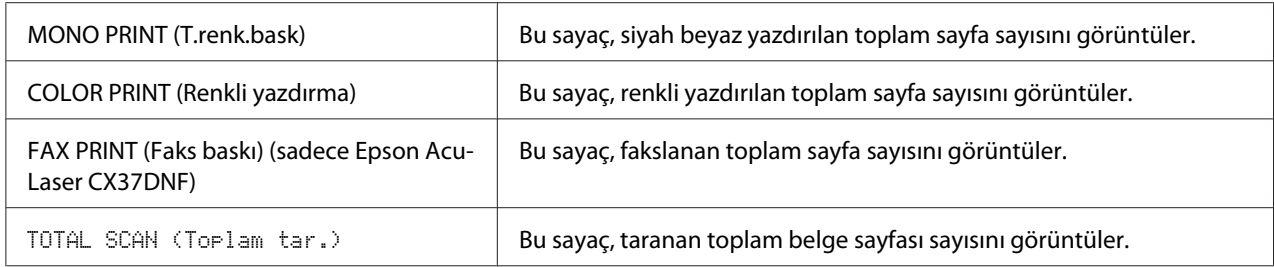

### **SUPPLY STATUS (BESLEME DURUMU)**

Toner kartuşlarında kalan toner miktarı ve fotoiletken ünitelerinin kalan servis ömrü, yüzde olarak görüntülenebilir.

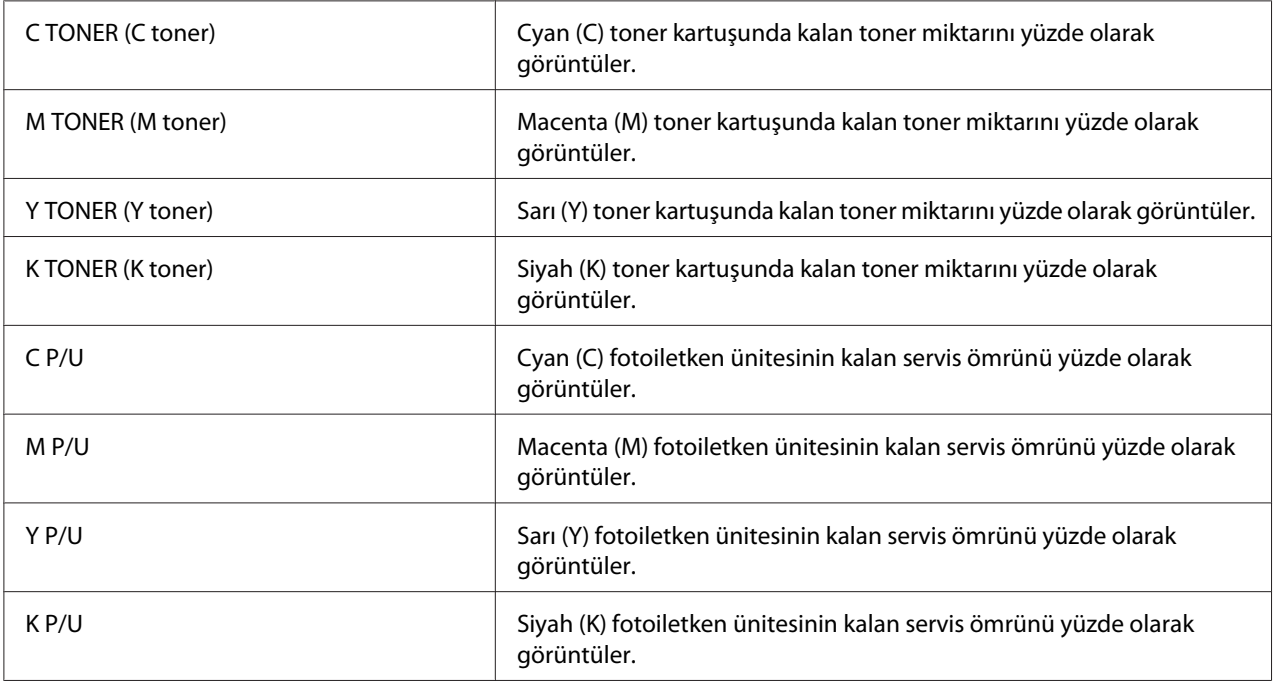

### *Not:*

*Sarf malzemeleri için görüntülenen kalan miktar durumu, geçerli miktarlardan farklı olabilir ve sadece referans olarak kullanılmalıdır.*

### **GÖNDERME/ALMA SONUCU (sadece Epson AcuLaser CX37DNF)**

Ayrıntılı bilgi için, Facsimile User's Guide (Faks Kullanım Kılavuzu)'na bakınız.

### **RAPOR**

Epson AcuLaser CX37DNF için, faks kullanımıyla ilgili daha fazla bilgi için Facsimile User's Guide (Faks Kullanım Kılavuzu)'na bakınız.

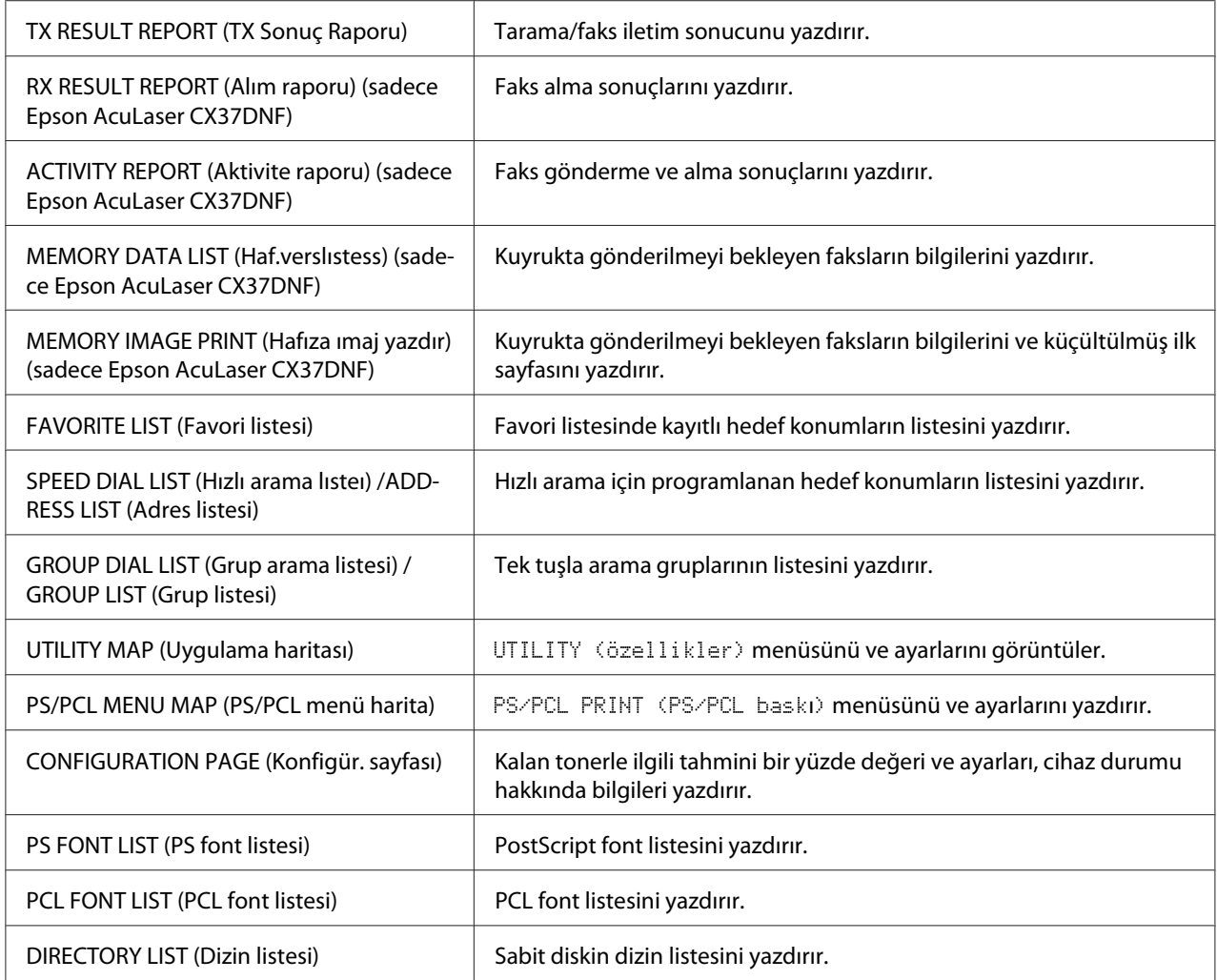

# **Konfigürasyon Menüsü Genel Görünümü**

Bu cihazın ayarlar menüsünü görüntülemek için, ana ekranda UTILITY (Özellikler) seçeneğini seçin ve ardından **Select** tuşuna basın. UTILITY (Özellikler) menüsünden, çeşitli cihaz fonksiyonları ayarları değiştirilebilir.

<span id="page-48-0"></span>Ayrıca PS/PCL yazdırma ve doğrudan hafızadan yazdırma için Kopyalama modu belirtilebilir. Ayrıntılar için, bkz. ["PS/PCL BASKI Menüsü" sayfa 71](#page-70-0) ve ["HAFIZADAN BASKI Menüsü"](#page-90-0) [sayfa 91](#page-90-0).

## **ÖZELLİKLER Menüsü**

Bu menüden, çeşitli cihaz ayarları değiştirilebilir.

#### *Not:*

- ❏ UTILITY (Özellikler) *menüsünde önceki ekrana dönmek için,* **Back (Geri)** *tuşuna basın. (Ayarlar belirtilirken* **Back (Geri)** *tuşuna basılırsa, bu ayarlar kaydedilmez.)*
- ❏ ADMIN. MANAGEMENT (Sıstem yönetımı) *menüsüne sadece yöneticiler girebilir. Bu menü ayarlarını görüntülemek için,* ADMIN. MANAGEMENT (Sıstem yönetımı) *seçeneğini seçin, tuş takımından 6 haneli yönetici erişim kodunu girin (varsayılan ayar: 000000) ve ardından* **Select** *tuşuna basın.*

### **ERİŞİLEBİLİRLİK Menüsü**

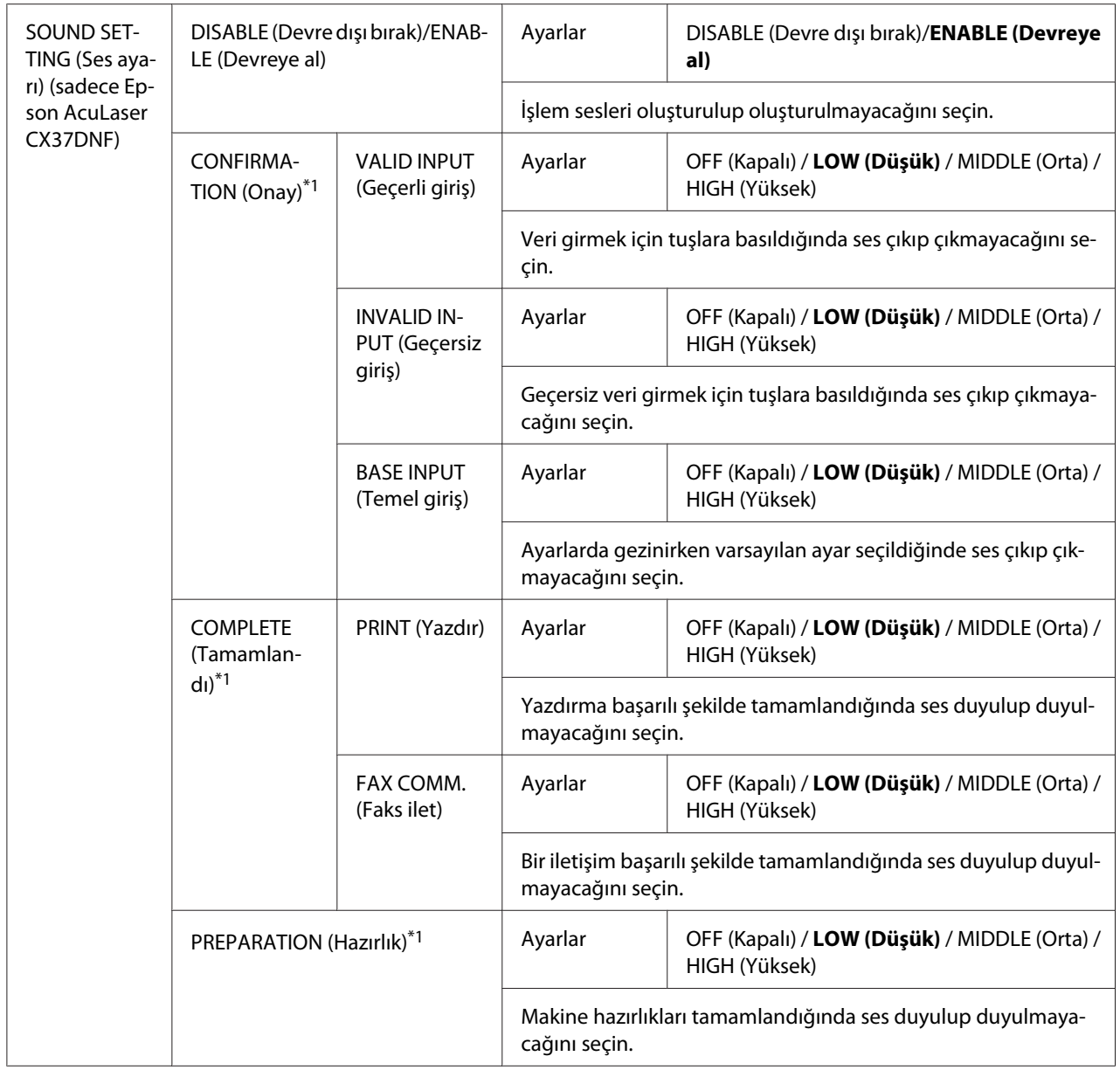

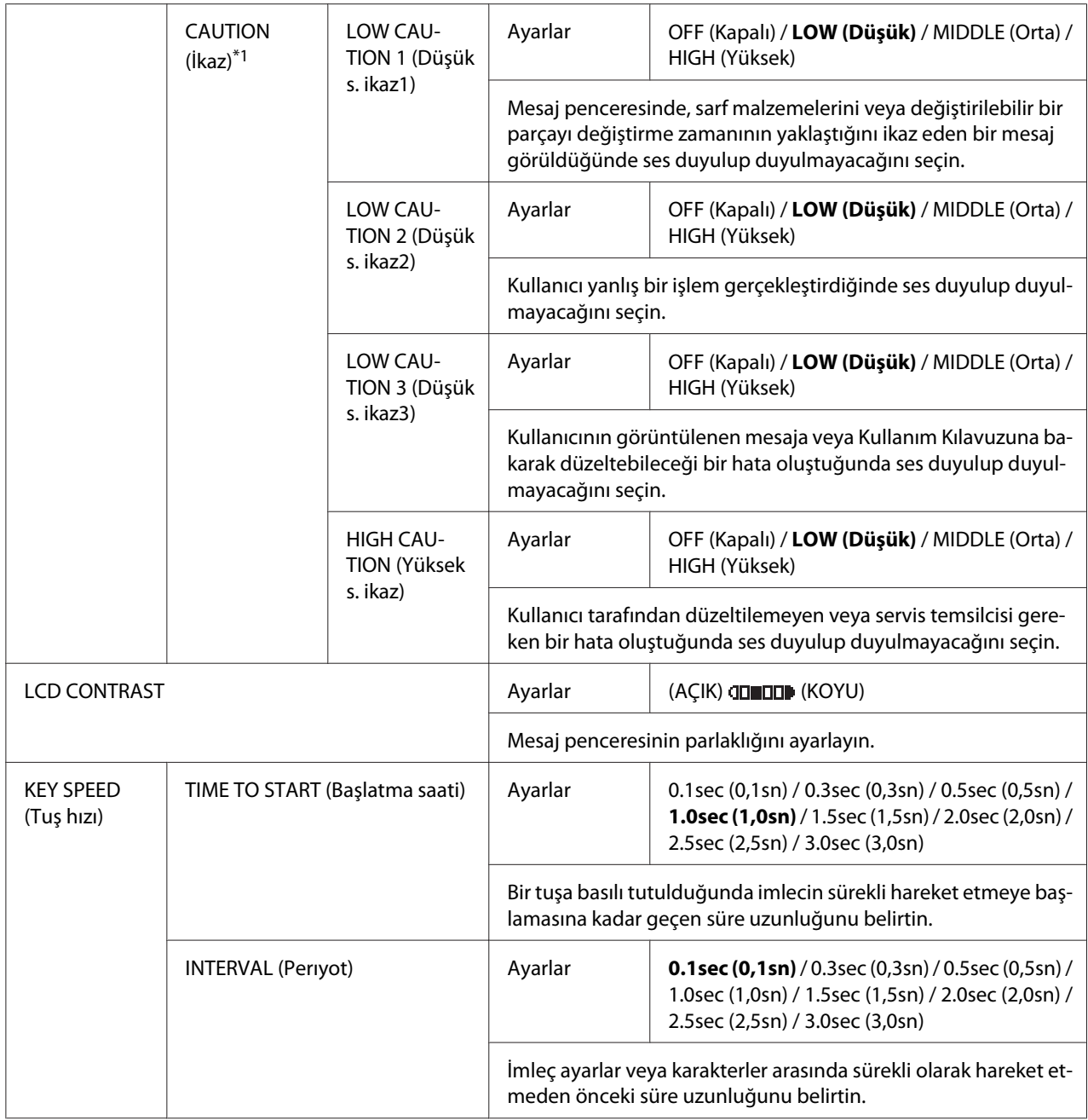

\*1 Bu menü öğesi, ACCESSIBILITY (Erişilebilirlik)/SOUND SETTING (Ses ayarı), ENABLE (Devreye al) olarak ayarlandığında görülür.

## **MAKİNE AYARI Menüsü**

*Not:*

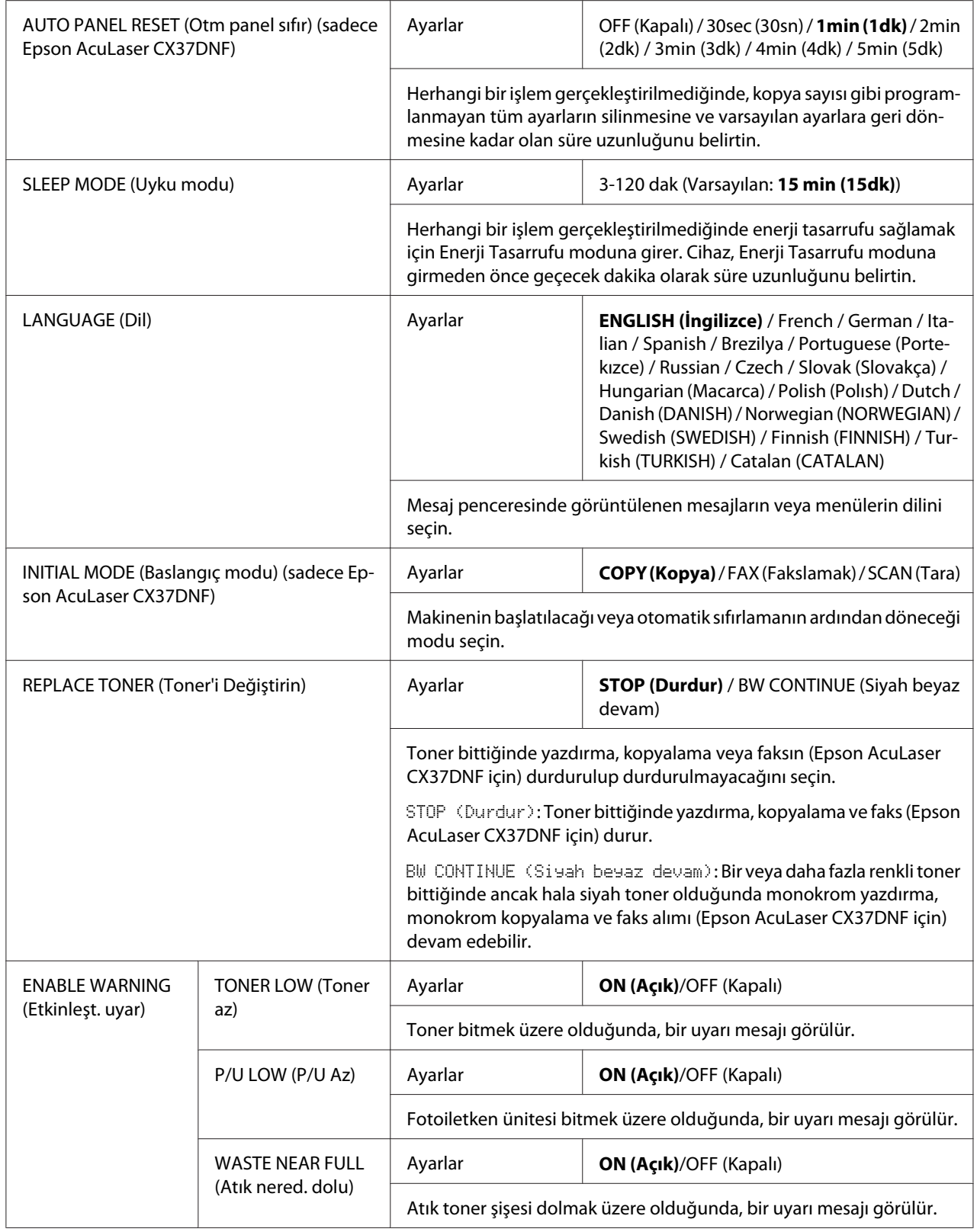

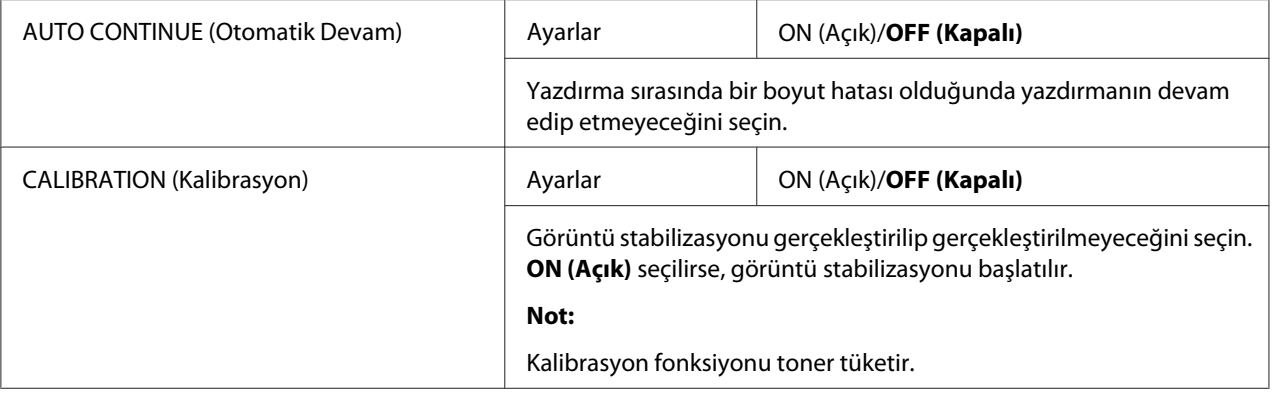

### **KAĞIT AYARI Menüsü**

*Not:*

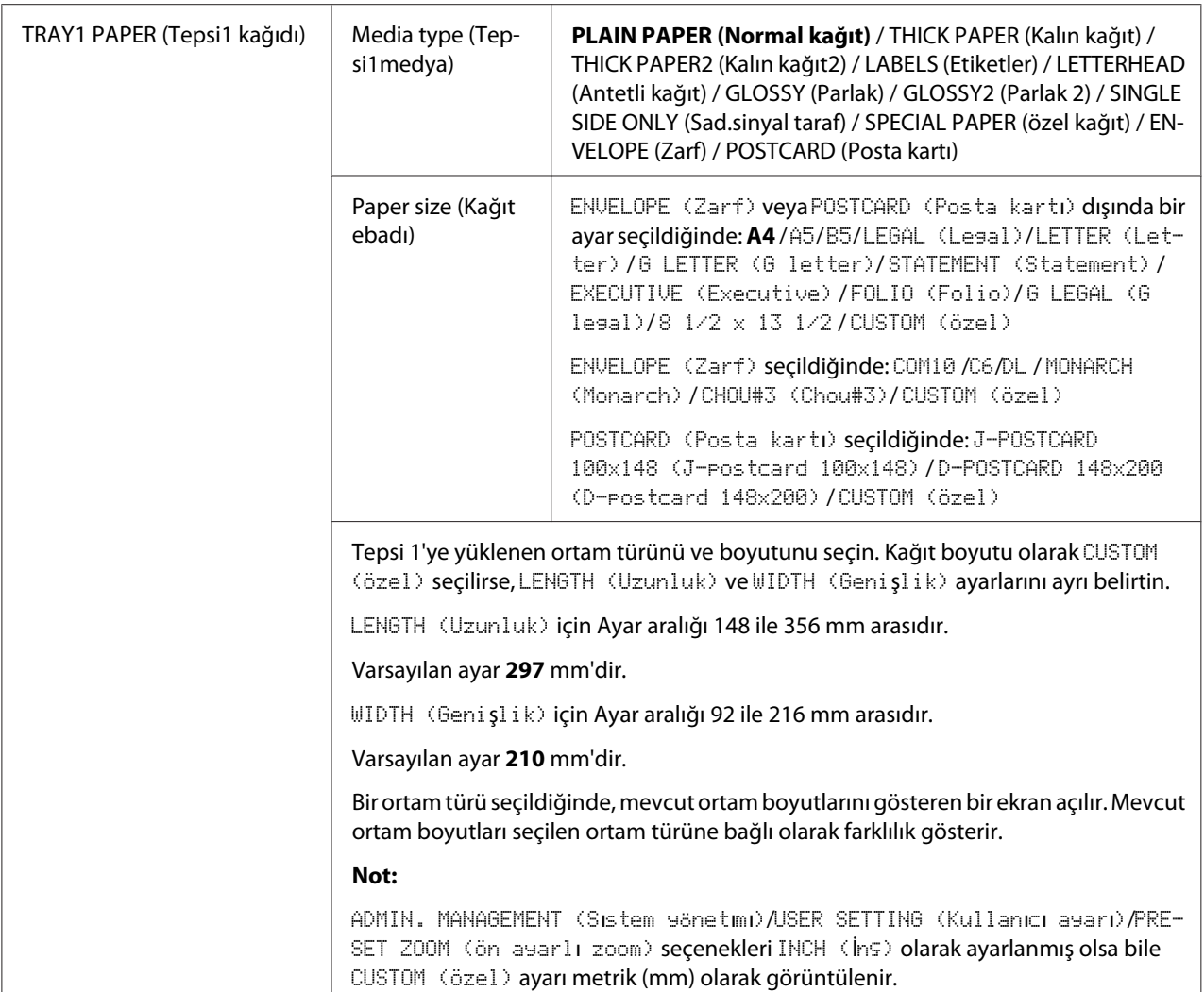

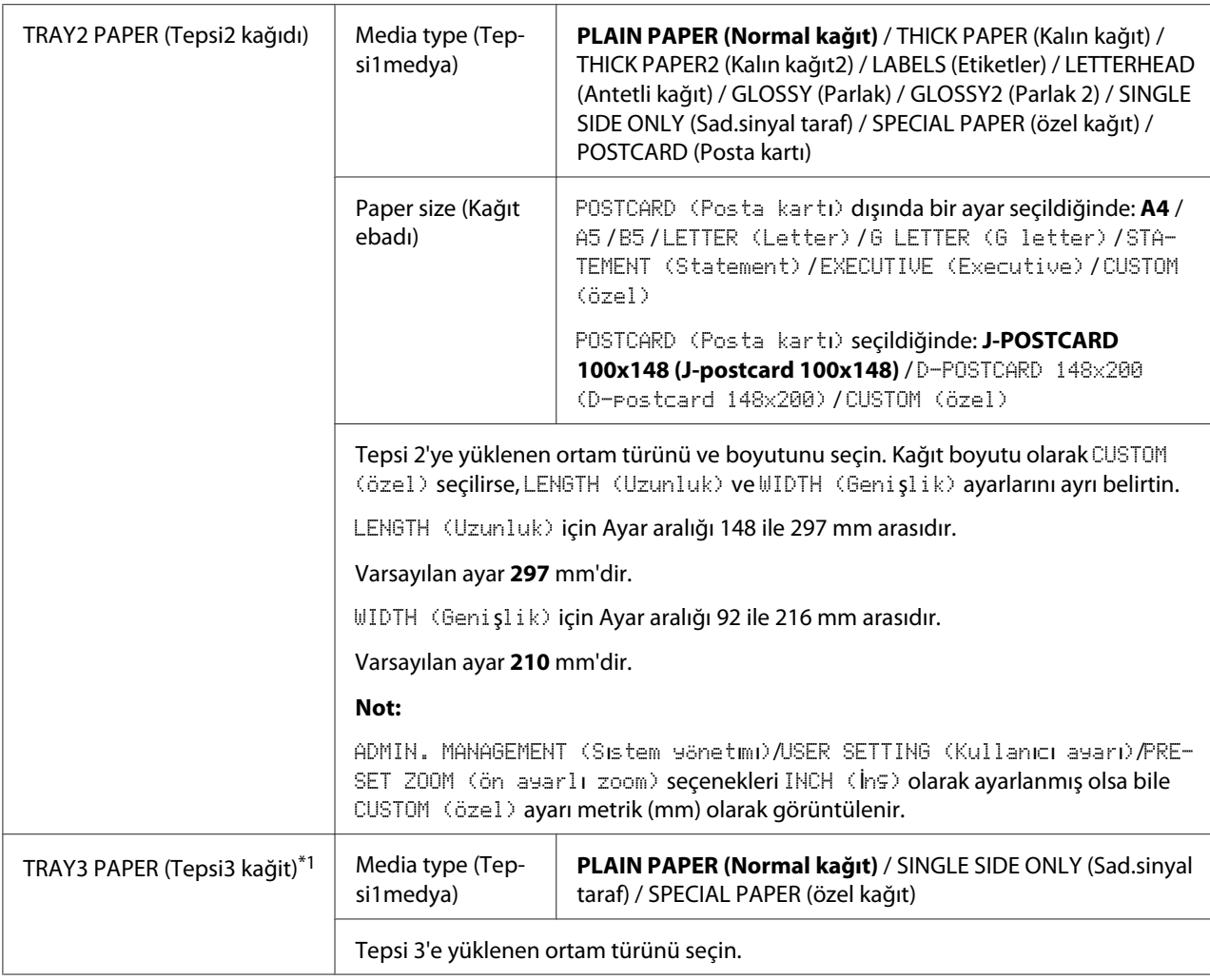

\*1 Bu menü öğesi sadece isteğe bağlı 500 Sayfalık Kağıt Kaseti Ünitesi takılıysa görünür.

### **SİSTEM YÖNETİMİ Menüsü**

*Not:*

- ❏ ADMIN. MANAGEMENT (Sıstem yönetımı) *menüsüne sadece yöneticiler girebilir. Bu menü ayarlarını görüntülemek için,* ADMIN. MANAGEMENT (Sıstem yönetımı) *seçeneğini seçin, tuş takımından 6 haneli yönetici erişim kodunu girin (varsayılan ayar: 000000) ve ardından* **Select** *tuşuna basın.*
- ❏ *Üreticinin varsayılan ayarları kalın görünür.*

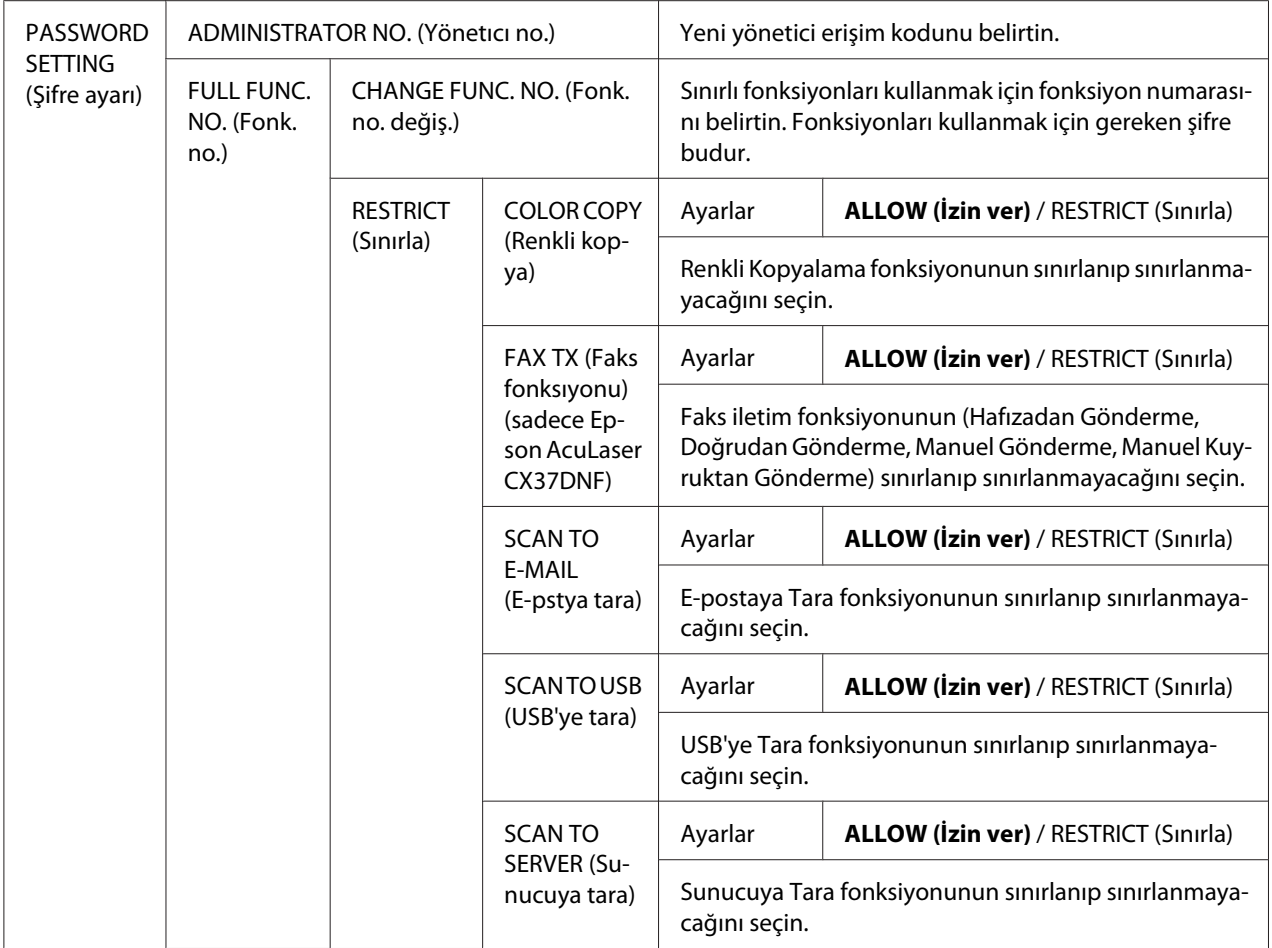

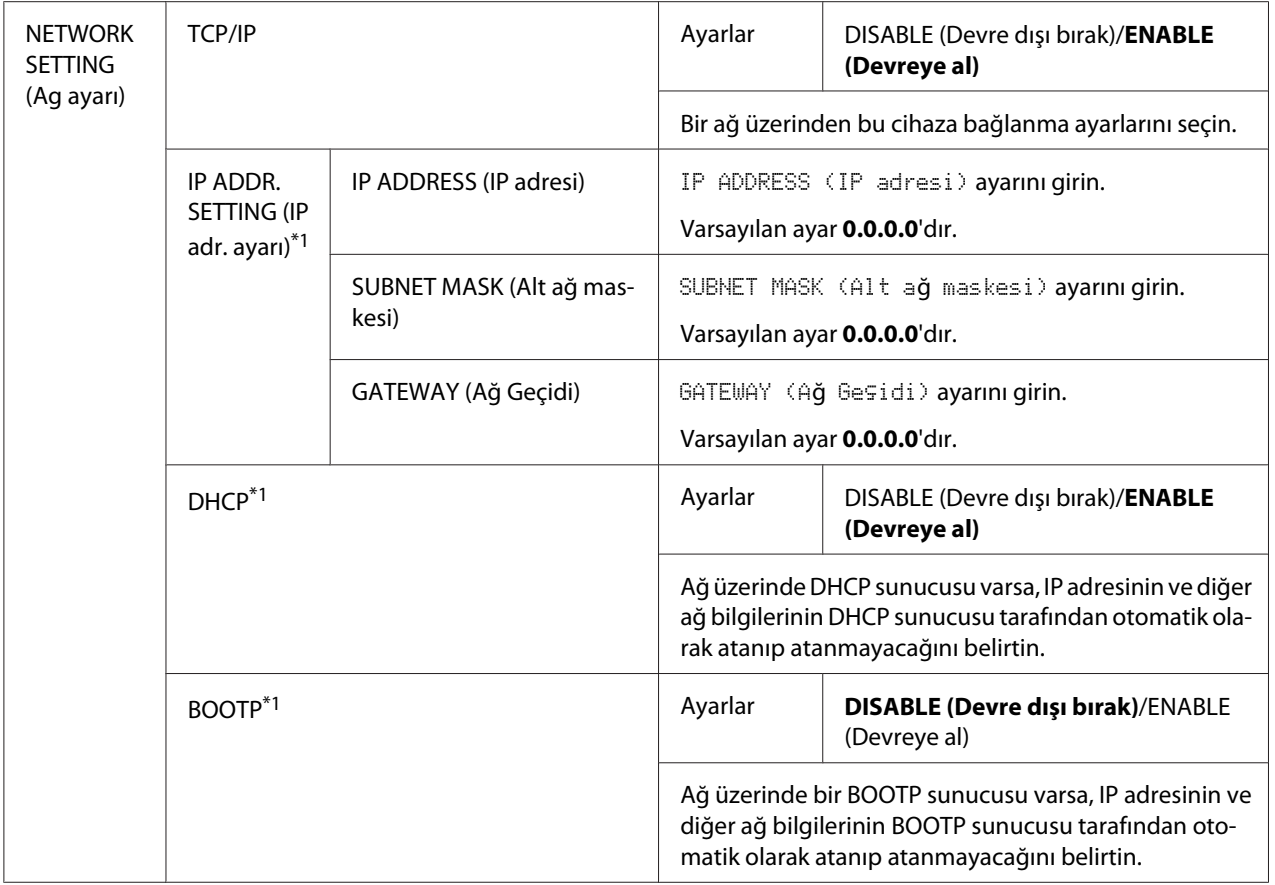

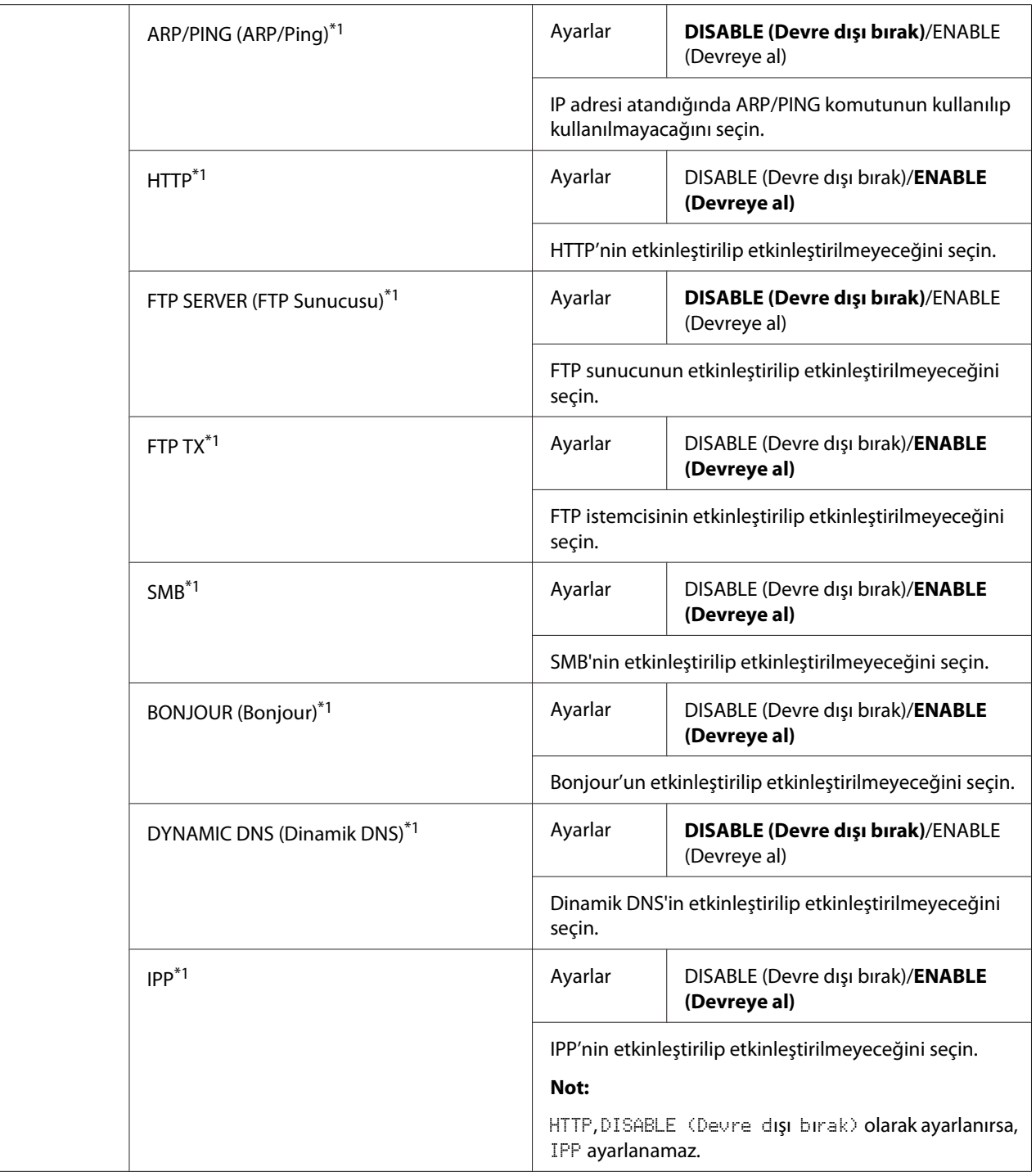

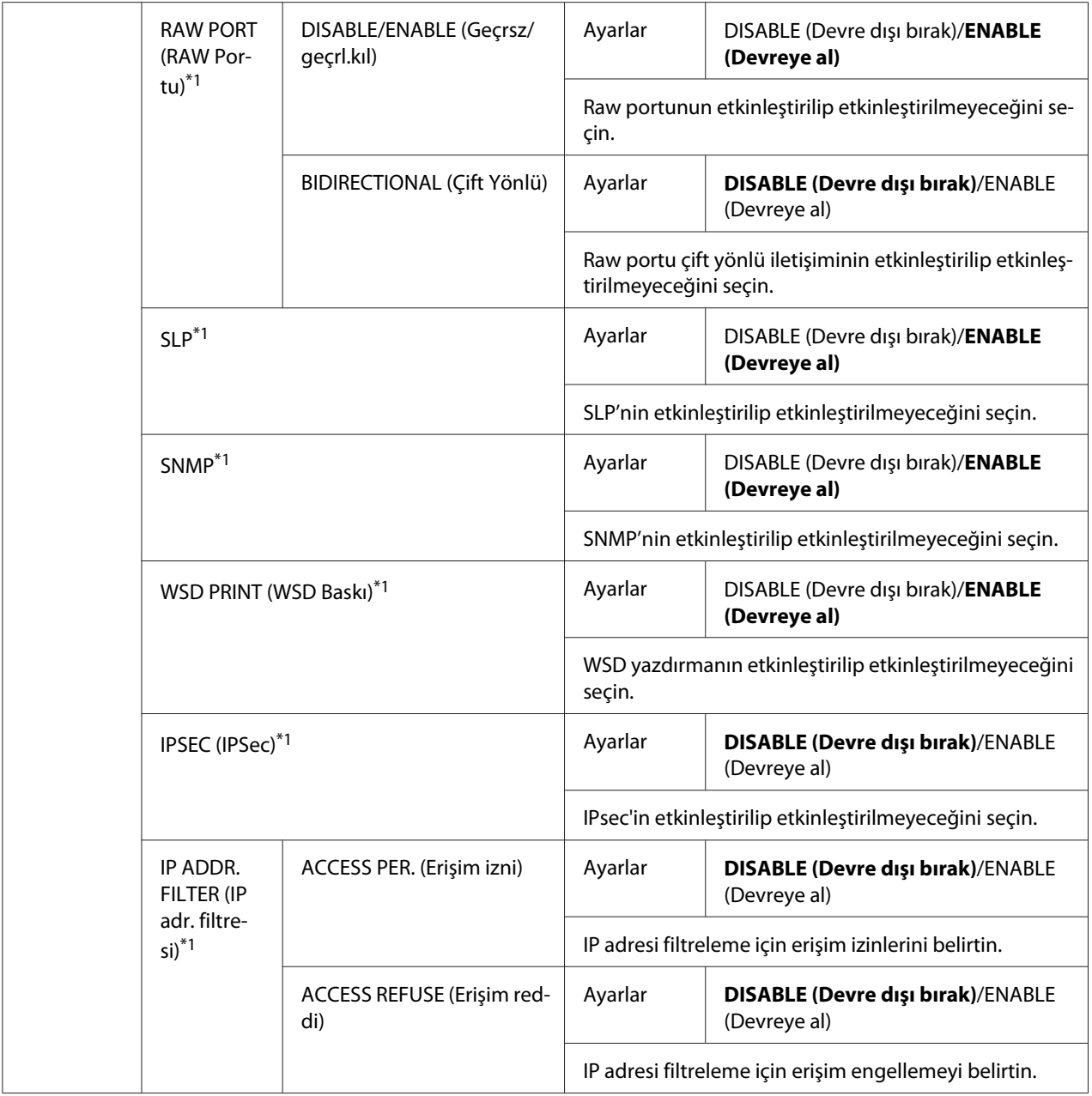

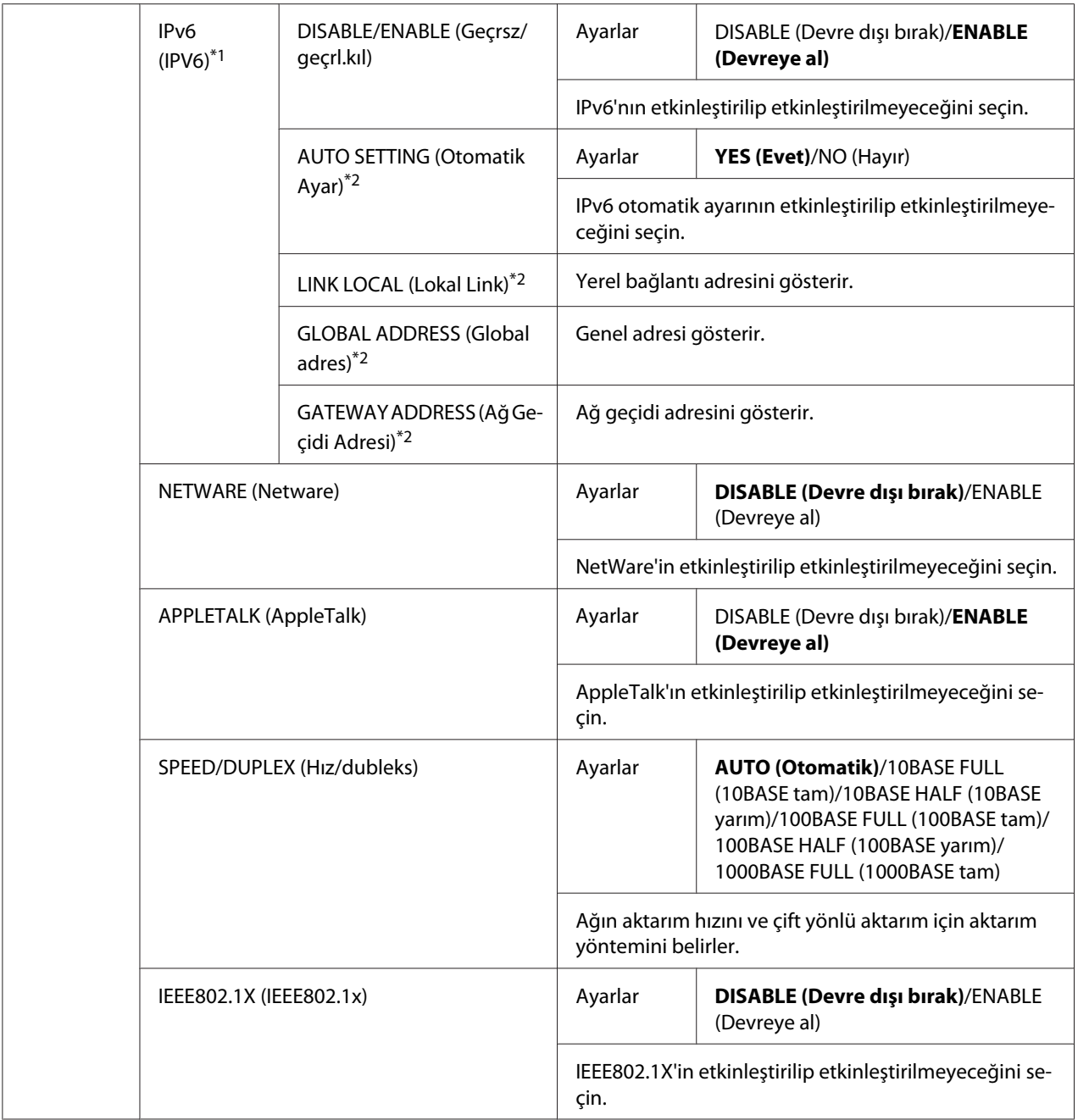

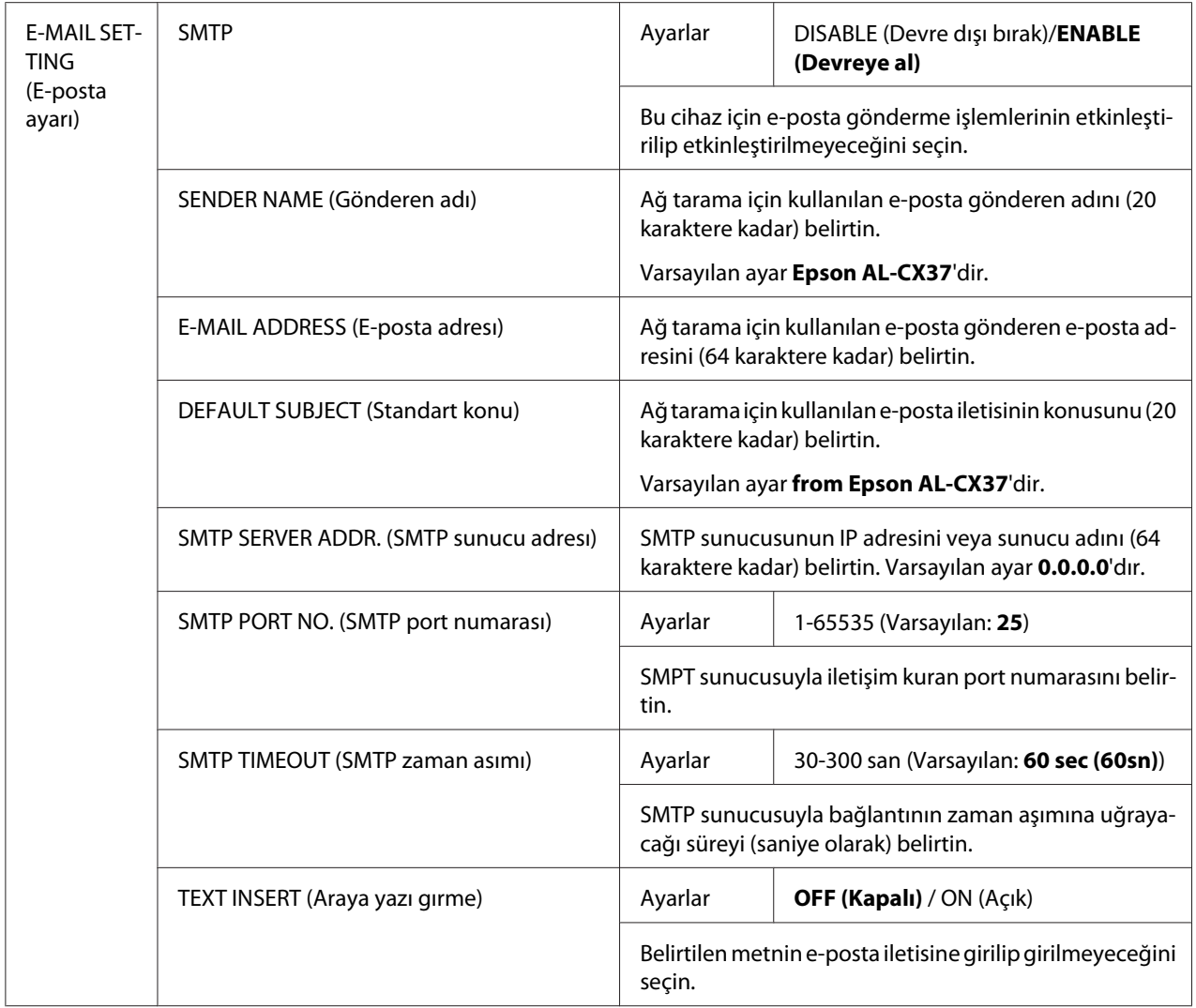

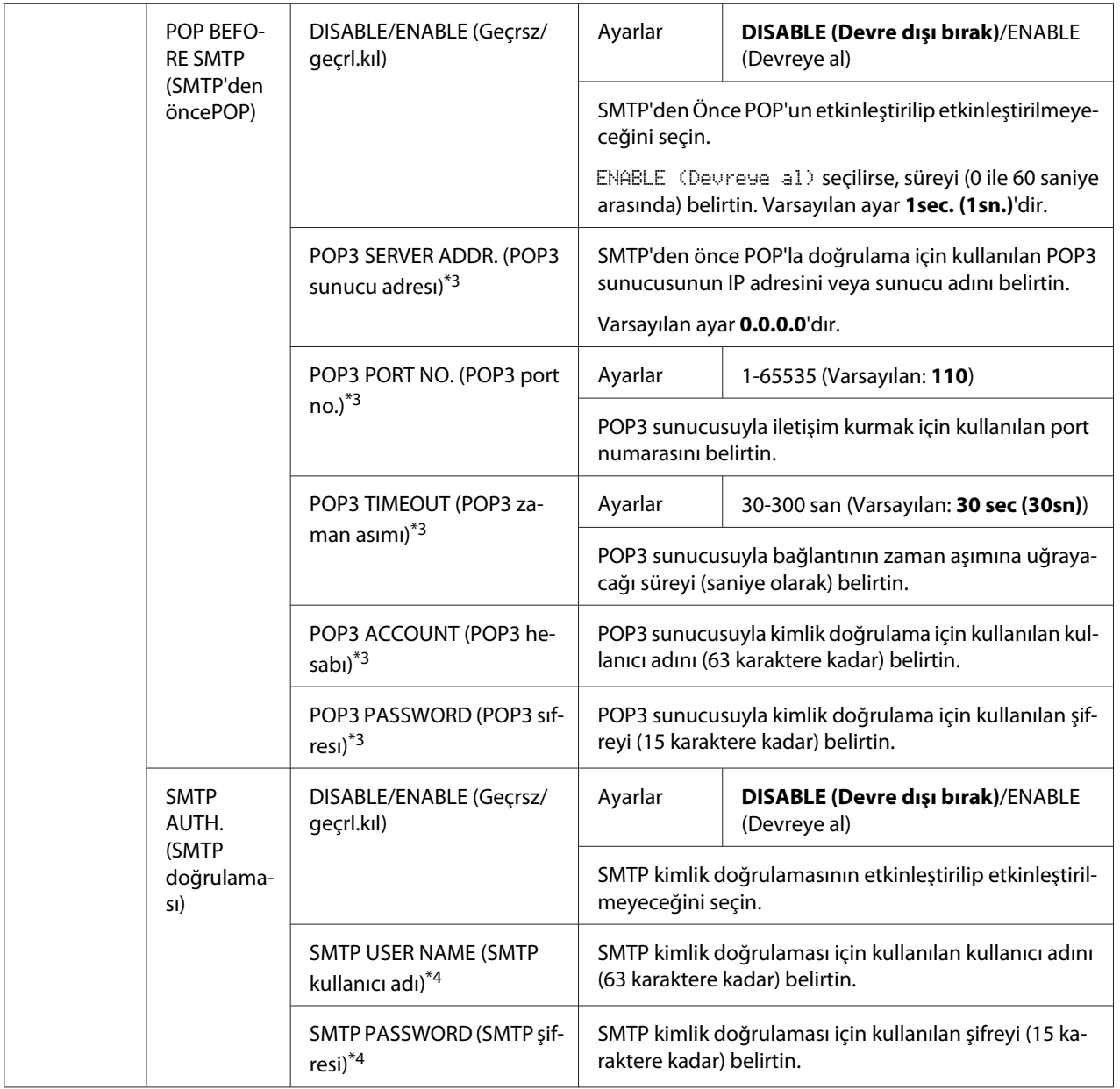

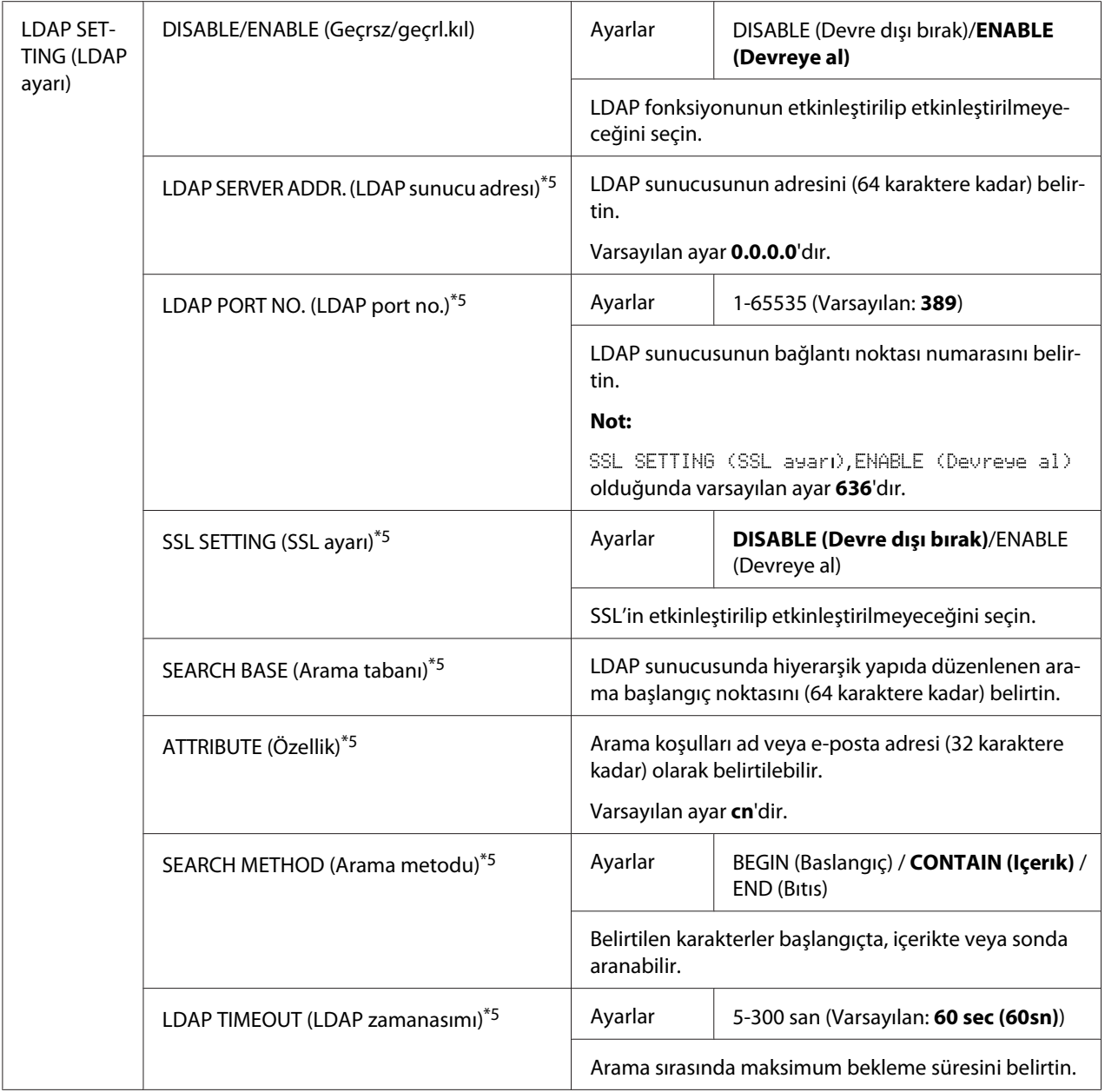

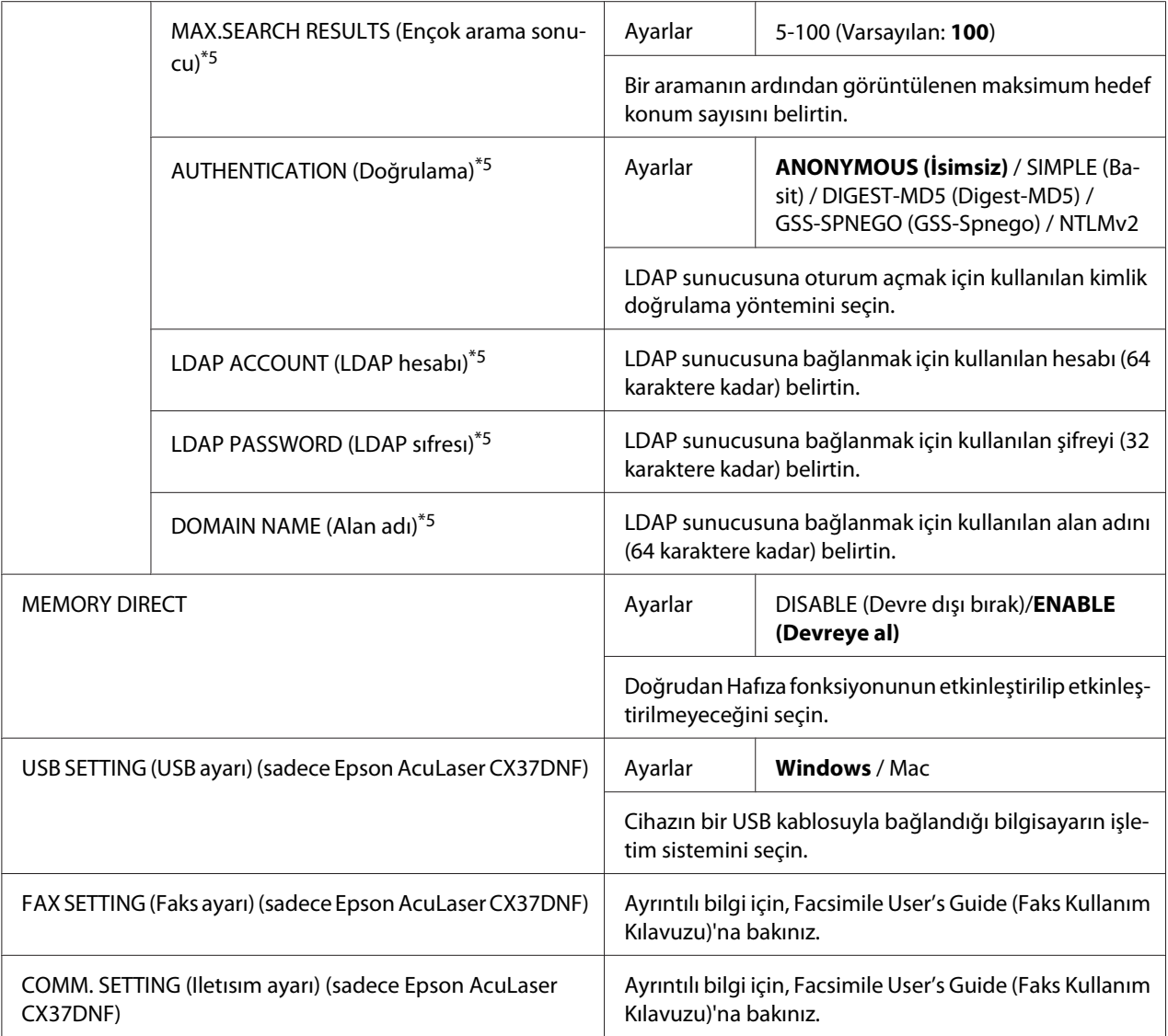

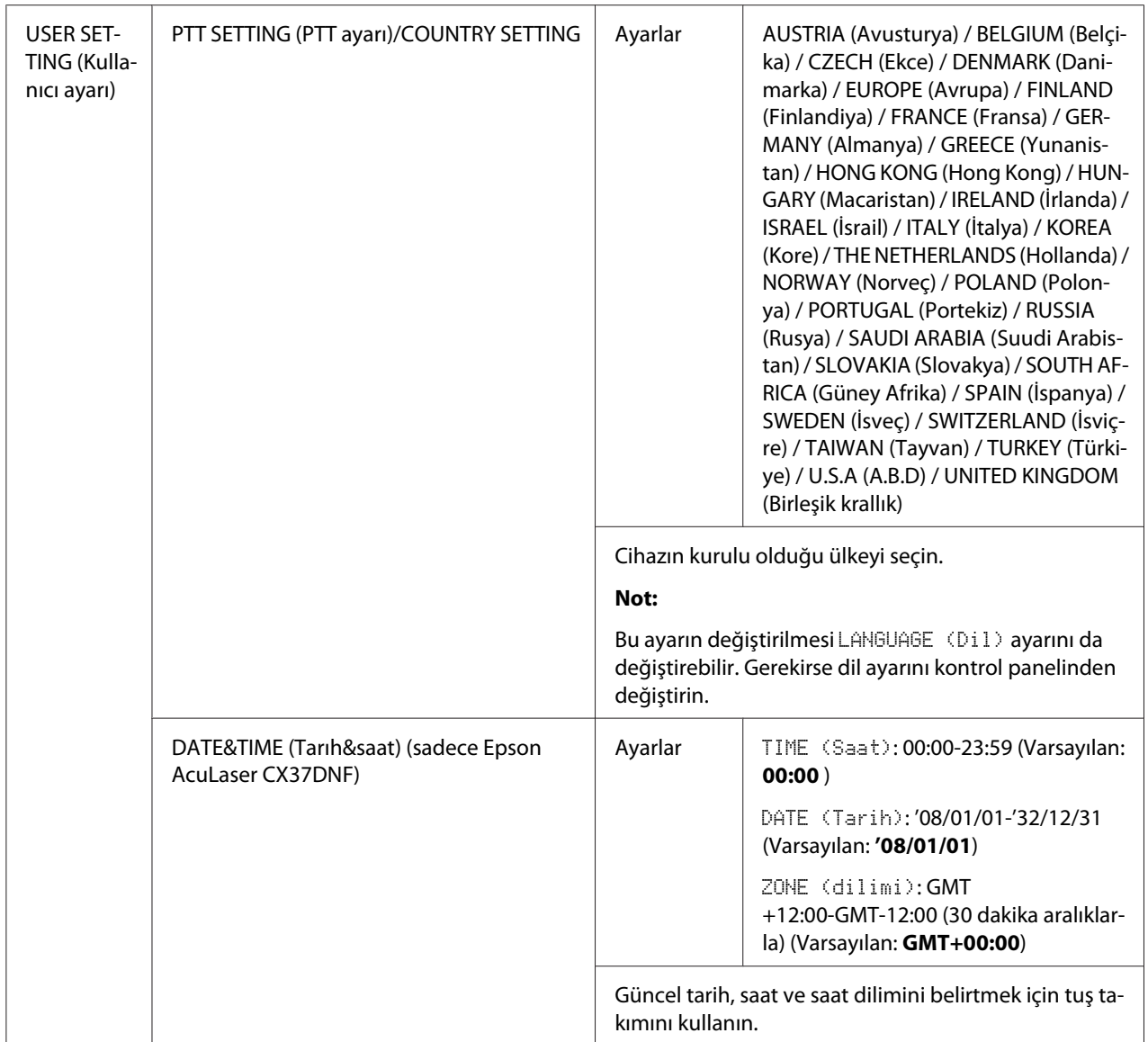

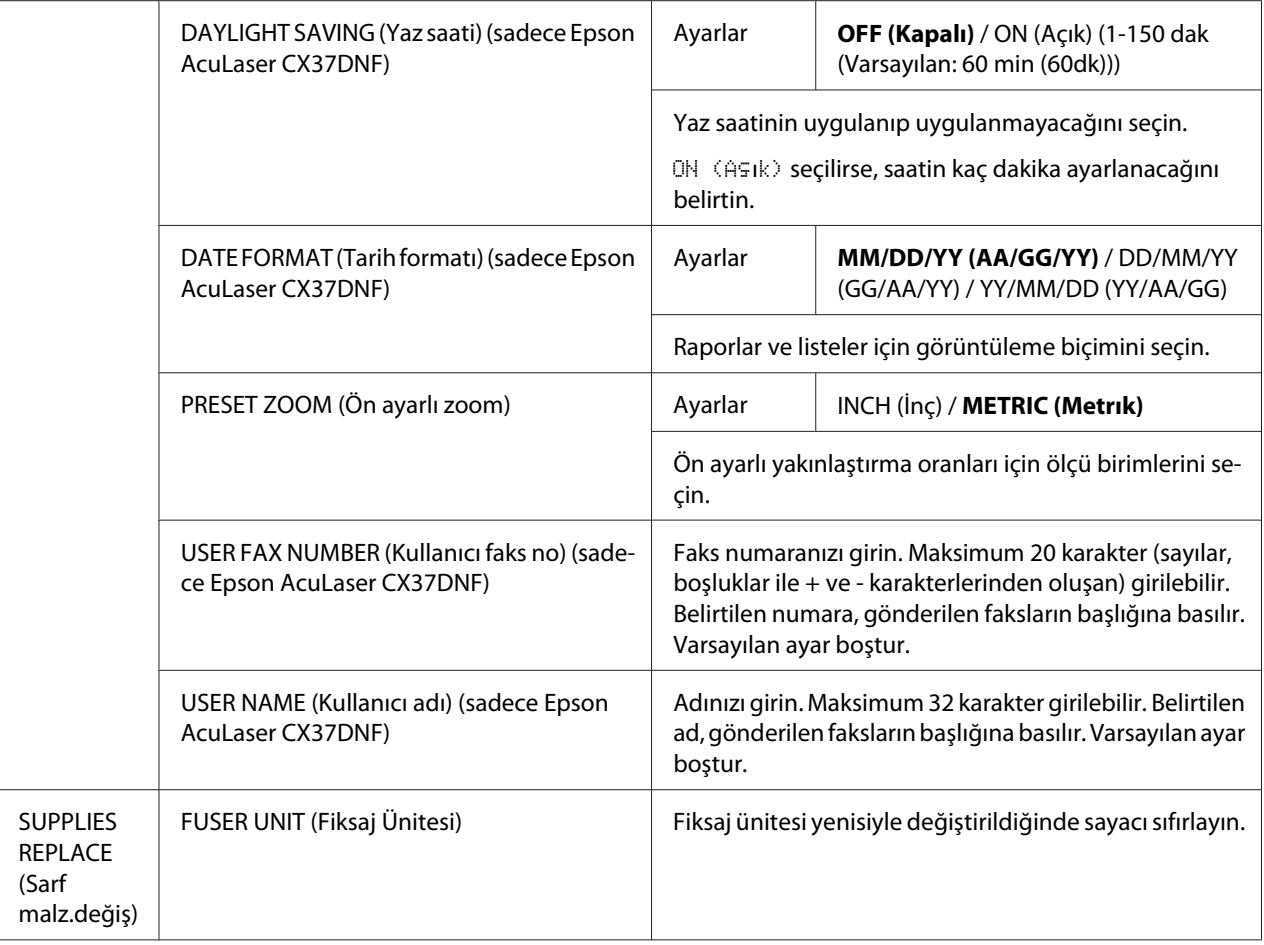

\*1 Bu menü öğesi, ADMIN. MANAGEMENT (Sıstem yönetımı)/NETWORK SETTING (Ag ayarı)/TCP/IP, ENABLE (Devreye al) olarak ayarlandığında görülür.

- \*2 Bu menü öğesi, ADMIN. MANAGEMENT (Sıstem yönetımı)/NETWORK SETTING (Ag ayarı)/IPv6 (IPV6)/DISABLE/ ENABLE (Geçrsz/geçrl.kıl), ENABLE (Devreye al) olarak ayarlandığında görülür.
- \*3 Bu menü öğesi, ADMIN. MANAGEMENT (Sıstem yönetımı)/E-MAIL SETTING (E-posta ayarı)/POP BEFORE SMTP (SMTP'den öncePOP)/DISABLE/ENABLE (Geçrsz/geçrl.kıl), ENABLE (Devreye al) olarak ayarlandığında görülür.
- \*4 Bu menü öğesi, ADMIN. MANAGEMENT (Sıstem yönetımı)/E-MAIL SETTING (E-posta ayarı)/SMTP AUTH. (SMTP doğrulaması)/DISABLE/ENABLE (Geçrsz/geçrl.kıl), ENABLE (Devreye al) olarak ayarlandığında görülür.
- \*5 Bu menü öğesi, ADMIN. MANAGEMENT (Sıstem yönetımı)/LDAP SETTING (LDAP ayarı)/DISABLE/ENABLE (Geçrsz/ geçrl.kıl), ENABLE (Devreye al) olarak ayarlandığında görülür.

### **KOPYALAMA AYARI Menüsü**

#### *Not:*

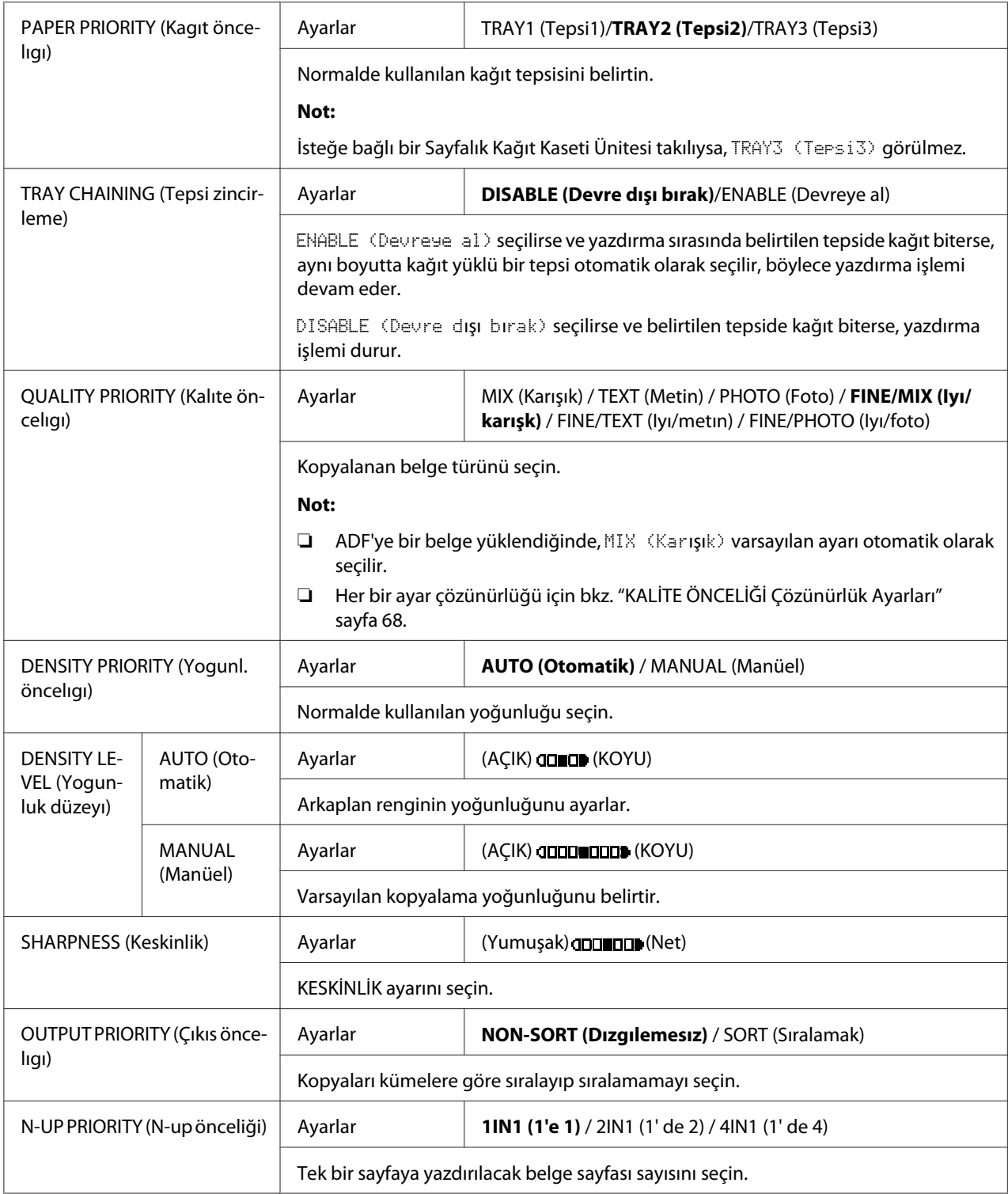

<span id="page-67-0"></span>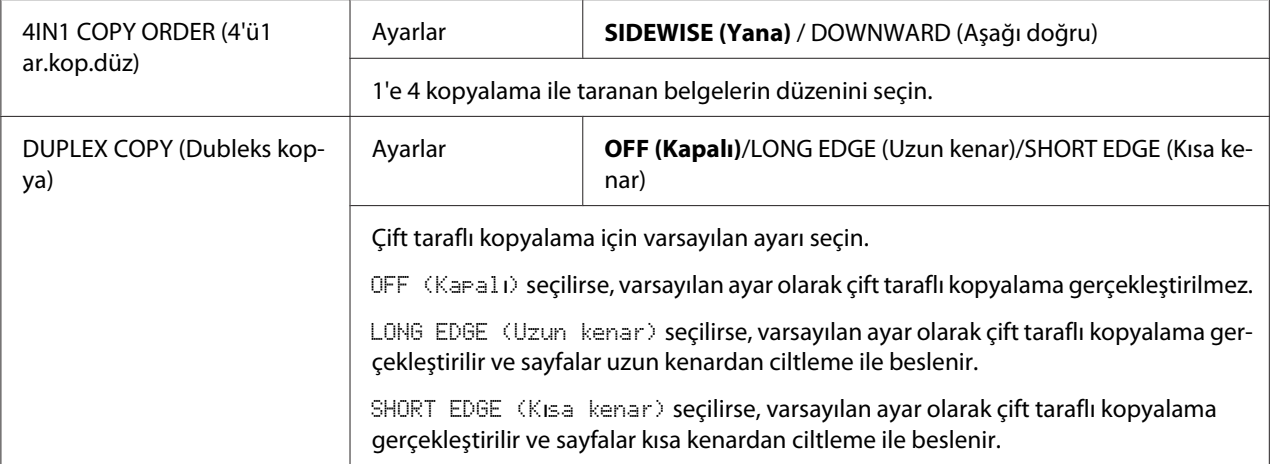

### KALİTE ÖNCELİĞİ Çözünürlük Ayarları

Her bir ayarın çözünürlüğü aşağıda belirtilmiştir.

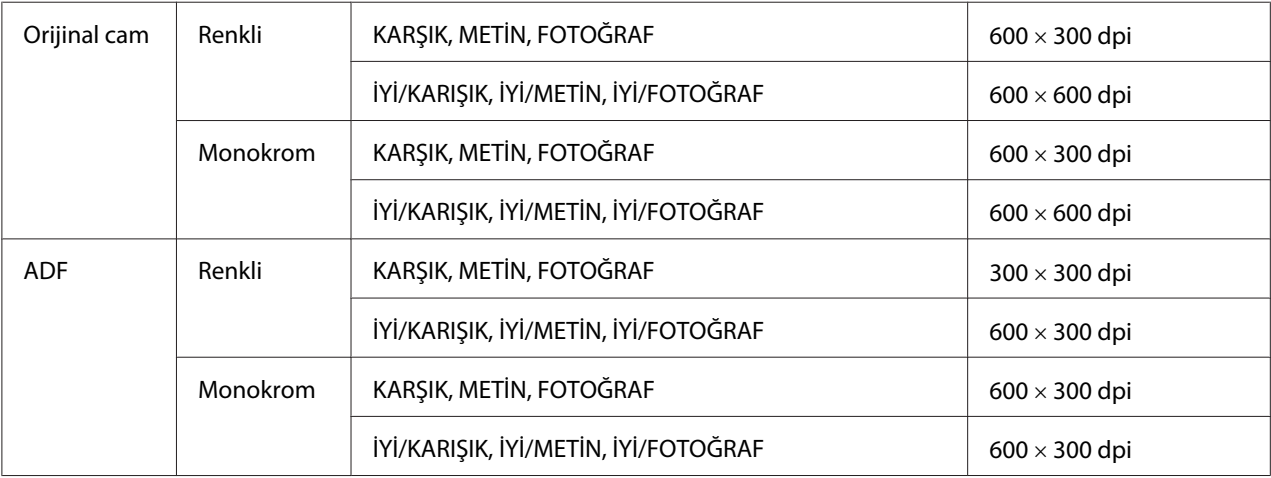

### **ARAMA KAYDI/ADRES KAYDI Menüsü**

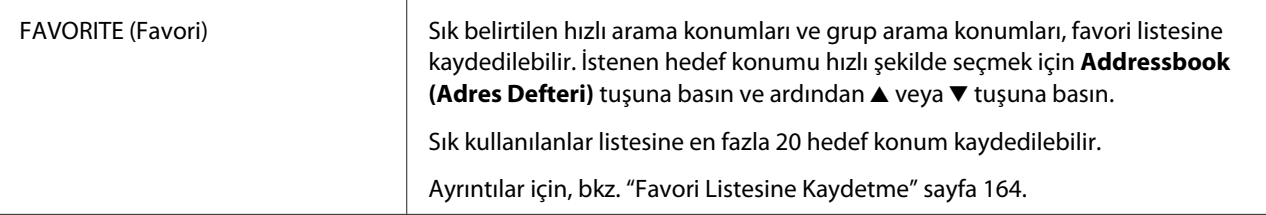

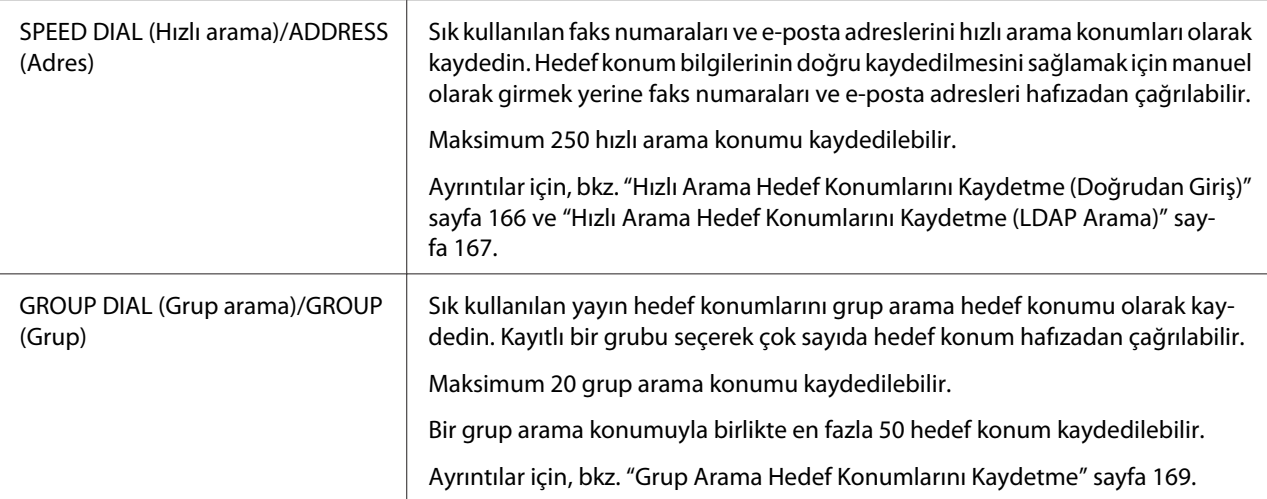

### **FAKS GÖNDERME İŞLEMİ Menüsü (sadece Epson AcuLaser CX37DNF)**

Ayrıntılı bilgi için, Facsimile User's Guide (Faks Kullanım Kılavuzu)'na bakınız.

### **FAKS ALMA İŞLEMİ Menüsü (sadece Epson AcuLaser CX37DNF)**

Ayrıntılı bilgi için, Facsimile User's Guide (Faks Kullanım Kılavuzu)'na bakınız.

### **RAPORLAMA Menüsü**

Ayrıntılı bilgi için, Facsimile User's Guide (Faks Kullanım Kılavuzu)'na bakınız.

### **TARAMA AYARI Menüsü**

### *Not:*

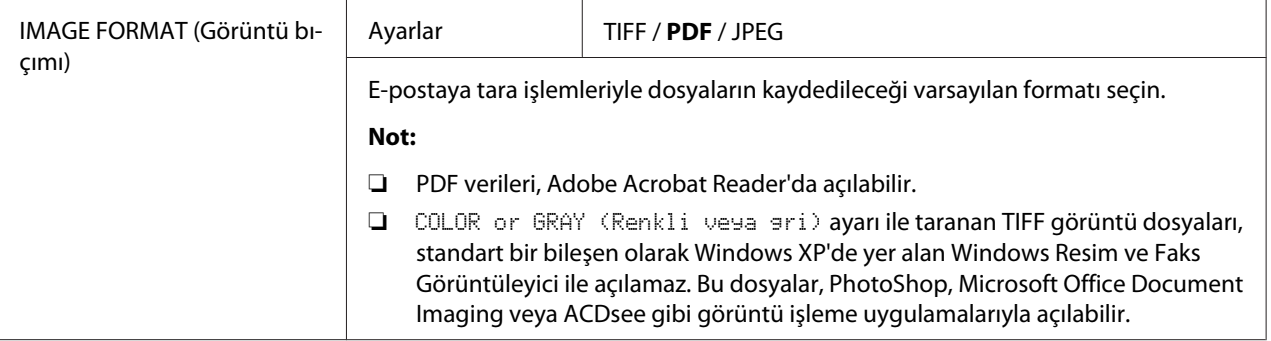

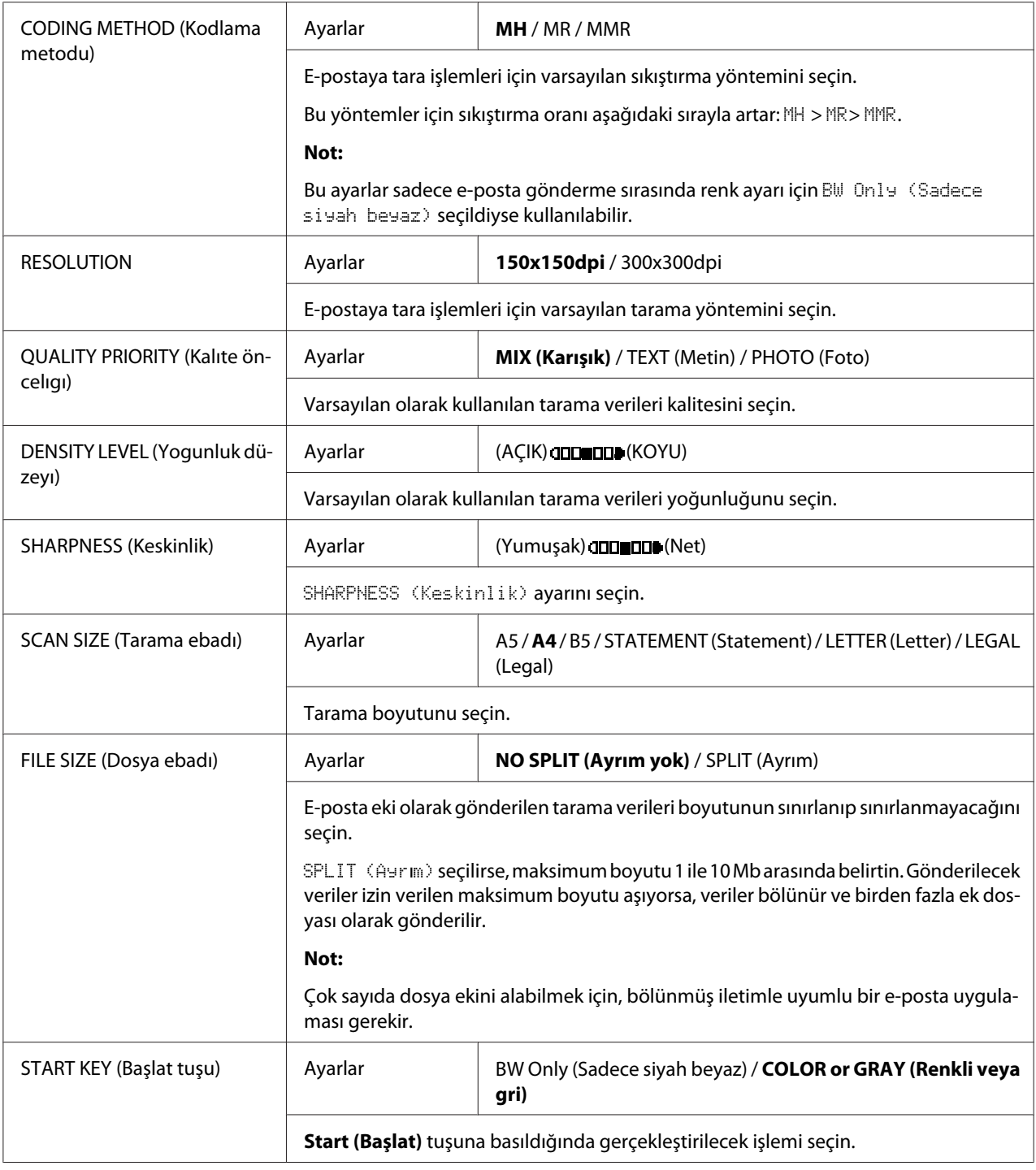

## <span id="page-70-0"></span>**PS/PCL BASKI Menüsü**

PS/PCL PRINT (PS/PCL baskı) menüsünü görüntülemek için ana ekranda PS/PCL PRINT (PS/ PCL baskı) seçeneğini seçin ve **Select** tuşuna basın. Bu menüden cihazın sabit diskine (isteğe bağlı) kaydedilmiş işler yazdırılabilir veya silinebilir ve çeşitli PS/PCL baskı ayarları değiştirilebilir.

### *Not:*

PS/PCL PRINT (PS/PCL baskı) *menüsünde önceki ekrana dönmek için,* **Back (Geri)** *tuşuna basın. (Ayarlar belirtilirken* **Back (Geri)** *tuşuna basılırsa, bu ayarlar kaydedilmez.)*

## **PROVA/BASKI MENÜSÜ**

Bu menüden, cihazın sabit diskine (isteğe bağlı) kaydedilen işler yazdırılabilir veya silinebilir.

### *Not:*

- ❏ *Bu menü öğesi sadece isteğe bağlı 500 Sayfalık Kağıt Kaseti Ünitesi takılıysa görünür.*
- ❏ *Sabit diske kayıtlı iş yoksa,* PROOF/PRINT MENU (Prova/baskı menü) *seçildiğinde* NO STORED JOB (Iş saklanmadı) *mesajı görülür.*

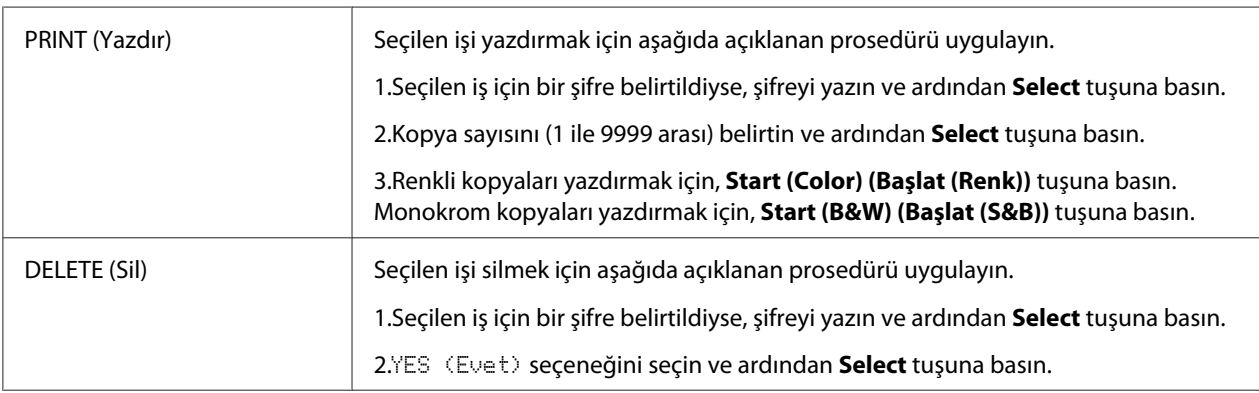

# **KAĞIT MENÜSÜ**

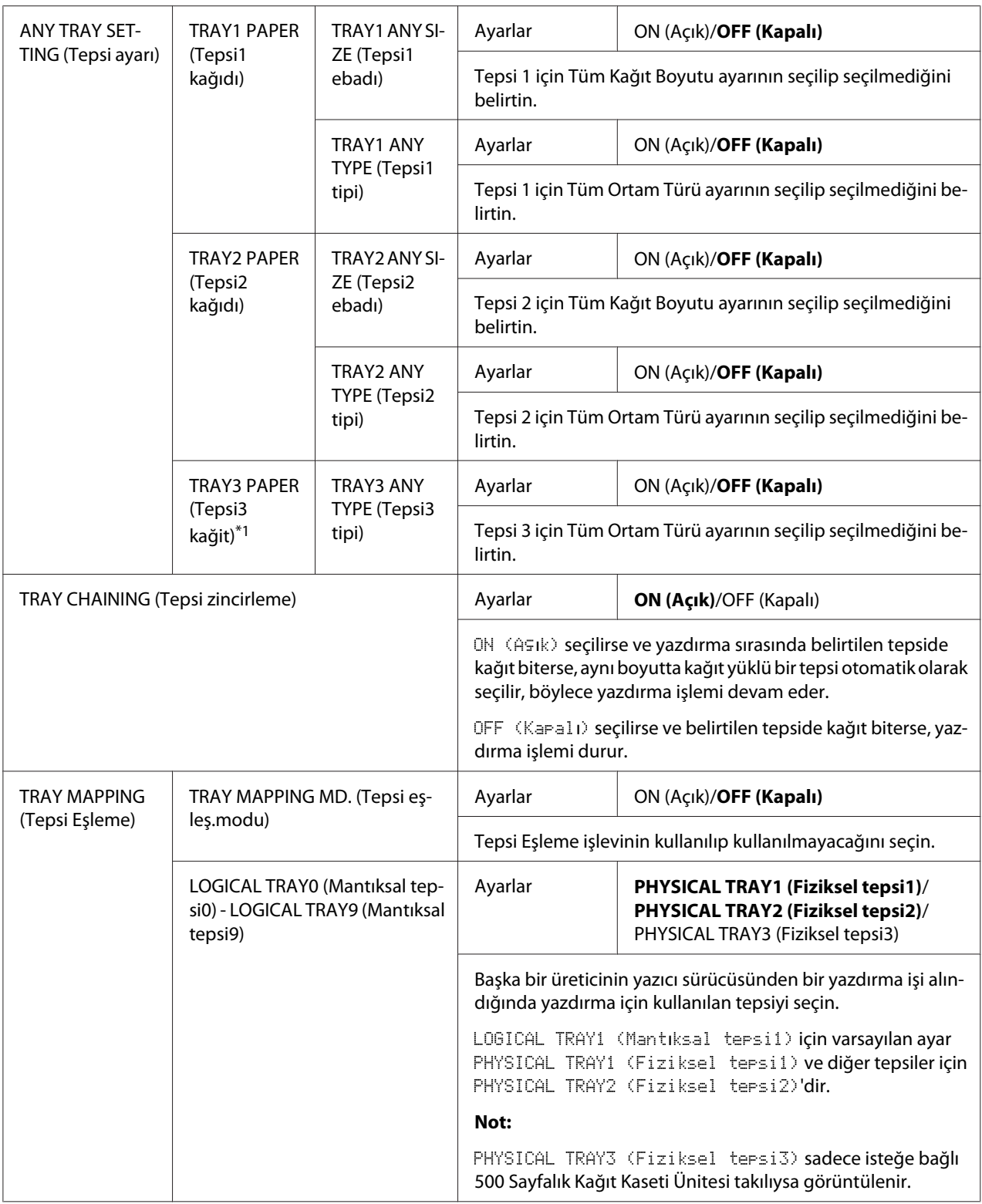
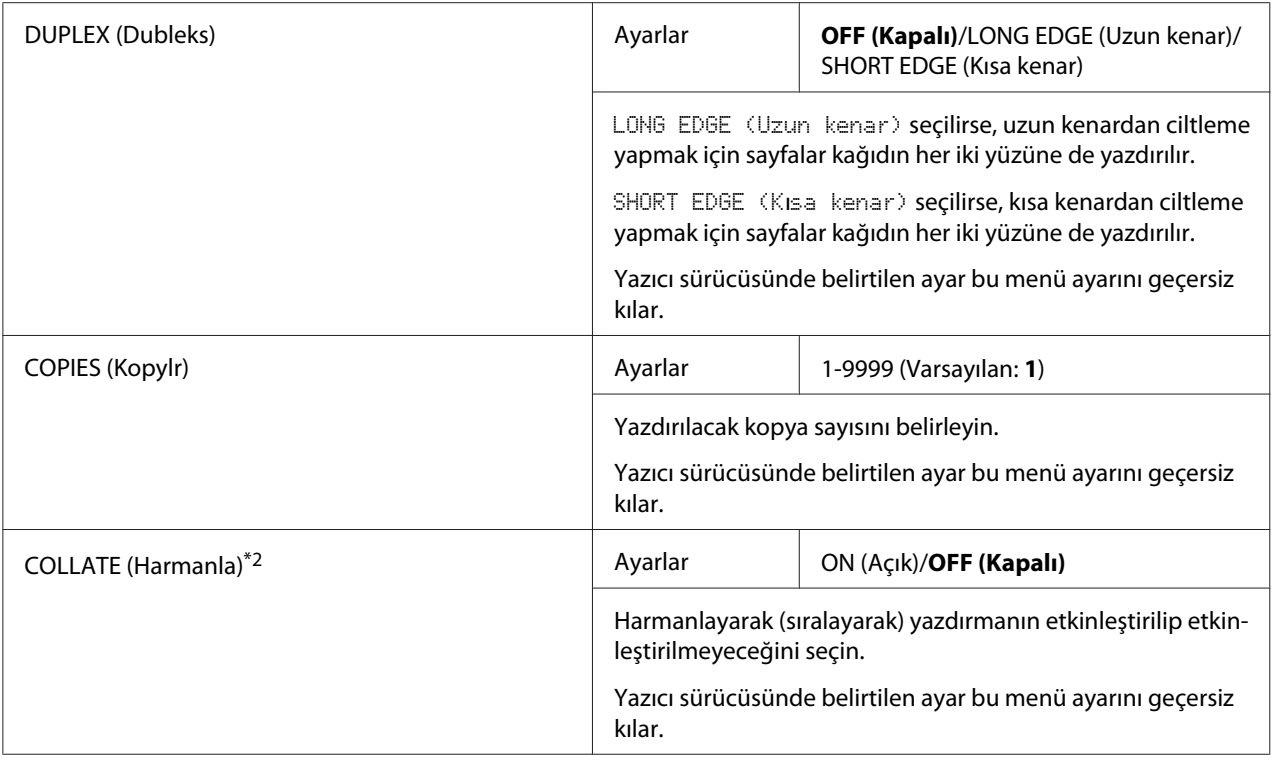

\*1 Bu menü öğesi sadece isteğe bağlı 500 Sayfalık Kağıt Kaseti Ünitesi takılıysa görünür.

\*2 Bu menü öğesi sadece isteğe bağlı bir Sabit Disk takıldığında görüntülenir.

# **KALİTE MENÜSÜ**

#### *Not:*

*Üreticinin varsayılan ayarları kalın görünür.*

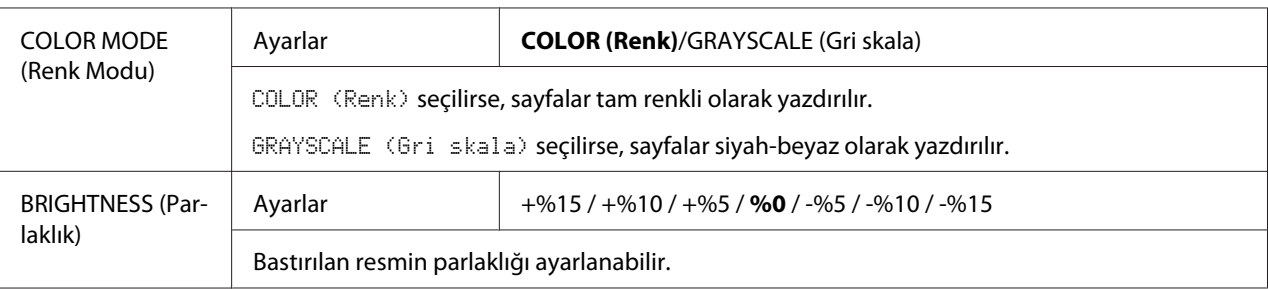

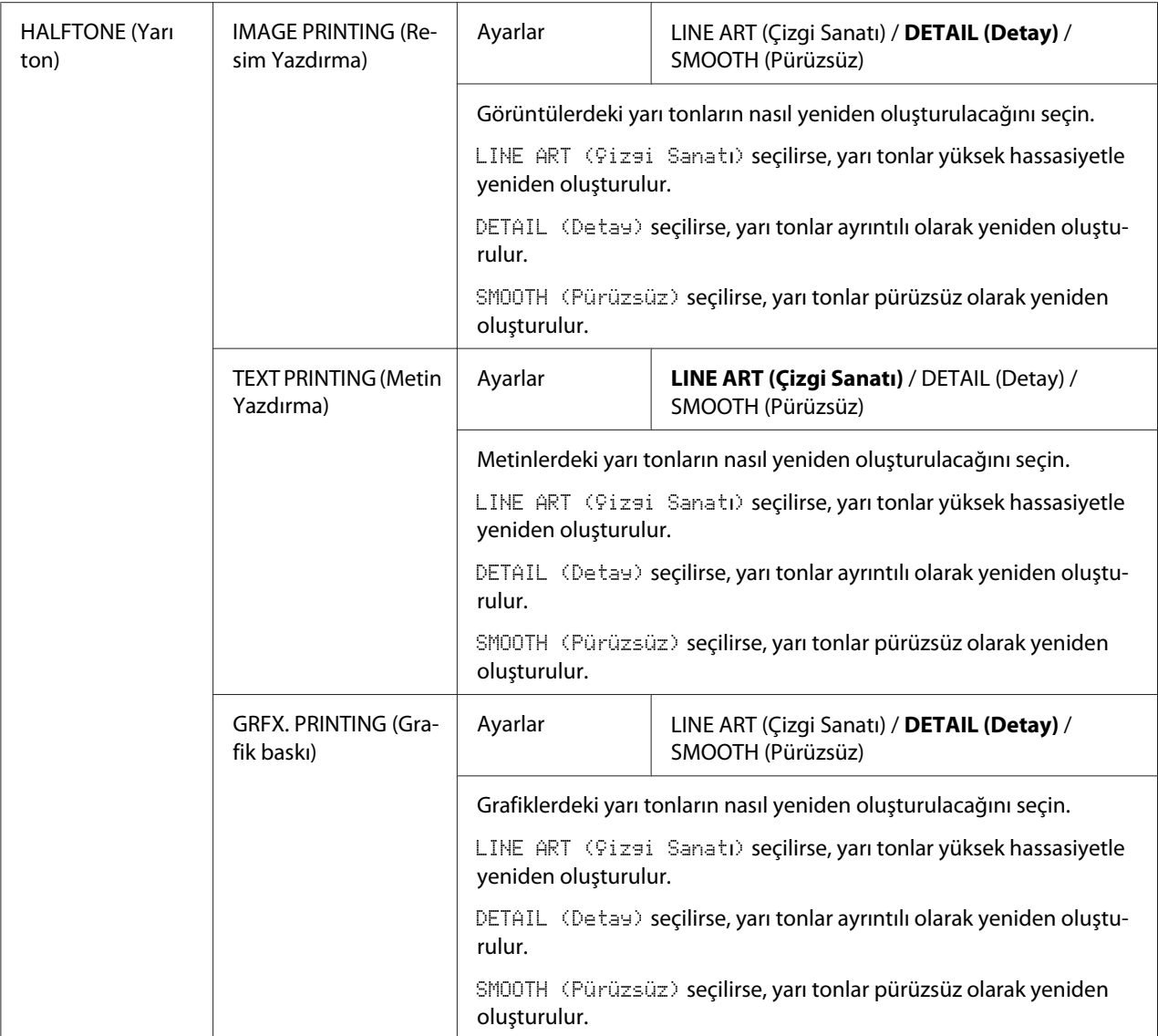

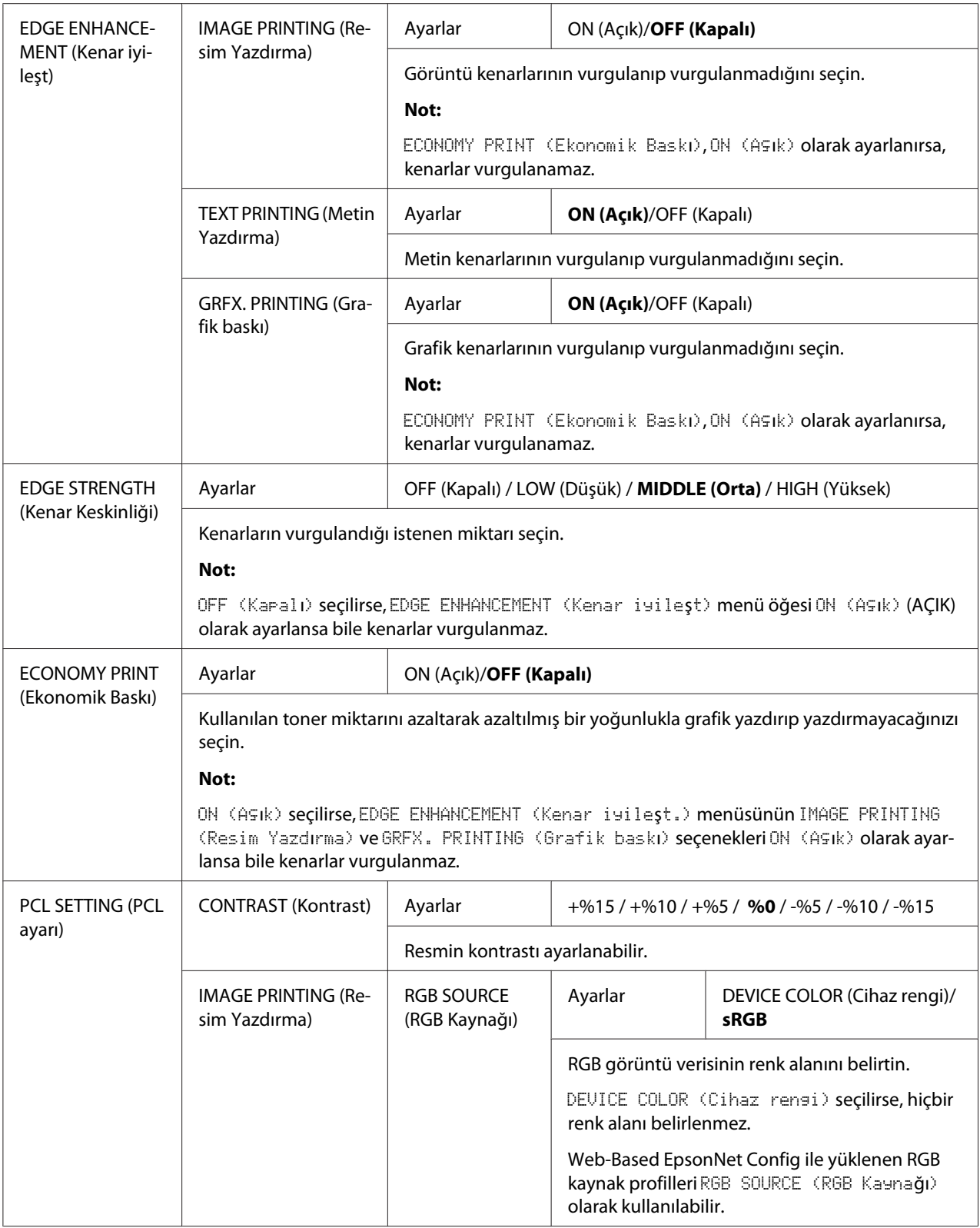

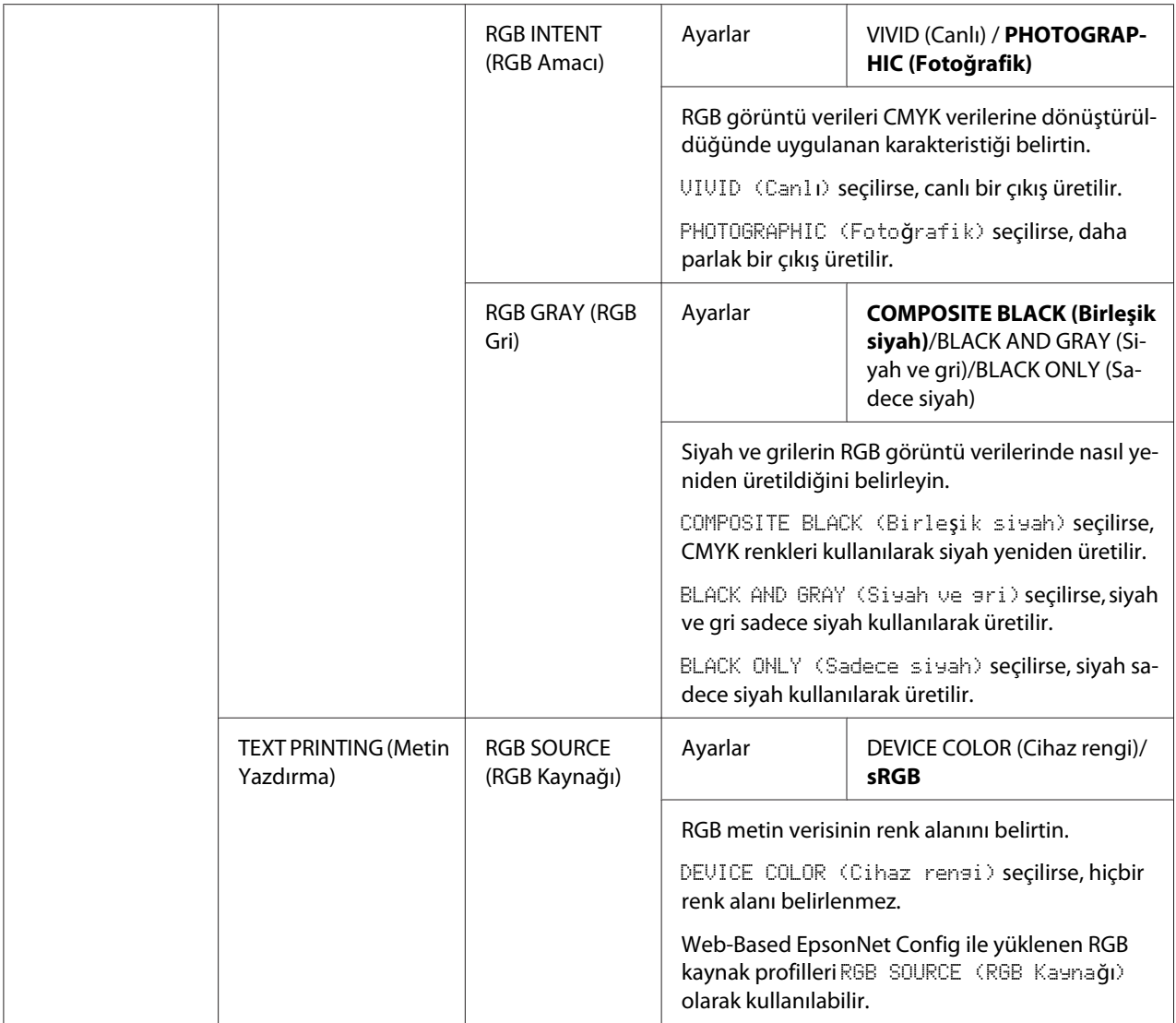

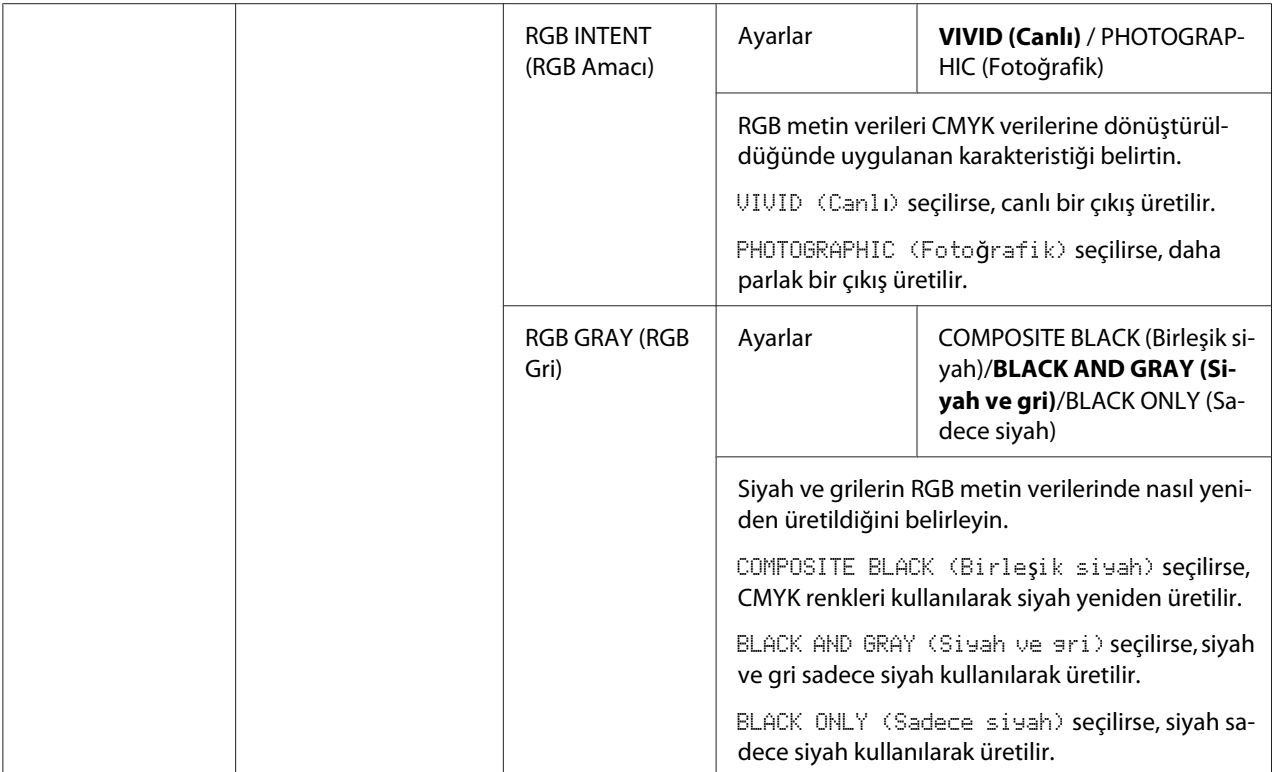

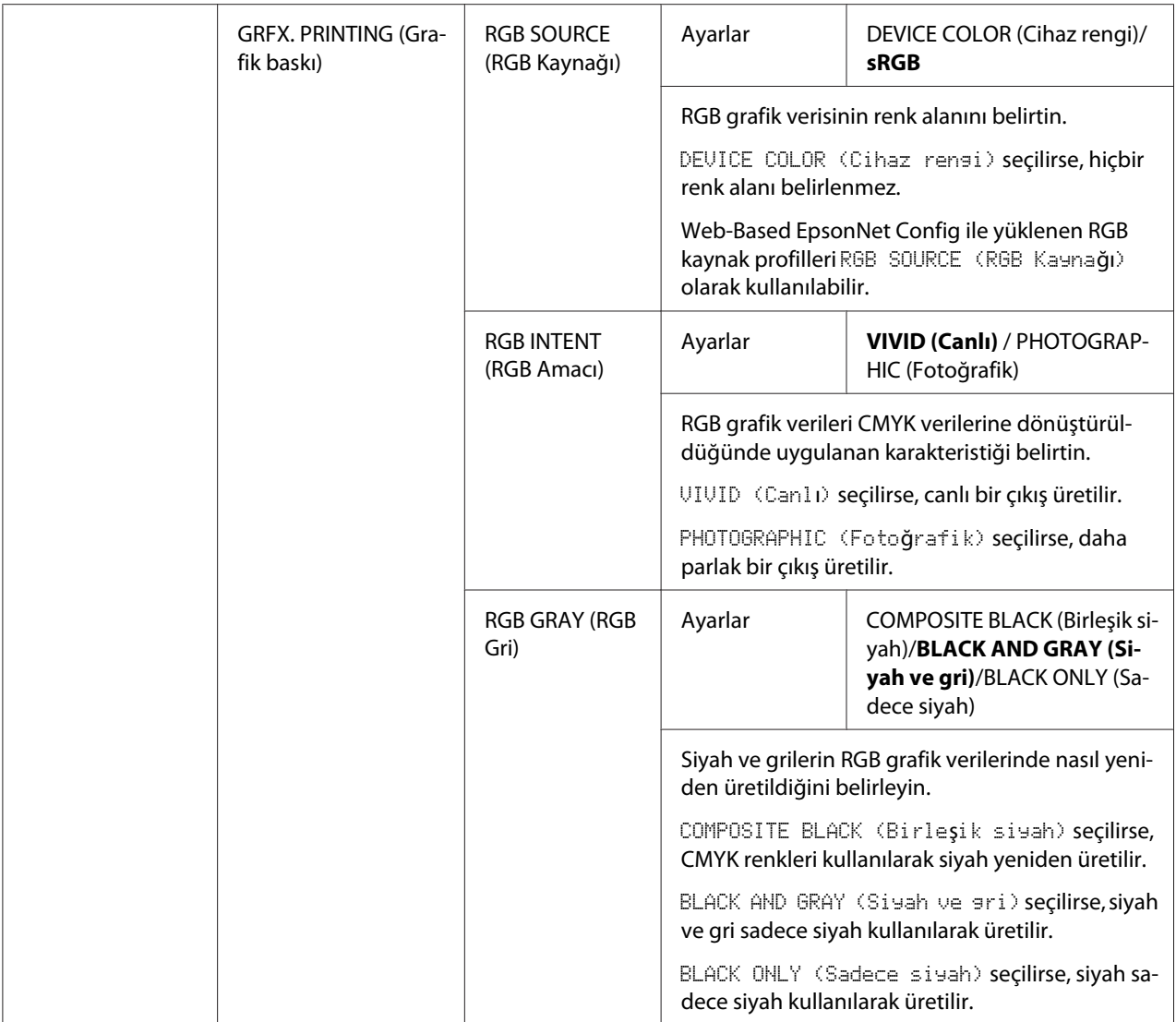

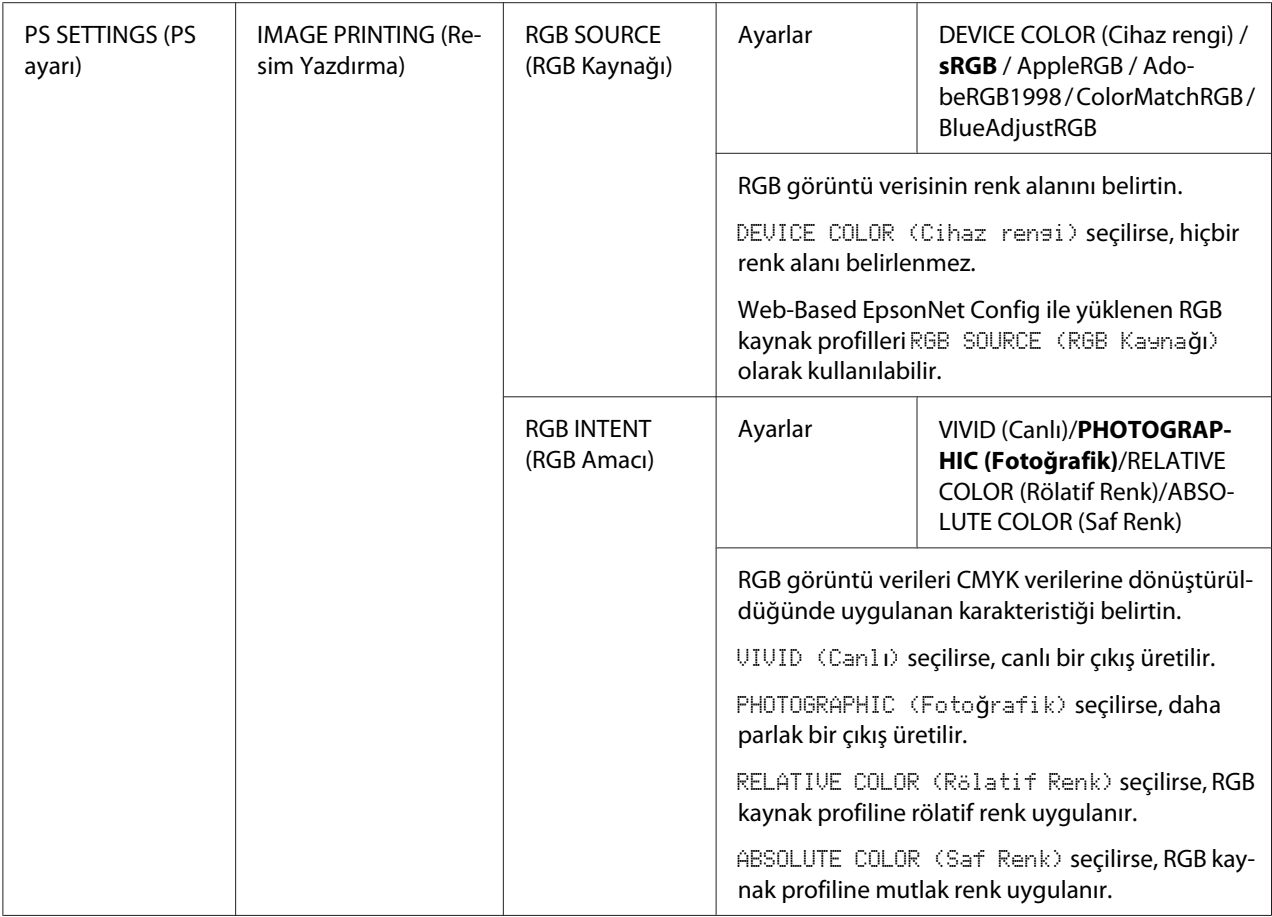

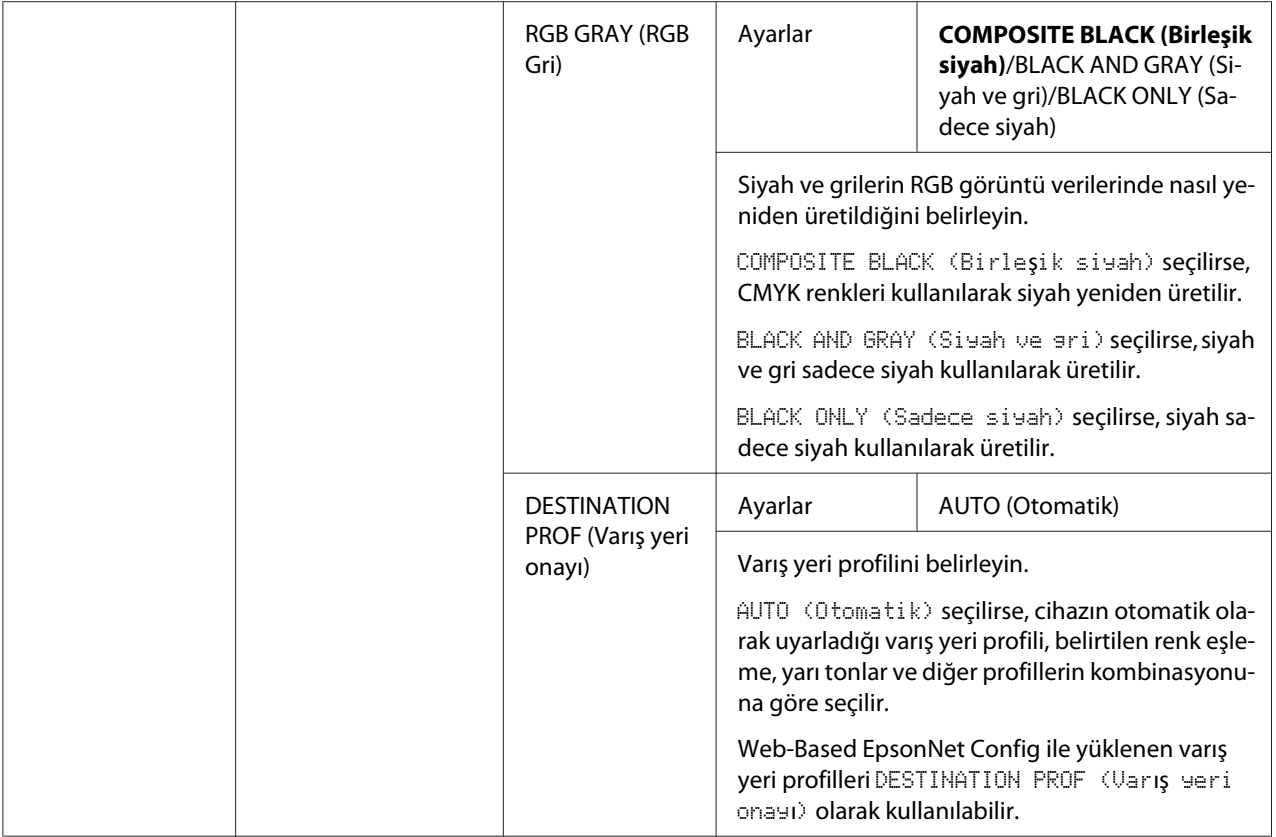

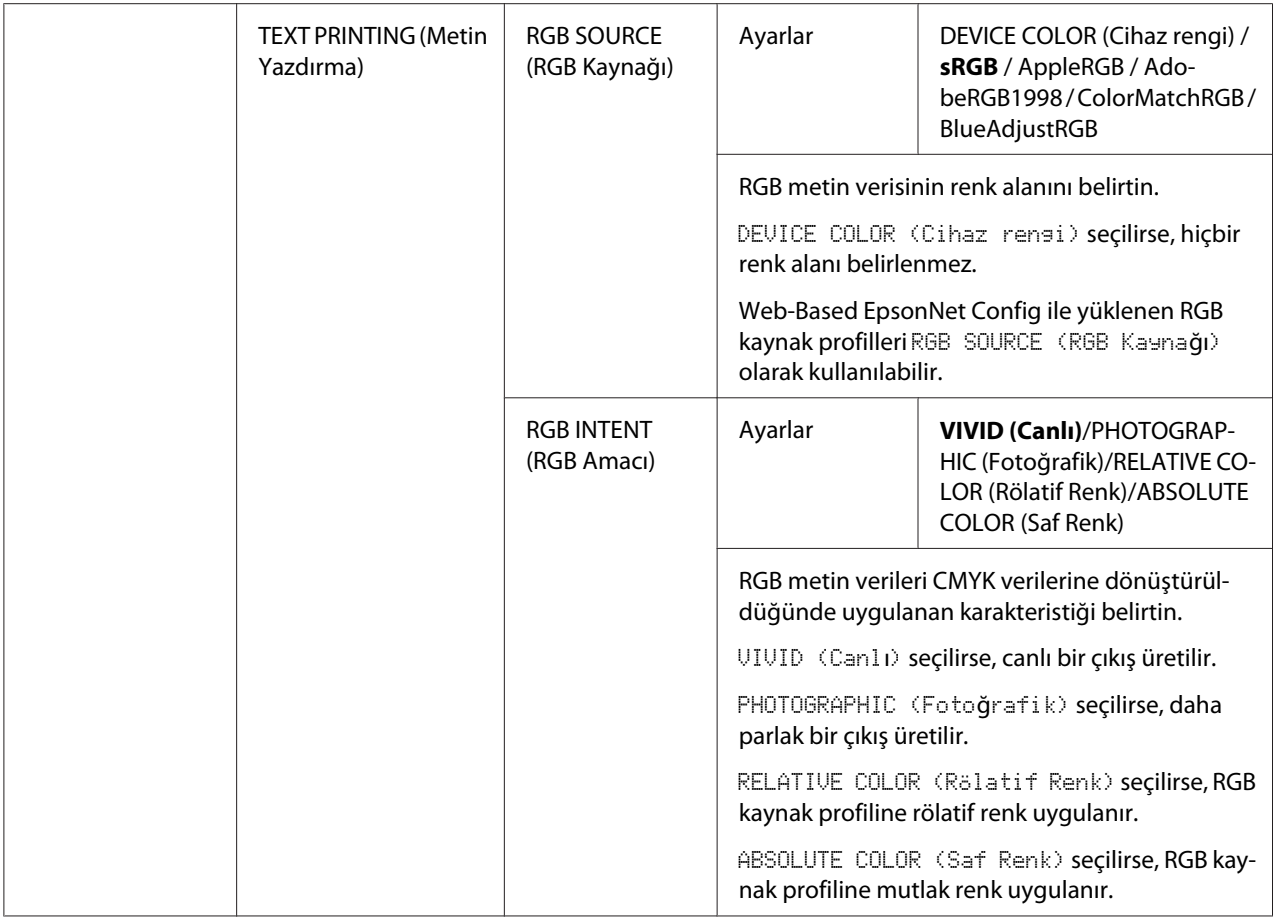

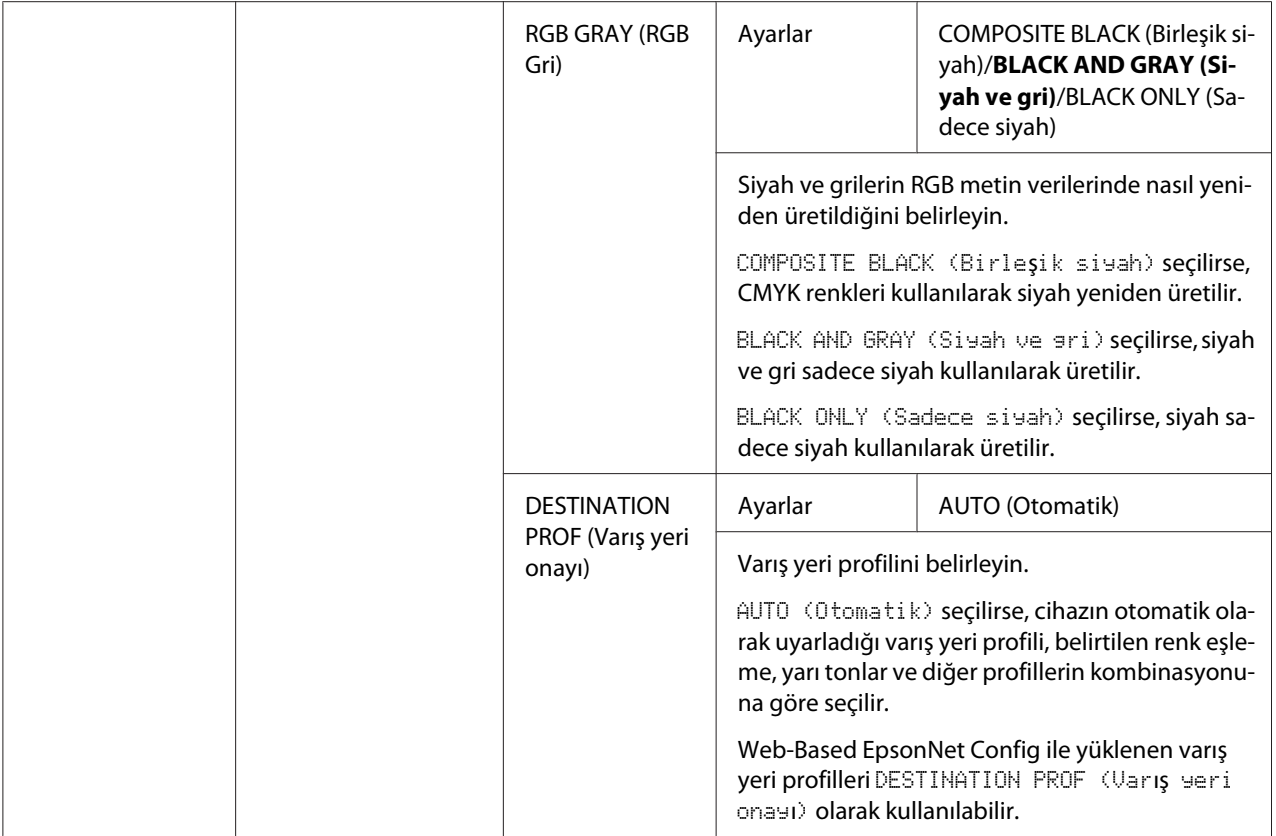

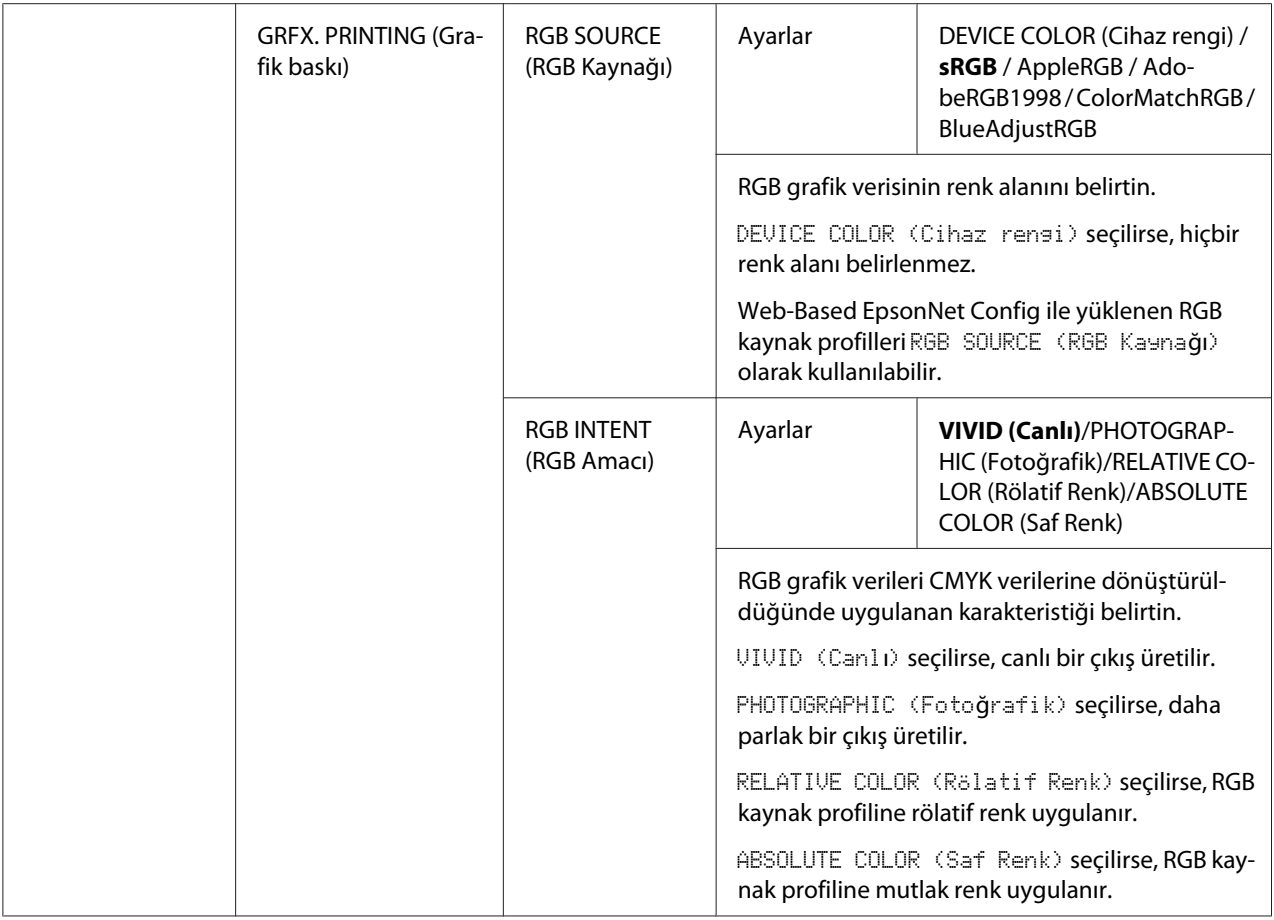

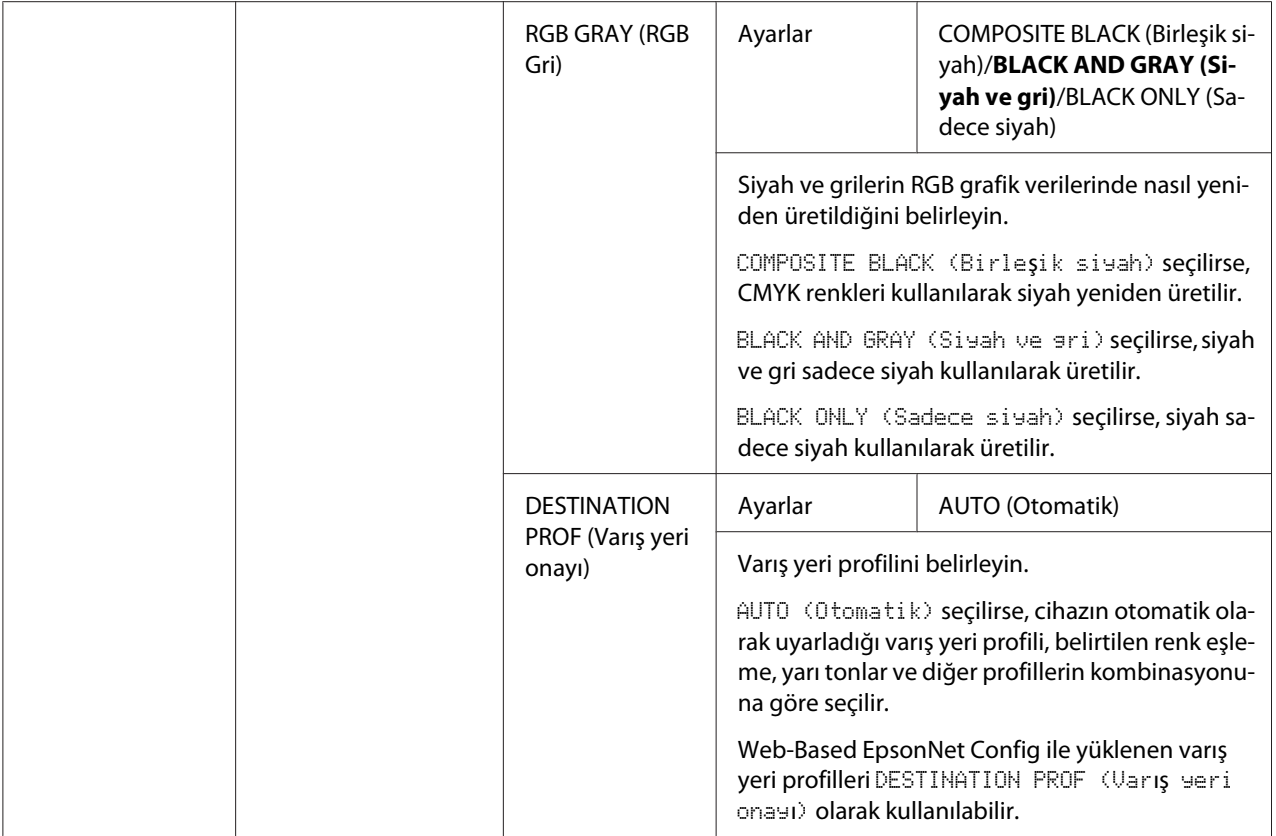

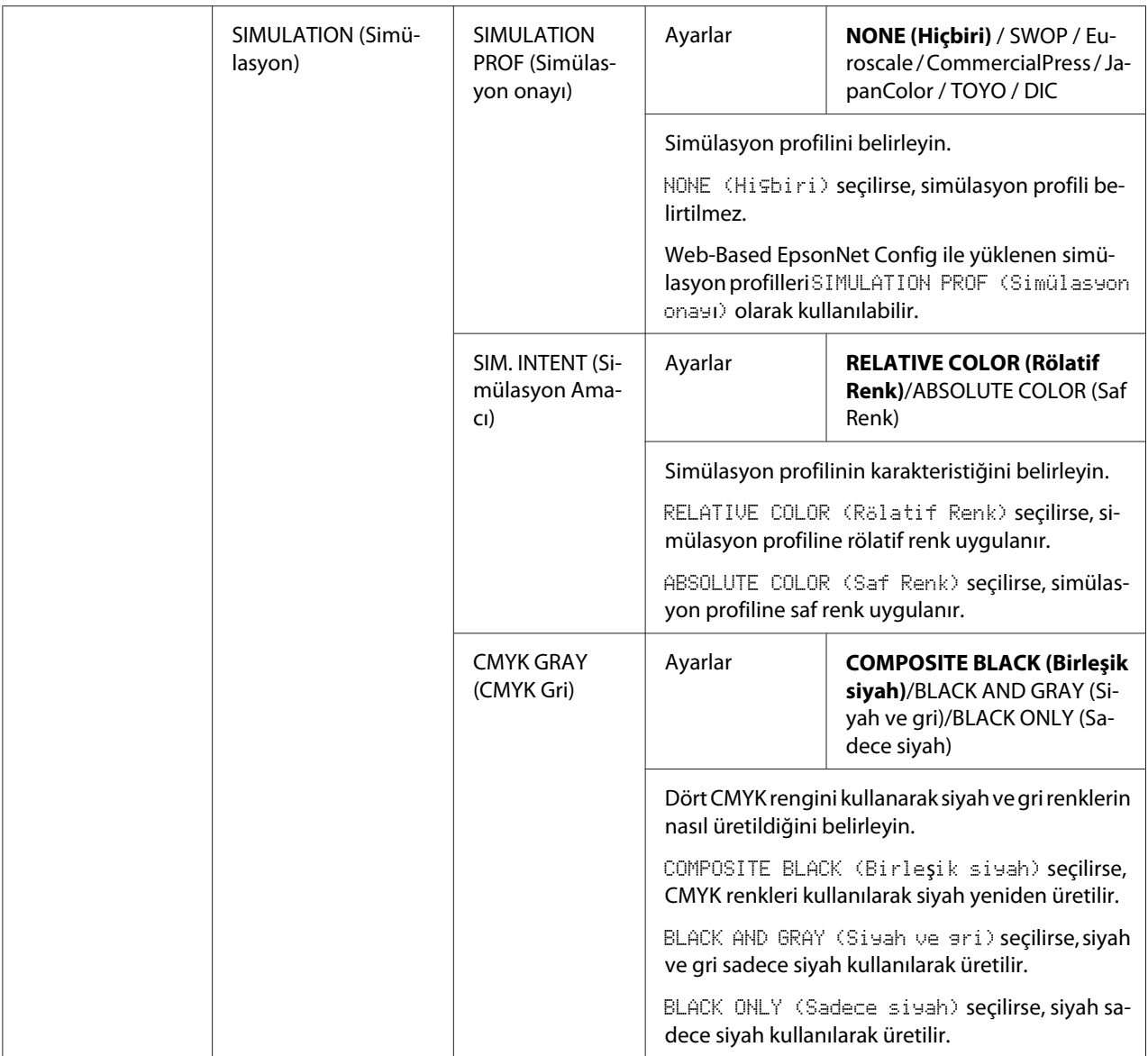

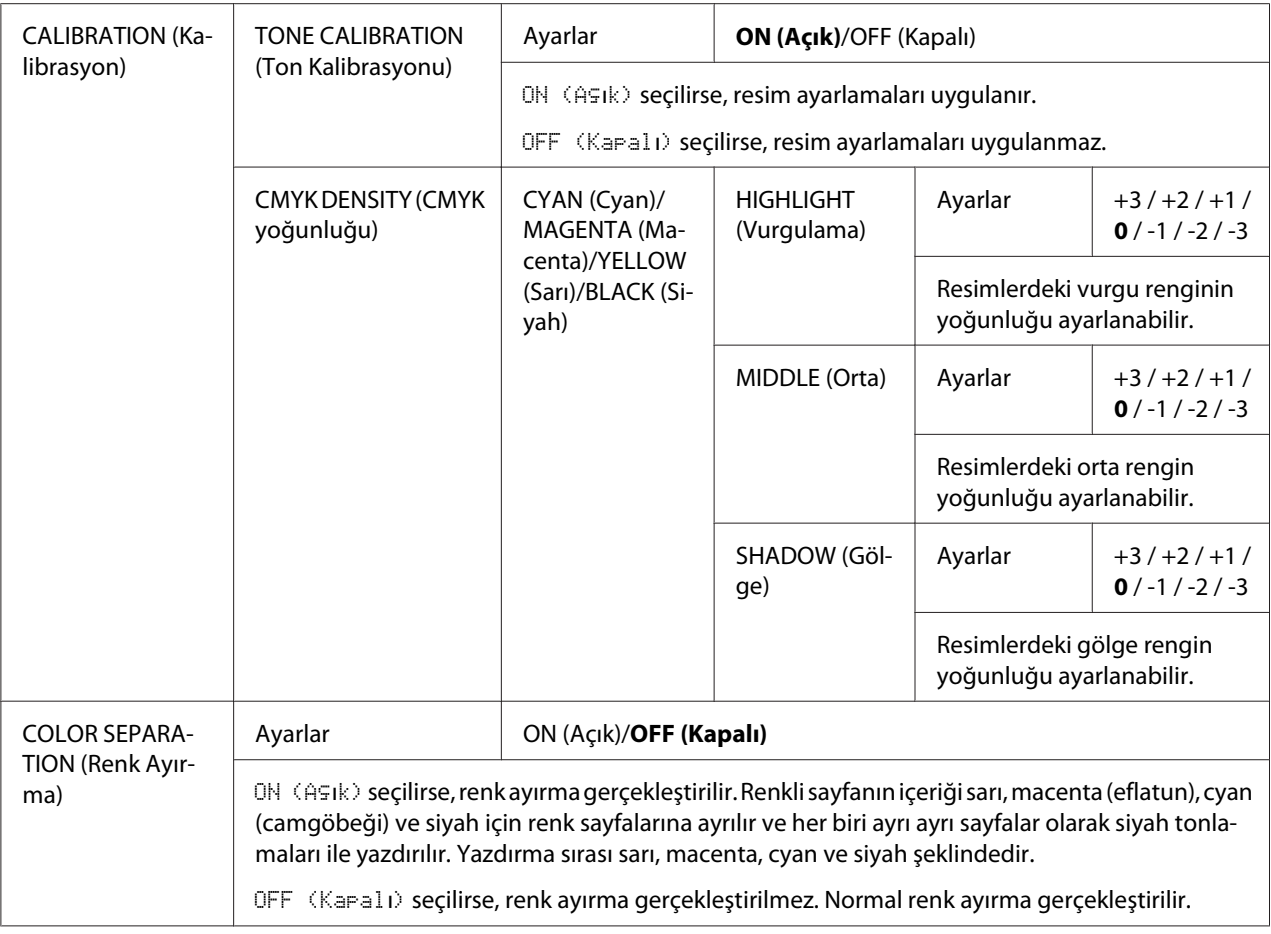

# **SİSTEM VARSAYILAN MENÜSÜ**

#### *Not:*

*Üreticinin varsayılan ayarları kalın görünür.*

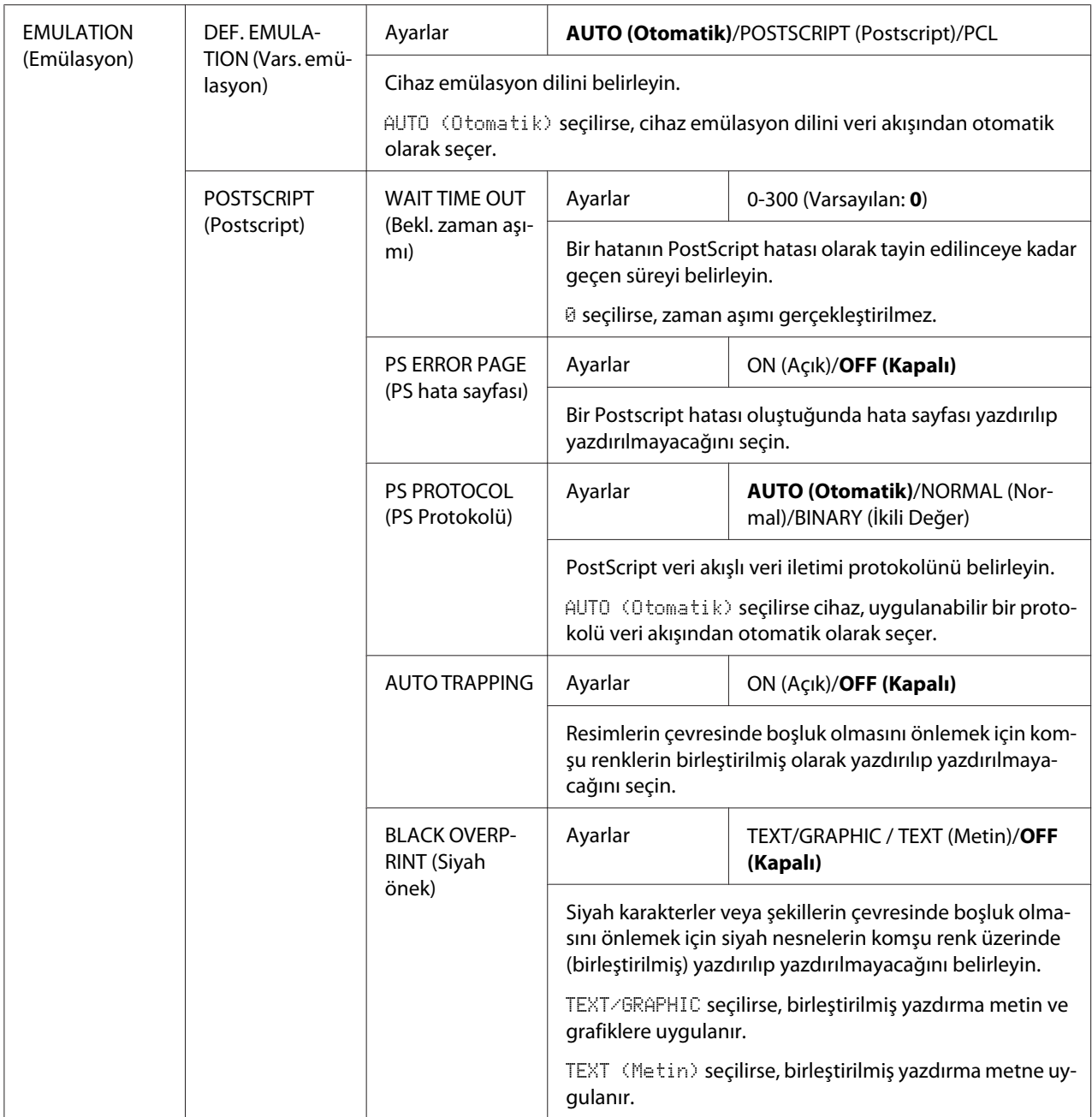

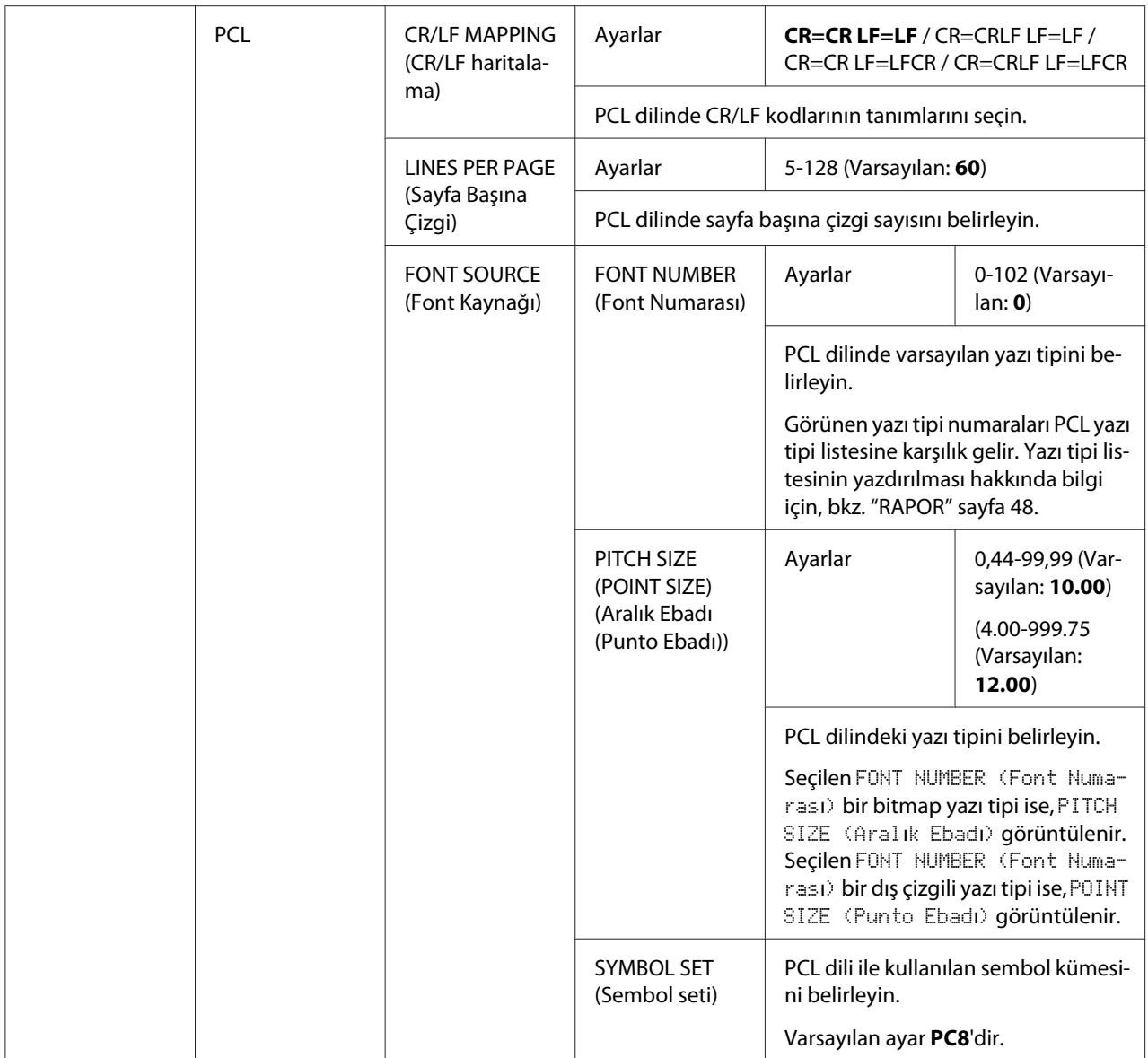

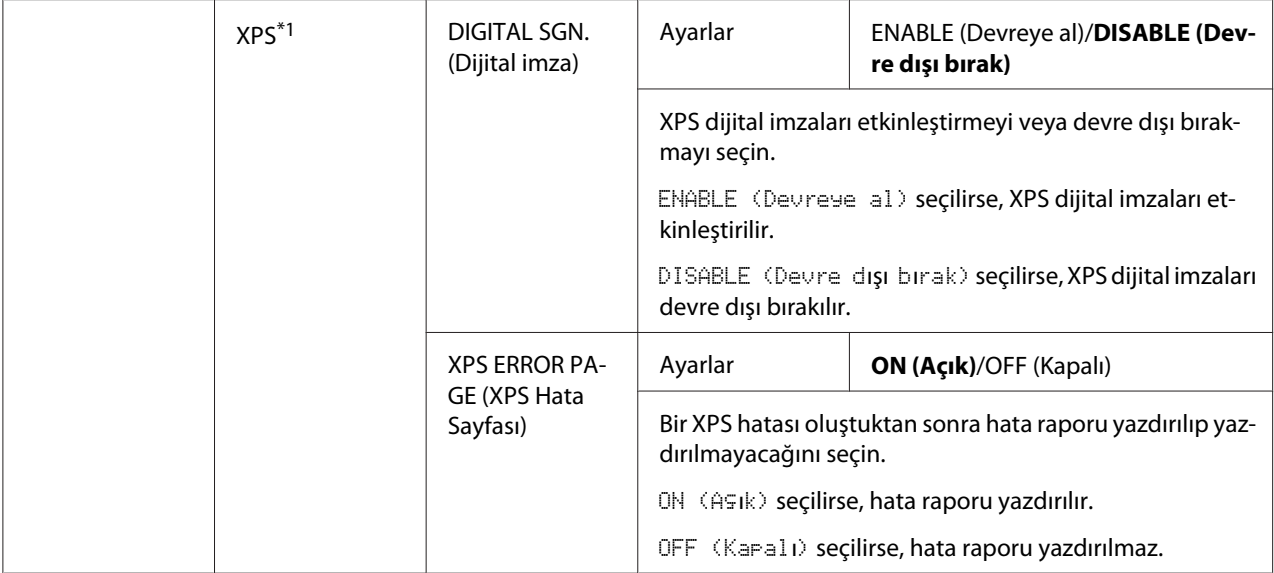

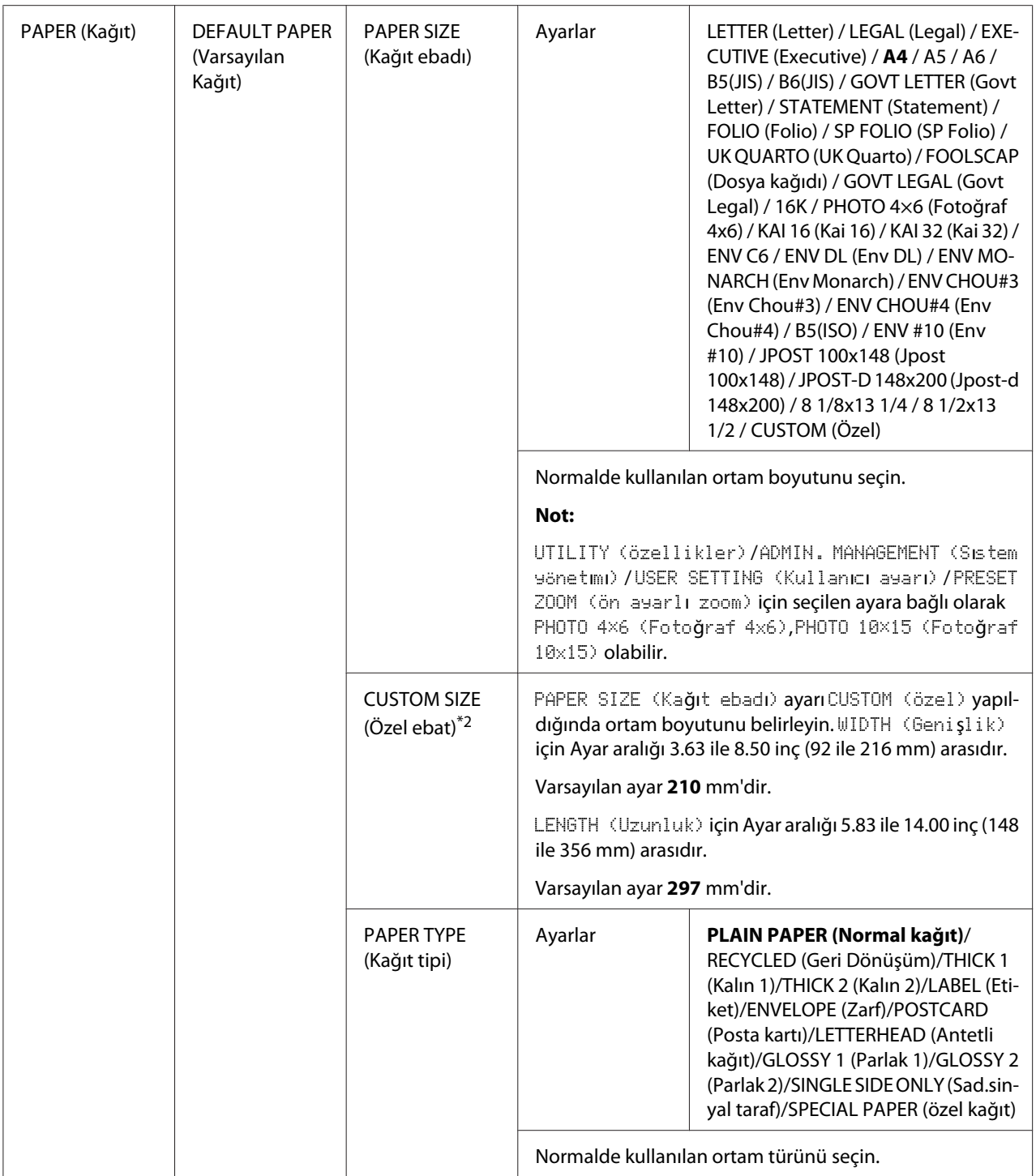

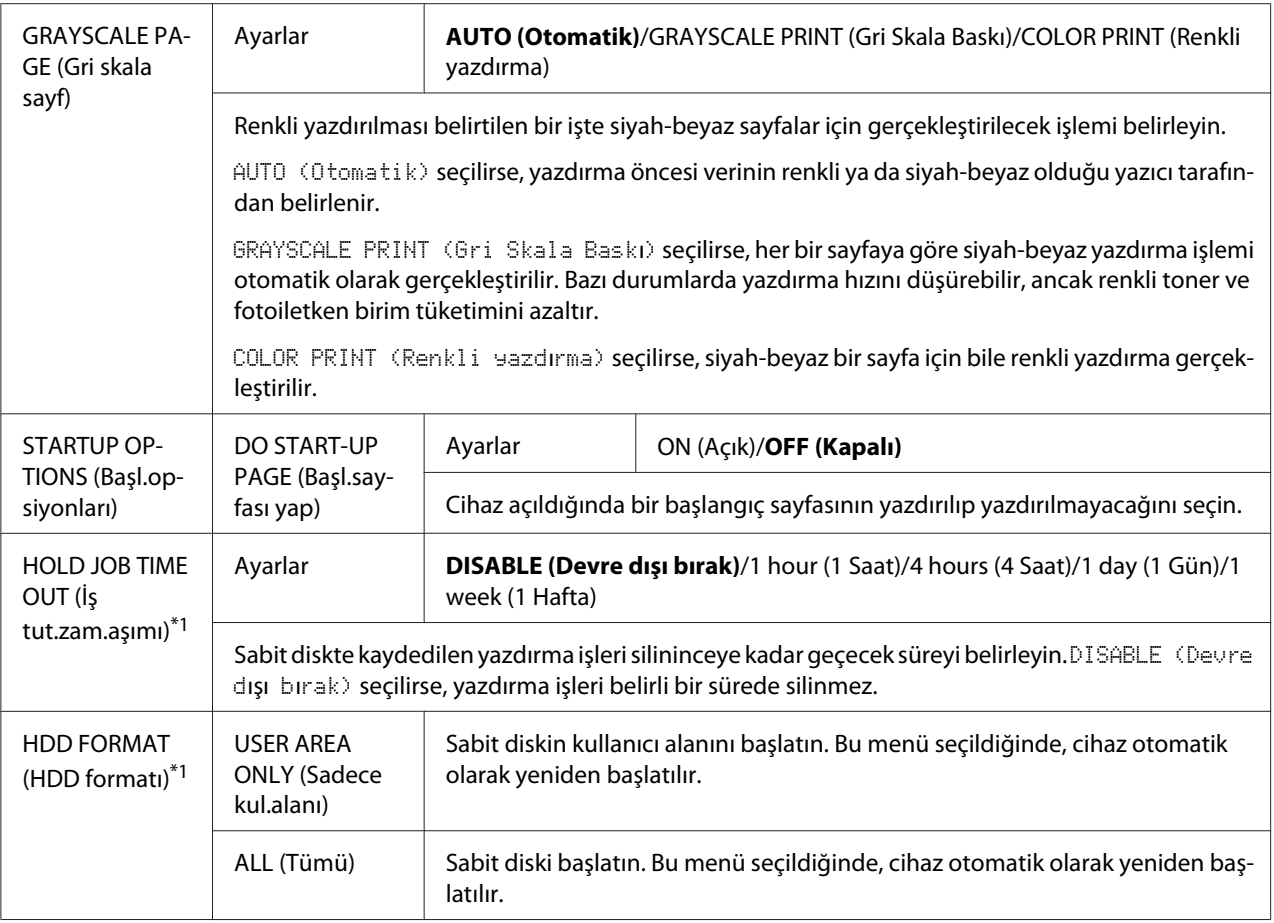

\*1 Bu menü öğesi sadece isteğe bağlı bir Sabit Disk takıldığında görüntülenir.

\*2 Bu menü sadece PAPER SIZE (Kağıt ebadı) ayarı CUSTOM (Özel) yapıldığında görünür.

# **HAFIZADAN BASKI Menüsü**

MEMORY PRINT (Hafızadan baskı) menüsünü görüntülemek için ana ekranda MEMORY PRINT (Hafızadan baskı) seçeneğini seçin ve **Select** tuşuna basın. Bu menüden doğrudan hafızadan baskı işlemleri gerçekleştirilebilir ve çeşitli hafızadan doğrudan baskı ayarları belirtilebilir.

*Not:*

- ❏ *Bu menü öğesi sadece isteğe bağlı bir Sabit Disk takıldığında görüntülenir. Ayrıca bu menü, kimlik doğrulama ayarları üzerinden ortak kullanıcı erişimine izin verilmemesi durumunda görüntülenmez. Kimlik doğrulama ayarları hakkında bilgi için, bkz. Reference Guide (Başvuru Kılavuzu).*
- ❏ *Üreticinin varsayılan ayarları kalın görünür.*

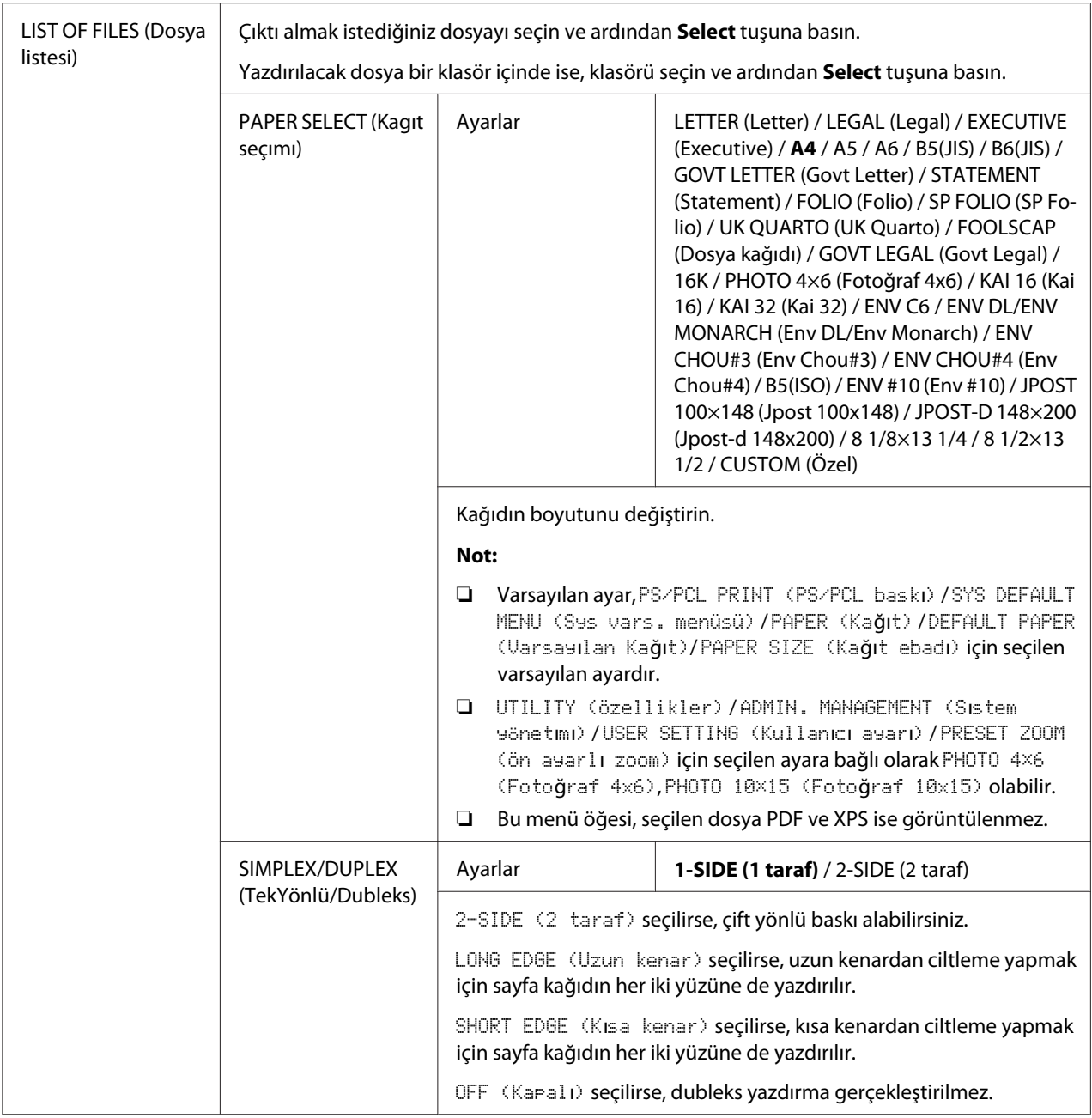

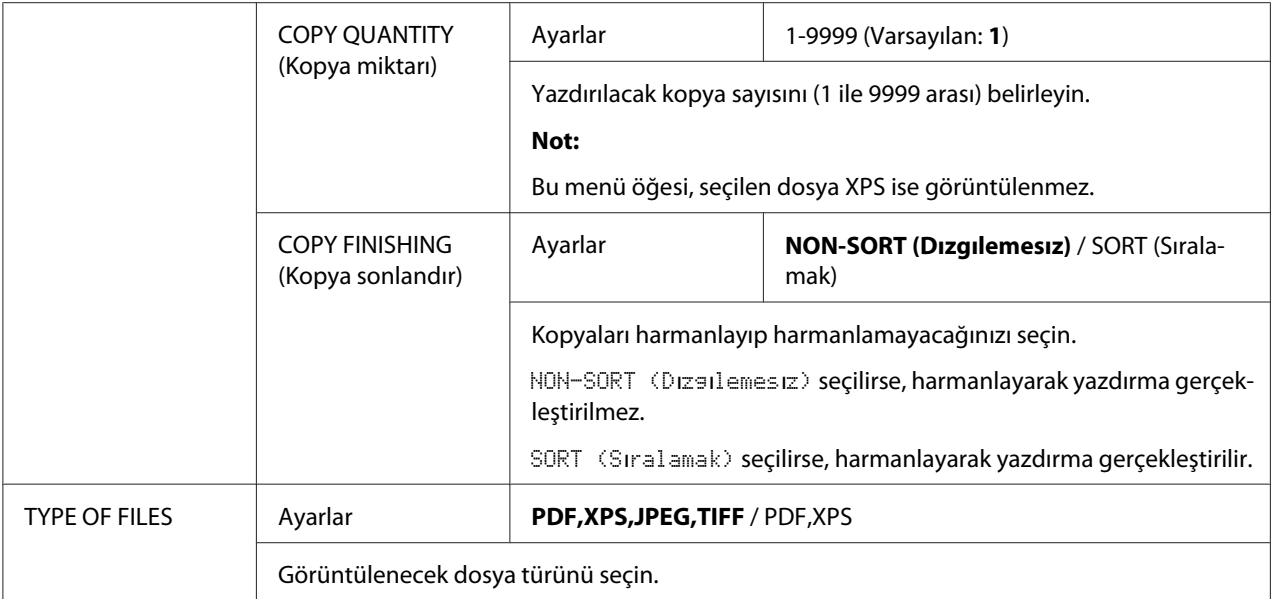

### <span id="page-93-0"></span>Bölüm 3

# **Ortamın Yerleştirilmesi**

# **Baskı Ortamı**

# **Teknik Özellikler**

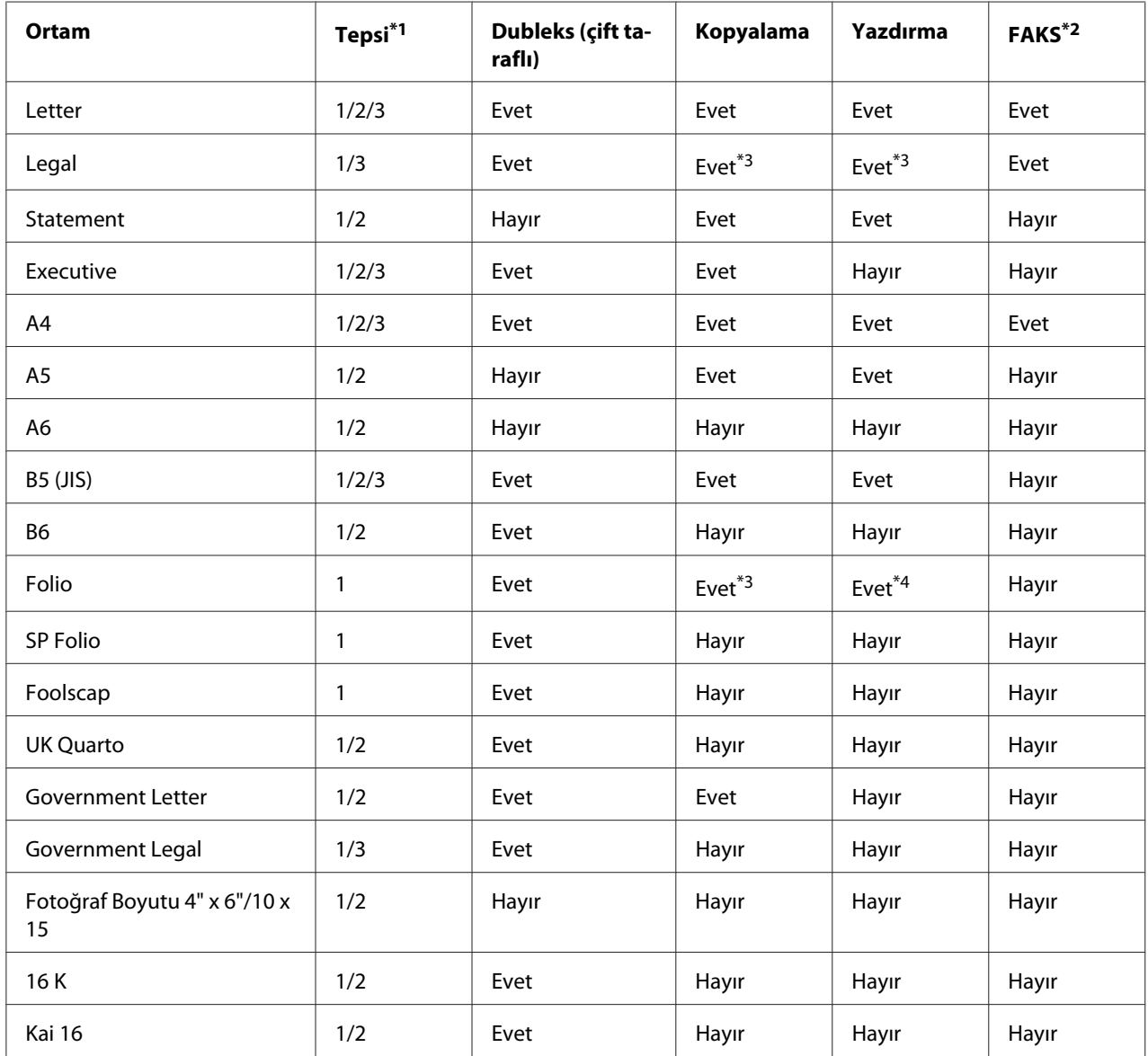

<span id="page-94-0"></span>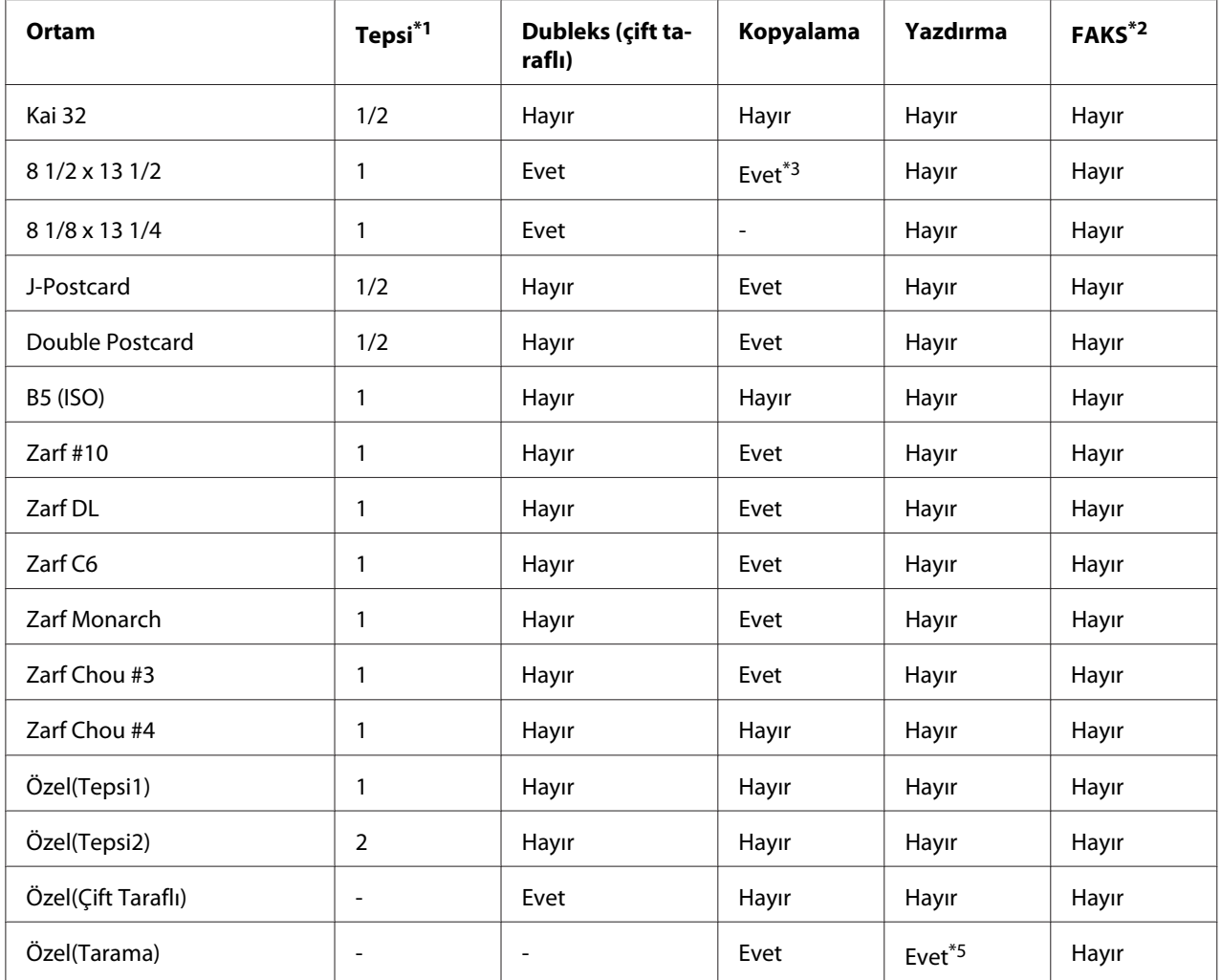

\*1 Tepsi 1= Çok amaçlı

Tepsi 3 = Düz kağıt, Sadece tek taraf ve Özel kağıt

\*2 sadece Epson AcuLaser CX37DNF

\*3 Sadece ADF

\*4 Sadece ADF, sadece TWAIN tarama

\*5 Sadece orijinal cam, sadece TWAIN tarama

### **Ortam Türleri**

Ortamı, yükleme zamanı gelinceye kadar orijinal paketi içinde düz bir yüzeyde muhafaza edin.

#### *Not:*

*Özel kağıtta (normal kağıt dışında) çok sayıda kopya yazdırmadan önce, baskı sonucunun kalitesini kontrol etmek için bir test baskısı gerçekleştirin.*

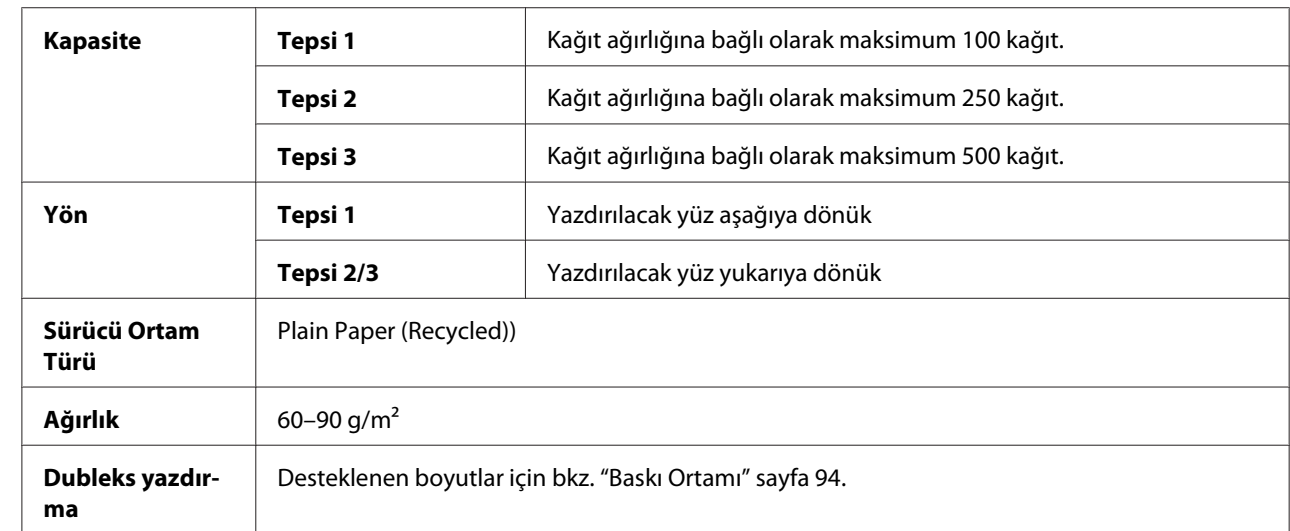

### **Düz Kağıt (Geri Dönüşümlü Kağıt)**

#### **Aşağıdaki özelliklere sahip düz kağıt kullanın;**

Standart veya geri dönüşümlü ofis kağıtları gibi düz kağıt kullanan yazıcılar ve fotokopi makineleri için uygun.

#### **Aşağıdaki özelliklere sahip ortamları KULLANMAYIN:**

- ❏ İşlenmiş yüzeylere sahip kaplamalı kağıtlar (karbon kağıtları ve işlenmiş renkli kağıtlar vb.)
- ❏ Karbon arka yüzeyli
- ❏ Onaylanmamış demir içerikli aktarım ortamları (ısı baskılı kağıtlar ve ısı baskılı aktarım kağıtları vb.)
- ❏ Soğuk suyla aktarım kağıdı
- ❏ Basınca karşı duyarlı kağıtlar
- ❏ Özellikle mürekkep püskürtmeli yazıcılar için tasarlanmış kağıtlar (çok ince kağıt, parlak kağıt, parlak film ve kartpostallar vb.)
- ❏ Başka bir yazıcı, fotokopi makinesi veya faks makinesi ile zaten baskı yapılmış kağıt
- ❏ Tozlu kağıtlar
- ❏ Nemli (ya da ıslak) kağıtlar

#### *Not:*

*Ortamı %15 ile %85 arasındaki bağıl nemli ortamlarda muhafaza edin. Toner, nemli veya ıslak kağıtlara iyi yapışamaz.*

- ❏ Katmanlı kağıtlar
- ❏ Yapışkanlı kağıtlar
- ❏ Katlanmış, kıvrılmış, buruşturulmuş, sarılmış veya kırıştırılmış kağıtlar
- ❏ Zımbalı, delikli veya yırtılmış kağıtlar
- ❏ Çok kaygan, çok pütürlü veya çok dokulu kağıtlar
- ❏ Ön ve arka yüzü farklı dokulara (sertliğe) sahip kağıtlar
- ❏ Çok ince veya çok kalın kağıtlar
- ❏ Statik elektrikle birbirine yapışmış kağıtlar
- ❏ Folyo veya yaldız içeren kağıtlar; çok parlak kağıtlar
- ❏ Isıya karşı duyarlı veya füzyon ısısına dayanamayacak kağıtlar (205˚C [401˚F])
- ❏ Düzensiz şekle sahip kağıtlar (dikdörtgen olmayan veya doğru açıyla kesilmemiş kağıtlar)
- ❏ Uhu, bant, ataç, zımba, kurdele, kanca veya düğmeyle birbirlerine eklenmiş kağıtlar
- ❏ Asidik kağıtlar
- ❏ Onaylanmamış diğer ortamlar

### **Kalın Top**

90 g/m²'den daha kalın kağıtlar kalın top olarak adlandırılır. Performansın kabul edilebilir olduğundan ve görüntüde kayma olmadığından emin olmak için tüm kalın topları test edin. Kalın toplarla sürekli olarak yazdırma işlemi yapabilirsiniz. Ancak, bu işlem ortam kalitesine ve baskı ortamına bağlı olarak ortam beslemesini etkileyebilir. Sorun yaşanması halinde sürekli baskı yapmayı durdurun ve her seferinde tek bir sayfa yazdırın.

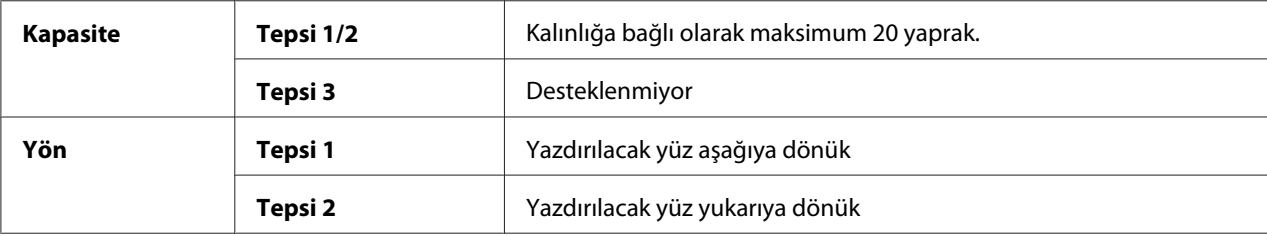

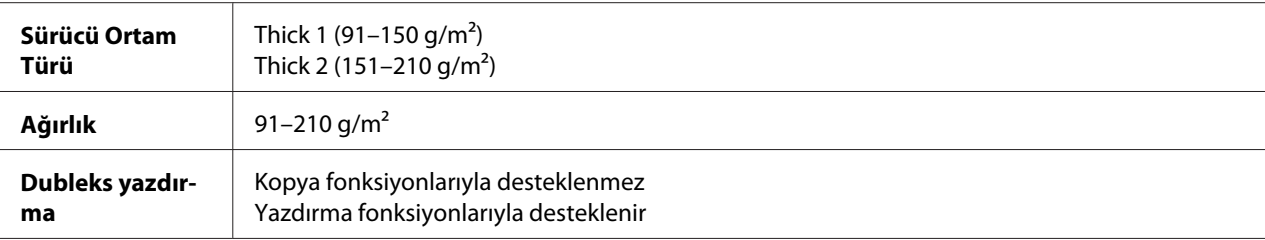

#### **Aşağıdaki özelliklere sahip kalın topları KULLANMAYIN:**

❏ Tepsilerde diğer ortamlara karıştırılmış (bu, medyanın yanlış beslenmesine neden olur)

#### **Zarf**

Sadece ön yüzüne (adres) yazdırın. Zarfların bazı kısımlarındaki kağıt üç katmanlıdır — ön, arka ve kanat. Söz konusu katmanlı bölgelere yazdırılanlar görülemeyebilir veya çok silik olabilir.

Zarflarla sürekli olarak yazdırma işlemi yapabilirsiniz. Ancak, bu işlem ortam kalitesine ve baskı ortamına bağlı olarak ortam beslemesini etkileyebilir. Sorun yaşanması halinde sürekli baskı yapmayı durdurun ve her seferinde tek bir sayfa yazdırın.

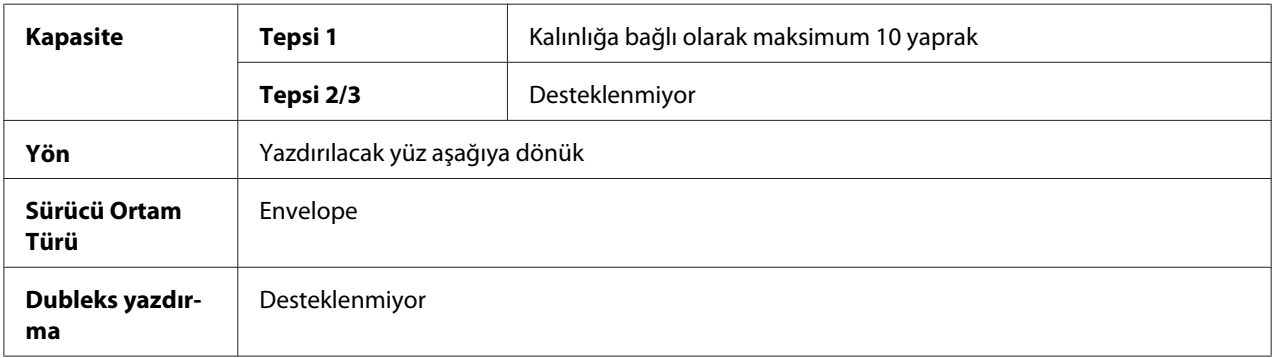

#### **Aşağıdaki özelliklere sahip zarfları kullanın**

❏ Lazerli baskı açısından onaylanmış, birleşme noktaları açılı, kanatları ve kenarları düzgün ve standart kanatlı yaygın ofis zarfları

#### *Not:*

*Zarflar ısıtılmış silindirlerden geçtiğinden kanatlar üzerindeki yapışkanlı kısım kapanabilir. Emülsiyon bazlı yapıştırıcı kullanan zarfların kullanımı bu sorunun ortaya çıkmasını önler.*

- ❏ Lazerli baskı için onaylanmış zarflar
- ❏ Kuru zarflar

#### **Aşağıdaki özelliklere sahip zarfları KULLANMAYIN**

- ❏ Kolaylıkla yapışabilir kanatlara sahip zarfları
- ❏ Bantla, metal çengellerle, ataçlarla, tutturucularla veya çıkartılan şeritlerle kapatılan zarflar
- ❏ Şeffaf açıklıkları olan zarflar
- ❏ Yüzeyleri çok sert olan zarflar
- ❏ Eriyebilen, buharlaşabilen, kayabilen, rengi değişen veya tehlikeli gazların çıkmasına neden olabilecek malzemelerden üretilmiş zarflar
- ❏ Daha önce kapatılmış olan zarflar

### **Etiket**

Bir etiket ön yüzey (baskı yüzeyi), yapıştırıcı ve taşıyıcı kağıttan oluşur:

- ❏ Ön yüzey, düz kağıtlara ilişkin teknik özelliklere sahip olmalıdır.
- ❏ Ön kağıt yüzeyi, taşıyıcı kağıdın tümünü kaplamalıdır ve yüzeyden yapışkan sızıntısı olmamalıdır.

Etiketlerle sürekli olarak yazdırma işlemi yapabilirsiniz. Ancak, bu işlem ortam kalitesine ve baskı ortamına bağlı olarak ortam beslemesini etkileyebilir. Sorun yaşanması halinde sürekli baskı yapmayı durdurun ve her seferinde tek bir sayfa yazdırın.

Yerleşimini görmek için verileri ilk olarak düz bir kağıda yazdırmayı deneyin. Etiketlere yazdırma konusunda ayrıntılı bilgi almak için uygulama dokümantasyonunu inceleyin.

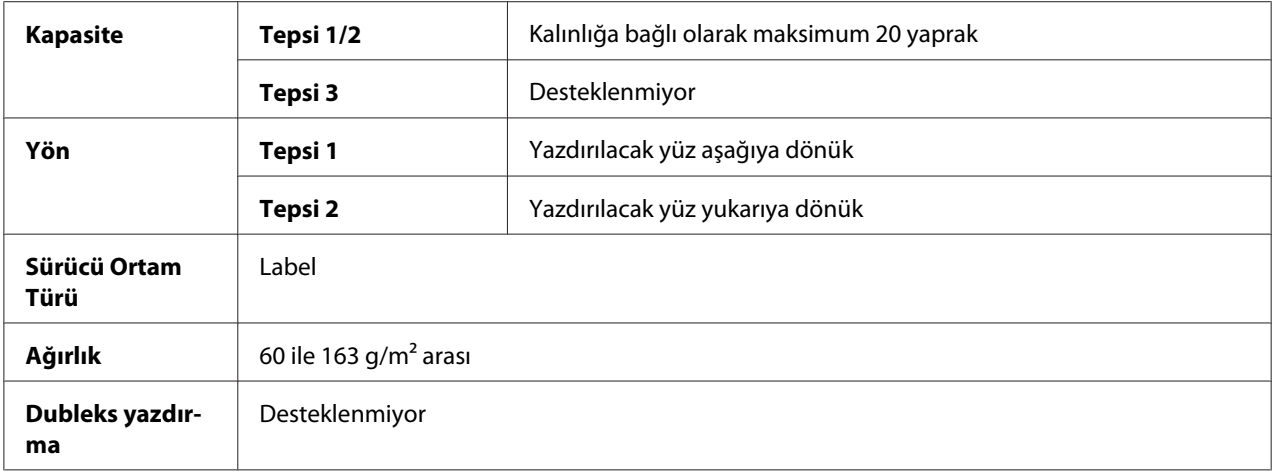

#### **Aşağıdaki özelliklere sahip etiketleri kullanın;**

❏ Lazerli yazıcılar için önerilen

### **Aşağıdaki özelliklere sahip etiketleri KULLANMAYIN;**

- ❏ Kolaylıkla çıkan etiketler ve bir kısmı daha önce çıkartılmış etiketler
- ❏ Taşıyıcı kağıdı soyulmuş veya yapıştırıcıya maruz kalmış etiketler

#### *Not:*

*Etiketler füzere yapışabilir ve taşıyıcı kağıtlarından çıkmak suretiyle kağıt sıkışmasına neden olabilir.*

❏ Daha önceden kesilmiş veya delikli etiketler

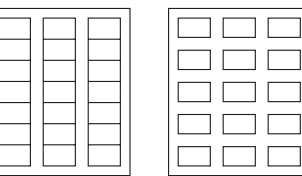

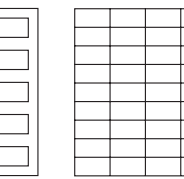

Kullanmayın Kullanabilirsiniz

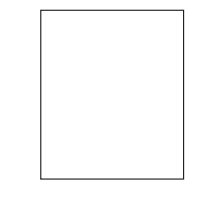

Parlak kaplamalı kağıtlar Tam sayfaya sığan etiketler (kesilmemiş)

### **Antetli Kağıt**

Antetli kağıtlarla sürekli yazdırma işlemi yapabilirsiniz. Ancak, bu işlem ortam kalitesine ve baskı ortamına bağlı olarak ortam beslemesini etkileyebilir. Sorun yaşanması halinde sürekli baskı yapmayı durdurun ve her seferinde tek bir sayfa yazdırın.

Yerleşimini görmek için verileri ilk olarak düz bir kağıda yazdırmayı deneyin.

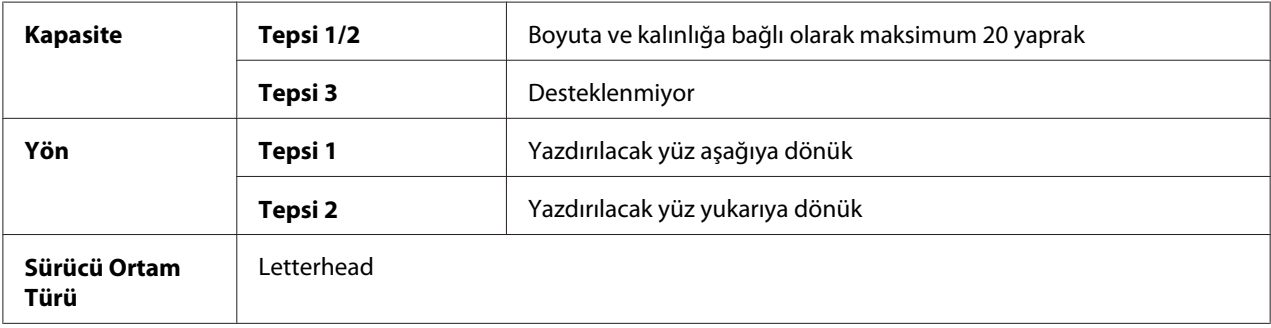

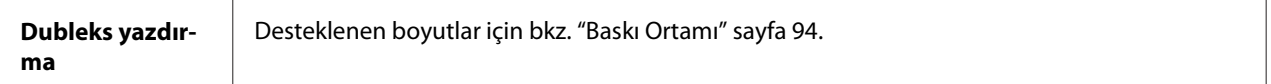

#### **Kartpostal**

Kartpostallarla sürekli yazdırma işlemi yapabilirsiniz. Ancak, bu işlem ortam kalitesine ve baskı ortamına bağlı olarak ortam beslemesini etkileyebilir. Sorun yaşanması halinde sürekli baskı yapmayı durdurun ve her seferinde tek bir sayfa yazdırın.

Yerleşimini görmek için verileri ilk olarak düz bir kağıda yazdırmayı deneyin.

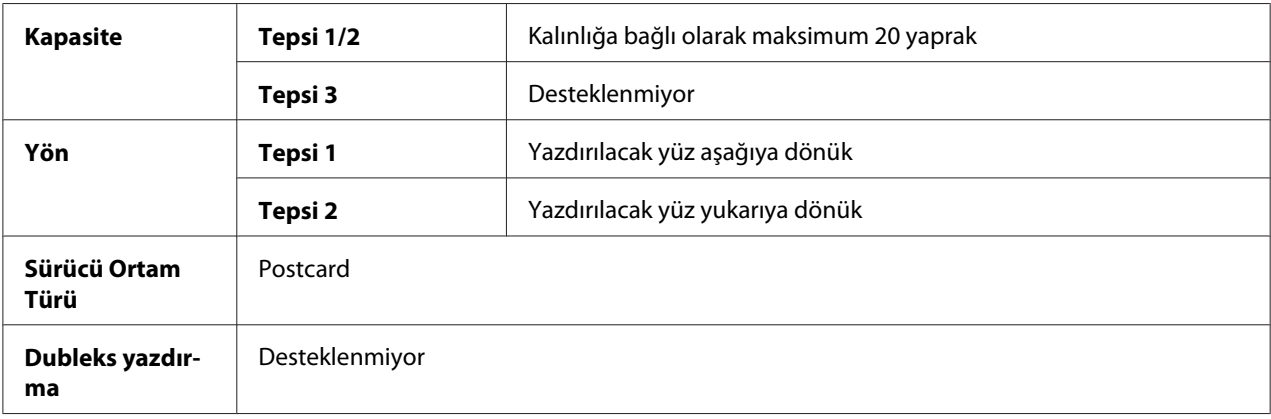

#### **Aşağıdaki özelliklere sahip kartpostalları kullanın;**

❏ Lazer yazıcılar için onaylanmış olanlar

#### **Aşağıdaki özelliklere sahip kartpostalları KULLANMAYIN;**

- ❏ Kaplamalı kartpostallar
- ❏ Mürekkep püskürtmeli yazıcılar için tasarlanmış kartpostallar
- ❏ Daha önceden kesilmiş veya delikli kartpostallar
- ❏ Daha önceden yazdırılmış veya çok renkli kartpostallar

❏ Katlanmış veya kırışık kartpostallar

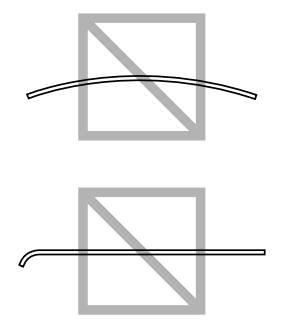

*Not: Kartpostal bükülmüşse, tepsiye yerleştirmeden önce bükülen kısmın üzerine bastırın.*

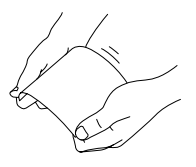

#### **Parlak Ortam**

Performansın kabul edilebilir olduğundan ve görüntüde kayma olmadığından emin olmak için tüm parlak ortamları test edin. Parlak ortamla sürekli yazdırma işlemi yapabilirsiniz. Ancak, bu işlem ortam kalitesine ve baskı ortamına bağlı olarak ortam beslemesini etkileyebilir. Sorun yaşanması halinde sürekli baskı yapmayı durdurun ve her seferinde tek bir sayfa yazdırın.

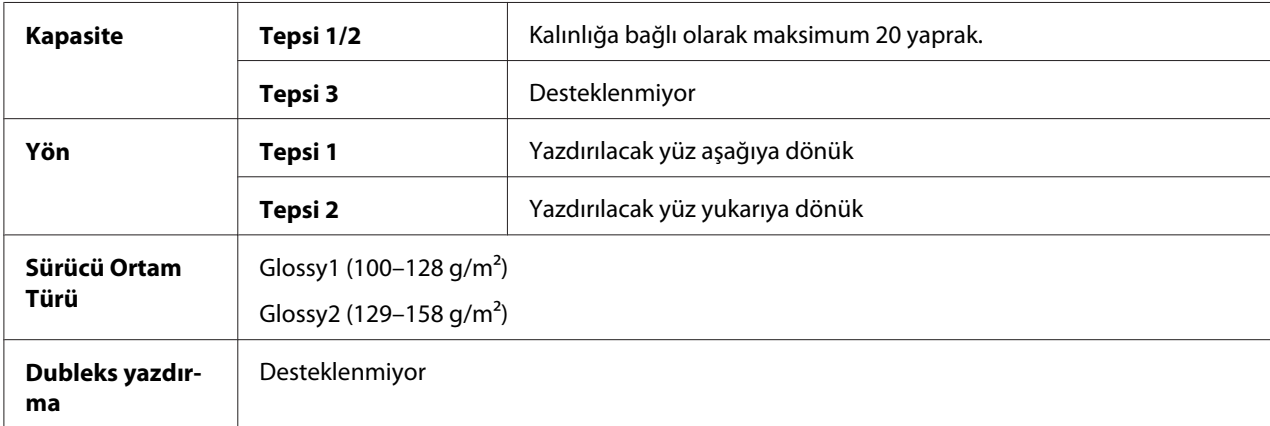

#### **Aşağıdaki özelliklere sahip parlak ortamları KULLANMAYIN:**

❏ Tepsilerde diğer ortamlara karıştırılmış ortamlar (bu, medyanın yanlış beslenmesine neden olur)

❏ Sadece mürekkep püskürtmeli yazıcılara uygun olanlar

### **Sadece Tek Taraf**

Sadece tek tarafa yazdırın.

Sadece tek taraflı kağıtla sürekli olarak yazdırma işlemi yapabilirsiniz. Ancak, bu işlem ortam kalitesine ve baskı ortamına bağlı olarak ortam beslemesini etkileyebilir. Sorun yaşanması halinde sürekli baskı yapmayı durdurun ve her seferinde tek bir sayfa yazdırın.

Bu ayarı, çift taraflı kopyalama ile kullanılmaması gereken kağıdın (örneğin, bir yüzüne yazdırıldığında) 60–90 g/m² ağırlıklı normal kağıt olarak yüklendiği durumlarda seçin.

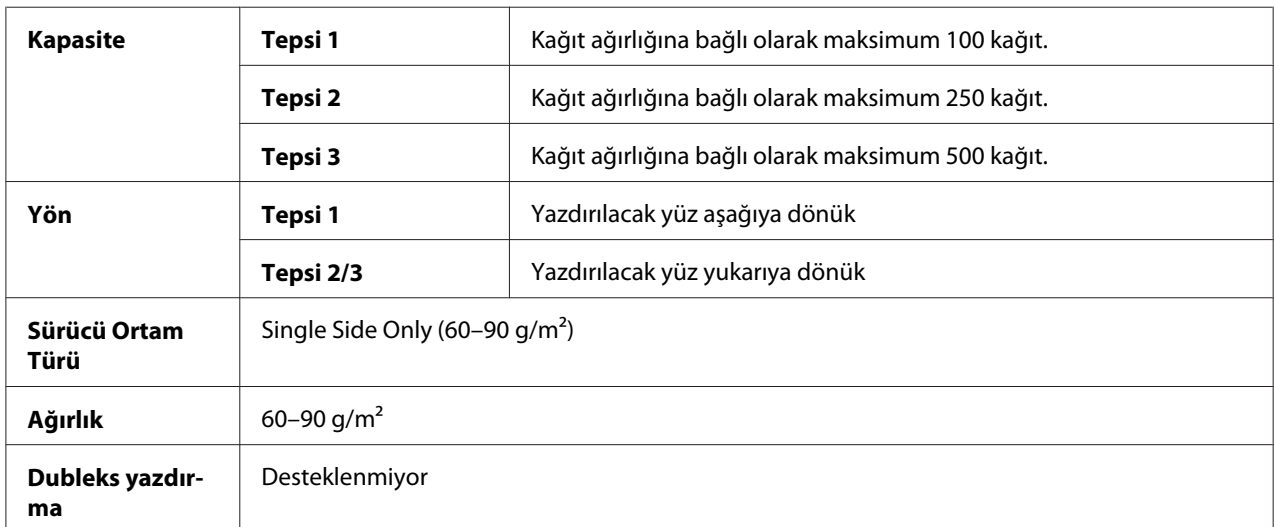

#### **Aşağıdaki özelliklere sahip olan sadece tek taraflı kağıt kullanın;**

- ❏ Standart veya geri dönüşümlü ofis kağıtları gibi düz kağıt kullanan lazer yazıcılar için uygun
- ❏ Aynı yazıcı ile yazdırılmış olan düz kağıt

#### **Aşağıdaki özelliklere sahip olan sadece tek taraflı kağıtları kullanmayın;**

❏ Düz kağıt olarak kullanım için onaylanmayan

### **Özel Kağıt**

Özel kağıtla sürekli yazdırma işlemi yapabilirsiniz. Ancak, bu işlem ortam kalitesine ve baskı ortamına bağlı olarak ortam beslemesini etkileyebilir. Sorun yaşanması halinde sürekli baskı yapmayı durdurun ve her seferinde tek bir sayfa yazdırın.

Bu ayarı, yüksek kaliteli kağıt vb. özel kağıdın 60–90 g/m² ağırlıklı düz kağıt olarak yüklenmesi durumunda seçin.

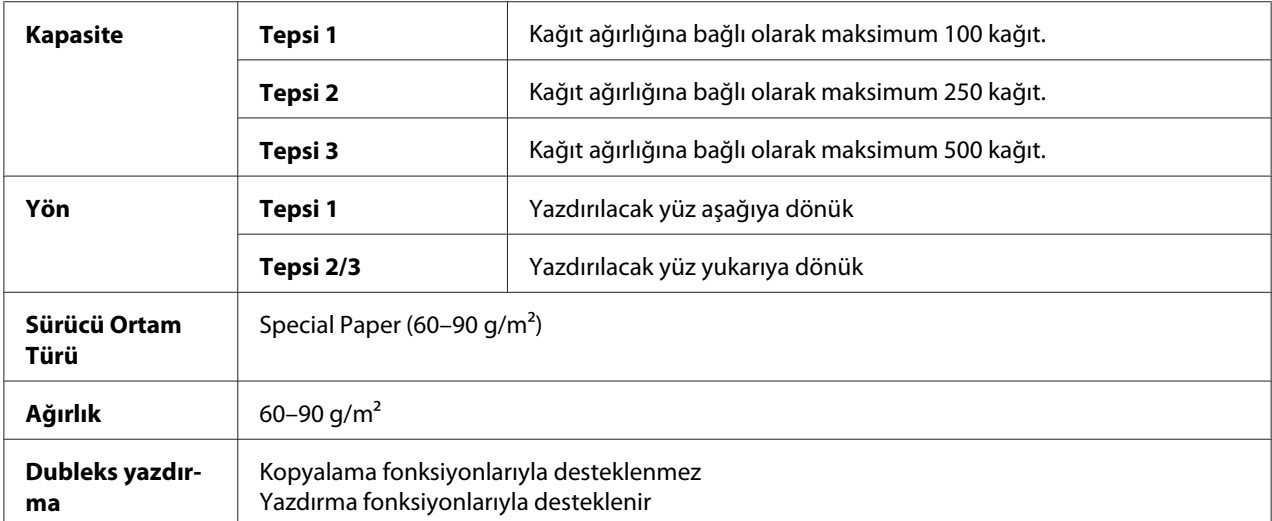

#### **Aşağıdaki özelliklere sahip özel kağıt kullanın;**

❏ Lazer yazıcılar için onaylanmış olanlar

### **Aşağıdaki özelliklere sahip özel kağıtları KULLANMAYIN;**

❏ Düz kağıt olarak kullanım için onaylanmayan

## **Garantili Görüntülenebilir (Yazdırılabilir) Alan**

Tüm ortam boyutları üzerindeki yazdırılabilir alan ortamın kenarlarından maksimum 4.0 mm'dir.

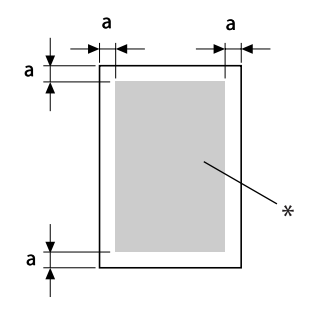

 $a=4.0$  mm

\* Yazdırılabilir Alan

Her ortam boyutunun belirli bir yazdırılabilir alanı vardır (yazıcının herhangi bir bozulma olmaksızın sorunsuz yazabileceği maksimum alan).

Bu alan, donanımın sınırlarının (yazıcı için gerekli fiziksel ortam boyutu ve kenar boşlukları) yanı sıra yazılım sınırlamalarına (tam sayfanın arabelleğe alınması için kullanılabilecek bellek miktarı) bağlıdır. Tüm ortam boyutları için yazdırılabilir alan, ortamın tüm kenarlarından 4.0 mm daha küçük olan sayfa boyutudur.

#### **Görüntülenebilir Alan—Zarflar**

Zarflar, zarf türüne göre değişen bir garanti edilemeyen görüntüleme alanına sahiptir.

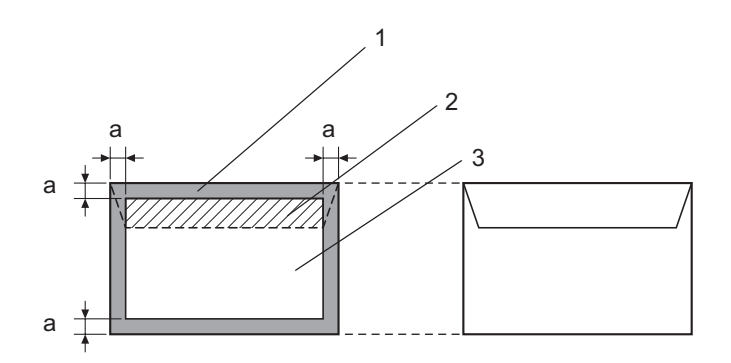

 $a=4.2$  mm

- 1. Görüntülenemez alan
- 2. Garanti edilemeyen görüntüleme alanı
- 3. Garantili görüntülenebilir alan

#### *Not:*

- ❏ *Zarf baskı yönü, uygulamanız tarafından belirlenir.*
- ❏ *Zarf DL boyutu (uzun kenardan besleme) kullanıldığında, sol ve sağ taraflardaki görüntülenemez alan 6 mm'dir.*

### **Sayfa Kenar Boşlukları**

Kenar boşlukları uygulamanız üzerinden ayarlanır. Bazı uygulamalar, özel sayfa boyutlarının ve kenar boşluklarının yapılandırılmasına olanak tanırken diğerleri sadece arasından seçim yapabileceğiniz standart sayfa boyutu ve kenar boşluğu listesine sahiptir. Standart bir biçim seçerseniz, görüntünüzün bir kısmını (yazdırılabilir alan sınırlamalarına bağlı olarak) kaybedebilirsiniz. Uygulamanızda sayfayı istediğiniz şekilde yapılandırabiliyorsanız, en iyi sonucu elde etmek için görüntülenebilir alan için verilen değerleri kullanın.

# **Ortam Yükleme**

*Not:*

- ❏ *Kağıt sıkışmasına veya makine sorunlarına neden olabileceğinden farklı ortam türlerini ve boyutlarını karıştırarak kullanmayın.*
- ❏ *Kağıt kenarları keskindir ve yaralanmalara neden olabilir.*

Yeniden ortam yüklerken, önce tepside kalan ortamları alın. Yeni ortamla birleştirin, kenarlarını hizalayın ve ardından yeniden yükleyin.

# **Tepsi 1 (Manüel Besleme Tepsisi)**

Tepsi 1 kullanılarak yazdırılabilen ortam türü ve boyutları hakkında ayrıntılı bilgi almak için, bkz. ["Baskı Ortamı" sayfa 94.](#page-93-0)

1. Tepsi 1'i açın.

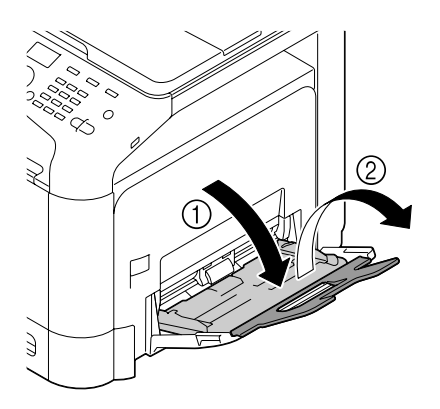

2. Ortam kılavuzlarını aralarında daha büyük bir boşluk kalacak şekilde kaydırın.

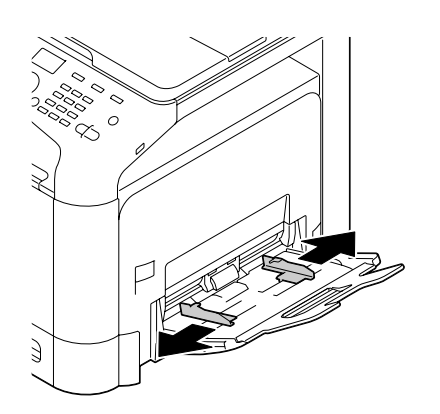

3. Sol ve sağ kilitleme dilleri (beyaz) yerine oturuncaya kadar kağıt kaldırma plakasının merkezine bastırın.

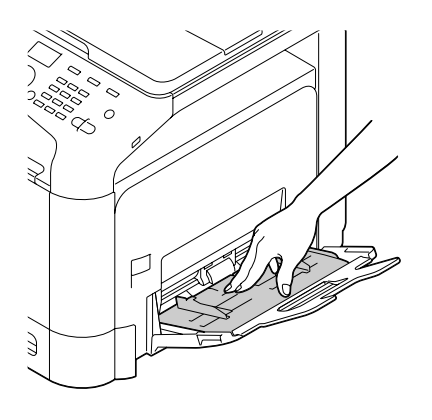

4. Kağıtları yazdırılacak yüzleri aşağıya bakacak şekilde tepsiye yerleştirin.

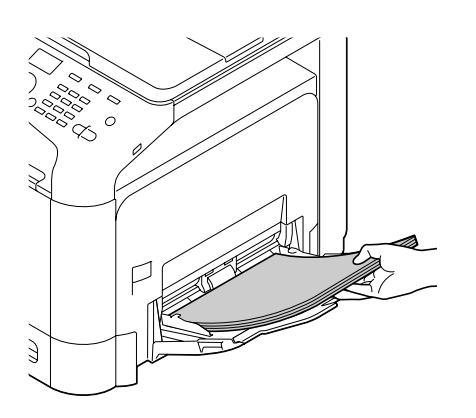

#### *Not:*

❏ *Kağıt yığınının yüksekliği maksimum sınır kılavuzundan daha yüksek olacak şekilde yükleme yapmayın. Tepsiye bir kerede maksimum 100 adet (80 g/m² [22 lb]) düz kağıt yüklenebilir.*

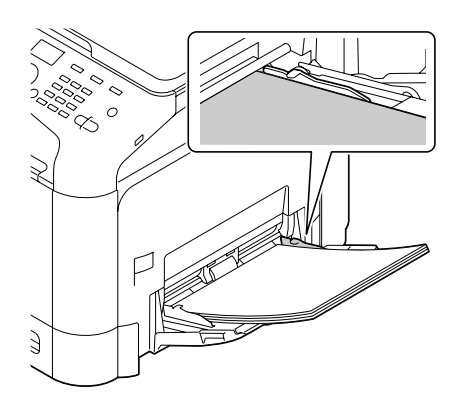

- ❏ *Her kağıt kaynağının maksimum kağıt kapasitesi için, bkz. ["Ortam Türleri" sayfa 95.](#page-94-0)*
- ❏ *Zarf yüklemeden önce, bastırarak tüm havanın giderildiğinden, zarf kapakları kat yerlerinin sıkıca bastırılmış olduğundan emin olun; aksi takdirde zarflar kırışabilir ve ortam sıkışması olabilir.*
- ❏ *Zarf kapakları uzun kenar boyunca olan zarflar (Envelope C6, Zarf Monarch ve Envelope DL) için kapaklı yüz yukarı bakacak şekilde yükleme yapın.*

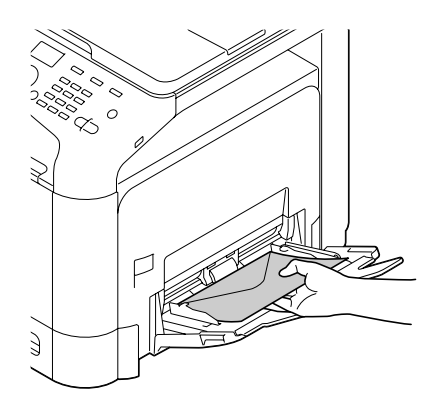

5. Ortam kılavuzlarını kağıtların kenarlarına temas edinceye kadar kaydırın.

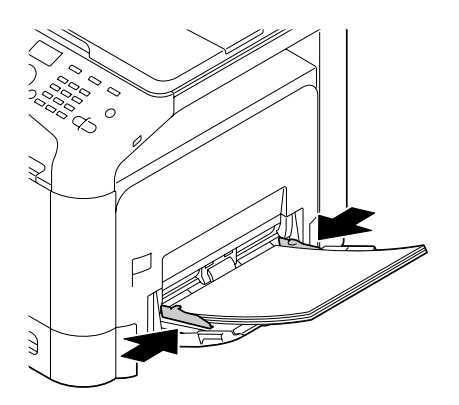

6. UTILITY (Özellikler) menüsünde PAPER SETUP (Kağıt ayarı)/TRAY1 PAPER (Tepsi1 kağıdı) seçeneklerini seçin ve ardından yüklenen kağıt boyutu ve türü için uygun ayarı seçin. Ayrıca bkz. ["Teknik Özellikler" sayfa 94](#page-93-0).
# **Tepsi 2**

1. Tepsi 2'ü çekerek açın.

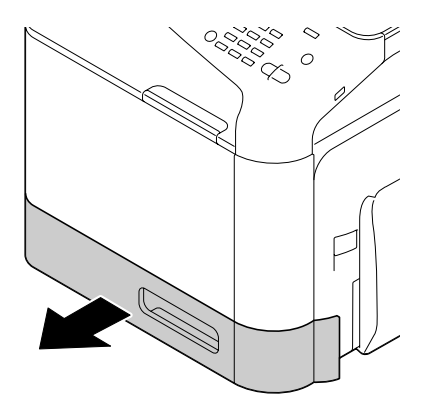

2. Yerine oturması için ortam baskı levhasına bastırın.

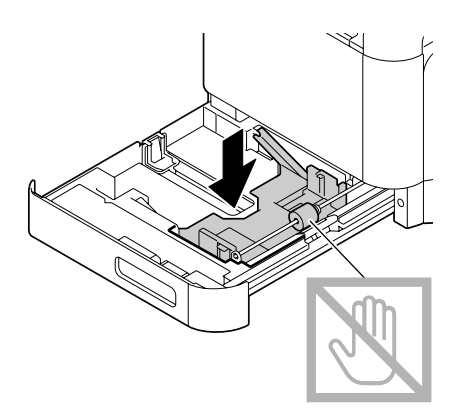

3. Ortam kılavuzlarını aralarında daha büyük bir boşluk kalacak şekilde kaydırın.

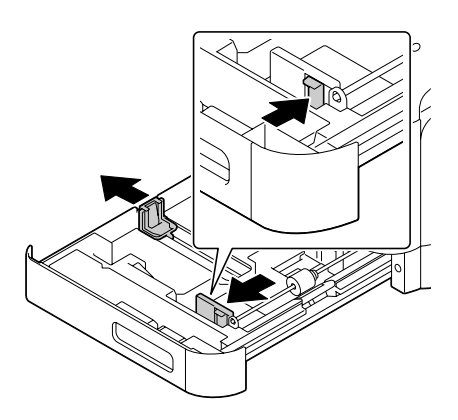

4. Kağıtları yazdırılacak yüzleri yukarıya bakacak şekilde tepsiye yerleştirin.

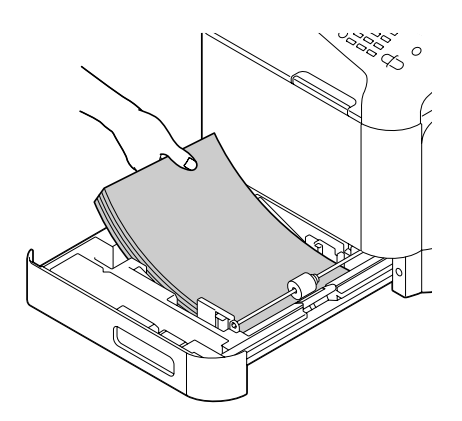

#### *Not:*

❏ *Yüklediğiniz kağıtlar* d *işaretini geçmemelidir. Tepsiye bir kerede maksimum 250 adet (80 g/m² [22 lb]) düz kağıt yüklenebilir.*

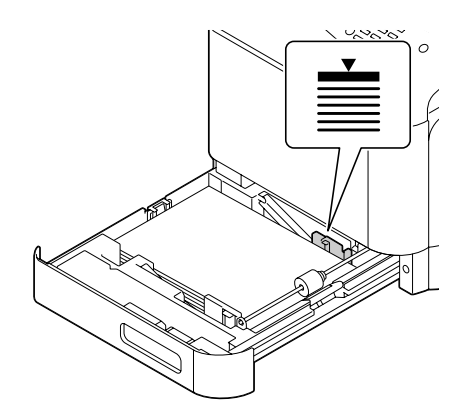

❏ *Her kağıt kaynağının maksimum kağıt kapasitesi için, bkz. ["Ortam Türleri" sayfa 95.](#page-94-0)*

5. Ortam kılavuzlarını kağıtların kenarlarına temas edinceye kadar kaydırın.

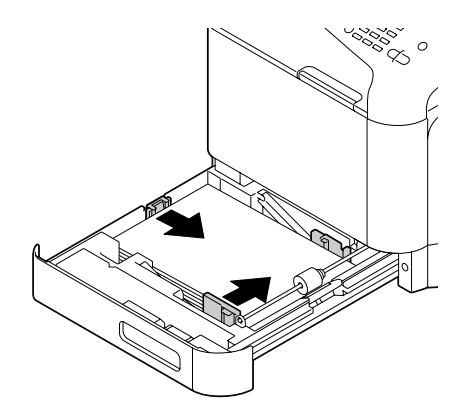

6. Tepsi 2'ü kapatın.

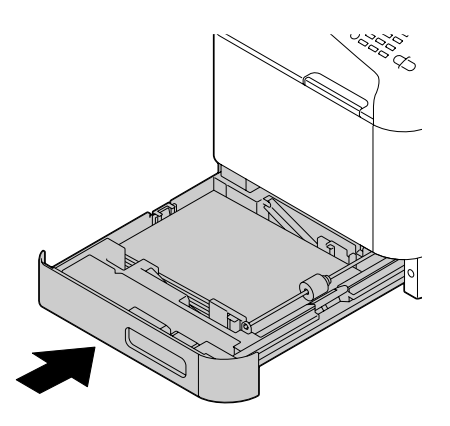

7. UTILITY (Özellikler) menüsünde PAPER SETUP (Kağıt ayarı)/TRAY2 PAPER (Tepsi2 kağıdı) seçeneklerini seçin ve ardından yüklenen kağıt boyutu ve türü için uygun ayarı seçin. Ayrıca bkz. ["Teknik Özellikler" sayfa 94](#page-93-0).

# **500-Sayfa Kağıt Kaset Birimi (Tepsi 3)**

1. Tepsi 3'ü çekerek açın.

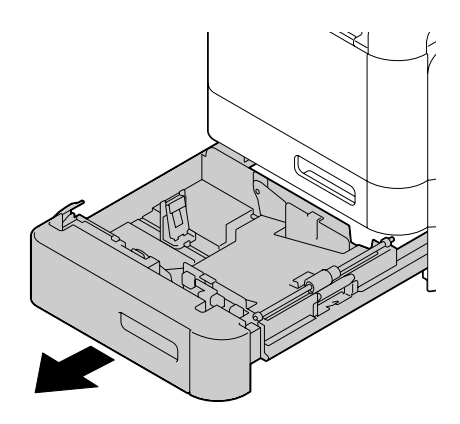

2. Yerine oturması için ortam baskı levhasına bastırın.

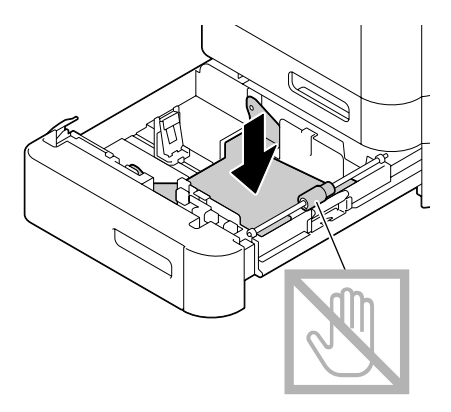

3. Ortam kılavuzlarını aralarında daha büyük bir boşluk kalacak şekilde kaydırın.

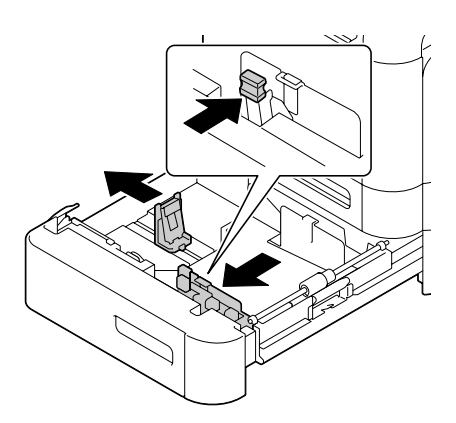

4. Kağıtları yazdırılacak yüzleri yukarıya bakacak şekilde tepsiye yerleştirin.

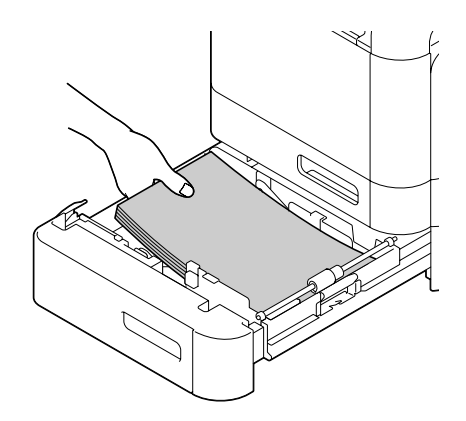

*Not:*

*Yüklediğiniz kağıtlar* d *işaretini geçmemelidir. Tepsiye bir kerede maksimum 500 adet (80 g/m² [22 lb]) düz kağıt yüklenebilir.*

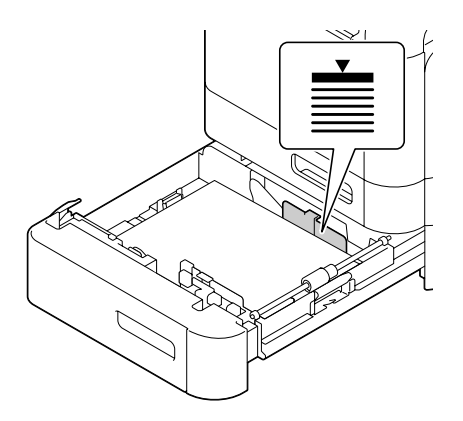

5. Ortam kılavuzlarını kağıtların kenarlarına temas edinceye kadar kaydırın.

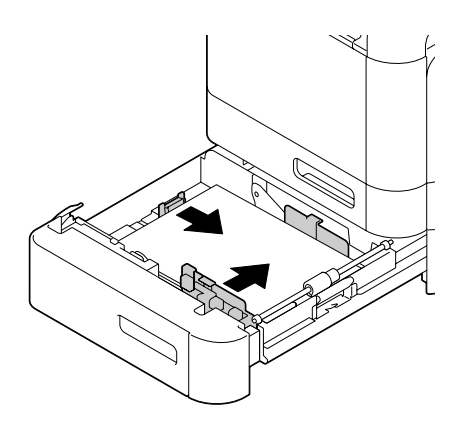

6. Tepsi 3'ü kapatın.

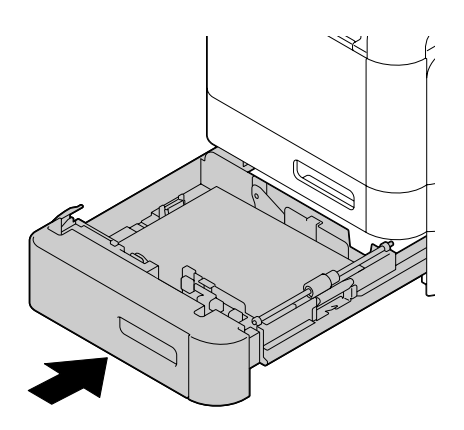

7. UTILITY (Özellikler) menüsünde PAPER SETUP (Kağıt ayarı)/TRAY3 PAPER (Tepsi3 kağit) seçeneklerini seçin ve ardından yüklenen kağıt boyutu ve türü için uygun ayarı seçin. Ayrıca bkz. ["Teknik Özellikler" sayfa 94](#page-93-0).

# **Dubleks yazdırma**

Kağıdın saydamlığı düşük ise (yüksek yarı saydamlık), sayfanın bir yüzüne yazdırılan veriler diğer yüzünden de görünecektir. Kenar boşluğu bilgileri için uygulamanızı kontrol edin. En iyi sonuç için, saydamlığın kabul edilebilir olduğundan emin olmak amacıyla küçük miktarda baskı alın.

*Not:*

*Sadece düz kağıt, özel kağıt ve kalın toplar, 60–210 g/m² otomatik olarak çift taraflı yazdırılabilir. Bkz. ["Baskı Ortamı" sayfa 94](#page-93-0).*

*Zarfların, antetli kağıtların, etiketlerin, kartpostalların, parlak ortam veya sadece tek taraflı kağıtların çift taraflı yazdırılması desteklenmez.*

Dubleks (çift taraflı) yazdırmak üzere kenar boşluklarınızı nasıl ayarlayacağınızı görmek için uygulamanızı kontrol edin.

Aşağıdaki Binding Position ayarları kullanılabilir.

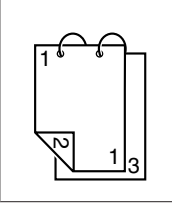

"Short Edge (Top)" seçilirse, sayfalar yukarıdan çevrilecek şekilde düzenlenir.

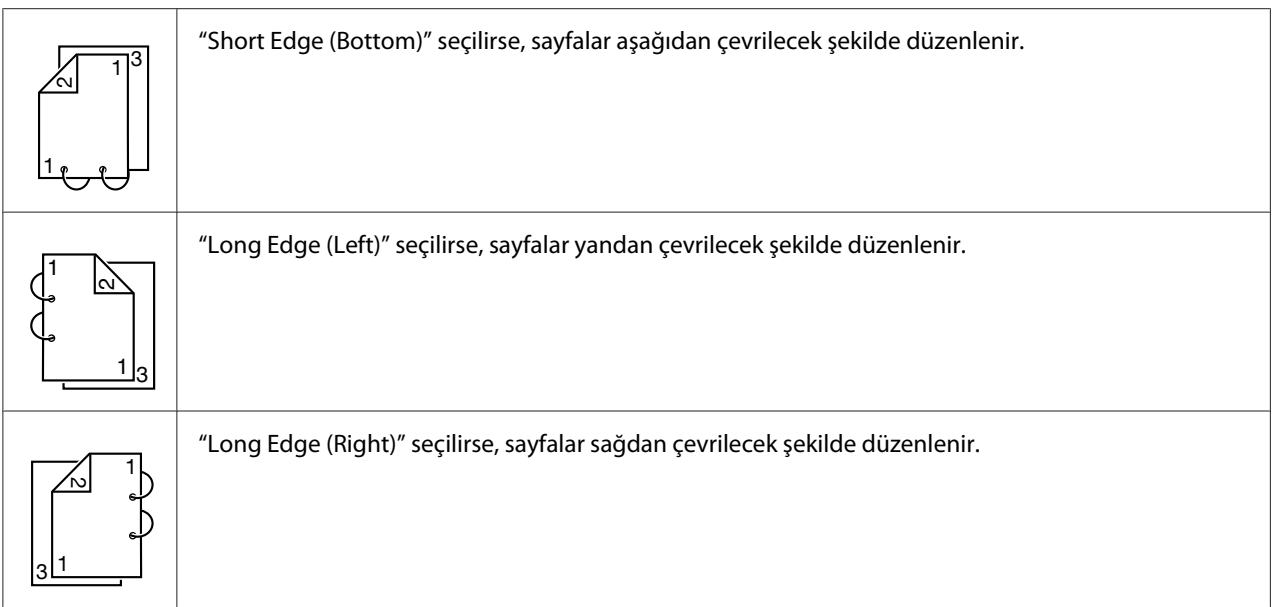

Buna ek olarak, "Print Type", "Booklet" olarak ayarlanırsa otomatik çift taraflı yazdırma gerçekleştirilir.

"Order" seçildiğinde aşağıdaki Booklet ayarları kullanılabilir.

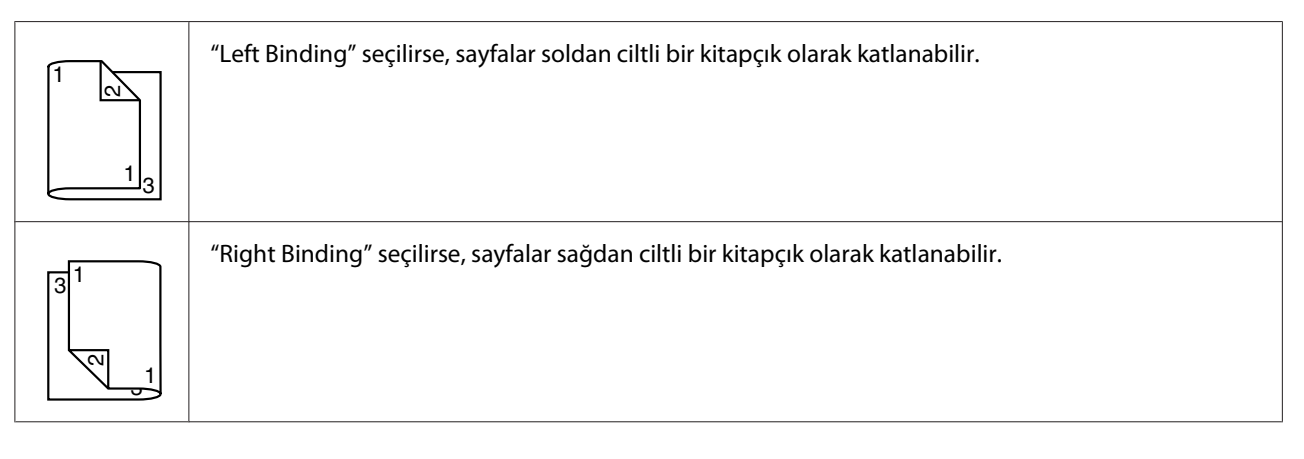

- 1. Tepsiye düz kağıt yerleştirin.
- 2. Yazıcı sürücüsünden dubleks (çift taraflı) yazdırmayı (Windows'ta Layout sekmesi) seçin.
- 3. **OK** düğmesine tıklayın.

#### *Not:*

*Otomatik çift taraflı yazdırma ile, ilk olarak arka yüz yazdırılır ve ardından ön yüz yazdırılır.*

# **Çıkış Tepsisi**

Tüm ortam, makinedeki giriş tepsisine aşağı bakacak şekilde yerleştirilir. Bu tepsi yaklaşık 150 sayfa (A4/Letter) düz kağıt, 80 g/m² veya 10 sayfa (A4/Letter) özel kağıt, 80 g/m² kapasitesine sahiptir.

### *Not:*

- ❏ *Çıkış tepsisindeki ortam çok fazla yığılırsa, yazıcınızda kağıt sıkışması olabilir, statik elektrik oluşabilir veya besleme sistemi arızalanabilir.*
- ❏ *Çıkış tepsisi uzatılabilir. Çıkış tepsisini bası yapılacak kağıt boyutuna uygun olarak ayarlayın.*

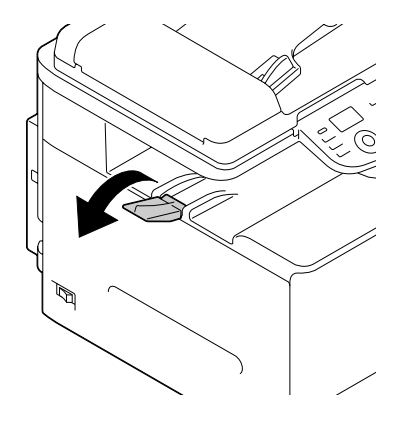

# **Ortam Depolama**

❏ Ortamı, yükleme zamanı gelinceye kadar orijinal paketi içinde düz bir yüzeyde muhafaza edin.

Ambalajı dışında uzun bir süre boyunca muhafaza edilen ortamlar çok kuruyabilir ve besleme sisteminde arızaya neden olabilir.

- ❏ Ortam, ambalajından çıkartılırsa orijinal paketi içine yerleştirin ve serin, karanlık bir yerde düz bir yüzey üzerinde muhafaza edin.
- ❏ Nemden, aşırı rutubetten, doğrudan güneş ışığından, aşırı sıcaklıktan (35˚C [95˚F] üzerinde) ve tozdan kaçının.
- ❏ Ortamı diğer nesnelere yaslamaktan veya dik yerleştirmekten kaçının.

Depolanan ortamı kullanmadan önce, baskı kalitesini kontrol etmek için bir deneme baskısı alın.

# **Orijinal Ortam**

# **Teknik Özellikler**

## **Orijinal camına yerleştirilebilen belgeler**

Orijinal camına aşağıdaki belge türleri yerleştirilebilir.

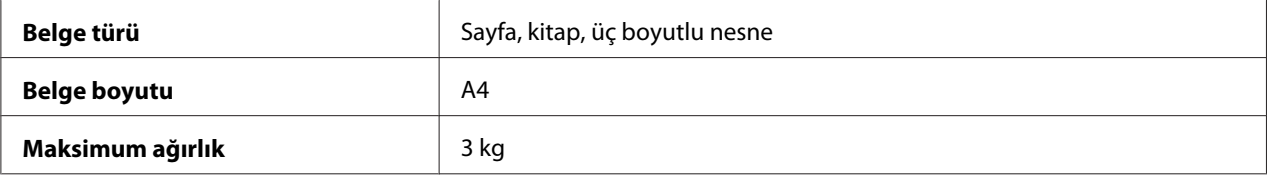

Orijinal camına bir belge yerleştirirken aşağıdaki uyarılara dikkat edin.

- ❏ Orijinal camına 3 kg'dan daha ağır nesneler yerleştirmeyin; aksi halde cam hasar görebilir.
- ❏ Orijinal cama yayılmış bir kitaba son derece sert bastırmayın; aksi halde orijinal camı hasar görebilir.

### **ADF'ye yüklenebilen belgeler**

Aşağıdaki belge türleri ADF'ye yüklenebilir.

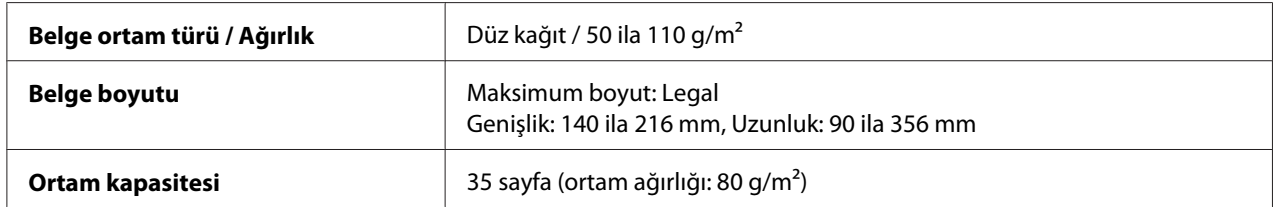

Aşağıdaki belge türlerini ADF'ye yüklemeyin.

- ❏ Farklı boyutta sayfalar içeren belgeler
- ❏ Kırışık, katlanmış, kıvrık veya yırtılmış belgeler
- ❏ Asetat veya diyazo ışığa duyarlı kağıt gibi son derece şeffaf veya saydam belgeler
- ❏ Karbon arka yüzeyli kağıt gibi kaplamalı belgeler
- ❏ 110 g/m²'den daha kalın kağıda basılan belgeler
- <span id="page-117-0"></span>❏ Ataç veya zımba ile tutturulmuş belgeler
- ❏ Bir kitap veya kitapçık şeklinde ciltlenmiş belgeler
- ❏ Tutkalla yapıştırılmış sayfaları olan belgeler
- ❏ Kesilerek çıkartılmış bölümleri olan sayfaların olduğu belgeler
- ❏ Etiket sayfaları
- ❏ Ofset baskı ana nüshaları
- ❏ Cilt deliği olan belgeler

# **Belge Yükleme**

## **Orijinal camına bir belge yerleştirme**

1. ADF kapağını kaldırarak açın.

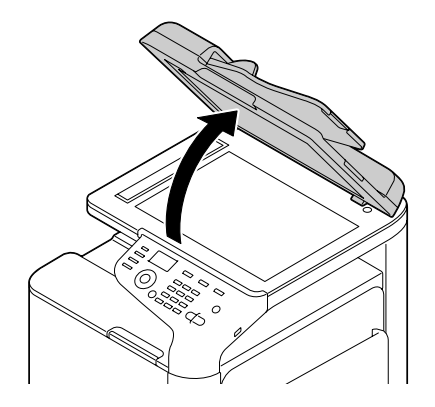

2. Belgeyi orijinal camına yerleştirin.

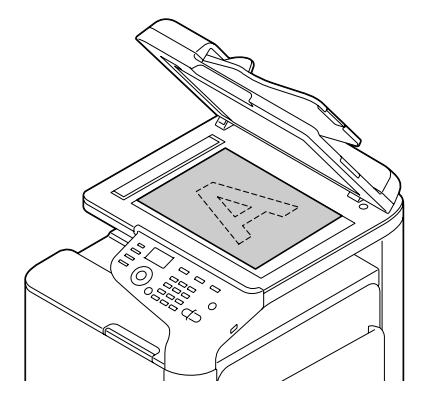

#### *Not:*

*Belgeyi soldaki ok makinenin arkasına doğru olacak şekilde hizalayın.*

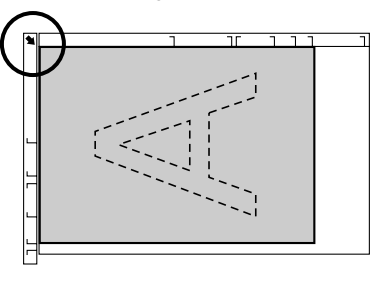

3. ADF kapağını yavaşça kapatın.

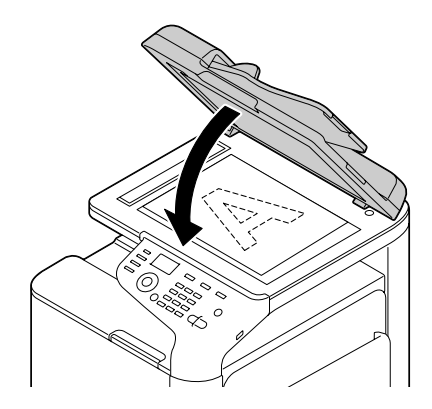

# **ADF'ye bir belge yükleme**

1. Belgeyi, ADF belge besleme tepsisine yüzü yukarı gelecek şekilde yerleştirin.

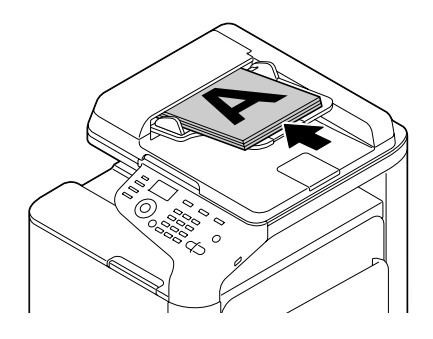

#### *Not:*

- ❏ *ADF'ye bir belge yüklemeden önce, orijinal camında belge kalmadığını kontrol edin.*
- ❏ *Belge sayfalarını, belgenin üst kısmı makinin arkasına veya sağ tarafına doğru olacak biçimde yerleştirin.*
- 2. Belge kılavuzlarını belge boyutuna uyacak şekilde ayarlayın.

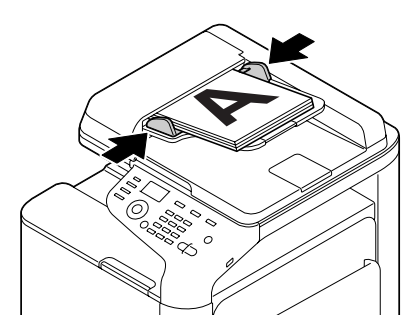

*Not:*

*Yüklenen belgeyi kopyalamayla ilgili ayrıntılar için, bkz. ["Fotokopiyi Kullanma" sayfa 132.](#page-131-0) Taramayla ilgili ayrıntılar için, bkz. ["Tarayıcıyı Kullanma" sayfa 146.](#page-145-0)*

## Bölüm 4

# **Yazıcı Sürücüsünü Kullanma**

# **Sürücü Seçeneklerinin/Varsayılanların Seçilmesi (Windows için)**

Yazıcınızla çalışmaya başlamadan önce, varsayılan sürücü ayarlarını doğrulamanız/değiştirmeniz önerilir. Ayrıca, seçenekleri yüklemiş olmanız durumunda, sürücüdeki seçenekleri de "bildirmelisiniz".

- 1. Sürücü özelliklerini seçin.
- 2. Seçenekleri yüklediyseniz, bir sonraki adıma geçin. Aksi takdirde, adım 9'a atlayın.
- 3. **Configure** sekmesini seçin.
- 4. Yüklü seçeneklerin doğru olarak listelendiğini kontrol edin. Listelenmemişse, bir sonraki adıma geçin. Aksi takdirde, adım 8 ile devam edin.
- 5. Yüklü seçenekleri otomatik olarak yapılandırmak için **Refresh** düğmesine tıklayın.

#### *Not:*

*Refresh sadece yazıcıyla çift yönlü iletişimin kullanılabilmesi durumunda aktiftir, aksi takdirde siliktir.*

*Windows Vista veya Server 2008 kullanılıyorsa, makine USB üzerinden bağlı olduğunda da* **Refresh** *düğmesine tıklanabilir.*

6. **Device Options** listesinden bir seçenek seçin ve daha sonra **Enable** menüsünden **Disable** veya **Settings** düğmesini seçin.

#### *Not:*

- ❏ **Printer Memory** *seçilirse, yüklü belleğe göre* **256MB** *veya* **768MB** *seçeneğini seçin. Fabrika varsayılan ayarı* **256MB***'tır.*
- ❏ *Bu yazıcı CompactFlash kartları desteklemez.*
- 7. **Apply** düğmesine tıklayın.

*İşletim sisteminin sürümüne bağlı olarak, Apply (Uygula) görünmeyebilir. Bu durumda, bir sonraki adımla devam edin.*

- 8. **General (Genel)** sekmesini seçin.
- 9. **Printing Preferences (Yazdırma Tercihleri)** seçeneğine tıklayın. Yazdırma Tercihleri iletişim kutusu görüntülenir.
- 10. Uygun sekmelerde, kullandığınız varsayılan medya biçimi gibi yazıcınıza ait varsayılan ayarları seçin.
- 11. **Apply** düğmesine tıklayın.
- 12. Yazdırma Tercihleri iletişim kutusundan çıkmak için **OK** düğmesine tıklayın.
- 13. Özellikler iletişim kutusundan çıkmak için **OK** düğmesine tıklayın.

# **Yazıcı Sürücüsünün Kaldırılması (Windows için)**

- 1. Tüm uygulamaları kapatın.
- 2. Uninstall program (programı kaldır) öğesini seçin.
- 3. Kaldırma iletişim kutusu göründüğünde, silinecek yazıcıyı seçin ve ardından **Uninstall (Kaldır)** düğmesine tıklayın.
- 4. **Uninstall (Kaldır)** düğmesine tıklayın.
- 5. **OK** düğmesine tıklayın ve bilgisayarınızı yeniden başlatın.
- 6. Yazıcı sürücüsü, bilgisayarınızdan kaldırılacaktır.

# **Yazıcı Sürücüsü Ayarları**

## **Ortak Düğmeler**

Aşağıda açıklanan düğmeler her sekmede görüntülenir.

## **OK**

Yaptığınız değişiklikleri kaydettikten sonra Özellikler iletişim kutusundan çıkmak için tıklayın.

### **Cancel**

Yaptığınız değişiklikleri kaydetmeden Özellikler iletişim kutusundan çıkmak için tıklayın.

### **Apply**

Özellikler iletişim kutusundan çıkmadan yapılan tüm değişiklikleri kaydetmek için tıklayın.

### **Help**

Yardımı görüntülemek için tıklayın.

### **Favorite Setting**

Bu, geçerli ayarların kaydedilmesini sağlar. Geçerli ayarları kaydetmek için, istenen ayarları belirtin ve ardından **Add** düğmesine tıklayın. Aşağıda açıklanan ayarları belirtin ve ardından **OK** düğmesine tıklayın.

- ❏ **Name:** Kaydedilecek ayarlara bir ad girin.
- ❏ **Icon:** Ayarları kolayca tanımlamak için simge listesinden bir simge seçin. Seçilen simge açılır listede görünür.
- ❏ **Sharing:** Kaydedilecek ayarların bilgisayarda oturum açmış olan diğer kullanıcılar tarafından kullanılıp kullanılamayacağını belirtin.
- ❏ **Comment:** Kaydedilecek ayarlara kısa bir açıklama ekleyin.

Bunun ardından kaydedilen ayarlar, açılır listeden seçilebilir. Kaydedilen ayarları değiştirmek için, **Edit** düğmesine tıklayın.

Tüm sekmelerdeki işlevleri varsayılan değerlerine sıfırlamak için açılır listeden **Defaults** öğesini seçin.

❏ Printer View

Yazıcının görüntüsünü biçim alanında görüntülemek için düğmeye tıklayın.

❏ Paper View

Sayfa düzeni örneğini biçim alanında görüntülemek için düğmeye tıklayın.

*Not:*

*Bu düğme,* **Quality** *sekmesinde görülmez.*

❏ Quality View

**Quality** sekmesinde seçilen ayarların örneğini görüntülemek için düğmeye tıklayın.

#### *Not:*

*Bu düğme sadece* **Quality** *sekmesi seçildiğinde görülür.*

❏ Printer Information

Web-Based EpsonNet Config'i başlatmak için bu düğmeye tıklayın.

#### *Not:*

*Bu düğme sadece bir ağ bağlantısı gerçekleştirildiğinde kullanılabilir.*

❏ Default

Ayarları varsayılan değerlerine sıfırlamak için bu düğmeye tıklayın.

#### *Not:*

*Bu düğmeye tıklandığında, görüntülenen iletişim kutusundaki ayarlar varsayılan değerlerine sıfırlanır. Diğer sekmelerdeki ayarlar değişmez.*

## **Gelişmiş Sekmesi (Sadece PostScript Yazıcı Sürücüsü)**

Gelişmiş sekmesi ile aşağıdaki işlemleri yapabilirsiniz:

- ❏ Gelişmiş yazdırma işlevleri için (kitapçık yazdırma gibi) ayarları etkin veya devre dışı bırakıp bırakmayacağınızı seçebilirsiniz
- ❏ PostScript çıktı yöntemini belirtebilirsiniz
- ❏ Bir yazdırma işine ait hata mesajlarının yazdırılıp yazdırılmayacağını belirtebilirsiniz
- ❏ Ayna görüntüsü yazdırabilirsiniz
- ❏ Uygulamanın doğrudan PostScript verilerinin çıktısını verip veremeyeceğini belirtebilirsiniz

## **My Tab**

My Tab ile aşağıdaki işlemleri yapabilirsiniz

- ❏ Ayarları sık sık değiştirilen sık kullanılan işlevleri (her sekmeden) görüntüleyebilir,
- ❏ **Edit My Tab**'e tıklayarak görüntülenen işlevler ekleyebilir veya silebilirsiniz. Ayrıca, orijinal sekmelerinde sağ tıklayarak My Tab'e işlev eklenebilir.

## **Basic Sekmesi**

Basic sekmesi ile aşağıdaki işlemleri yapabilirsiniz:

- ❏ Ortamın yönünü belirleyebilirsiniz
- ❏ Orijinal belgenin boyutunu belirleyebilirsiniz
- ❏ Çıkış ortamının boyutunu seçebilirsiniz
- ❏ Özel kağıt boyutları kaydedebilir/düzenleyebilirsiniz
- ❏ Belgeleri yakınlaştırabilirsiniz (genişletebilir/küçültebilirsiniz)
- ❏ Kağıt kaynağını belirleyebilirsiniz
- ❏ Ortam türünü belirleyebilirsiniz
- ❏ Kopya sayısını belirleyebilirsiniz
- ❏ İş harmanlamasını açabilir/kapatabilirsiniz
- ❏ Yazıcıdaki bir yazdırma işini kaydedebilir ve daha sonra yazdırabilirsiniz (İş Tutma)
- ❏ Yazıcıdaki bir gizli işi kaydedebilir ve şifre ile koruyabilirsiniz
- ❏ Düzeltme için tek kopya yazdırabilirsiniz
- ❏ Kullanıcı kimlik doğrulama ayarlarını belirtebilirsiniz
- ❏ Yazdırılmış olan kağıdın arka yüzüne baskı alabilirsiniz

#### *Not:*

❏ *Bu yazıcı ile yazdırılmış olan kağıt kullanın. Ek olarak, bu ayarla yazdırılmış sayfa garanti edilemez.*

- ❏ *Aşağıdaki kağıt türlerini kullanmayın.*
	- *Bir mürekkep püskürtmeli yazıcı ile yazdırılmış olan kağıt*
	- *Tek renkli/renkli lazer yazıcı/fotokopi makinesi ile yazdırılmış olan kağıt*
	- *Başka bir yazıcı veya faks makinesi ile yazdırılmış olan kağıt*

## **Layout Sekmesi**

Layout sekmesi ile aşağıdaki işlemleri yapabilirsiniz:

- ❏ Aynı sayfa üzerine bir belgenin çok sayıda sayfasını yazdırabilirsiniz (Baskı düzeni yazdırma)
- ❏ Büyütmek için tek bir kopya yazdırabilir ve çok sayıda sayfa yazdırabilirsiniz (sadece PCL yazıcı sürücüsü)
- ❏ Kitapçık yazdırmayı belirtebilirsiniz
- ❏ Yazdırılacak görüntüyü 180 derece döndürebilirsiniz
- ❏ Dubleks (çift taraflı) yazdırmayı belirtebilirsiniz
- ❏ Boş sayfaların yazdırılıp yazdırılmayacağını belirtebilirsiniz (sadece PCL yazıcı sürücüsü)
- ❏ Ciltleme marjinini ayarlayabilirsiniz
- ❏ Yazdırma konumunu ayarlayabilirsiniz
- ❏ Belgenin yazdırılması gereken konumunu kağıt üzerinde belirtebilirsiniz (sadece PCL yazıcı sürücüsü)

## **Cover Page Sekmesi**

Cover Page sekmesi ile aşağıdaki işlemleri yapabilirsiniz:

- ❏ Ön-arka kapak sayfalarını ve ayraç sayfalarını yazdırabilirsiniz
- ❏ Ön-arka kapak sayfaları ve ayraç sayfaları için kağıt içeren tepsiyi belirtebilirsiniz

## **Watermark/Overlay Sekmesi**

#### *Not:*

*Yer paylaşım biçimine uyan ortam boyutuna ve yöne sahip yazdırma işleriyle birlikte yer paylaşımları kullandığınızdan emin olun. Buna ek olarak, ayarların yazıcı sürücüsünde "N-up" veya "Booklet" olarak yapılandırılmış olması halinde, yer paylaşımı biçimi, belirtilen ayarlarla eşleşmesi açısından düzenlenemez.*

Watermark sekmesinin "Watermark/Overlay" işlevindeki ayarlar ile aşağıdaki işlemleri yapabilirsiniz:

- ❏ Kullanılacak filigranı seçebilirsiniz
- ❏ Filigranları oluşturabilir, düzenleyebilir veya silebilirsiniz
- ❏ Filigran yoğunluğunu azaltabilirsiniz
- ❏ Filigranların çevresine bir çerçeve bastırabilirsiniz
- ❏ Şeffaf (gölgeli) filigranlar yazdırabilirsiniz
- ❏ Filigranı sadece ilk sayfaya yazdırabilirsiniz
- ❏ Filigranı tüm sayfalara tekrar tekrar yazdırabilirsiniz

Overlay sekmesinin "Watermark/Overlay" işlevindeki ayarlar ile aşağıdaki işlemleri yapabilirsiniz:

- ❏ Kullanılacak formu seçebilirsiniz
- ❏ Yer paylaşımı dosyalarını ekleyebilir veya silebilirsiniz
- ❏ Form oluşturabilirsiniz (sadece PCL yazıcı sürücüsü)
- ❏ Belge ve formun üst üste yazdırılıp yazdırılmayacağını belirtebilirsiniz (sadece PCL yazıcı sürücüsü)
- ❏ Form bilgilerini görüntüleyebilirsiniz (sadece PCL yazıcı sürücüsü)
- ❏ Formu All Pages, İlk Sayfa, Even Pages ve Odd Pages üzerine yazdırabilirsiniz
- ❏ Formu belgenin arkasına veya yazdırılan belgenin önüne yerleştirebilirsiniz (sadece PCL yazıcı sürücüsü)

## **Quality Sekmesi**

Quality sekmesi ile aşağıdaki işlemleri yapabilirsiniz:

- ❏ Renkli ve gri tonlamalı yazdırma arasında geçiş yapabilirsiniz
- ❏ Bir görüntünün koyuluğunu kontrol edebilirsiniz (Brightness)
- ❏ Yazıcı renk ayarlarını belirtebilirsiniz (Quick Color)
- ❏ Renk ayrımı gerçekleştirebilirsiniz
- ❏ Ekonomik yazdırmanın kullanılıp kullanılmayacağını seçebilirsiniz
- ❏ Kenar keskinliğini Low, Middle veya High olarak ayarlayabilirsiniz
- ❏ Grafik modellerde ayrıntıların miktarını belirtebilirsiniz (sadece PCL yazıcı sürücüsü)
- ❏ Karşıdan yüklenecek yazı tiplerinin biçimini belirtebilirsiniz
- ❏ Yazıcının yazı tiplerini kullanarak baskı yapabilirsiniz
- ❏ Bir görüntünün tonlarını denetleyebilirsiniz (Contrast) (sadece PCL yazıcı sürücüsü)
- ❏ Resim sıkıştırma yöntemini belirtebilirsiniz (sadece PCL yazıcı sürücüsü)
- ❏ Auto Trapping işlevinin kullanılıp kullanılmayacağını seçebilirsiniz (sadece Postscript yazıcı sürücüsü)
- ❏ Black Over Print işlevini belirtebilirsiniz (sadece Postscript yazıcı sürücüsü)
- ❏ TrueType yazı tipleri için yazı tipi değiştirme ayarları

## **Other Sekmesi**

Other sekmesi ile aşağıdaki işlemleri yapabilirsiniz:

- ❏ Yazdırma yaparken Microsoft Excel sayfalarının bölünmemesini seçebilirsiniz (sadece 32 bit yazıcı sürücüsü)
- ❏ Microsoft PowerPoint verilerinin beyaz arka planının yer paylaşımı dosyalarını gizlememesini seçebilirsiniz (sadece 32 bit PCL yazıcı sürücüsü)
- ❏ Yazdırma sona erdiğinde e-posta ile bildirim yapabilirsiniz
- ❏ Yazıcı sürücüsü için sürüm bilgilerini görüntüleyebilirsiniz

❏ İnce çizgileri yazdırırken kayıpları önleyebilirsiniz (sadece PCL yazıcı sürücüsü)

## **İşaretle ve Yazdır ile yüklenmiş yazıcı sürücüsü işlevleri ile ilgili sınırlamalar**

İşaretle ve Yazdır aşağıdaki sunucu ve istemci kombinasyonlarıyla gerçekleştirilirse, bazı yazıcı sürücüsü işlevlerinde sınırlamalar olacaktır.

- ❏ Sunucu ve istemci kombinasyonları Sunucu: Windows Server 2003/Server 2008/Server 2008 R2 İstemci: Windows XP/Vista/7
- ❏ Sınırlama uygulanmış işlevler Booklet, Skip Blank Pages, Front Cover Page, Back Cover Page, Separator Page, Create Overlay, Print in Overlay, Watermark \*PJL'nin JOBNAME, USERNAME ve HOSTNAME çıkışı

## Bölüm 5

# **Doğrudan Bellek**

# **Doğrudan Bellek**

USB bellek aygıtlarına kaydedilen PDF, XPS, JPEG ve TIFF dosyaları, USB bellek aygıtının cihaza takılması ile yazdırılabilir.

*Not:*

- ❏ *Doğrudan bellek sadece isteğe bağlı Sabit Disk takıldığında kullanılabilir.*
- ❏ *Kontrol paneli ile ayarların belirlenmesi hakkında bilgi için, bkz. ["HAFIZADAN BASKI Menüsü"](#page-90-0) [sayfa 91.](#page-90-0)*
- ❏ *Şifreli USB bellek aygıtları desteklenmez.*

# **Takılı bir USB Bellek Aygıtından Yazdırma**

1. USB bellek aygıtını USB HOST bağlantı noktasına takın.

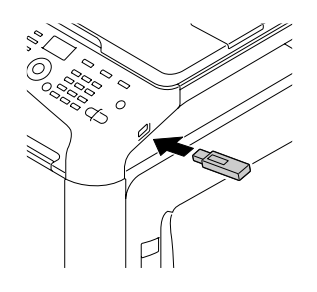

- 2. Ana ekranda, MEMORY PRINT (Hafızadan baskı) seçeneğini seçmek için  $\blacktriangle$  veya  $\nabla$  tuşunu kullanın ve ardından **Select** tuşuna basın.
- 3. LIST OF FILES (Dosya listesi) öğesini seçmek için  $\triangle$  veya  $\nabla$  tuşunu kullanın ve ardından **Select** tuşuna basın.

#### *Not:*

*Tüm dosyalar (PDF, XPS, JPEG ve TIFF) görüntülendiğinde,* TYPE OF FILES *seçeneğini seçin ve ardından* **Select** *tuşuna basın.*

4. Listeden çıktı almak istediğiniz dosyayı seçin ve ardından **Select** tuşuna basın. Yazdırılacak dosya bir klasör içinde ise, klasörü seçin ve ardından **Select** tuşuna basın.

*Not:*

❏ *Maksimum 99 klasör ve dosya görüntülenebilir.*

❏ *7 klasör seviyesine kadar görüntülenebilir.*

5. İstenilen baskı ayarlarını belirtin.

*Not:*

*Doğrudan bellek hakkında bilgi için, bkz. ["HAFIZADAN BASKI Menüsü" sayfa 91.](#page-90-0)*

6. Yazdırmaya başlamak için **Start (Color) (Başlat (Renk))** tuşuna veya **Start (B&W) (Başlat (S&B))** tuşuna basın.

*Not:*

*Bellekten doğrudan yazdırma sırasında USB HOST bağlantı noktasından USB bellek aygıtını çıkarmayın.*

## <span id="page-131-0"></span>Bölüm 6

# **Fotokopiyi Kullanma**

# **Temel Kopyalama Yapma**

Bu bölümde, fotokopi çekerken yakınlaştırma oranı ve kopyalama yoğunluğu belirtme gibi sık kullanılan fonksiyonlar ve temel kopyalama işlemleri açıklanmaktadır.

### *Not:*

- ❏ *Varsayılan kağıt boyutu ayarı,* UTILITY (Özellikler) *menüsünde* PAPER SETUP (Kağıt ayarı) *ile değiştirilebilir. Ayrıntılar için, bkz. ["KAĞIT AYARI Menüsü" sayfa 53](#page-52-0).*
- ❏ *Ayarları belirtirken,* AUTO PANEL RESET (Otm panel sıfır) *için belirtilen süre boyunca herhangi bir tuşa basılmazsa, girilen ayarlar iptal edilir ve ana ekran (Kopyalama modu) görüntülenir.*

# **Temel Kopyalama İşlemi**

- 1. Fotokopi moduna girmek için **Copy (Kopya)** tuşuna basın.
- 2. Kopyalanacak belgeyi yerleştirin.

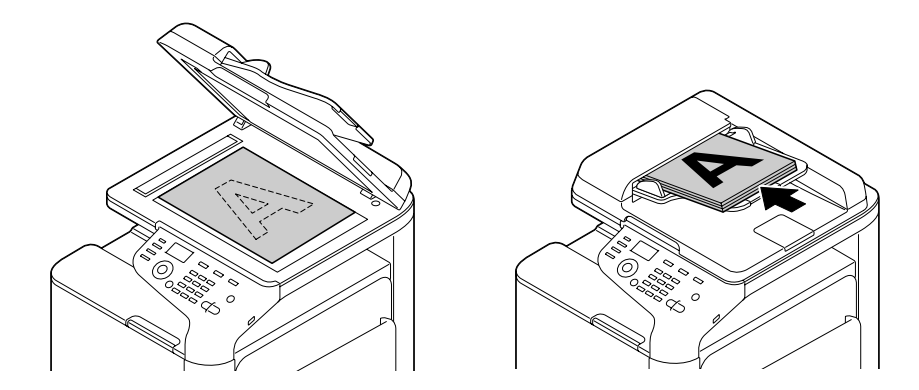

*Not: Belgeyi yerleştirmeyle ilgili bilgi için, bkz. ["Belge Yükleme" sayfa 118](#page-117-0).*

3. İstenilen kopyalama ayarlarını belirtin.

4. Tuş takımını kullanarak, istenilen kopya sayısını belirtin.

#### *Not:*

*Kopya sayısı yanlış girildiyse,* **Back (Geri)** *tuşuna basın ve ardından doğru kopya sayısını girin.*

5. Renkli kopyaları yazdırmak için, **Start (Color) (Başlat (Renk))** tuşuna basın. Monokrom kopyaları yazdırmak için, **Start (B&W) (Başlat (S&B))** tuşuna basın. Kopyalama başlar.

#### *Not:*

- ❏ *Kopyalama sırasında* **Stop/Reset (Durdur/Sıfırla)** *tuşuna basılırsa, ekranda* JOB CANCEL (Islem ıptal) *görülür. Kopyalamayı durdurmak için,* YES (Evet) *düğmesine basın. Kopyalamaya devam etmek için* NO (Hayır) *düğmesine basın.*
- ❏ ADMIN. MANAGEMENT (Sıstem yönetımı)*/*PASSWORD SETTING (Şifre ayarı)*/*FULL FUNC. NO. (Fonk. no.) *bölümünde* COLOR COPY (Renkli kopya) *sınırlandıysa,* **Start (Başlat)** *tuşuna bastıktan sonra* FULL FUNC. NO. (Fonk. no.) *için belirtilen sayıyı girin.*

## **Kopya Kalitesi Ayarını Belirtme**

Kopyalanacak belgenin içeriği ve yoğunluğu için uygun belge türü ve kopyalama yoğunluğunu seçin.

#### **Belge Türünü Seçme**

- 1. Ana ekranda (Kopyalama modu), mevcut kopyalama kalitesi ayarını seçmek için  $\blacktriangle$  veya  $\nabla$  tuşunu kullanın ve ardından **Select** tuşuna basın.
- 2. MODE (Mod) öğesini seçmek için ▲ veya ▼ tuşunu kullanın ve ardından **Select** tuşuna basın.
- 3. A veya ▼ tuşuna basarak MIX (Karışık), TEXT (Metin), PHOTO (Foto), FINE/MIX (Iyı/ karışk), FINE/TEXT (Iyı/metın) veya FINE/PHOTO (Iyı/foto) seçeneğini seçin ve ardından **Select** tuşuna basın.

Ana ekran (Kopyalama modu) tekrar açılır.

*Varsayılan ayar* FINE/MIX (Iyı/karışk) *ayarıdır. Ancak ADF'ye bir belge yüklendiğinde, hıza öncelik vermek için otomatik olarak* MIX (Karışık) *ayarı seçilir. ADF'ye bir belge yüklendikten sonra bu ayar değiştirilebilir. Ayarı değiştirmek için yukarıda belirtilen 1'den 3'e kadar olan adımları uygulayın. ADF'ye yüklenen belgenin kopyalanması tamamlandığında,* FINE/MIX (Iyı/karışk) *varsayılan ayarı otomatik olarak seçilir. Ancak belge ADF'ye yüklenmeden önce değiştirilen ayar korunur.*

### **Kopyalama Yoğunluğunu Belirtme**

- 1. Ana ekranda (Kopyalama modu), mevcut kopyalama kalitesi ayarını seçmek için  $\blacktriangle$  veya  $\nabla$  tuşunu kullanın ve ardından **Select** tuşuna basın.
- 2. DENSITY (Yoğunluk) öğesini seçmek için▲veya ▼ tuşunu kullanın ve ardından **Select** tuşuna basın.
- 3. İstenen kopyalama yoğunluğunu seçmek için  $\blacktriangleleft$  veya $\blacktriangleright$  tuşunu kullanın ve ardından **Select** tuşuna basın.

Gösterge sağa taşındığında, yoğunluk artar.

#### *Not:*

*Kopyalama modu olarak* TEXT (Metin) *veya* FINE/TEXT (Iyı/metın) *seçilirse, 3. adımda* AUTO (Otomatik) *veya* MANUAL (Manüel) *seçeneğini seçin.* MANUAL (Manüel) *seçilirse, kopyalama yoğunluğunu belirtin.*

### **Kopyalama Keskinliğini Belirtme**

- 1. Ana ekranda (Kopyalama modu), mevcut kopyalama kalitesi ayarını seçmek için  $\blacktriangle$  veya  $\nabla$  tuşunu kullanın ve ardından **Select** tuşuna basın.
- 2. SHARPNESS (Keskinlik) öğesini seçmek için ▲ veya ▼ tuşunu kullanın ve ardından **Select** tuşuna basın.
- 3. İstenen kopyalama keskinliğini seçmek için ◀ veya ▶ tuşunu kullanın ve ardından **Select** tuşuna basın.

Gösterge sağa taşındığında, yoğunluk azalır.

## **Yakınlaştırma Oranını Belirtme**

Yakınlaştırma oranı, önceden ayarlanmış bir yakınlaştırma oranı seçerek veya özel bir yakınlaştırma oranı girerek belirtilebilir.

## **Önceden Ayarlanmış Yakınlaştırma Oranını Seçme**

- 1. Ana ekranda (Kopyalama modu), mevcut yakınlaştırma oranı ayarını seçmek için  $\blacktriangle$  veya  $\blacktriangledown$ tuşunu kullanın ve ardından **Select** tuşuna basın.
- 2. FIXED (Sabıt) öğesini seçmek için▲ veya ▼ tuşunu kullanın ve ardından **Select** tuşuna basın.
- 3. İstenen yakınlaştırma oranını seçmek için ▲ veya ▼ tuşunu kullanın ve ardından **Select** tuşuna basın.

### **Özel bir Yakınlaştırma Oranı Belirtme**

- 1. Ana ekranda (Kopyalama modu), mevcut yakınlaştırma oranı ayarını seçmek için  $\blacktriangle$  veya  $\blacktriangledown$ tuşunu kullanın ve ardından **Select** tuşuna basın.
- 2. MANUAL (Manüel) öğesini seçmek için ▲ veya ▼ tuşunu kullanın ve ardından **Select** tuşuna basın.
- 3. Tuş takımını (10 tuş) kullanarak istenen yakınlaştırma oranını girin veya yakınlaştırma oranını belirtmek için ▲ veya ▼ tuşunu kullanın ve ardından **Select** tuşuna basın.

#### *Not:*

**▲** veya ▼ tuşuna her basıldığında yakınlaştırma oranı %1 değişir. *%25 ile %400 arasında bir ayar belirtilebilir.*

# **Ortam Tepsisini Seçme**

#### *Not:*

*İsteğe bağlı bir 500 Sayfalık Kağıt Kaseti Ünitesi takılı değilse,* TRAY3 (Tepsi3) *görülmez.*

- 1. Ana ekranda (Kopyalama modu), mevcut ortam tepsisi ayarını seçmek için  $\blacktriangle$  veya  $\nabla$  tuşunu kullanın ve ardından **Select** tuşuna basın.
- 2. İstenen ortam tepsisini seçmek için ▲ veya ▼ tuşunu kullanın ve ardından **Select** tuşuna basın.

*Kağıt yüklü değilse, ortam türünün sağ tarafında* EMPTY (Bos) *yazısı görülür.*

# **Gelişmiş Kopyalama Yapma**

Bu bölümde 1'e 2/1'e 4 fotokopi çekme, kimlik kartı kopyalama, tekrarlı kopyalama, poster kopyalama, dubleks (çift taraflı) kopyalama ve harmanlayarak (Ayırarak) kopyalama açıklanmaktadır.

*Not:*

*Kimlik kartı kopyalama, tekrarlı kopyalama veya poster kopyalama ayarlandığında 1'e 2/1'e 4 kopyalama, dubleks (çift taraflı) kopyalama veya harmanlayarak (Ayırarak) kopyalama ayarlanamaz. Aynı anda kullanılamayan iki fonksiyon olduğunda, son ayarlanan fonksiyona öncelik verilir.*

## **1'e 2/1'e 4 Kopyalamayı Ayarlama**

1'e 2 kopyalama ayarlanırsa, iki belge sayfası birlikte tek bir sayfaya kopyalanabilir. 1'e 4 kopyalama ayarlanırsa, dört belge sayfası birlikte tek bir sayfaya kopyalanabilir.

### **ADF'den 1'e 2/1'e 4 Kopyalama**

- 1. Ana ekranda (Kopyalama modu), mevcut sayfa düzeni ayarını seçmek için  $\blacktriangle$  veya  $\nabla$  tuşunu kullanın ve ardından **Select** tuşuna basın.
- 2.  $2$ in1 (1'e 2) veya 4 in1 (1'e 4) seçeneğini seçmek için  $\triangle$  veya  $\nabla$  tuşunu kullanın ve ardından **Select** tuşuna basın.

Yakınlaştırma oranı, belirtilen ortam boyutuna göre otomatik olarak ayarlanır. Gerekiyorsa yakınlaştırma oranını değiştirin.

*Not:*

- ❏ *1'e 2/1'e 4 kopyala ile dubleks (çift taraflı) kopyalama veya harmanlayarak (Ayırarak) kopyalama gerçekleştirmek için, kopyalama işlemine başlamadan önce gereken ayarları belirtin. Ayrıntılar için, bkz. ["Dubleks \(Çift Taraflı\) Kopyalamayı Ayarlama" sayfa 141](#page-140-0) ve ["Harmanlama \(Sıralayarak\) Kopyalamayı Ayarlama" sayfa 144.](#page-143-0)*
- ❏ *ADF açıksa 1'e 2/1'e 4 kopyalama ayarlanamaz.*

### **Orijinal Camından 1'e 2/1'e 4 Kopyalama**

- 1. Ana ekranda (Kopyalama modu), mevcut sayfa düzeni ayarını seçmek için ▲ veya ▼ tuşunu kullanın ve ardından **Select** tuşuna basın.
- 2. 2in1 (1'e 2) veya 4in1 (1'e 4) seçeneğini seçmek için▲ veya  $\blacktriangledown$  tuşunu kullanın ve ardından **Select** tuşuna basın. Yakınlaştırma oranı, belirtilen ortam boyutuna göre otomatik olarak ayarlanır. Gerekiyorsa yakınlaştırma oranını değiştirin.
- 3. Belgenin ilk sayfasını orijinal camına yerleştirin.

#### *Not:*

*Orijinal camına belgeyi yerleştirmeyle ilgili bilgi için, bkz. ["Orijinal camına bir belge yerleştirme"](#page-117-0) [sayfa 118](#page-117-0).*

4. Renkli kopyaları yazdırmak için, **Start (Color) (Başlat (Renk))** tuşuna basın. Monokrom kopyaları yazdırmak için, **Start (B&W) (Başlat (S&B))** tuşuna basın. Belge tarama başlar.

#### *Not:*

*1'e 2/1'e 4 kopyala ile dubleks (çift taraflı) kopyalama veya harmanlayarak (Ayırarak) kopyalama gerçekleştirmek için, 4. adımı gerçekleştirmeden önce gereken ayarları belirtin. Ayrıntılar için bkz. ["Dubleks \(Çift Taraflı\) Kopyalamayı Ayarlama" sayfa 141](#page-140-0) ve ["Harmanlama \(Sıralayarak\)](#page-143-0) [Kopyalamayı Ayarlama" sayfa 144](#page-143-0)*

- 5. Mesaj penceresinde NEXT PAGE? (Sonrakı sayfa?) görüldüğünde, orijinal camına ikinci belge sayfasını yerleştirin ve ardından **Select** tuşuna basın.
- 6. Tüm belge sayfaları taranana kadar 5. adımı tekrarlayın.  $2$ in1 (1'e  $2$ ) ayarlandıysa, iki belge sayfası (dubleks (çift taraflı) kopyalama ayarlandıysa dört sayfa) tarandıktan sonra yazdırma otomatik olarak başlar. 4in1 (1'e 4) ayarlandıysa, dört belge sayfası (dubleks (çift taraflı) kopyalama ayarlandıysa sekiz sayfa) tarandıktan sonra yazdırma otomatik olarak başlar.
- 7. Tüm belge sayfaları tarandıktan sonra, kalan sayfaları yazdırmaya başlamak için **Start (Color) (Başlat (Renk))** tuşuna veya **Start (B&W) (Başlat (S&B))** tuşuna basın.

## **Kopyalama Fonksiyonu Ayarlama**

Kimlik kartı kopyalama, tekrarlı kopyalama ve poster kopyalama ayarlanabilir.

- ❏ *Yakınlaştırma oranı otomatik olarak ayarlanır (ve değiştirilemez).*
- ❏ *Kimlik kartı kopyalama, tekrarlı kopyalama ve poster kopyalama sadece orijinal camıyla gerçekleştirilebilir. Taranacak belge sayfalarını, orijinal camının sol üst köşesine hizalanacak şekilde yerleştirin. Görüntü üstten ve sol taraftan 4 mm içe basıldığından dolayı, belge konumunu gereken şekilde ayarlayın. Orijinal camına belgeyi yerleştirmeyle ilgili bilgi için, bkz. ["Orijinal](#page-117-0) [camına bir belge yerleştirme" sayfa 118](#page-117-0).*

### **Kimlik Kartı Kopyalama**

Kimlik kartı kopyalama sırasında, kimlik gibi bir belgenin ön ve arka kısmı tek bir kağıda tam boyutta kopyalanır.

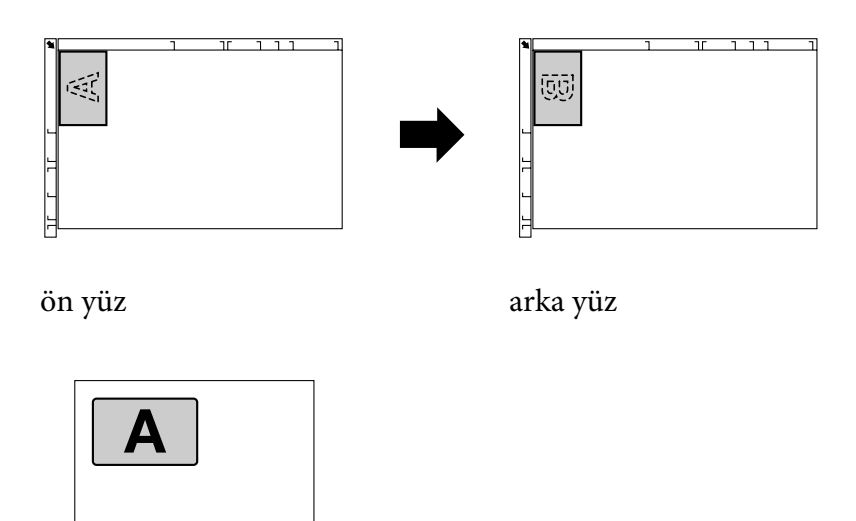

#### *Not:*

*Kimlik kartı kopyalama için kullanılabilecek kağıt boyutları A4, Letter ve Legal'dır.*

1. Belgeyi orijinal camına yerleştirin.

B

*Orijinal camına belgeyi yerleştirmeyle ilgili bilgi için, bkz. ["Orijinal camına bir belge yerleştirme"](#page-117-0) [sayfa 118](#page-117-0).*

- 2. Ana ekranda (Kopyalama modu), mevcut kopyalama fonksiyonu ayarını seçmek için  $\blacktriangle$  veya  $\nabla$ tuşunu kullanın ve ardından **Select** tuşuna basın.
- 3. ID CARD COPY (ID kart kopya) öğesini seçmek için  $\triangle$  veya  $\nabla$  tuşunu kullanın ve ardından **Select** tuşuna basın.
- 4. Renkli kopyaları yazdırmak için, **Start (Color) (Başlat (Renk))** tuşuna basın. Monokrom kopyaları yazdırmak için, **Start (B&W) (Başlat (S&B))** tuşuna basın. Belge tarama başlar.
- 5. Ekranda NEXT PAGE? (Sonrakı sayfa?) görüldüğünde, belgenin arka kısmını ön kısımla aynı konuma yerleştirin ve ardından **Select** tuşuna basın. Arka taraf tarandıktan sonra, yazdırma otomatik olarak başlar.

*Not:*

*Sadece ilk taranan ön kısımları yazdırmak için,* **Start (Color) (Başlat (Renk))** *tuşuna veya* **Start (B&W) (Başlat (S&B))** *tuşuna basın.*

### **Tekrarlı Kopyalama**

Tekrarlı kopyalama özelliğiyle, kısa notlar gibi küçük belgeler tek bir sayfaya döşenerek yazdırılır.

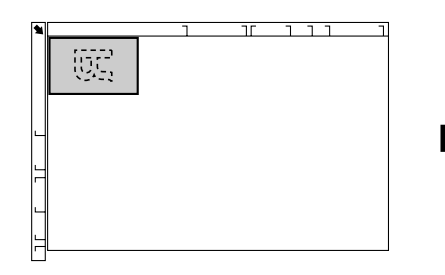

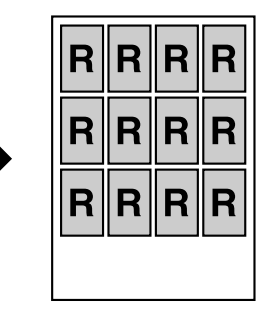

1. Belgeyi orijinal camına yerleştirin.

#### *Not:*

*Orijinal camına belgeyi yerleştirmeyle ilgili bilgi için, bkz. ["Orijinal camına bir belge yerleştirme"](#page-117-0) [sayfa 118](#page-117-0).*

- 2. Ana ekranda (Kopyalama modu), mevcut kopyalama fonksiyonu ayarını seçmek için  $\blacktriangle$  veya  $\nabla$ tuşunu kullanın ve ardından **Select** tuşuna basın.
- 3. REPEAT COPY (Kopya tekrarla) öğesini seçmek için  $\blacktriangle$  veya  $\nabla$  tuşunu kullanın ve ardından **Select** tuşuna basın.
- 4. How to Repeat Copy (Kopya tekrarlanması) ekranı açıldığında, ayarları kontrol edin ve ardından **Select** tuşuna basın.
- 5. Renkli kopyaları yazdırmak için, **Start (Color) (Başlat (Renk))** tuşuna basın. Monokrom kopyaları yazdırmak için, **Start (B&W) (Başlat (S&B))** tuşuna basın.
- 6. Belge uzunluğunu girmek için tuş takımını kullanın ve ardından **Select** tuşuna basın.

*Belge boyutunu değiştirmek için,* **Back (Geri)** *tuşuna basarak mevcut boyutu silin ve ardından tuş takımını kullanarak istenen boyutu belirtin.*

7. Belge genişliğini girmek için tuş takımını kullanın ve ardından **Select** tuşuna basın. Belge tarandıktan sonra, yazdırma otomatik olarak başlar.

#### *Not:*

*Belge boyutunu değiştirmek için,* **Back (Geri)** *tuşuna basarak mevcut boyutu silin ve ardından tuş takımını kullanarak istenen boyutu belirtin.*

### **Posta Kopyalama**

Poster kopyalama ile, taranan belgenin uzunluğu ve genişliği %200 büyütülür ve dört sayfaya yazdırılır.

#### *Not:*

*Taranan görüntü kullanılan sayfa boyutuna uymazsa, görüntü kenarlarında kenar boşlukları olabilir veya görüntü kağıda uymayabilir.*

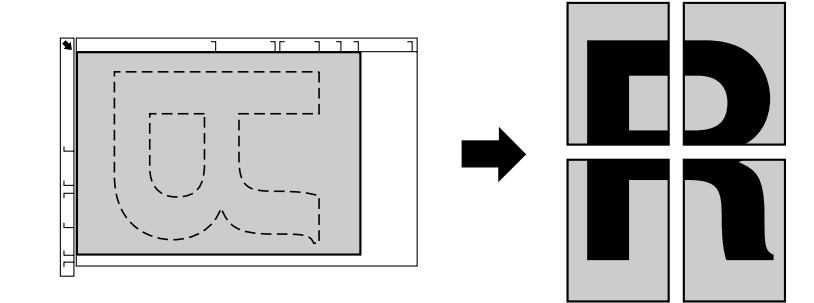

<span id="page-140-0"></span>1. Belgeyi orijinal camına yerleştirin.

#### *Not:*

*Orijinal camına belgeyi yerleştirmeyle ilgili bilgi için, bkz. ["Orijinal camına bir belge yerleştirme"](#page-117-0) [sayfa 118](#page-117-0).*

- 2. Ana ekranda (Kopyalama modu), mevcut kopyalama fonksiyonu ayarını seçmek için  $\blacktriangle$  veya  $\nabla$ tuşunu kullanın ve ardından **Select** tuşuna basın.
- 3. POSTER COPY (Poster kopya) öğesini seçmek için  $\blacktriangle$  veya  $\nabla$  tuşunu kullanın ve ardından **Select** tuşuna basın.
- 4. Renkli kopyaları yazdırmak için, **Start (Color) (Başlat (Renk))** tuşuna basın. Monokrom kopyaları yazdırmak için, **Start (B&W) (Başlat (S&B))** tuşuna basın. Belge tarandıktan sonra, yazdırma otomatik olarak başlar.

## **Dubleks (Çift Taraflı) Kopyalamayı Ayarlama**

### **ADF'den Dubleks (Çift Taraflı) Kopyalama**

Dubleks (çift taraflı) kopyalama ile, iki adet tek taraflı belge sayfaları ADF'yle taranabilir ve tek bir sayfaya yazdırılabilir.

- 1. Ana ekranda (Kopyalama modu), mevcut tek yönlü/dubleks (tek taraflı/çift taraflı) ayarını seçmek için ▲ veya ▼ tuşunu kullanın ve ardından **Select** tuşuna basın.
- 2. 1-SIDE (1 taraf)  $\blacktriangleright$  2-SIDE (2 taraf) seçeneğini seçmek için  $\blacktriangle$  veya  $\ntriangleright$  tuşunu kullanın ve ardından **Select** tuşuna basın.
- 3. LONG EDGE (Uzun kenar) veya SHORT EDGE (Kısa kenar) seçeneğini seçmek için ▲ veya ▼ tuşunu kullanın ve ardından **Select** tuşuna basın. Ana ekran (Kopyalama modu) tekrar açılır.

#### *Not:*

LONG EDGE (Uzun kenar) *veya* SHORT EDGE (Kısa kenar) *seçildiğinde, aşağıda belirtilen şekilde dubleks (çift taraflı) kopyalama gerçekleştirilir.*

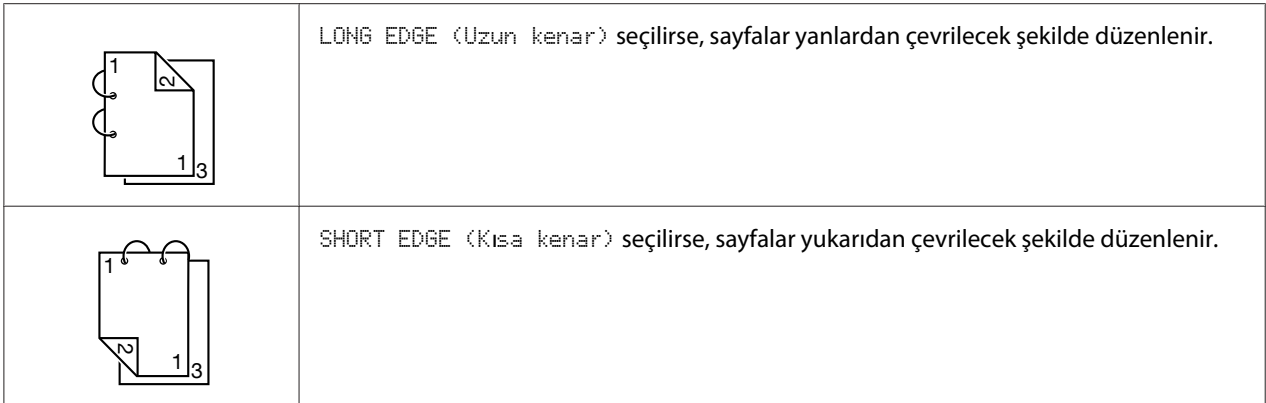

### **Orijinal Camından Dubleks (Çift Taraflı) Kopyalama**

Dubleks (çift taraflı) kopyalama işlemi, belgeyi orijinal camına yerleştirerek de gerçekleştirilebilir.

1. Belgeyi orijinal camına yerleştirin.

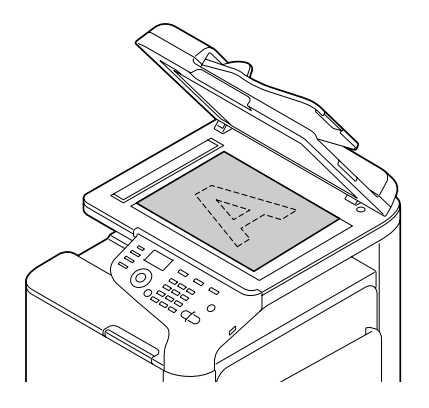

*Not:*

*Orijinal camına belgeyi yerleştirmeyle ilgili bilgi için, bkz. ["Belge Yükleme" sayfa 118](#page-117-0).*

- 2. Ana ekranda (Kopyalama modu), mevcut tek yönlü/dubleks (tek taraflı/çift taraflı) ayarını seçmek için ▲ veya ▼ tuşunu kullanın ve ardından **Select** tuşuna basın.
- 3. 1-SIDE (1 taraf)  $\blacktriangleright$  2-SIDE (2 taraf) seçeneğini seçmek için  $\blacktriangle$  veya  $\ntriangleright$  tuşunu kullanın ve ardından **Select** tuşuna basın.
- 4. LONG EDGE (Uzun kenar) veya SHORT EDGE (Kısa kenar) seçeneğini seçmek için ▲ veya ▼ tuşunu kullanın ve ardından **Select** tuşuna basın.

LONG EDGE (Uzun kenar) *ve* SHORT EDGE (Kısa kenar) *ile ilgili bilgi için bkz. ["ADF'den](#page-140-0) [Dubleks \(Çift Taraflı\) Kopyalama" sayfa 141.](#page-140-0)*

- 5. Renkli kopyaları yazdırmak için, **Start (Color) (Başlat (Renk))** tuşuna basın. Monokrom kopyaları yazdırmak için, **Start (B&W) (Başlat (S&B))** tuşuna basın. Belge tarama başlar.
- 6. Mesaj penceresinde NEXT PAGE? (Sonrakı sayfa?) görüldüğünde, orijinal camına ikinci belge sayfasını yerleştirin ve ardından **Select** tuşuna basın. İkinci sayfa (arka taraf) tarandıktan sonra yazdırma otomatik olarak başlar.

### **Dubleks (Çift Taraflı) Belge Kopyalama**

Dubleks (çift taraflı) belge, dubleks (çift taraflı) kopya veya tek yönlü (tek taraflı) kopya olarak yazdırılabilir.

#### *Not:*

- ❏ *Dubleks (çift taraflı) belge kopyalama sadece ADF'den gerçekleştirilebilir.*
- ❏ *Çift taraflı bir belgeyi tek taraflı bir belge olarak kopyalarken çok sayıda kopya oluşturuyorsanız, hafıza dolduğunda kopyalama yapamazsınız.*
- 1. Ana ekranda (Kopyalama modu), mevcut tek yönlü/dubleks (tek taraflı/çift taraflı) ayarını seçmek için ▲ veya ▼ tuşunu kullanın ve ardından **Select** tuşuna basın.
- 2. Dubleks (çift taraflı) kopyalama için 2-SIDE (2 taraf)  $\rightarrow$  2-SIDE (2 taraf) veya tek yönlü (tek taraflı) kopyalama için 2-SIDE (2 taraf)  $\rightarrow$ 1-SIDE (1 taraf) kopyalamayı seçmek için **▲ veya ▼ tuşlarına basın ve ardından Select tuşuna basın.**
- 3. Taranacak belgede ciltleme konumu olarak LONG EDGE (Uzun kenar) veya SHORT EDGE (Kısa kenar) seçeneğini seçmek için  $\triangle$  veya  $\nabla$  tuşunu kullanın ve ardından **Select** tuşuna basın.
- 4. 2. adımda 2-SIDE (2 taraf)  $\rightarrow$  2-SIDE (2 taraf) seçildiyse, dubleks (çift taraflı) kopyalamanın ciltleme konumu olarak LONG EDGE (Uzun kenar) veya SHORT EDGE (Kısa kenar) seçeneğini seçin ve **Select** tuşuna basın.
- 5. Taranacak ön kısım için belgeyi ADF'ye yükleyin.
- 6. Renkli kopyaları yazdırmak için, **Start (Color) (Başlat (Renk))** tuşuna basın. Monokrom kopyaları yazdırmak için, **Start (B&W) (Başlat (S&B))** tuşuna basın. Belgenin ön kısmı taranır.

<span id="page-143-0"></span>7. Taranacak arka kısım için belgeyi ADF'ye yükleyin ve ardından **Select** tuşuna basın. Belgenin arka tarafı taranır ve ardından kopya yazdırılır.

# **Harmanlama (Sıralayarak) Kopyalamayı Ayarlama**

Harmanlayarak (Sıralayarak) kopyalama ile, çok sayfalı belgelerin çok sayıda kopyaları sırayla ve kopya setine göre ayırarak yazdırılabilir.

#### *Not:*

*Çok sayıda kopyalama yapıyorsanız, hafıza dolduğunda kopyalama yapamayabilirsiniz.*

### **ADF'den Harmanlayarak (Sıralayarak) Kopyalama**

- 1. Ana ekranda (Kopyalama modu), mevcut Sıralama ayarını seçmek için ▲ veya ▼ tuşunu kullanın ve ardından **Select** tuşuna basın.
- 2. SORT (Sıralamak) öğesini seçmek için ▲ veya ▼ tuşunu kullanın ve ardından **Select** tuşuna basın.

*Ana ekran (Kopyalama modu) tekrar açılır.*

### **Orijinal Camından Harmanlayarak (Sıralayarak) Kopyalama**

1. Belgeyi orijinal camına yerleştirin.

#### *Not:*

*Orijinal camına belgeyi yerleştirmeyle ilgili bilgi için, bkz. ["Orijinal camına bir belge yerleştirme"](#page-117-0) [sayfa 118](#page-117-0).*

- 2. Ana ekranda (Kopyalama modu), mevcut Sıralama ayarını seçmek için  $\blacktriangle$  veya  $\nabla$  tuşunu kullanın ve ardından **Select** tuşuna basın.
- 3. SORT (Sıralamak) öğesini seçmek için ▲ veya ▼ tuşunu kullanın ve ardından **Select** tuşuna basın.
- 4. Renkli kopyaları yazdırmak için, **Start (Color) (Başlat (Renk))** tuşuna basın. Monokrom kopyaları yazdırmak için, **Start (B&W) (Başlat (S&B))** tuşuna basın.
- 5. Mesaj penceresinde NEXT PAGE? (Sonrakı sayfa?) görüldüğünde, orijinal camına ikinci belge sayfasını yerleştirin ve ardından **Select** tuşuna basın.
- 6. Tüm belge sayfaları taranana kadar 5. adımı tekrarlayın.
- 7. Tüm belge sayfaları tarandıktan sonra, tuş takımını kullanarak istenen kopya sayısını belirtin ve yazdırmaya başlamak için **Start (Color) (Başlat (Renk))** tuşuna veya **Start (B&W) (Başlat (S&B))** tuşuna basın.

## Bölüm 7

# **Tarayıcıyı Kullanma**

## **Bir Bilgisayar Uygulamasından Tarama**

Belgeler, bir USB kablosuyla veya ağ üzerinden bu cihaza bağlanan bir bilgisayardan taranabilir. TWAIN veya WIA uyumlu uygulamalardan tarama ayarları belirtilebilir ve tarama işlemi gerçekleştirilebilir. Tarayıcı sürücüsünden, önizleme görüntülenebilir ve tarama alanı boyutu gibi çeşitli ayarlar belirtilebilir.

## **Temel Tarama İşlemi**

1. Taranacak belgeyi yerleştirin.

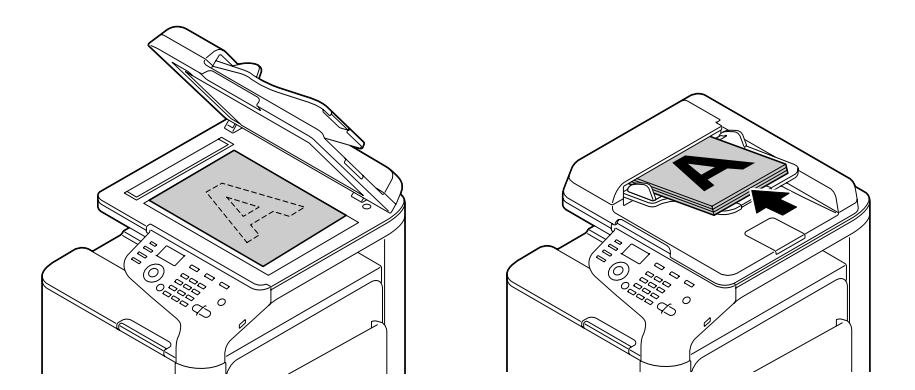

## *Not:*

*Belgeyi yerleştirmeyle ilgili bilgi için, bkz. ["Belge Yükleme" sayfa 118](#page-117-0).*

- 2. Tarama için kullanılacak uygulamayı başlatın.
- 3. Uygulama ayarlarına göre tarayıcı sürücüsünü başlatın.
- 4. Gereken tarayıcı sürücüsü ayarlarını belirtin.
- 5. Tarayıcı sürücüsünde **Scan** düğmesine tıklayın.

## **Windows TWAIN Sürücüsü Ayarları**

❏ Load

Tarama için bir kaydedilmiş ayarlar dosyası (dat dosyası) belirtin.

❏ Save

Mevcut ayarları bir ayarlar dosyası (dat dosyası) olarak kaydedin.

❏ Default

Tüm ayarları varsayılan değerlerine sıfırlayın.

❏ Yardım simgesi

Yardımı görüntülemek için tıklayın.

❏ Simge hakkında

Yazılım sürümü bilgilerini görüntülemek için tıklayın.

❏ Paper source

Paper source'ndan tarama belgeleriyle.

❏ Original Size

Belge boyutunu belirtin.

❏ Scan Type

Tarama türünü belirtin.

❏ Resolution

Çözünürlüğü belirtin.

❏ Scale

Seçilen alan için büyütme veya küçültme oranını belirtin.

## *Not:*

*Çözünürlük 1200 × 1200 dpi veya daha yüksek ayarlanırsa, %100'den daha büyük bir ayar belirtilemez.*

## ❏ Tarama modu

**Auto** veya **Manual** seçeneğini seçin. **Manual** seçildiğinde, örneğin **Brightness/Contrast** ve **Filter** için ayrıntılı ayarların belirtilebilmesi için bir sekme görülür.

*Not:*

- ❏ *Ayarlanabilecek parametreler, seçilen tarama moduna bağlı olarak farklılık gösterir.*
- ❏ *Tarama modu olarak* **Auto** *seçilirse, önizleme görüntüsünün kontrol edilebilmesi için ön tarama gerçekleştirildikten sonra orijinal camından tarama gerçekleştirilir.*
- ❏ Image size

Tarama görüntüsünün veri boyutunu gösterir.

#### ❏ Rotation

Taranacak görüntünün yönünü seçin.

#### ❏ Close

TWAIN sürücüsü penceresini kapatmak için tıklayın.

❏ Prescan

Önizleme görüntüsü taramaya başlamak için tıklayın.

❏ Scan

Taramaya başlamak için tıklayın.

❏ Otomatik Kırpma simgesi

Önizleme görüntüsüne dayalı olarak tarama konumunu otomatik tespit etmek için tıklayın.

❏ Yakınlaştırma simgesi

Önizleme penceresinde seçilen alanı yeniden taramak ve pencereye uyacak şekilde genişletmek için tıklayın.

❏ Ayna simgesi

Önizleme görüntüsünün yansıtılmış görüntüsünü görüntülemek için tıklayın.

❏ Ton Ters Çevirme simgesi

Önizleme görüntüsünün renklerini ters çevirmek için tıklayın.

❏ Sil simgesi

Önizleme görüntüsünü silmek için tıklayın.

❏ Önizleme penceresi

Önizleme görüntüsünü görüntüler. Alanı seçmek için görüntü üzerine bir dikdörtgen çizin.

❏ (RGB) Before/After

Ayarlamadan önce ve sonra imleç konumundaki renk tonlarını görüntülemek için önizleme penceresinde imleci hareket ettirin.

❏ Width/Height

Seçilen ölçü birimlerinde seçilen alan için genişlik ve yüksekliği görüntüler.

## **Windows WIA Sürücüsü Ayarları**

❏ Paper source

Kağıt kaynağını seçin.

❏ Renkli görüntü

Renkli tarama yaparken bu ayarı seçin.

❏ Gri tonlamalı görüntü

Gri tonlamalı tarama yaparken bu ayarı seçin.

❏ Siyah beyaz görüntü veya metin

Siyah beyaz tarama yaparken bu ayarı seçin.

❏ Özel Ayarlar

Taranan görüntünün kalite ayarları uygulanmış olarak tarama yaparken bu ayarı seçin.

*Not:*

*Ayarlar Taranan görüntünün kalitesini ayarlama seçeneğiyle belirtildiyse, Özel Ayarlar otomatik olarak seçilir.*

❏ Taranan görüntü kalitesini ayarla

Gelişmiş Özellikler iletişim kutusunu görüntülemek için bu mesaja tıklayın. Gelişmiş Özellikler iletişim kutusunda, Brightness, Contrast, Resolution ve Görüntü türü (renkli, gri tonlamalı veya siyah beyaz arasından seçim yapın) ayarları seçilebilir.

*Not: Özel Ayarlar seçildiğinde bu ayarlar uygulanır.*

❏ Sayfa boyutu

Sayfa kaynağı, **Belge Besleyici** olarak ayarlandığında kağıt boyutunu belirtin.

❏ Önizleme penceresi

Önizleme görüntüsünü görüntüler. Alanı seçmek için görüntü üzerine bir dikdörtgen çizin.

❏ Önizleme

Önizleme görüntüsü taramaya başlamak için tıklayın.

❏ Scan

Taramaya başlamak için tıklayın.

❏ Cancel

WIA sürücüsü penceresini kapatmak için tıklayın.

## **Macintosh TWAIN Sürücüsü Ayarları**

❏ Load

Tarama için bir kaydedilmiş ayarlar dosyası (dat dosyası) belirtin.

❏ Save

Mevcut ayarları bir ayarlar dosyası (dat dosyası) olarak kaydedin.

❏ Default

Tüm ayarları varsayılan değerlerine sıfırlayın.

❏ Yardım simgesi

Yardımı görüntülemek için tıklayın.

❏ Simge hakkında

Yazılım sürümü bilgilerini görüntülemek için tıklayın.

❏ Paper source

Paper source'ndan tarama belgeleriyle.

❏ Original Size

Belge boyutunu belirtin.

❏ Scan Type

Tarama türünü belirtin.

❏ Resolution

Çözünürlüğü belirtin.

❏ Scale

Seçilen alan için büyütme veya küçültme oranını belirtin.

### *Not:*

*Çözünürlük 1200 × 1200 dpi veya daha yüksek ayarlanırsa, %100'den daha büyük bir ayar belirtilemez.*

### ❏ Tarama modu

**Auto** veya **Manual** seçeneğini seçin. **Manual** seçildiğinde, örneğin **Brightness/Contrast** ve **Filter** için ayrıntılı ayarların belirtilebilmesi için bir sekme görülür.

*Not:*

- ❏ *Ayarlanabilecek parametreler, seçilen tarama moduna bağlı olarak farklılık gösterir.*
- ❏ *Tarama modu olarak* **Auto** *seçilirse, önizleme görüntüsünün kontrol edilebilmesi için ön tarama gerçekleştirildikten sonra orijinal camından tarama gerçekleştirilir.*
- ❏ Image size

Tarama görüntüsünün veri boyutunu gösterir.

## ❏ Rotation

Taranacak görüntünün yönünü seçin.

❏ Close

TWAIN sürücüsü penceresini kapatmak için tıklayın.

❏ Prescan

Önizleme görüntüsü taramaya başlamak için tıklayın.

❏ Scan

Taramaya başlamak için tıklayın.

❏ Otomatik Kırpma simgesi

Önizleme görüntüsüne dayalı olarak tarama konumunu otomatik tespit etmek için tıklayın.

❏ Yakınlaştırma simgesi

Önizleme penceresinde seçilen alanı yeniden taramak ve pencereye uyacak şekilde genişletmek için tıklayın.

❏ Ayna simgesi

Önizleme görüntüsünün yansıtılmış görüntüsünü görüntülemek için tıklayın.

❏ Ton Ters Çevirme simgesi

Önizleme görüntüsünün renklerini ters çevirmek için tıklayın.

❏ Sil simgesi

Önizleme görüntüsünü silmek için tıklayın.

❏ Önizleme penceresi

Önizleme görüntüsünü görüntüler. Alanı seçmek için görüntü üzerine bir dikdörtgen çizin.

❏ (RGB) Before/After

Ayarlamadan önce ve sonra imleç konumundaki renk tonlarını görüntülemek için önizleme penceresinde imleci hareket ettirin.

❏ Width/Height

Seçilen ölçü birimlerinde seçilen alan için genişlik ve yüksekliği görüntüler.

## **Cihazla Tarama Yapma**

Tarama yapmak için makine tuşları kullanılabilir. Tarama verilerinin hedef konumu da belirtilebileceği için bu işlem, bilgisayar uygulamasından taramadan farklıdır.

## *Not:*

*Ayarları belirtirken,* AUTO PANEL RESET (Otm panel sıfır) *için belirtilen süre boyunca herhangi bir tuşa basılmazsa, girilen ayarlar iptal edilir ve ana ekran (Tarama modu) görüntülenir.*

## **Temel Tarama İşlemi**

- 1. Tarama moduna girmek için **Scan (Tarama)** tuşuna basın.
- 2. Taranacak belgeyi yerleştirin.

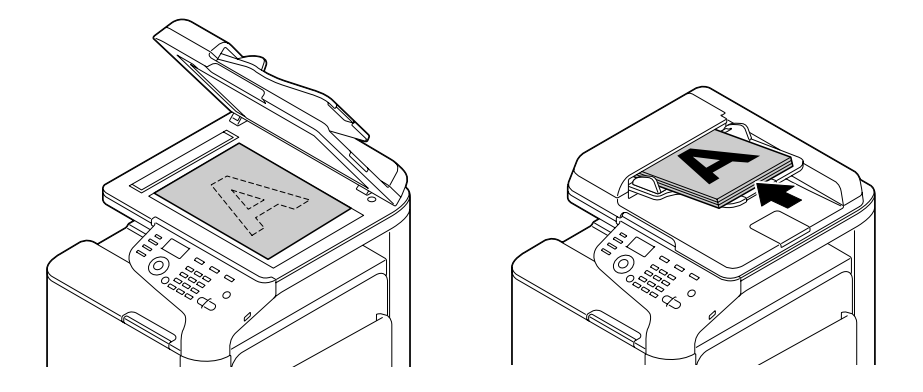

*Not: Belgeyi yerleştirmeyle ilgili bilgi için, bkz. ["Belge Yükleme" sayfa 118](#page-117-0).*

- 3. İstenilen tarama ayarlarını belirtin.
- 4. Renkli tarama yapmak için, **Start (Color) (Başlat (Renk))** tuşuna basın. Monokrom tarama yapmak için, **Start (B&W) (Başlat (S&B))** tuşuna basın. Belge ADF'ye yüklendiyse, tarama başlar ve ardından veriler belirtilen konuma gönderilir. Belge orijinal camına yerleştirildiyse, 5. adımla devam edin.
- 5. Mesaj penceresinde NEXT PAGE? (Sonrakı sayfa?) görüldüğünde, orijinal camına ikinci belge sayfasını yerleştirin ve ardından **Select** tuşuna basın.
- 6. 5. adımda yerleştirilen belge boyutunu seçmek için ▲ veya ▼ tuşunu kullanın ve ardından **Select** tuşuna basın.
- 7. Tüm belge sayfaları tarandıktan sonra, **Start (Başlat)** tuşuna basın. Taranan belge belirtilen konuma gönderilir.

- ❏ *Tarama sırasında* **Stop/Reset (Durdur/Sıfırla)** *tuşuna basılırsa, ekranda* JOB CANCEL (Islem ıptal) *görülür. Taramaya devam etmek için* **NO (Hayır)** *düğmesine basın. Taramayı durdurmak için,* **YES (Evet)** *düğmesine basın.*
- ❏ *Taramanın bitirildiği ve verilerin gönderilmek üzere kuyruğa sıralandığı bir işi iptal etmek için bkz. ["Kuyruğa Alınan Aktarım İşini Silme" sayfa 176.](#page-175-0)*

## **Veri Konumunu Belirtme**

Tarama verilerinin gönderileceği konumun bilgisayar mı USB bellek mi olduğunu seçin. Ağ üzerinden aktarım yaparken bkz. ["Hedef Konum Adresini Belirtme \(E-posta/FTP/SMB'ye Tarama\)"](#page-154-0) [sayfa 155.](#page-154-0)

### *Not:*

*Veriler için hedef konum olarak bir adres belirtildiyse,* SCAN TO USB MEMORY (USB hafızaya tara) *seçilemez.*

## **Verileri bir USB Belleğe Kaydetme (USB Belleğe Tarama)**

Tarama verilerini, bu cihazın USB HOST portuna takılan bir USB belleğe kaydetmek için aşağıda açıklanan prosedürleri uygulayın.

### *Not:*

*Bu cihaz, 4 GB veya daha düşük kapasiteli bir USB bellekle uyumludur.*

- 1. USB belleği bu cihazın USB HOST bağlantı noktasına takın.
- 2. Ana ekranda (Tarama modunda), SCAN TO (Taramak işin) seçeneğini seçmek için  $\blacktriangle$  veya  $\nabla$ tuşunu kullanın ve ardından **Select** tuşuna basın.

<span id="page-154-0"></span>3. SCAN TO USB MEMORY (USB hafızaya tara) öğesini seçmek için ▲ veya ▼ tuşunu kullanın ve ardından **Select** tuşuna basın.

## *Not:*

*Kullanılan USB belleğe bağlı olarak, tarama verilerinin aktarılması biraz zaman alabilir.*

## **Hedef Konum Adresini Belirtme (E-posta/FTP/SMB'ye Tarama)**

Tarama verileri ağ üzerinden belirtilen bir adrese (e-posta adresi, FTP adresi veya SMB adresi) gönderilebilir. Adres doğrudan yazılabilir veya cihaza kayıtlı bir adres seçilebilir.

## *Not:*

- ❏ *Tarama verilerini ağ üzerinden göndermek için,* NETWORK SETTING (Ag ayarı) *ve* E-MAIL SETTING (E-posta ayarı) *(e-posta adresine gönderirken) belirtilmelidir.*
- ❏ *E-postayla gönderilen tarama verilerinin boyutu* FILE SIZE (Dosya ebadı) *ile belirtilen boyutu aşıyorsa, veriler otomatik olarak çok sayıda e-posta iletisine bölünür. Ayrıntılar için, bkz. ["TARAMA AYARI Menüsü" sayfa 69.](#page-68-0)*
- ❏ *Tarama verielrini Windows yüklü bir bilgisayardaki paylaşımlı bir klasöre veya FTP sunucusuna kaydetmek için, belirtilen hızlı arama konumunda FTP adresi veya SMB adresi kayıtlı olmalıdır. Bu adresler sadece Local Setup Program veya Web-Based EpsonNet Config'den kaydedilebilir. Ayrıntılar için Reference Guide (Başvuru Kılavuzu)'na bakınız.*

## **Doğrudan E-posta Adresini Girme**

Tarama verilerinin gönderileceği hedef adres (e-posta adresi) doğrudan yazılabilir.

### *Not:*

*Maksimum 16 adres (doğrudan giriş ve LDAP aramadan e-posta adreslerinin toplamı) belirtilebilir.*

1. Ana ekranda (Tarama modu), hedef adresi girmek için tuş takımını kullanın.

### *Not:*

*Metin girme/düzenlemeyle ilgili ayrıntılar için Facsimile User's Guide (Faks Kullanım Kılavuzu)'na bakınız.*

- 2. Metin girildikten sonra, **Select** tuşuna basın.
- 3. Bir e-posta adresi seçildiyse, FINISH (Sonlandırmak)'yı seçmek için  $\blacktriangle$  veya  $\nabla$  tuşunu kullanın ve ardından **Select** tuşuna basın.

<span id="page-155-0"></span>*Ek bir e-posta adresi belirtmek için, 3. adımda* ADD (Ekle) *düğmesini seçin ve ardından hedef konumu belirtin.*

*Belirtilen e-posta adresini düzenlemek için, 3. adımda* CHECK/EDIT (Kontrol/düzelt) *seçeneğini seçin ve ardından "Belirtilen Hedef Konum Adresini Düzenleme" 2. adımıyla devam edin. Bir adresi silmek için 3. adımda* CHECK/EDIT (Kontrol/düzelt) *seçeneğini seçin ve ardından "Belirtilen Hedef Konum Adresini Silme" 2. adımıyla devam edin.*

## **Favori Listesinden Seçme**

Cihaza kayıtlı hızlı arama konumlarından ve grup arama konumlarından, sık belirtilen hedef konumlara rahat erişim için favori listesinde maksimum 20 hedef konum kaydedebilirsiniz. Favori listesinden tarama verilerinin alıcısı olarak bir adres (e-posta adresi, FTP adresi veya SMB adresi) belirtmek için aşağıda belirtilen prosedürü uygulayın.

## *Not:*

*Favori listesine adres kaydetme konusunda ayrıntılı bilgi için, bkz. ["Favori Listesine Kaydetme"](#page-163-0) [sayfa 164](#page-163-0).*

- 1. Ana ekran (Tarama modu) veya Can Use AddressBook (Adres deft.kullanblr) görüntülendiğinde, FAVORITE (Favori) ekranının açılması için **Addressbook (Adres Defteri)** tuşuna basın.
- 2. İstenen verileri seçmek için ▲ veya ▼ tuşunu kullanın ve ardından **Select** tuşuna basın.
- 3. **Select** tuşuna yeniden basın. Bir FTP adresi veya bir SMB adresi seçildiyse, hedef konum adresi belirtilir.
- 4. Bir e-posta adresi seçildiyse, FINISH (Sonlandırmak)'yı seçmek için  $\blacktriangle$  veya  $\nabla$  tuşunu kullanın ve ardından **Select** tuşuna basın.

### *Not:*

*Ek bir e-posta adresi belirtmek için, 4. adımda* ADD (Ekle) *düğmesini seçin ve ardından hedef konumu belirtin. Verileri bir FTP adresine veya SMB adresine gönderirken, çok sayıda adres belirtilemez.*

*Belirtilen e-posta adresini kontrol etmek için, 4. adımdaki* CHECK/EDIT (Kontrol/düzelt) *seçeneğini seçin. Bir adresi silmek için, 4. adımdaki* CHECK/EDIT (Kontrol/düzelt) *seçeneğini seçin ve ardından "Belirtilen Hedef Konum Adresini Silme" 2. adımıyla devam edin.*

## <span id="page-156-0"></span>**Hızlı Arama Hedefini Seçme**

Bu cihaza maksimum 250 hızlı arama konumu kaydedilebilir. Kayıtlı hızlı arama konumlarından tarama verilerinin alıcısı olarak bir adres (e-posta adresi, FTP adresi veya SMB adresi) belirtmek için aşağıda belirtilen prosedürü uygulayın.

## *Not:*

*Adresleri hızlı arama konumları olarak kaydetme ayrıntıları için bkz. ["Hızlı Arama Hedef](#page-165-0) [Konumlarını Kaydetme \(Doğrudan Giriş\)" sayfa 166](#page-165-0) veya ["Hızlı Arama Hedef Konumlarını](#page-166-0) [Kaydetme \(LDAP Arama\)" sayfa 167](#page-166-0).*

- 1. Ana ekran (Tarama modu) veya Can Use AddressBook (Adres deft.kullanblr) görüntülendiğinde, SPEED DIAL (Hızlı arama) ekranının açılması için **Addressbook (Adres Defteri)** tuşuna basın.
- 2. Hızlı arama konumu için numarayı (1 ila 250 arası) girmek için tuş takımını kullanın ve ardından **Select** tuşuna basın. Hızlı arama konumu için kaydedilen bilgiler iki saniye görülür.
- 3. **Select** tuşuna yeniden basın. Bir FTP adresi veya bir SMB adresi seçildiyse, hedef konum adresi belirtilir.
- 4. Bir e-posta adresi seçildiyse, FINISH (Sonlandırmak)'yı seçmek için ▲ veya ▼ tuşunu kullanın ve ardından **Select** tuşuna basın.

### *Not:*

*Ek bir e-posta adresi belirtmek için, 4. adımda* ADD (Ekle) *düğmesini seçin ve ardından hedef konumu belirtin. Verileri bir FTP adresine veya SMB adresine gönderirken, çok sayıda adres belirtilemez.*

*Belirtilen e-posta adresini kontrol etmek için, 4. adımdaki* CHECK/EDIT (Kontrol/düzelt) *seçeneğini seçin. Bir adresi silmek için, 4. adımdaki* CHECK/EDIT (Kontrol/düzelt) *seçeneğini seçin ve ardından "Belirtilen Hedef Konum Adresini Silme" 2. adımıyla devam edin.*

## **Grup Arama Hedefi Konumunu Seçme**

Bu cihaza maksimum 20 grup arama konumu kaydedilebilir. (Bir gruba maksimum 50 e-posta adresi kaydedilebilir.) Kayıtlı grup arama konumlarından tarama verilerinin alıcısı olarak bir e-posta adresi belirtmek için aşağıda belirtilen prosedürü uygulayın.

## *Not:*

❏ *E-posta adreslerini grup arama hedef konumları olarak kaydetmekle ilgili bilgi için bkz. ["Grup](#page-168-0) [Arama Hedef Konumlarını Kaydetme" sayfa 169](#page-168-0).*

- <span id="page-157-0"></span>❏ *Telefon numarasını içeren bir grup arama hedef konumu Tarama modunda kullanılamaz.*
- 1. Ana ekran (Tarama modu) veya Can Use AddressBook (Adres deft.kullanblr) görüntülendiğinde, GROUP DIAL (Grup arama) ekranının açılması için **Addressbook (Adres Defteri)** tuşuna üç kez basın.
- 2. Grup arama konumu için numarayı (1 ila 20 arası) girmek için tuş takımını kullanın ve ardından **Select** tuşuna basın. Grup arama konumu için kaydedilen bilgiler iki saniye görülür.
- 3. **Select** tuşuna yeniden basın.
- 4. FINISH (Sonlandırmak) öğesini seçmek için u veya d tuşunu kullanın ve ardından **Select** tuşuna basın.

*Ek bir e-posta adresi belirtmek için, 4. adımda* ADD (Ekle) *düğmesini seçin ve ardından hedef konumu belirtin. Belirtilen e-posta adresini kontrol etmek için, 4. adımdaki* CHECK/EDIT (Kontrol/düzelt) *seçeneğini seçin. Bir adresi silmek için, 4. adımdaki* CHECK/EDIT (Kontrol/düzelt) *seçeneğini seçin ve ardından "Belirtilen Hedef Konum Adresini Silme" 2. adımıyla devam edin.*

## **Adres Defterinden Seçme**

Bu cihaza kaydedilen hızlı arama hedef konumları ve grup arama hedef konumları adres defterine kaydedilir. Adres defterinden tarama verilerinin alıcısı olarak bir adres (e-posta adresi, FTP adresi veya SMB adresi) belirtmek için aşağıdaki prosedürü uygulayın.

### *Not:*

*Bu özellik sadece adres defterine veri kaydedildiyse kullanılabilir.*

- 1. Ana ekran veya Can Use AddressBook (Adres deft.kullanblr) görüntülendiğinde, ADDRESS BOOK (Adres defteri) ekranının açılması için **Addressbook (Adres Defteri)** tuşuna dört kez basın.
- 2. LIST (Liste) öğesini seçmek için ▲ veya ▼ tuşunu kullanın ve ardından **Select** tuşuna basın. Adres defteri içeriğinin bir listesi görülür.
- 3. İstenen verileri seçmek için ▲ veya ▼ tuşunu kullanın ve ardından **Select** tuşuna basın.
- 4. **Select** tuşuna yeniden basın. Bir FTP adresi veya bir SMB adresi seçildiyse, hedef konum adresi belirtilir.

<span id="page-158-0"></span>5. Bir e-posta adresi seçildiyse, FINISH (Sonlandırmak)'yı seçmek için  $\blacktriangle$  veya  $\nabla$  tuşunu kullanın ve ardından **Select** tuşuna basın.

### *Not:*

*Ek bir e-posta adresi belirtmek için, 5. adımda* ADD (Ekle) *düğmesini seçin ve ardından hedef konumu belirtin. Verileri bir FTP adresine veya SMB adresine gönderirken, çok sayıda adres belirtilemez.*

*Belirtilen e-posta adresini kontrol etmek için, 5. adımdaki* CHECK/EDIT (Kontrol/düzelt) *seçeneğini seçin. Bir adresi silmek için, 5. adımdaki* CHECK/EDIT (Kontrol/düzelt) *seçeneğini seçin ve ardından "Belirtilen Hedef Konum Adresini Silme" 2. adımıyla devam edin.*

## **Adres Defterinde Arama Yapma**

Tarama verilerinin gönderileceği hedef adresler (e-posta adresi, FTP adresi veya SMB adresi) adres defterinde arama yaparak belirtilebilir.

## *Not:*

*Bu özellik sadece adres defterine veri kaydedildiyse kullanılabilir.*

- 1. Ana ekran (Tarama modu) veya Can Use AddressBook (Adres deft.kullanblr) görüntülendiğinde, ADDRESS BOOK (Adres defteri) ekranının açılması için **Addressbook (Adres Defteri)** tuşuna dört kez basın.
- 2. SEARCH (Aramak) öğesini seçmek için ▲ veya ▼ tuşunu kullanın ve ardından **Select** tuşuna basın.
- 3. Arama anahtar kelimesini (maksimum 10 karakter) girmek için tuş takımını kullanın ve ardından **Select** tuşuna basın.

Arama başlar ve bir süre sonra arama sonuçları görülür. Arama anahtar kelimeleriyle eşleşen veri bulunamazsa, yaklaşık iki saniye NOT FOUND (Bulunumadı) mesajı görüntülenir.

- ❏ *Metin girme/düzenlemeyle ilgili ayrıntılar için Facsimile User's Guide (Faks Kullanım Kılavuzu)'na bakınız.*
- ❏ *Maksimum 10 karakterin ilk karakteriyle başlayan metin aranır. Aranan anahtar kelime bir kelimenin ortasındaysa metin bulunmaz.*
- 4. İstenen verileri seçmek için ▲ veya ▼ tuşunu kullanın ve ardından **Select** tuşuna basın.

<span id="page-159-0"></span>*Arama sonuçlarını daraltmak için,* **Back (Geri)** *tuşuna basın ve ardından tekrar 3. adımı gerçekleştirin.*

- 5. **Select** tuşuna yeniden basın. Bir FTP adresi veya bir SMB adresi seçildiyse, hedef konum adresi belirtilir.
- 6. Bir e-posta adresi seçildiyse, FINISH (Sonlandırmak)'yı seçmek için  $\blacktriangle$  veya  $\nabla$  tuşunu kullanın ve ardından **Select** tuşuna basın.

### *Not:*

*Ek bir e-posta adresi belirtmek için, 6. adımda* ADD (Ekle) *düğmesini seçin ve ardından hedef konumu belirtin. Verileri bir FTP adresine veya SMB adresine gönderirken, çok sayıda adres belirtilemez.*

*Belirtilen e-posta adresini kontrol etmek için, 6. adımdaki* CHECK/EDIT (Kontrol/düzelt) *seçeneğini seçin. Bir adresi silmek için, 6. adımdaki* CHECK/EDIT (Kontrol/düzelt) *seçeneğini seçin ve ardından "Belirtilen Hedef Konum Adresini Silme" 2. adımıyla devam edin.*

## **Bir LDAP Sunucusunda Arama Yapma**

Tarama verilerinin gönderileceği hedef e-posta adresi, LDAP sunucusundaki bilgileri kullanarak belirtilebilir.

- ❏ *Bir LDAP sunucusuna bağlanmak için,* LDAP SETTING (LDAP ayarı) *belirtilmelidir. Ayrıntılar için Reference Guide (Başvuru Kılavuzu)'na bakınız.*
- ❏ *Maksimum 16 adres (doğrudan giriş ve LDAP aramadan adreslerin toplamı) belirtilebilir.*
- ❏ *LDAP sunucusunda bilgi aramak için isimsiz erişim kullanılırsa, doğru arama sonuçları bulunamaz.*
- 1. Ana ekran (Tarama modu) veya Can Use AddressBook (Adres deft.kullanblr) görüntülendiğinde, ADDRESS BOOK (Adres defteri) ekranının açılması için **Addressbook (Adres Defteri)** tuşuna dört kez basın.
- 2. LDAP SEARCH (LDAP arama) öğesini seçmek için ▲ veya ▼ tuşunu kullanın ve ardından **Select** tuşuna basın.
- 3. NAME (Ism) veya E-MAIL (E-posta) öğesini seçmek için ▲ veya ▼ tuşunu kullanın ve ardından **Select** tuşuna basın.

*Kayıtlı adları aramak için,* NAME (Isım) *seçeneğini seçin. E-posta adreslerini aramak için,* E-MAIL (E-posta) *seçeneğini seçin.*

4. Arama anahtar kelimesini (maksimum 10 karakter) girmek için tuş takımını kullanın ve ardından **Select** tuşuna basın.

Arama başlar ve bir süre sonra arama sonuçları görülür. Arama anahtar kelimeleriyle eşleşen veri bulunamazsa, yaklaşık iki saniye NOT FOUND (Bulunumadı) mesajı görüntülenir.

### *Not:*

- ❏ *Metin girme/düzenlemeyle ilgili ayrıntılar için Facsimile User's Guide (Faks Kullanım Kılavuzu)'na bakınız.*
- ❏ *Maksimum 10 karakterin ilk karakteriyle başlayan metin aranır. Aranan anahtar kelime bir kelimenin ortasındaysa metin bulunmaz.*
- 5. İstenen verileri seçmek için ▲ veya ▼ tuşunu kullanın ve ardından **Select** tuşuna basın.

## *Not:*

- ❏ *Bulunan bilgileri kontrol etmek için* r *tuşuna basın.*
- ❏ *64 karakterden uzun bir e-posta adresi belirtilemez. Böyle bir e-posta adresi belirtilirse, yaklaşık iki saniye* ADDRESS IS TOO LONG (Adres çok uzun) *mesajı görülür ve ardından hedef konum adresini belirten ekran açılır.*
- ❏ *Arama sonuçlarını daraltmak için,* **Back (Geri)** *tuşuna basın ve ardından tekrar 4. adımı gerçekleştirin.*
- 6. **Select** tuşuna yeniden basın.
- 7. FINISH (Sonlandırmak) öğesini seçmek için ▲ veya ▼ tuşunu kullanın ve ardından **Select** tuşuna basın.

## *Not:*

*Ek bir e-posta adresi belirtmek için, 7. adımda* ADD (Ekle) *düğmesini seçin ve ardından hedef konumu belirtin. Belirtilen e-posta adresini düzenlemek için, 7. adımda* CHECK/EDIT (Kontrol/ düzelt) *seçeneğini seçin ve ardından "Belirtilen Hedef Konum Adresini Düzenleme" 2. adımıyla devam edin. Belirtilen e-posta adresini silmek için, 7. adımda* CHECK/EDIT (Kontrol/düzelt) *seçeneğini seçin ve ardından "Belirtilen Hedef Konum Adresini Silme" 2. adımıyla devam edin. Adres düzeltilemez.*

## **Çok Sayıda Hedef Adres Belirtme**

Bir hedef e-posta adresi belirtilirse bir hedef adres eklenebilir.

### *Not:*

*Bir FTP adresi veya bir SMB adresi seçildiyse, çok sayıda hedef konum adresi belirtilemez.*

- 1. Ana ekranda (Tarama modu), mevcut veri hedef konumu ayarını seçmek için  $\blacktriangle$  veya  $\nabla$  tuşunu kullanın ve ardından **Select** tuşuna basın.
- 2. ADD (Ekle) öğesini seçmek için ▲ veya ▼ tuşunu kullanın ve ardından **Select** tuşuna basın.
- 3. Hedef adresi belirtin.

### *Not:*

*Bir e-posta adresi girmeyle ilgili bilgiler için bkz. ["Doğrudan E-posta Adresini Girme" sayfa 155](#page-154-0). Favori listesinden seçim yapmayla ilgili ayrıntılı bilgi için, bkz. ["Favori Listesinden Seçme"](#page-155-0) [sayfa 156](#page-155-0). Bir hızlı arama hedef konumu seçme konusunda ayrıntılı bilgi için, bkz. ["Hızlı Arama Hedefini](#page-156-0) [Seçme" sayfa 157.](#page-156-0) Bir grup arama hedef konumu seçme konusunda ayrıntılı bilgi için, bkz. ["Grup Arama Hedefi](#page-156-0) [Konumunu Seçme" sayfa 157](#page-156-0). Adres defterinden seçim yapmayla ilgili ayrıntılı bilgi için, bkz. ["Adres Defterinden Seçme"](#page-157-0) [sayfa 158](#page-157-0). Adres defterinde arama yapmayla ilgili ayrıntılı bilgi için, bkz. ["Adres Defterinde Arama Yapma"](#page-158-0) [sayfa 159](#page-158-0). LDAP sunucusundan arama yapmayla ilgili ayrıntılı bilgi için, bkz. ["Bir LDAP Sunucusunda](#page-159-0) [Arama Yapma" sayfa 160](#page-159-0).*

## **Belirtilen Hedef Konum Adresini Düzenleme**

Belirtilen hedef konum e-posta adresi düzenlenemez.

## *Not:*

*FTP adresleri, SMB adresleri ve hızlı arama hedef konumları veya grup arama hedef konumları olarak kaydedilen adresler değiştirilemez.*

- 1. Ana ekranda (Tarama modu), mevcut veri hedef konumu ayarını seçmek için  $\blacktriangle$  veya  $\nabla$  tusunu kullanın ve ardından **Select** tuşuna basın.
- 2. CHECK/EDIT (Kontrol/düzelt) öğesini seçmek için  $\triangle$  veya  $\nabla$  tuşunu kullanın ve ardından **Select** tuşuna basın.
- 3. Düzenlenecek e-posta adresini seçmek için ▲ veya ▼ tuşunu kullanın ve ardından **Select** tuşuna basın.
- 4. E-posta adresini düzenlemek için tuş takımını kullanın ve ardından **Select** tuşuna basın.

*Metin girme/düzenlemeyle ilgili ayrıntılar için Facsimile User's Guide (Faks Kullanım Kılavuzu)'na bakınız.*

- 5. Adresleri düzenlemeyi tamamlamak için **Back (Geri)** tuşuna basın.
- 6. FINISH (Sonlandırmak) öğesini seçmek için u veya d tuşunu kullanın ve ardından **Select** tuşuna basın.

## **Belirtilen Hedef Konum Adresini Silme**

Belirtilen bir hedef konum adresi (e-posta adresi, FTP adresi veya SMB adresi) silinebilir.

### *Not:*

*Bu prosedüre göre yapılan değişiklikler orijinal verilere (hızlı arama hedef konumu, grup arama hedef konumu vs.) uygulanmaz.*

- 1. Ana ekranda (Tarama modu), mevcut veri hedef konumu ayarını seçmek için  $\blacktriangle$  veya  $\nabla$  tuşunu kullanın ve ardından **Select** tuşuna basın.
- 2. Bir e-posta adresini silmek için, CHECK/EDIT (Kontrol/düzelt) öğesini seçmek üzere $\triangle$  veya  $\blacktriangledown$  tuşunu kullanın ve ardından **Select** tuşuna basın. Ardından silinecek adresi seçmek için  $\blacktriangle$  veya d tuşuna basın. Bir FTP adresini veya veya SMB adresini silmek için, 3. adımla devam edin.
- 3. **Stop/Reset (Durdur/Sıfırla)** tuşuna basın.
- 4. YES (Evet) seçeneğini seçmek için ▲ veya ▼ tuşunu kullanın ve ardından **Select** tuşuna basın. Seçilen adres silinir.

## *Not:*

*Belirtilen tüm adresler silinirse, ana ekran görüntülenir.*

- 5. Başka bir adresi silmek için, 2. adımdan itibaren işlemleri tekrarlayın.
- 6. Adresleri silmeyi tamamlamak için **Back (Geri)** tuşuna basın.

<span id="page-163-0"></span>7. FINISH (Sonlandırmak) öğesini seçmek için ▲ veya ▼ tuşunu kullanın ve ardından **Select** tuşuna basın.

## **Adresleri Kaydetme/Düzenleme**

Adresler favori listesinde, hızlı arama hedef konumları veya grup arama hedef konumları olarak kaydedilebilir/düzenlenebilir.

## *Not:*

- ❏ *Ayrıca adresler, ekteki Software Disc kullanılarak Web-Based EpsonNet Config veya Local Setup Program ile kaydedilebilir/düzenlenebilir. Ayrıntılar için Reference Guide (Başvuru Kılavuzu)'na bakınız.*
- ❏ *Epson AcuLaser CX37DNF için, faks numaralarını kaydetmek/düzenlemek için kullanılan menüyle adresler kaydedilir/düzenlenir. Faks numaralarını kaydetme/düzenlemeyle ilgili ayrıntılar için Facsimile User's Guide (Faks Kullanım Kılavuzu)'na bakınız.*

## **Favori Listesine Kaydetme**

Cihaza kayıtlı hızlı arama konumlarından ve grup arama konumlarından, sık belirtilen hedef konumlara rahat erişim için favori listesinde maksimum 20 hedef konum kaydedebilirsiniz. Favori listesine bir adresi (e-posta adresi, FTP adresi veya SMB adresi) kaydetmek için aşağıda anlatılan prosedürü uygulayın.

- 1. Ana ekranda (Tarama modunda), UTILITY (özellikler) seçeneğini seçmek için  $\blacktriangle$  veya  $\blacktriangledown$ tuşunu kullanın ve ardından **Select** tuşuna basın.
- 2. DIAL REGISTER (Çağrı kaydı) öğesini seçmek için  $\blacktriangle$  veya  $\nabla$  tuşunu kullanın ve ardından **Select** tuşuna basın.
- 3. FA∪ORITE (Favori) öğesini seçmek için ▲ veya ▼ tuşunu kullanın ve ardından **Select** tuşuna basın.

## *Not:*

*Veriler favori listesine zaten kayıtlıysa, 3. adımı tamamladıktan sonra 7. adımla devam edin.*

4. SPEED DIAL (Hızlı arama) ve GROUP DIAL (Grup arama) arasında geçiş yapmak için **Addressbook (Adres Defteri)** tuşuna basın.

5. Favori listesine kaydedilecek hızlı arama hedef konumu için bir numara (1 ila 250 arasında) veya grup arama hedef konumu için bir numara (1 ila 20 arasında) yazmak için tuş takımını kullanın ve ardından **Select** tuşuna basın.

Seçilen hızlı arama hedef konumu veya grup arama hedef konumu için kayıtlı bilgiler görülür.

- 6. **Select** tuşuna yeniden basın.
- 7. Başka bir adres kaydetmek için, ▲ veya ▼ tuşuna basarak ADD (Ekle) seçeneğini seçip **Select** tuşuna basın ve ardından 4. adımdan itibaren işlemleri tekrarlayın.
- 8. Adres kaydetmeyi tamamlamak için,  $\blacktriangle$  veya  $\nabla$  tuşlarına basarak FINISH (Sonlandırmak) düğmesini seçin ve ardından **Select** tuşuna basın.

## **Favori Listesinden Silme**

Kayıtlı bilgiler favori listesinden silinebilir.

#### *Not:*

*Bu prosedüre göre yapılan değişiklikler orijinal verilere (hızlı arama hedef konumu, grup arama hedef konumu vs.) uygulanmaz.*

- 1. Ana ekranda (Tarama modunda), UTILITY (özellikler) seçeneğini seçmek için  $\blacktriangle$  veya  $\nabla$ tuşunu kullanın ve ardından **Select** tuşuna basın.
- 2. DIAL REGISTER (Çağrı kaydı) öğesini seçmek için  $\triangle$  veya  $\nabla$  tuşunu kullanın ve ardından **Select** tuşuna basın.
- 3. FAUDRITE (Favori) öğesini seçmek için ▲ veya ▼ tuşunu kullanın ve ardından **Select** tuşuna basın.
- 4. CHECK/EDIT (Kontrol/düzelt) öğesini seçmek için  $\triangle$  veya  $\nabla$  tuşunu kullanın ve ardından **Select** tuşuna basın.
- 5. Favori listesinden silinecek adresi seçmek için▲veya ▼ tuşunu kullanın ve ardından **Stop/Reset (Durdur/Sıfırla)** tuşuna basın.
- 6. YES (Evet) seçeneğini seçmek için ▲ veya ▼ tuşunu kullanın ve ardından **Select** tuşuna basın. Seçilen adres silinir.
- 7. Başka bir adresi silmek için, 5. adımdan itibaren işlemleri tekrarlayın.
- 8. Adresleri silmeyi tamamlamak için **Back (Geri)** tuşuna basın.

<span id="page-165-0"></span>9. FINISH (Sonlandırmak) öğesini seçmek için ▲ veya ▼ tuşunu kullanın ve ardından **Select** tuşuna basın.

## **Hızlı Arama Hedef Konumlarını Kaydetme (Doğrudan Giriş)**

E-posta adresleri, hızlı arama hedefleri olarak kaydedilebilir. Maksimum 250 hızlı arama konumu kaydedilebilir.

## *Not:*

- ❏ *Bir FTP adresini veya SMB adresini hızlı arama hedef konumu olarak kaydetmek için makine tuşları kullanılamaz. Bu adresler Local Setup Program veya Web-Based EpsonNet Config ile kaydedilebilir. Ayrıntılar için Reference Guide (Başvuru Kılavuzu)'na bakınız.*
- ❏ *Hızlı arama hedef konum numaraları 221 250, Local Setup Program veya Web-Based EpsonNet Config'den FTP adresleri veya SMB adreslerini kaydetmek için rezerve edilmiştir.*
- 1. Ana ekranda (Tarama modunda), UTILITY (özellikler) seçeneğini seçmek için  $\blacktriangle$  veya  $\nabla$ tuşunu kullanın ve ardından **Select** tuşuna basın.
- 2. DIAL REGISTER (Çağrı kaydı) öğesini seçmek için  $\blacktriangle$  veya  $\nabla$  tuşunu kullanın ve ardından **Select** tuşuna basın.
- 3. SPEED DIAL (Hızlı arama) öğesini seçmek için ▲ veya ▼ tuşunu kullanın ve ardından Select tuşuna basın.
- 4. Hızlı arama konumu için numarayı (1 ila 220 arası) girmek için tuş takımını kullanın ve ardından **Select** tuşuna basın.
- 5. MANUAL SETTING (Elle ayarlama) öğesini seçmek için  $\triangle$  veya  $\nabla$  tuşunu kullanın ve ardından **Select** tuşuna basın.

*Not: Bir LDAP sunucusu belirtilmezse, 5. adım atlanır.*

6. Kayıt adını girmek için tuş takımını kullanın ve ardından **Select** tuşuna basın.

- ❏ *Metin girme/düzenlemeyle ilgili ayrıntılar için Facsimile User's Guide (Faks Kullanım Kılavuzu)'na bakınız.*
- ❏ *Maksimum 20 karakter girilebilir.*

<span id="page-166-0"></span>7. E-posta adresini girmek için tuş takımını kullanın ve ardından **Select** tuşuna basın. Ayarlar kaydedilir ve DIAL REGISTER (Çağrı kaydı) menüsü tekrar açılır.

## *Not:*

*Maksimum 64 karakter girilebilir.*

## **Hızlı Arama Hedef Konumlarını Kaydetme (LDAP Arama)**

E-posta adresleri, LDAP sunucusundaki bilgileri kullanarak hızlı arama hedef konumları olarak kaydedilebilir. Maksimum 250 hızlı arama konumu kaydedilebilir.

## *Not:*

- ❏ *Bir LDAP sunucusuna bağlanmak için,* LDAP SETTING (LDAP ayarı) *belirtilmelidir. Ayrıntılar için Reference Guide (Başvuru Kılavuzu)'na bakınız.*
- ❏ *Bir FTP adresini veya SMB adresini hızlı arama hedef konumu olarak kaydetmek için makine tuşları kullanılamaz. Bu adresler Local Setup Program veya Web-Based EpsonNet Config ile kaydedilebilir. Ayrıntılar için Reference Guide (Başvuru Kılavuzu)'na bakınız.*
- ❏ *Hızlı arama hedef konum numaraları 221 250, Local Setup Program veya Web-Based EpsonNet Config'den FTP adresleri veya SMB adreslerini kaydetmek için rezerve edilmiştir.*
- 1. Ana ekranda (Tarama modunda), UTILITY (özellikler) seçeneğini seçmek için  $\blacktriangle$  veya  $\nabla$ tuşunu kullanın ve ardından **Select** tuşuna basın.
- 2. DIAL REGISTER (Çağrı kaydı) öğesini seçmek için  $\blacktriangle$  veya  $\nabla$  tuşunu kullanın ve ardından **Select** tuşuna basın.
- 3. SPEED DIAL (Hızlı arama) öğesini seçmek için ▲ veya ▼ tuşunu kullanın ve ardından Select tuşuna basın.
- 4. Hızlı arama konumu için numarayı (1 ila 220 arası) girmek için tuş takımını kullanın ve ardından **Select** tuşuna basın.
- 5. LDAP SEARCH (LDAP arama) öğesini seçmek için ▲ veya ▼ tuşunu kullanın ve ardından **Select** tuşuna basın.

### *Not:*

*Bir LDAP sunucusu belirtilmezse,* LDAP SEARCH (LDAP arama) *görülmez.*

6. NAME (Ism) veya E-MAIL (E-posta) öğesini seçmek için ▲ veya ▼ tuşunu kullanın ve ardından **Select** tuşuna basın.

*Kayıtlı adları aramak için,* NAME (Isım) *seçeneğini seçin. E-posta adreslerini aramak için,* E-MAIL (E-posta) *seçeneğini seçin.*

7. Arama anahtar kelimesini (maksimum 10 karakter) girmek için tuş takımını kullanın ve ardından **Select** tuşuna basın.

Arama başlar ve bir süre sonra arama sonuçları görülür. Arama anahtar kelimeleriyle eşleşen veri bulunamazsa, yaklaşık iki saniye NOT FOUND (Bulunumadı) mesajı görüntülenir.

### *Not:*

- ❏ *Metin girme/düzenlemeyle ilgili ayrıntılar için Facsimile User's Guide (Faks Kullanım Kılavuzu)'na bakınız.*
- ❏ *Maksimum 10 karakterin ilk karakteriyle başlayan metin aranır. Aranan anahtar kelime bir kelimenin ortasındaysa metin bulunmaz.*
- 8. İstenen verileri seçmek için ▲ veya ▼ tuşunu kullanın ve ardından **Select** tuşuna basın.

## *Not:*

- ❏ *Bulunan bilgileri kontrol etmek için* r *tuşuna basın.*
- ❏ *64 karakterden uzun bir e-posta adresi belirtilemez. Böyle bir e-posta adresi belirtilirse, yaklaşık iki saniye* ADDRESS IS TOO LONG (Adres çok uzun) *mesajı görülür ve ardından hedef konum adresini belirten ekran açılır.*
- ❏ *Arama sonuçlarını daraltmak için,* **Back (Geri)** *tuşunu kullanın ve ardından tekrar 7. adımı gerçekleştirin.*
- 9. İstenirse kayıt adını düzenleyin ve ardından **Select** tuşuna basın.
- 10. İstenirse e-posta adresini düzenleyin ve ardından **Select** tuşuna basın. Ayarlar kaydedilir ve DIAL REGISTER (Çağrı kaydı) menüsü tekrar açılır.

## **Hızlı Arama Hedef Konumlarını Düzenleme/Silme**

Hızlı arama hedef konumları olarak kaydedilen bilgiler düzenlenebilir veya silinebilir.

### *Not:*

*Hızlı arama hedef konumu olarak kaydedilen bir FTP adresini veya SMB adresini düzenlemek/silmek için makine tuşları kullanılamaz. Bu adresler Local Setup Program veya Web-Based EpsonNet Config ile düzenlenebilir/silinebilir. Ayrıntılar için Reference Guide (Başvuru Kılavuzu)'na bakınız.*

- <span id="page-168-0"></span>1. Ana ekranda (Tarama modunda), UTILITY (özellikler) seçeneğini seçmek için ▲ veya ▼ tuşunu kullanın ve ardından **Select** tuşuna basın.
- 2. DIAL REGISTER (Çağrı kaydı) öğesini seçmek için  $\blacktriangle$  veya  $\nabla$  tuşunu kullanın ve ardından **Select** tuşuna basın.
- 3. SPEED DIAL (Hızlı arama) öğesini seçmek için ▲ veya ▼ tuşunu kullanın ve ardından **Select** tuşuna basın.
- 4. Düzenlenecek/silinecek hızlı arama konumu için numarayı (1 ila 220 arası) girmek için tuş takımını kullanın ve ardından **Select** tuşuna basın. Hızlı arama konumu için kaydedilen mevcut bilgiler iki saniye görülür.
- 5. Bilgileri düzenlemek amacıyla EDIT (Düzenle) veya hedef konumu silmek amacıyla DELETE (Sil) öğesini seçmek için u veya d tuşunu kullanın ve ardından **Select** tuşuna basın. DELETE (Sil) seçildiyse, ayarlar silinir ve DIAL REGISTER (Çağrı kaydı) menüsü tekrar görülür.
- 6. Kayıt adını düzenlemek için tuş takımını kullanın ve ardından **Select** tuşuna basın.

*Metin girme/düzenlemeyle ilgili ayrıntılar için Facsimile User's Guide (Faks Kullanım Kılavuzu)'na bakınız.*

7. E-posta adresini düzenlemek için tuş takımını kullanın ve ardından **Select** tuşuna basın. Düzenlenen ayarlar kaydedilir ve DIAL REGISTER (Çağrı kaydı) menüsü tekrar açılır.

## *Not:*

*Değiştirilen hızlı arama hedef konumu favori listesine veya bir grup arama hedef konumuyla birlikte kaydedilirse, 7. adımdaki işlem gerçekleştirildikten sonra kaydedilen hedef konumun olduğu şekilde tutulup tutulmayacağını soran bir onay mesajı görüntülenir. Kaydedilen hedef konumu olduğu gibi korumak için,* YES (Evet) *seçeneğini seçin. Kaydı iptal etmek için* NO (Hayır) *düğmesine basın.*

## **Grup Arama Hedef Konumlarını Kaydetme**

Bir e-posta adresi, grup arama hedef konumu ile birlikte kaydedilebilir. Maksimum 20 grup arama konumu kaydedilebilir. (Bir gruba maksimum 50 e-posta adresi kaydedilebilir.)

## *Not:*

*Grup arama hedef konumları olarak kaydedilebilen adresler, hızlı arama hedef konumları veya diğer grup hızlı arama hedef konumları olarak kaydedilen adreslerle sınırlıdır.*

- 1. Ana ekranda (Tarama modunda), UTILITY (özellikler) seçeneğini seçmek için ▲ veya ▼ tuşunu kullanın ve ardından **Select** tuşuna basın.
- 2. DIAL REGISTER (Çağrı kaydı) öğesini seçmek için  $\blacktriangle$  veya  $\nabla$  tuşunu kullanın ve ardından **Select** tuşuna basın.
- 3. GROUP DIAL (Grup arama) öğesini seçmek için ▲ veya ▼ tuşunu kullanın ve ardından **Select** tuşuna basın.
- 4. Grup arama konumu için numarayı (1 ila 20 arası) girmek için tuş takımını kullanın ve ardından **Select** tuşuna basın.
- 5. Grup adını girmek için tuş takımını kullanın ve ardından **Select** tuşuna basın.

*Metin girme/düzenlemeyle ilgili ayrıntılar için Facsimile User's Guide (Faks Kullanım Kılavuzu)'na bakınız.*

- 6. Gruba eklenecek hızlı arama konumu için numarayı (1 ila 220 arası) girmek için tuş takımını kullanın ve ardından **Select** tuşuna basın. Seçilen hızlı arama hedef konumu için kayıtlı bilgiler görüntülenir.
- 7. **Select** tuşuna yeniden basın.
- 8. Başka bir hızlı arama konumu kaydetmek için,  $\blacktriangle$  veya  $\nabla$  tuşuna basarak ADD (Ekle) seçeneğini seçip **Select** tuşuna basın ve ardından 6. adımdan itibaren işlemleri tekrarlayın.
- 9. Hızlı arama hedef konumlarını kaydetmeyi tamamlamak için,  $\blacktriangle$  veya  $\nabla$  tuslarına basarak FINISH (Sonlandırmak) düğmesini seçin ve ardından **Select** tuşuna basın.

## **Grup Arama Hedef Konumlarını Düzenleme/Silme**

Grup arama hedef konumları ile birlikte kaydedilen bilgiler düzenlenebilir veya silinebilir.

- 1. Ana ekranda (Tarama modunda), UTILITY (özellikler) seçeneğini seçmek için ▲ veya ▼ tuşunu kullanın ve ardından **Select** tuşuna basın.
- 2. DIAL REGISTER (Çağrı ka⊌dı) öğesini seçmek için ▲ veya ▼ tuşunu kullanın ve ardından **Select** tuşuna basın.
- 3. GROUP DIAL (Grup arama) öğesini seçmek için ▲ veya ▼ tuşunu kullanın ve ardından **Select** tuşuna basın.
- 4. Düzenlenecek/silinecek grup arama konumu için numarayı (1 ila 20 arası) girmek için tuş takımını kullanın ve ardından **Select** tuşuna basın. Grup arama hedef konumu için kaydedilen mevcut bilgiler yaklaşık iki saniye görülür.
- 5. Bilgileri düzenlemek amacıyla EDIT (Düzenle) veya hedef konumu silmek amacıyla DELETE (Sil) seçeneğini seçmek için u veya d tuşunu kullanın ve ardından **Select** tuşuna basın. DELETE (Sil) seçildiyse, ayarlar silinir ve DIAL REGISTER (Çağrı kaydı) menüsü tekrar görülür.
- 6. İstenirse grup adını düzenleyin ve ardından **Select** tuşuna basın.

## *Metin girme/düzenlemeyle ilgili ayrıntılar için Facsimile User's Guide (Faks Kullanım Kılavuzu)'na bakınız.*

7. Hızlı arama hedef konumu eklemek için ADD (Ekle) düğmesini, hedef konumu silmek için CHECK/EDIT (Kontrol/düzelt) düğmesini veya düzenlemeyi tamamlamak amacıyla FINISH (Sonlandırmak) düğmesini seçmek amacıyla u veya d tuşunu kullanın ve ardından **Select** tuşuna basın.

FINISH (Sonlandırmak) seçildiyse, ayarlar kaydedilir ve DIAL REGISTER (Çağrı kaydı) menüsü tekrar görülür. ADD (Ekle) seçeneği seçildiyse, ["Grup Arama Hedef Konumlarını](#page-168-0) [Kaydetme" sayfa 169](#page-168-0) bölümünden 6. adımla devam edin. CHECK/EDIT (Kontrol/düzelt) seçeneği seçildiyse, 8. adımla devam edin.

8. Silinecek hızlı arama hedef konumunu seçmek için  $\blacktriangle$  veya  $\nabla$  tuşunu kullanın ve ardından **Stop/ Reset (Durdur/Sıfırla)** tuşuna basın.

## *Not:*

*Seçilen hızlı arama hedef konumu ayarlarını kontrol etmek için,* **Select** *tuşuna basın.*

- 9. YES (Evet) seçeneğini seçmek için ▲ veya ▼ tuşunu kullanın ve ardından **Select** tuşuna basın.
- 10. Hızlı arama hedef konumunu silindikten sonra, **Back (Geri)** tuşuna basın.
- 11. Başka bir hızlı arama hedef konumunu silmek için, 8. adımdan itibaren prosedürü tekrarlayın.
- 12. Hızlı arama hedef konumlarını silmeyi tamamlamak için,  $\blacktriangle$  veya  $\nabla$  tuşunu kullanarak FINISH (Sonlandırmak) düğmesini seçin ve ardından **Select** tuşuna basın.

*Değiştirilen hızlı arama hedef konumu favori listesine kaydedilirse, 12. adımdaki işlem gerçekleştirildikten sonra kaydedilen hedef konumun olduğu şekilde tutulup tutulmayacağını soran bir onay mesajı görüntülenir. Kaydedilen hedef konumu olduğu gibi korumak için,* YES (Evet) *seçeneğini seçin. Kaydı iptal etmek için* NO (Hayır) *düğmesine basın.*

## **Veri Biçimini Seçme**

Taranan görüntü için veri biçimi seçilebilir.

- 1. Ana ekranda (Tarama modu), mevcut veri biçimi ayarını seçmek için  $\blacktriangle$  veya  $\nabla$  tuşunu kullanın ve ardından **Select** tuşuna basın.
- 2. TIFF, PDF veya JPEG seçeneğini seçmek için ▲ veya ▼ tuşunu kullanın ve ardından **Select** tuşuna basın.

Ana ekran (Tarama modu) tekrar açılır.

## *Not:*

- ❏ SIMPLEX/DUPLEX (TekYönlü/Dubleks)*,* 2-SIDE (2 taraf) *olarak ayarlanmışsa, sadece* PDF *görülür. Ayrıca renk ayarı için* BW Only (Sadece siyah beyaz) *seçildiyse,* JPEG *görülmez.*
- ❏ *PDF verileri, Adobe Acrobat Reader'da açılabilir.*
- ❏ COLOR or GRAY (Renkli veya gri) *ayarı ile taranan TIFF görüntü dosyaları, standart bir bileşen olarak Windows XP'de yer alan Windows Resim ve Faks Görüntüleyici ile açılamaz. Bu dosyalar, PhotoShop, Microsoft Office Document Imaging veya ACDsee gibi görüntü işleme uygulamalarıyla açılabilir.*

## **Tarama Kalitesi Ayarını Seçme**

Taranan görüntü için çözünürlük, tarama modu ve yoğunluk seçilebilir.

## **Çözünürlüğü Seçme**

- 1. Ana ekranda (Tarama modu), mevcut tarama kalitesi ayarını seçmek için  $\blacktriangle$  veya  $\nabla$  tuşunu kullanın ve ardından **Select** tuşuna basın.
- 2. RESOLUTION öğesini seçmek için ▲ veya ▼ tuşunu kullanın ve ardından **Select** tuşuna basın.

3. **A** veya ▼ tuşunu kullanarak 150x150dPi veya 300x300dPi seçeneğini seçin ve ardından Select tuşuna basın. Ana ekran (Tarama modu) tekrar açılır.

## **Tarama Modunu Seçme**

- 1. Ana ekranda (Tarama modu), mevcut tarama kalitesi ayarını seçmek için  $\blacktriangle$  veya  $\nabla$  tuşunu kullanın ve ardından **Select** tuşuna basın.
- 2. MODE (Mod) öğesini seçmek için ▲ veya ▼ tuşunu kullanın ve ardından **Select** tuşuna basın.
- 3. MIX (Karışık), TEXT (Metin) veya PHOTO (Foto) seçeenğini seçmek için  $\blacktriangle$  veya  $\nabla$  tuşunu kullanın ve ardından **Select** tuşuna basın. Ana ekran (Tarama modu) tekrar açılır.

## **Tarama Yoğunluğunu Seçme**

- 1. Ana ekranda (Tarama modu), mevcut tarama kalitesi ayarını seçmek için  $\blacktriangle$  veya  $\nabla$  tuşunu kullanın ve ardından **Select** tuşuna basın.
- 2. DENSITY (Yoğunluk) öğesini seçmek için▲ veya ▼ tuşunu kullanın ve ardından **Select** tuşuna basın.
- 3. İstenen tarama yoğunluğunu seçmek için ◀ veya ▶ tuşunu kullanın ve ardından **Select** tuşuna basın.

Gösterge sağa taşındığında, yoğunluk artar.

## **Tarama Keskinliğini Belirtme**

- 1. Ana ekranda (Tarama modu), mevcut tarama kalitesi ayarını seçmek için  $\blacktriangle$  veya  $\nabla$  tuşunu kullanın ve ardından **Select** tuşuna basın.
- 2. SHARPNESS (Keskinlik) öğesini seçmek için ▲ veya ▼ tuşunu kullanın ve ardından Select tuşuna basın.
- 3. İstenen tarama keskinliğini seçmek için ◀ veya ▶ tuşunu kullanın ve ardından **Select** tuşuna basın. Gösterge sağa taşındığında, yoğunluk azalır.

## **Dubleks (Çift Taraflı) Taramayı Ayarlama**

Çift taraflı belge sayfaları ADF ile taranabilir.

## *Not:*

- ❏ *Bu ayarlar sadece belge ADF'ye yüklenirse kullanılabilir. Belge ADF'ye yüklenmeden taranırsa, otomatik olarak* 1-SIDE (1 taraf) *seçilir ve belge orijinal camından taranır.*
- ❏ *Bu ayar sadece, taranan görüntü için veri biçimi olarak* PDF *seçilirse kullanılabilir.*
- 1. Ana ekranda (Tarama modu), mevcut tek yönlü/dubleks (tek taraflı/çift taraflı) ayarını seçmek için  $\blacktriangle$  veya  $\nabla$  tuşunu kullanın ve ardından **Select** tuşuna basın.
- 2. 2-SIDE (2 taraf) öğesini seçmek için ▲ veya ▼ tuşunu kullanın ve ardından **Select** tuşuna basın.
- 3. LONG EDGE (Uzun kenar) veya SHORT EDGE (Kısa kenar) seçeneğini seçmek için ▲ veya ▼ tuşunu kullanın ve ardından **Select** tuşuna basın. Ana ekran (Tarama modu) tekrar açılır.

## *Not:*

LONG EDGE (Uzun kenar) *ve* SHORT EDGE (Kısa kenar) *ile ilgili bilgi için bkz. ["ADF'den](#page-140-0) [Dubleks \(Çift Taraflı\) Kopyalama" sayfa 141.](#page-140-0)*

- 4. İstenilen tarama ayarlarını belirtin.
- 5. Taranacak ön kısım için belgeyi ADF'ye yükleyin.
- 6. Renkli tarama yapmak için, **Start (Color) (Başlat (Renk))** tuşuna basın. Monokrom taramaları yazdırmak için, **Start (B&W) (Başlat (S&B))** tuşuna basın. Belgenin ön kısmı taranır.
- 7. Taranacak arka kısım için belgeyi ADF'ye yükleyin ve ardından **Select** tuşuna basın. Belgenin arka kısmı taranır.

## **Tarama Boyutunu Ayarlama**

Tarama verilerinin boyutu belirtilebilir.

1. Ana ekranda (Tarama modu), mevcut tarama boyutu ayarını seçmek için  $\blacktriangle$  veya  $\nabla$  tuşunu kullanın ve ardından **Select** tuşuna basın.

2. İstenen boyutu seçmek için ▲ veya ▼ tuşunu kullanın ve ardından **Select** tuşuna basın. Ana ekran (Tarama modu) tekrar açılır.

## **Tarama Rengini Ayarlama**

Tarama verilerinin rengi belirtilebilir.

- 1. Ana ekranda (Tarama modu), mevcut tarama rengi ayarını seçmek için  $\blacktriangle$  veya  $\nabla$  tuşunu kullanın ve ardından **Select** tuşuna basın.
- 2. BW Only (Sadece siyah beyaz) veya COLOR or GRAY (Renkli veya gri) seçeneğini seçmek için ▲ veya ▼ tuşunu kullanın ve ardından **Select** tuşuna basın. Ana ekran (Tarama modu) tekrar açılır.

### *Not:*

- ❏ *Veri biçimi olarak* JPEG *seçilirse, tarama rengi* BW Only (Sadece siyah beyaz) *olarak ayarlanır ve veri biçimi otomatik olarak* PDF*'ye ayarlanır.*
- ❏ UTILITY (Özellikler) *menüsündeki* SCAN SETTING (Tarama ayarı)*/*CODING METHOD (Kodlama metodu) *ayarları sadece* BW Only (Sadece siyah beyaz) *ayarı seçildiğinde kullanılabilir.*

## **Konuyu Belirtme**

Tarama verilerini e-posta olarak gönderirken kullanılan konuyu belirtin.

- 1. Ana ekranda (Tarama modunda), SUBJECT (Konu) seçeneğini seçmek için  $\blacktriangle$  veya  $\nabla$  tuşunu kullanın ve ardından **Select** tuşuna basın.
- 2. Konuyu yazmak için tuş takımını kullanın ve ardından **Select** tuşuna basın. Ana ekran (Tarama modu) tekrar açılır.

- ❏ *Metin girme/düzenlemeyle ilgili ayrıntılar için Facsimile User's Guide (Faks Kullanım Kılavuzu)'na bakınız.*
- ❏ *Belirtilen konuyu silmek için* **Back (Geri)** *tuşuna basın.*

## <span id="page-175-0"></span>**Kuyruğa Alınan Aktarım İşini Silme**

Aktarım için kuyruğa alınan işlerin listesi görüntülenebilir ve bir iş silinebilir.

- 1. Ana ekranda (Tarama modunda), CANCEL RESERU. (Rezerv. Ftal) seçeneğini seçmek için  $\blacktriangle$ veya  $\blacktriangledown$  tuşunu kullanın ve ardından **Select** tuşuna basın.
- 2. Silinecek işi seçmek için ▲ veya ▼ tuşunu kullanın ve ardından Select tuşuna basın.

- ❏ *Seçilen işle ilgili bilgileri kontrol etmek için* r *tuşuna basın.*
- ❏ *Aktarma için kuyruğa alınmış iş yoksa,* NONE (Hiçbiri) *metni görülür.*
- 3. YES (Evet) seçeneğini seçmek için ▲ veya ▼ tuşunu kullanın ve ardından **Select** tuşuna basın. Ana ekran (Tarama modu) tekrar açılır.

## Bölüm 8

# **Sarf Malzemelerinin ve Bakım Parçalarının Değiştirilmesi**

## *Not:*

- ❏ *Bu kılavuzda verilen talimatların izlenmemesi garantinizin geçersiz kalmasına neden olabilir.*
- ❏ *Bir hata mesajı (*REPLACE TONER (Toner'i Değiştirin)*,* Fuser Unit Life (Fiksaj ünitesi ömrü) *vb.) görüntülenirse, yapılandırma sayfasını yazdırın ve ardından diğer sarf malzemelerinin durumlarını kontrol edin. Hata mesajları hakkında bilgi için, bkz. ["Hata](#page-240-0) [Mesajları" sayfa 241.](#page-240-0) Yapılandırma sayfasının yazdırılması hakkında bilgi için, bkz. ["Yapılandırma Sayfasının Yazdırılması" sayfa 213.](#page-212-0)*

## **Toner Kartuşları Hakkında**

Yazıcınızda dört adet toner kartuşu kullanılmaktadır: siyah, sarı, macenta ve cyan. Tonerin üzerinize veya yazıcının içine dökülmesini önlemek için toner kartuşlarını dikkatle yerleştirin.

- ❏ *Toner kartuşlarını değiştirirken, sadece yeni kartuş takın. Kullanılmış toner kartuşu takılırsa, kalan toner miktarı doğru olarak görünmeyebilir.*
- ❏ *Toner kartuşunu gereksiz yere açmayın. Toner dökülürse, solumaktan kaçının veya derinizle temas etmesine izin vermeyin.*
- ❏ *Toner elinize veya elbisenize bulaşırsa, derhal sabun ve su ile yıkayın.*
- ❏ *Toner solunursa, temiz havaya çıkın ve bol miktarda su ile gargara yapın. Öksürme vb. meydana gelirse, profesyonel tıbbi yardım alın.*
- ❏ *Toner gözünüze temas ederse, derhal su ile en az 15 dakika yıkayın. Giderilemeyen tahriş varsa, profesyonel tıbbi yardım alın.*
- ❏ *Toner ağzınıza kaçarsa, su ile çalkalayın ve 1-2 bardak su için. Gerekirse, profesyonel tıbbi yardım alın.*
- ❏ *Toner kartuşlarını çocukların ulaşamayacağı yerde muhafaza edin.*

*Orijinal olmayan toner kartuşlarının kullanımı performansta bozulmalara neden olabilir. Ayrıca, orijinal olmayan toner kartuşlarının kullanımı sonucu meydana gelen hasarlar, garanti periyodu içinde olsa bile garanti kapsamı dışındadır. (Sorunun orijinal olmayan toner kartuşlarının kullanımından kaynaklandığı kesin olmasa bile, orijinal toner kartuşlarının kullanılmasını şiddetle tavsiye ederiz.)*

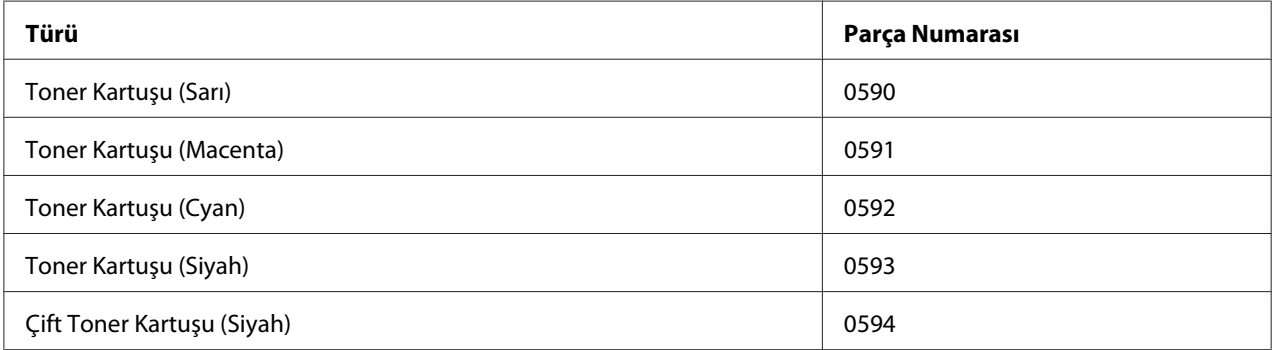

### *Not:*

*Maksimum baskı kalitesi ve performansı için, sadece uygun TİP orijinal Epson toner kartuşlarını kullanın.*

#### Toner kartuşlarını:

- ❏ Takmaya hazır olduğunuz ana kadar ambalajı içinde muhafaza edin.
- ❏ Güneş ışığından (ısıya bağlı olarak) uzak, serin, kuru bir yerde muhafaza edin.

Maksimum depolama sıcaklığı 35˚ C (95˚ F) ve maksimum depolama nem değeri %85'dir (yoğuşmasız). Toner kartuşu soğuk bir yerden sıcak, nemli bir yere getirildiğinde yoğuşma olabilir ve baskı kalitesi düşer. Kullanmadan önce tonerin ortama uyum sağlaması için bir saat kadar bekleyin.

❏ Kullanım ve depolama sırasında tutuş seviyesi.

Kartuşları ters çevirmeyin; kartuş içindeki toner topaklanabilir veya düzensiz dağılabilir.

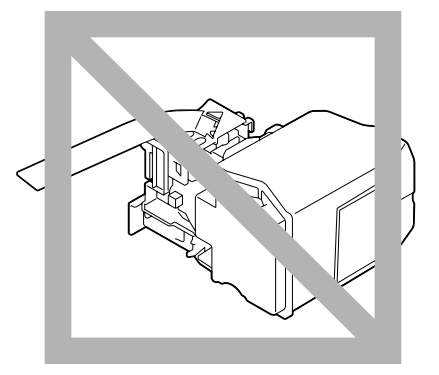

❏ Tuzlu hava ve aerosoller gibi aşındırıcı gazlardan uzak tutun.

## **Toner Kartuşunun Değiştirilmesi**

### *Not:*

*Toner kartuşunu değiştirirken toneri dökmemek için dikkatli olun. Toner dökülürse derhal yumuşak ve kuru bir bezle silin.*

UTILITY (Özellikler) menüsünde MACHINE SETTING (Makine ayarı)/TONER LOW (Toner az) seçeneği STOP (Durdur) olarak ayarlanırsa, toner kartuşu bitmek üzereyken TONER LOW X (Toner az  $x$ ) mesajı ("X" tonerin rengini gösterir) görüntülenir. Toner kartuşunu değiştirmek için aşağıdaki adımları izleyin.

- 1. Hangi renk toner kartuşunun değiştirilmesi gerektiğini görmek için mesaj penceresini kontrol edin.
- 2. Yazıcının ön kapağı açın.

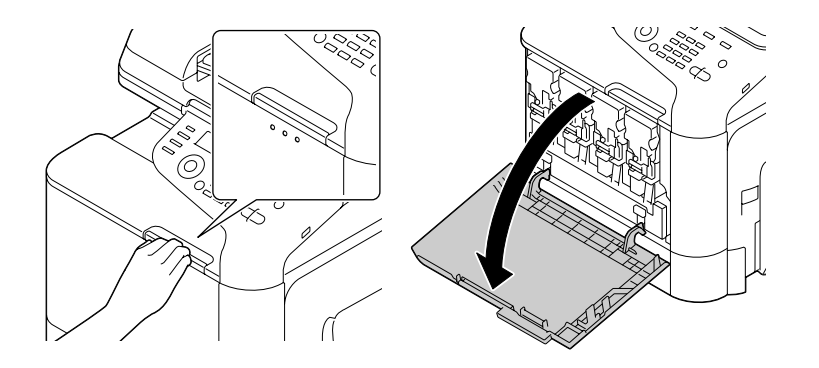

3. Gösterilen renkli toner kartuşunun ön kolunu sola doğru çekin.

Toner kartuşu değiştirme prosedürü tüm renkler için aynıdır (sarı: Y, macenta: M, cyan: C ve siyah: K). Aşağıdaki talimatlar (Y) toner kartuşunu değiştirme prosedürünü göstermektedir.

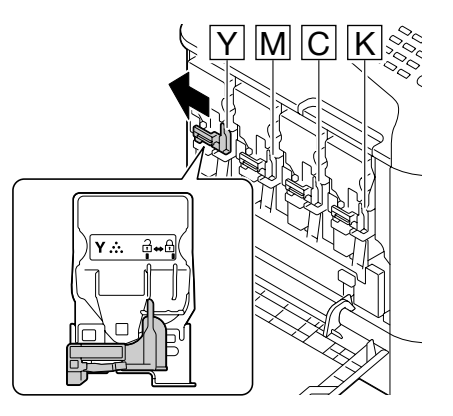

4. Değiştirilecek toner kartuşunun sapından tutarak çekin. Aşağıdaki talimatlar (Y) toner kartuşunu değiştirme prosedürünü göstermektedir.

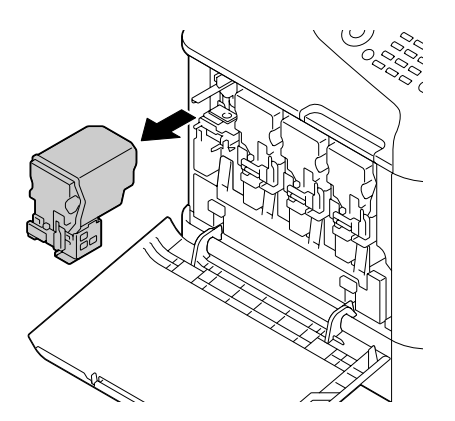
#### *Not:*

*Kullanılmış toner kartuşunu yerel yönetmeliklere göre bertaraf edin. Toner kartuşunu yakmayın. Ayrıntılar için, bkz. ["Toner Kartuşları Hakkında" sayfa 177](#page-176-0).*

- 5. Takılacak yeni toner kartuşunun rengini kontrol edin.
- 6. Toner kartuşunu paketinden çıkartın.

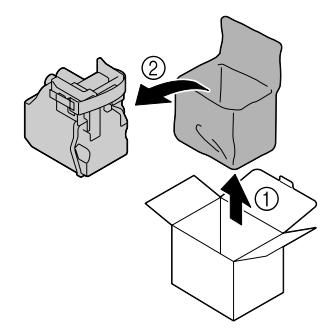

7. Toneri dağıtmak için kartuşu sallayın.

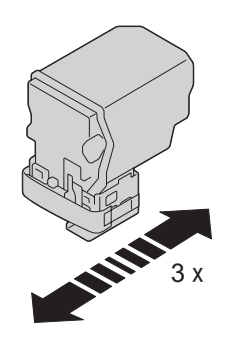

8. Toner kartuşunun sağ tarafından koruyucu filmin ucunu çekerek açın.

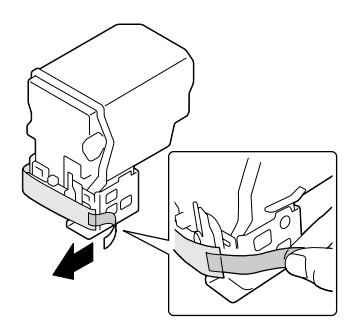

9. Toner kartuşunun yazıcı yuvasındaki renk ile aynı renkte olduğundan emin olun ve ardından toner kartuşunu yazıcıya takın.

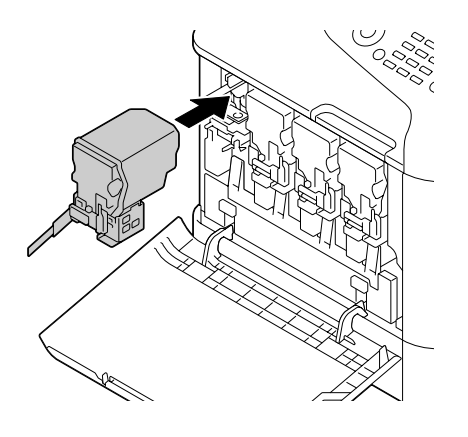

#### *Not: Toner kartuşunu tam yerleştirin.*

10. Kolu sağa doğru çekerek yerine kilitleyin.

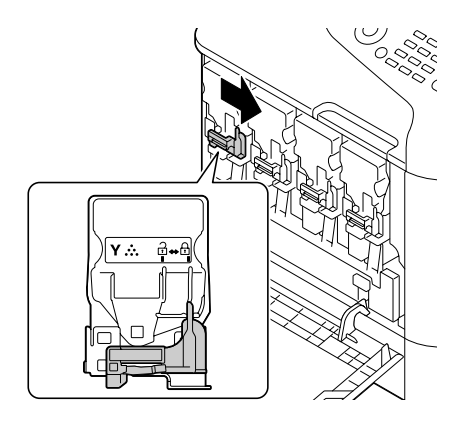

#### *Not:*

- ❏ *Ön kol orijinal konumuna tam olarak getirilmiş olmalıdır; aksi takdirde, yazıcının ön kapağı kapatılamaz.*
- ❏ *Kolu hareket ettirmek zorsa, kartuşu itin.*

11. Toner kartuşunun tam olarak takıldığından emin olduktan sonra koruyucu filmi çekerek çıkarın.

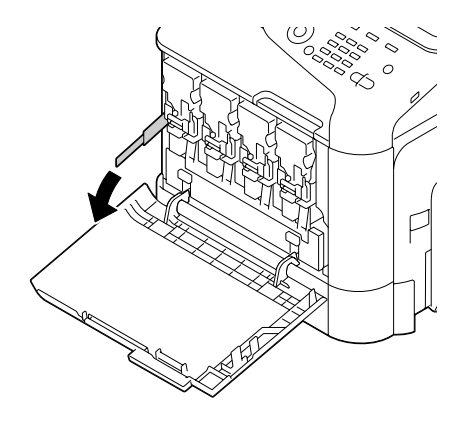

12. Ön kapağı kapatın.

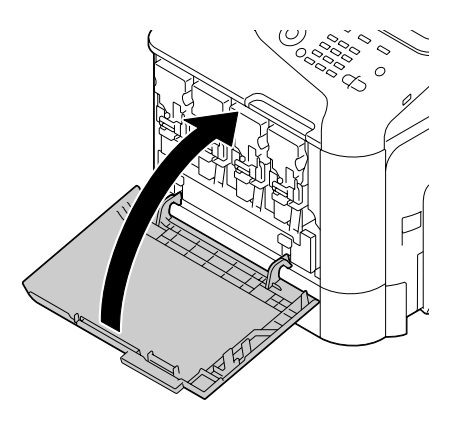

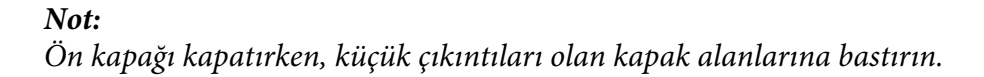

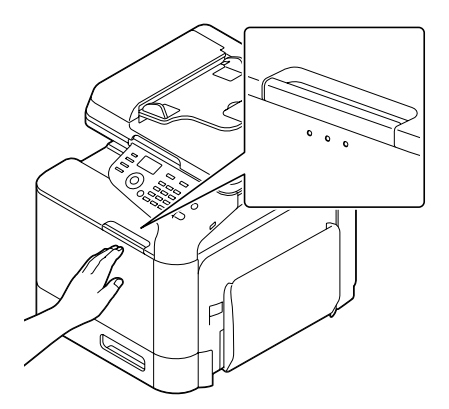

# <span id="page-183-0"></span>**Fotoiletken Biriminin Değiştirilmesi**

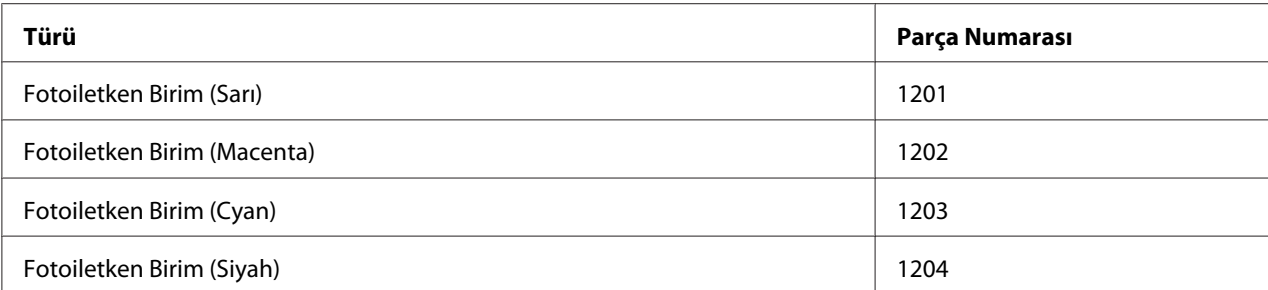

#### *Not:*

❏ *OPC tambur yüzeyine dokunmayın. Görüntü kalitesini düşürebilir.*

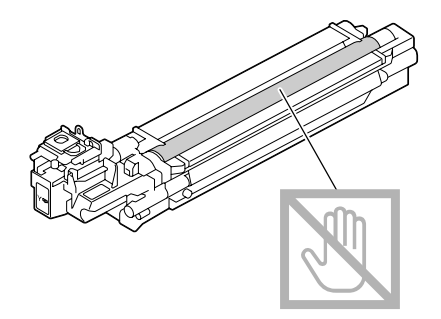

- ❏ P/U Life (X) (P/U Ömrü x) *mesajı görüldüğünde ("X", fotoiletken ünitesinin rengini belirtir) belirtilen fotoiletken ünitesini değiştirmeniz önerilir.*
- 1. Hangi renk fotoiletken biriminin değiştirilmesi gerektiğini görmek için mesaj penceresini kontrol edin.
- 2. Yazıcının ön kapağı açın.

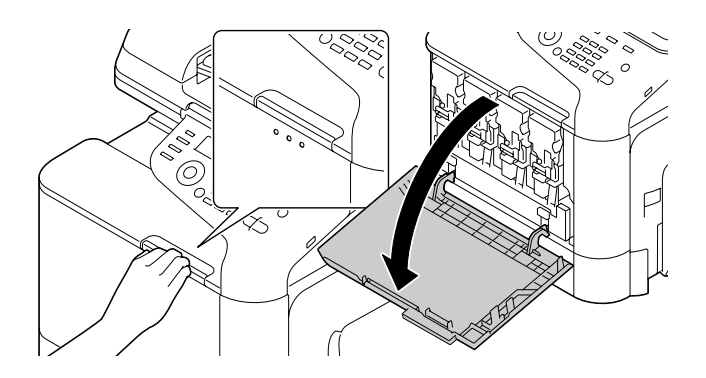

3. Gösterilen renkli toner kartuşunun ön kolunu sola doğru çekin.

Fotoiletken birim değiştirme prosedürü tüm renkler için aynıdır (sarı: Y, macenta: M, cyan: C ve siyah: K). Aşağıdaki talimatlar (K) toner kartuşunu değiştirme prosedürünü göstermektedir.

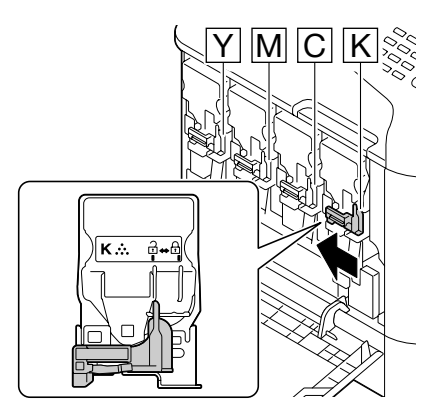

4. Değiştirilecek toner kartuşunun sapından tutarak çekin.

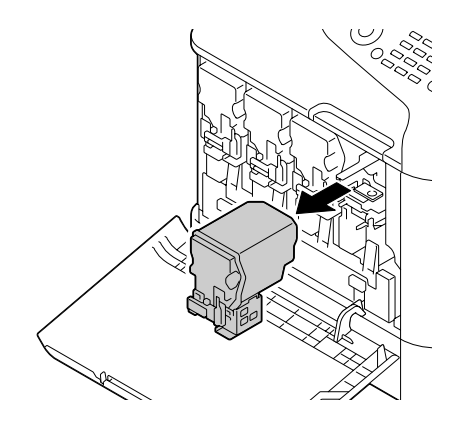

*Not: Sökülen toner kartuşunu yan yatırmayın, aksi takdirde toner dökülebilir.*

5. Atık toner şişesini yukarı çekerek kilidini açın.

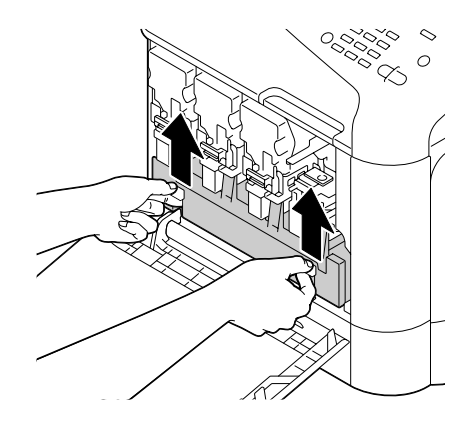

6. Atık toner şişesinin sol ve sağ kollarından tutun ve ardından yavaşça şişeyi dışarıya çekin.

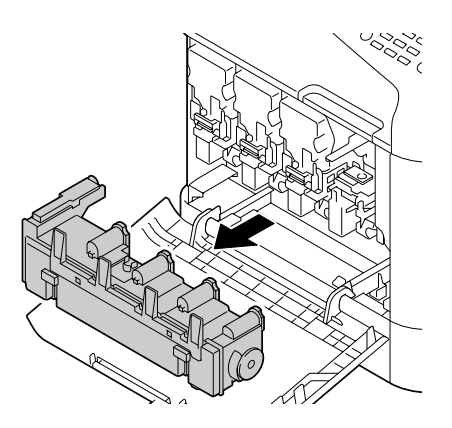

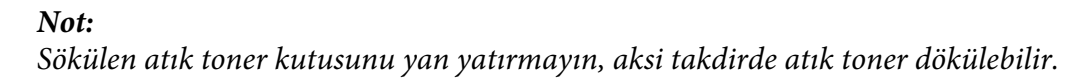

7. Değiştirilecek fotoiletken birim üzerinde "Push" olarak işaretli alana bastırırken, birimi çekerek tamamen yazıcının dışına çıkarın.

Aşağıdaki talimatlar (Siyah) fotoiletken birimini değiştirme prosedürünü göstermektedir.

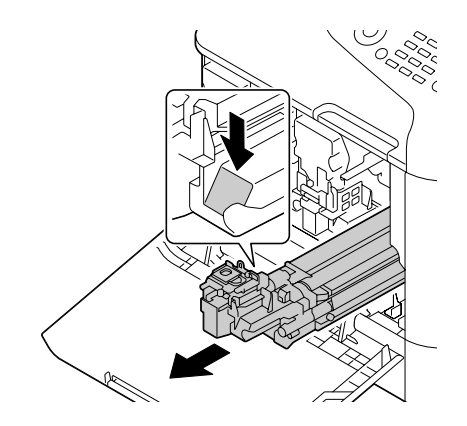

#### *Not:*

*Kullanılmış fotoiletken birimini yerel yönetmeliklere göre bertaraf edin. Fotoiletken birimini yakmayın.*

8. Takılacak yeni fotoiletken biriminin rengini kontrol edin.

#### *Not:*

*Tonerin dökülmesini önlemek için, adım 7 gerçekleştirilinceye kadar fotoiletken birimi kılıfında bırakın.*

9. Fotoiletken birimi paketinden çıkartın.

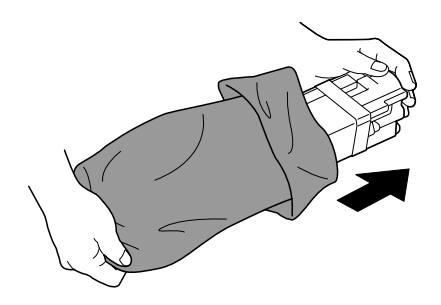

10. Fotoiletken birimi her iki elinizle tutun ve şekilde gösterildiği gibi iki kez sallayın.

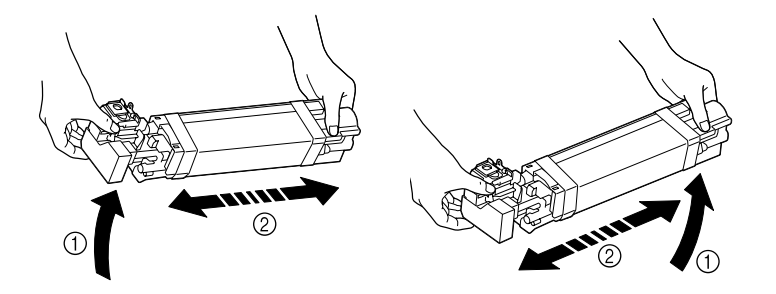

#### *Not:*

*Paketin altından tutmayın; aksi takdirde, fotoiletken birim hasar görebilir ve baskı kalitesini düşürebilir.*

11. Fotoiletken birimden koruyucu kapağı çıkarın. Fotoiletken birimden tüm ambalaj bantlarını çıkarın.

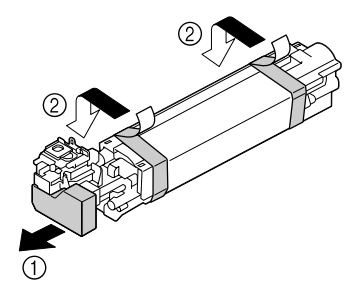

12. Fotoiletken birimden kağıdı çıkarın. Fotoiletken birimden koruyucu kapağı çıkarın.

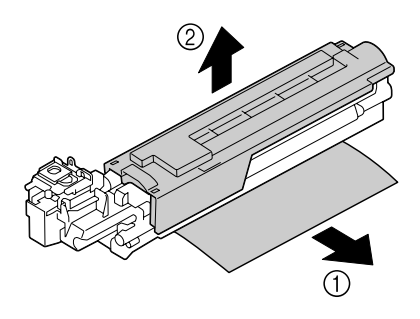

13. Takılacak yeni fotoiletken birimin yazıcı yuvasındaki renk ile aynı renkte olduğundan emin olun ve ardından yerine oturuncaya kadar fotoiletken birimi yazıcıya takın.

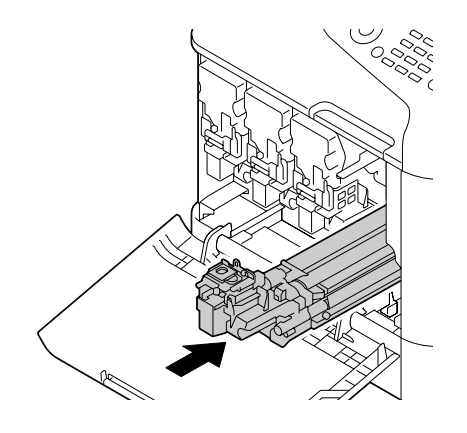

14. Atık toner şişesi yerine oturuncaya kadar bastırın.

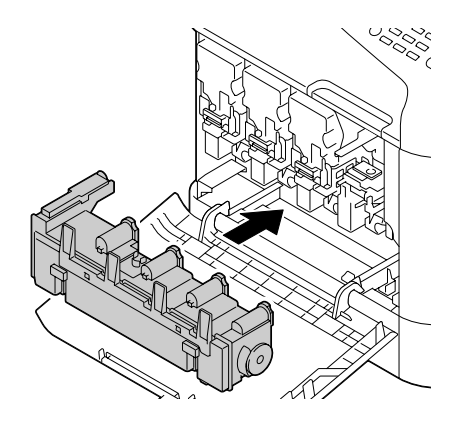

15. Toner kartuşunun yazıcı yuvasındaki renk ile aynı renkte olduğundan emin olun ve ardından toner kartuşunu yazıcıya takın.

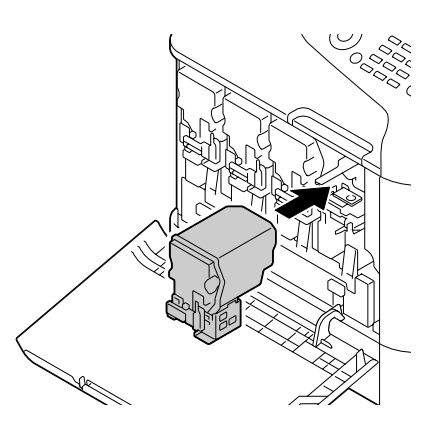

#### *Not:*

*Toner kartuşunu tam yerleştirin.*

16. Kolu sağa doğru çekerek yerine kilitleyin.

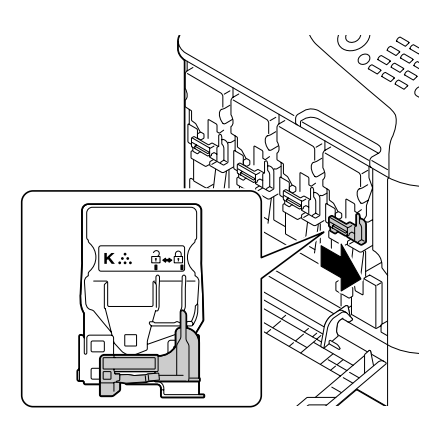

#### *Not:*

- ❏ *Ön kol orijinal konumuna tam olarak getirilmiş olmalıdır; aksi takdirde, yazıcının ön kapağı kapatılamaz.*
- ❏ *Kolu hareket ettirmek zorsa, kartuşu itin.*
- 17. Ön kapağı kapatın.

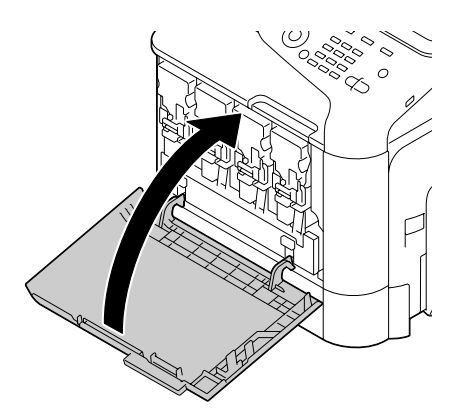

#### *Not: Ön kapağı kapatırken, küçük çıkıntıları olan kapak alanlarına bastırın.*

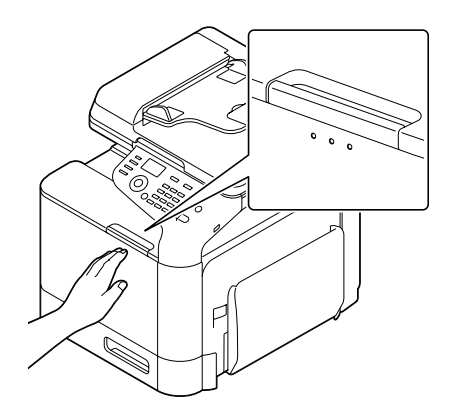

# **Atık Toner Şişesinin Değiştirilmesi (0595)**

Atık toner şişesi dolduğunda, mesaj penceresinde WASTE TONER FULL (Atık toner dolu)/ REPLACE BOTTLE mesajı görünür. Yazıcı durur ve atık toner şişesi değiştirilinceye kadar tekrar çalışmaz.

1. Yazıcının ön kapağı açın.

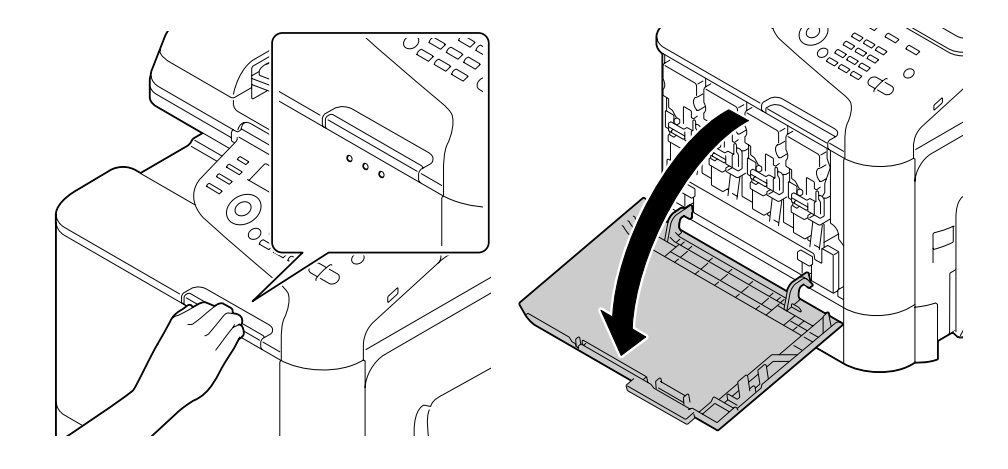

2. Atık toner şişesini yukarı çekerek kilidini açın.

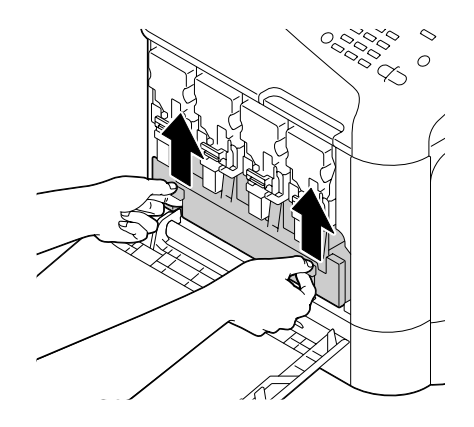

3. Atık toner şişesinin sol ve sağ kollarından tutun ve ardından yavaşça şişeyi dışarıya çekin.

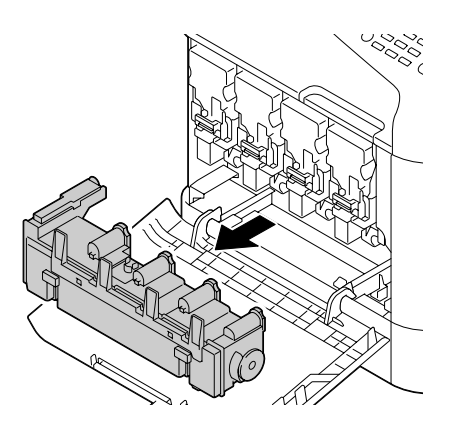

#### *Not: Sökülen atık toner kutusunu yan yatırmayın, aksi takdirde atık toner dökülebilir.*

4. Yeni atık toner şişesini ambalajından çıkarın. Kullanılmış atık toner şişesini kutuda yer alan plastik çantaya yerleştirin ve ardından kutuyu kapatın.

#### *Not:*

*Kullanılmış atık toner şişesini yerel yönetmeliklere göre bertaraf edin. Atık toner şişesini yakmayın.*

5. Atık toner şişesi yerine oturuncaya kadar bastırın.

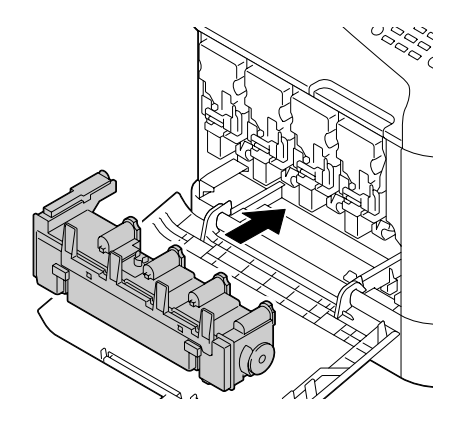

6. Ön kapağı kapatın.

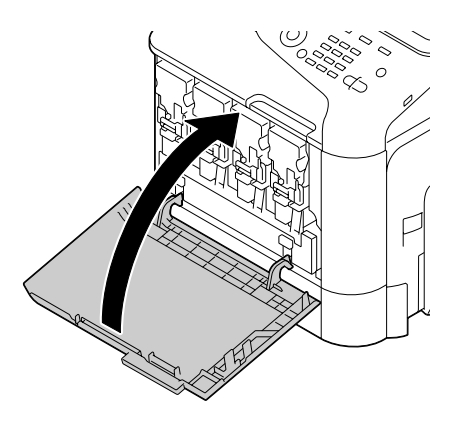

#### *Not:*

❏ *Ön kapağı kapatırken, küçük çıkıntıları olan kapak alanlarına bastırın.*

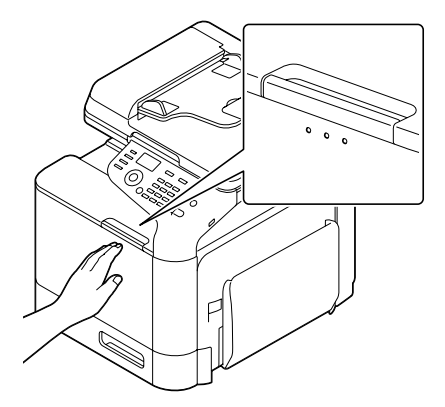

❏ *Atık toner şişesi tam olarak takılmazsa, ön kapak kapatılamaz.*

# **Füzer Biriminin Değiştirilmesi (3041/3042)**

Fiksaj ünitesini değiştirme zamanı geldiğinde, Fuser Unit Life (Fiksaj ünitesi ömrü) mesajı görünür. Yazdırma işlemi bu mesaj göründükten sonra da devam edebilir; ancak, baskı kalitesi düştüğü için, füzer birimi derhal değiştirilmelidir.

1. Yazıcıyı kapatın ve güç kablosunu ve arabirim kapağını sökün.

#### *Not:*

*Makine içerisinde oldukça sıcak parçalar mevcuttur. Füzer birimini değiştirirken, makineyi kapattıktan sonra 40 dakika bekleyin ve füzyon bölümünün oda sıcaklığına düşüp düşmediğini kontrol edin, aksi takdirde eliniz yanabilir.*

2. Kolu çekin ve sağ kapağı açın.

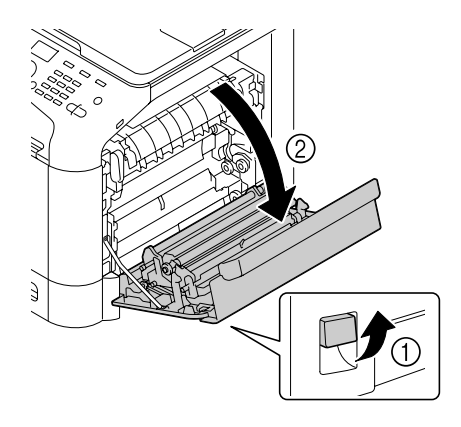

*Not: Sağ kapağı açmadan önce, Tepsi 1'i katlayın.*

3. Yeşil etiket (\*) yapıştırılmış bölümü tutarak, fiksaj ünitesi kapağını takın.

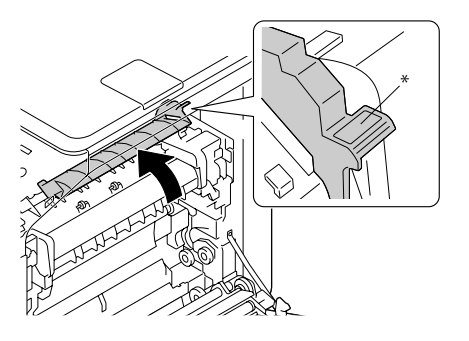

4. İki mavi kolu aşağıya çekin.

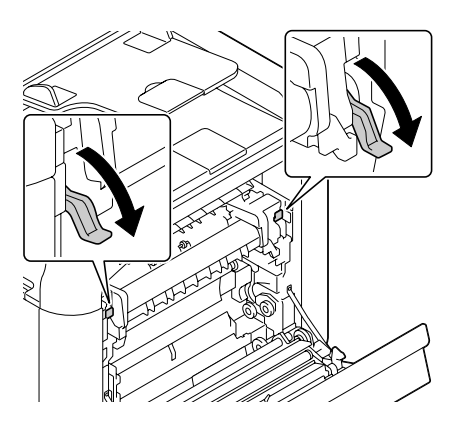

5. Füzer birimini çıkarın.

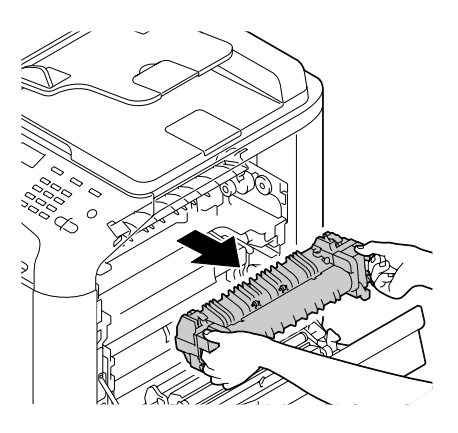

6. Yeni bir füzer birimi hazırlayın.

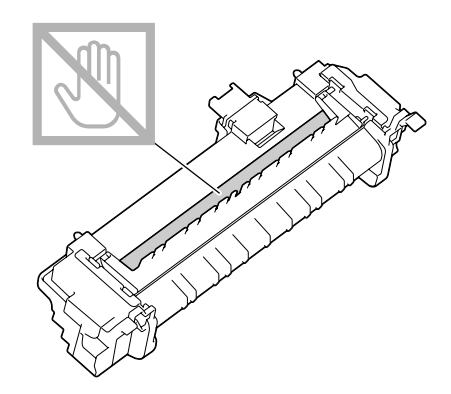

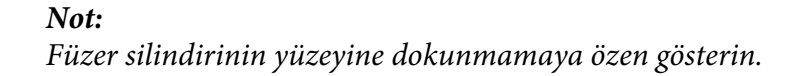

7. 2 kolu yukarı kaldırın.

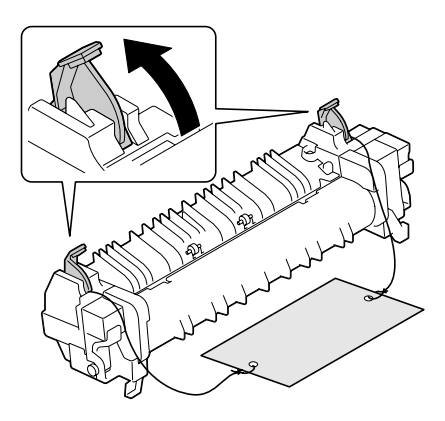

8. Ambalajı çıkartın.

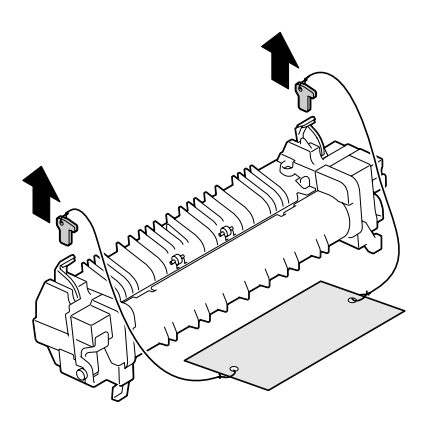

9. 2 adet kolu aşağıya bastırın.

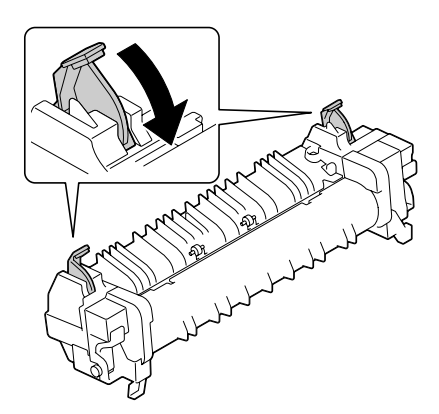

10. Yeni füzer biriminin 2 kolunu aşağıya doğru bastırın.

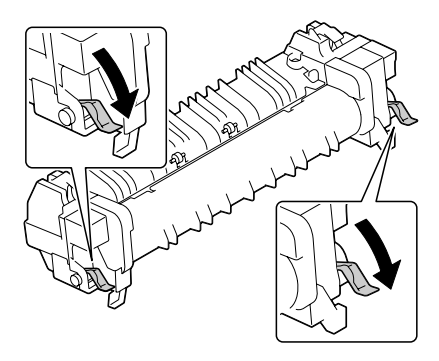

11. Fiksaj ünitesini metal plaka bölümüne yerleştirin ve arka kısma dokunduğunu hissedene kadar yazıcıya kaydırın.

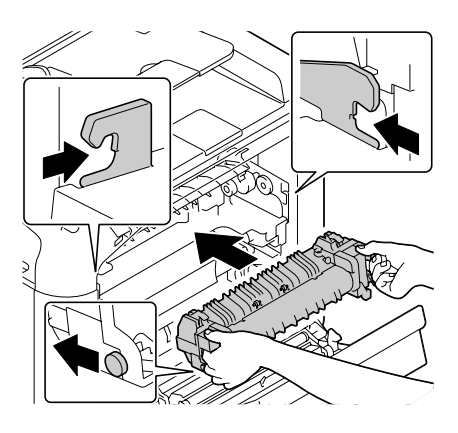

12. İki kolu yukarı kaldırın.

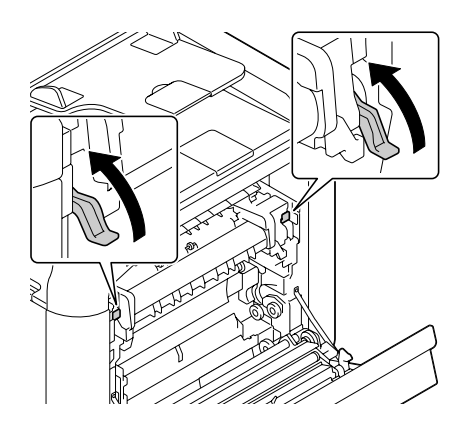

13. Füzer birimi kapağını kapatın.

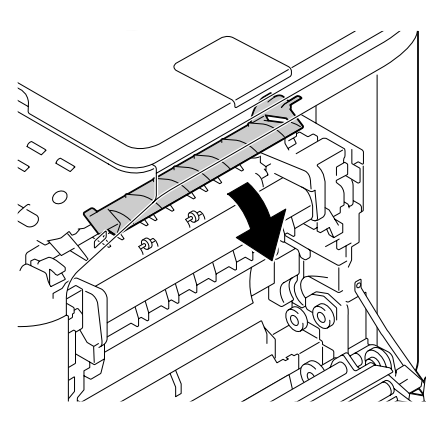

14. Sağ kapağı kapatın.

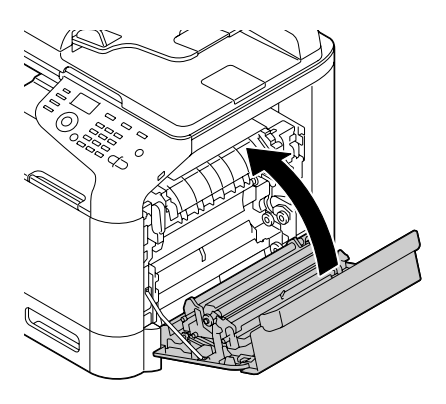

#### *Not: Kapı kapatılamazsa, fiksaj ünitesinin tam takılı olduğunu kontrol edin.*

- 15. Güç kablosunu yeniden bağlayın ve yazıcıyı açın.
- 16. Sayacı, UTILITY (Özellikler) menüsünde ADMIN. MANAGEMENT (Sıstem yönetımı)/ SUPPLIES REPLACE (Sarf malz.değiş)/FUSER UNIT (Fiksaj Ünitesi) ile sıfırlayın.

### Bölüm 9

## **Bakım**

## **Makine Bakımı**

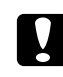

### Dikkat:

*Tüm dikkat ve uyarı etiketlerini okuyun ve üzerlerindeki talimatları izlediğinizden emin olun. Bu etiketler, cihaz kapaklarının ve cihaz gövdesinin içinde bulunmaktadır.*

Cihaz ömrünü muhafaza etmek için cihazı dikkatli bir şekilde kullanın. Yanlış kullanım yazıcının hasar görmesine ve garantinizin geçersiz kılınmasına neden olabilir. Cihazın içinde veya dışında toz ve kağıt sıkışmışsa, cihazın performansı ve baskı kalitesi düşecektir, dolayısıyla cihazın düzenli aralıklarla temizlenmesi gerekir. Aşağıdaki talimatları aklınızdan çıkarmayın.

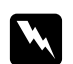

#### Uvarı:

*Cihazı kapatın, güç kablosunu çıkartın ve temizlemeden önce tüm arabirim kablolarının bağlantısını kesin. Cihazın içine su veya deterjan dökmeyin; aksi takdirde cihaz hasar görür ve elektrik çarpabilir.*

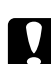

#### c *Dikkat:*

*Füzer birimi sıcaktır. Sağ kapak açıldığı zaman, fiksaj ünitesinin sıcaklığı yavaş yavaş düşer (bekleme süresi 40 dakikadır).*

- ❏ Cihazın içini temizlerken veya sıkışan ortamı çıkartırken dikkatli olun, çünkü fiksaj ünitesi ve diğer iç parçalar çok sıcak olabilir.
- ❏ Cihazın üzerine herhangi bir şey koymayın.
- ❏ Cihazı temizlemek için yumuşak bir bez kullanın.
- ❏ Asla cihazın yüzeyine doğrudan temizlik solüsyonları püskürtmeyin; sprey, cihazın havalandırma açıklıklarından girip iç devrelere zarar verebilir.
- ❏ Cihazı temizlemek için aşındırıcı veya çözücü solüsyonları veya solvent içeren solüsyonları (alkol ve benzin gibi) kullanmaktan kaçının.
- ❏ Solüsyonun performansını kontrol etmek üzere kullanacağınız temizlik maddesinin (deterjan gibi) küçük bir miktarını cihazın görünmeyen bir yüzeyinde deneyin.
- ❏ Asla tel veya plastik temizlik keçeleri gibi keskin veya sert nesneler kullanmayın.
- ❏ Cihazın kapaklarını daima yavaş kapatın. Cihazı asla titreşime maruz bırakmayın.
- ❏ Cihazın üzerini kullandıktan hemen sonra örtmeyin. Yazıcıyı kapatın ve soğuyuncaya kadar bekleyin.
- ❏ Cihazın kapaklarını özellikle çok iyi aydınlatılmış yerlerde uzun süre açık bırakmayın; ışık, fotoiletken birimlere zarar verebilir.
- ❏ Cihazı yazdırma işlemi sırasında açmayın.
- ❏ Cihaz üzerinde kağıt yığınını vurarak düzeltme işlemi yapmayın.
- ❏ Cihazı yağlamayın veya parçalarına ayırmayın.
- ❏ Cihazı yana yatırmayın.
- ❏ Elektrikli noktalara, dişlilere veya lazer aygıtlarına dokunmayın. Aksi takdirde cihaz zarar görebilir ve baskı kalitesi düşebilir.
- ❏ Çıkış tepsisindeki ortam miktarını minimum seviyede tutun. Ortam çok fazla birikirse, cihazın besleme sisteminde sorunlar çıkabilir veya ortam sıkışabilir.
- ❏ Cihazı iki kişi ile kaldırarak taşıdığınızdan emin olun. Tonerlerin dökülmesini engellemek için cihazı düz bir yere yerleştirin.
- ❏ Cihazı kaldırırken, Tepsi 1'i katlayın ve cihazı resimde gösterildiği gibi kaldırın.

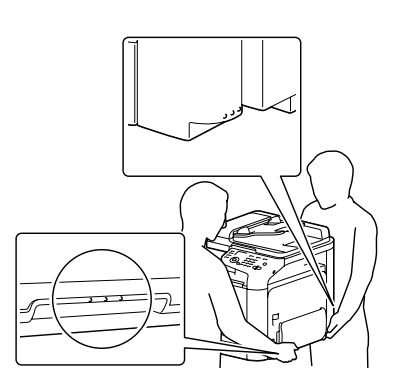

- ❏ İsteğe bağlı 500 Sayfalık Kağıt Kaseti Ünitesi takılmamış ise, üniteyi ve cihazı ayrı ayrı taşıyın. Tepsi 3'ün tutacağından veya sağ kenar kapağından tutmayın; akdi takdirde, 500 Sayfalık Kağıt Kaseti Ünitesi hasar görebilir.
- ❏ Toner cildinize dökülürse soğuk su ve sabunla yıkayın.

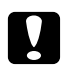

#### Dikkat:

*Toner gözlerinize temas ederse derhal soğuk su ile yıkayın ve bir doktora danışın.*

❏ Temizlik sırasında sökülen tüm parçaların cihazın fişi takılmadan önce yerine takıldığından emin olun.

# **Makineyi Temizleme**

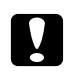

c *Dikkat:*

*Temizliğe başlamadan önce cihazı kapattığınızdan ve fişini çektiğinizden emin olun.*

# **Dış Temizlik**

❏ Kontrol Paneli ❏ Havalandırma Izgarası

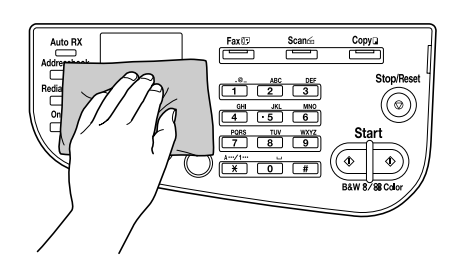

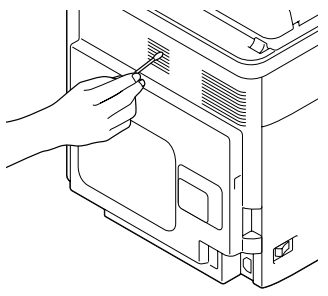

❏ Makine Dışı

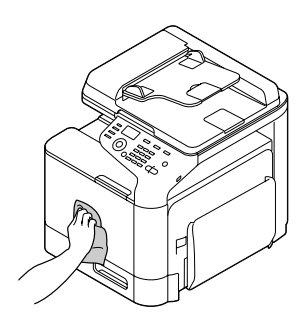

- ❏ Orijinal Camı (a)
- ❏ Poz Camı (b)

❏ Orijinal Kapak Tamponu

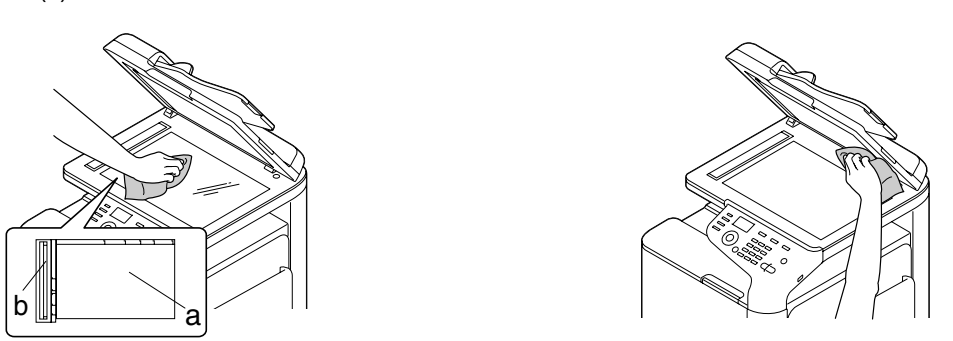

### **Ortam Silindirleri**

Kağıt tozlarının ve diğer kalıntıların ortam silindirleri üzerinde birikmesi ortam besleme sorunlarına yol açabilir.

#### **Ortam Besleme Silindirlerinin Temizlenmesi (Manüel Besleme Tepsisi)**

1. Tepsi 1'i açın.

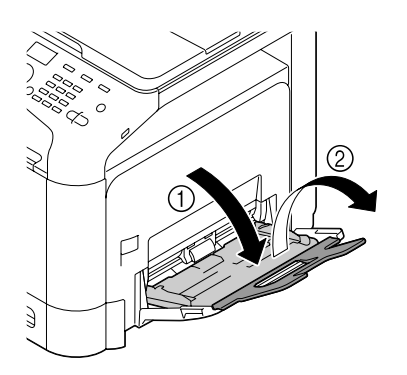

2. Sol ve sağ kilitleme dilleri (beyaz) yerine oturuncaya kadar kağıt kaldırma plakasının merkezine bastırın.

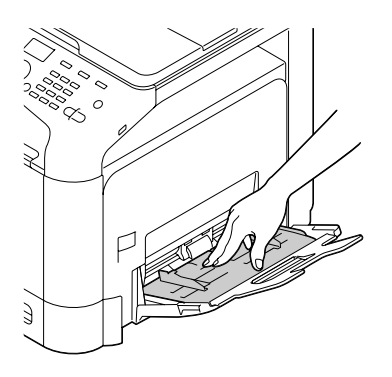

3. Ortam besleme silindirlerini yumuşak, kuru bir bezle silerek temizleyin.

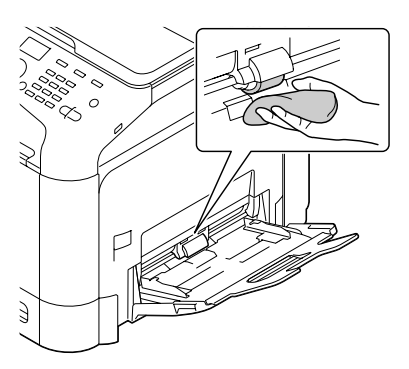

4. Tepsiyi kapatın.

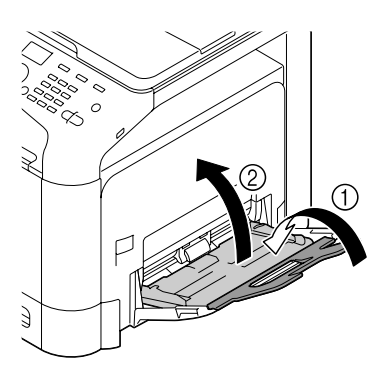

### **Ortam Besleme Silindirlerinin Temizlenmesi (Tepsi 2/3)**

1. Tepsiyi çekerek açın.

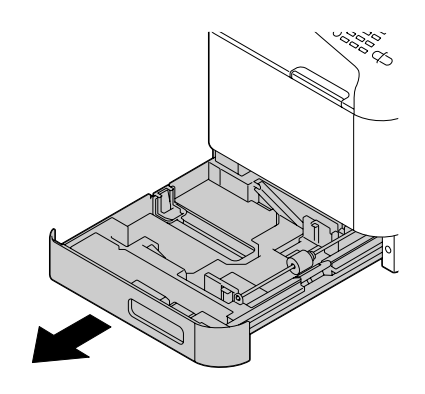

2. Ortam besleme silindirlerini yumuşak, kuru bir bezle silerek temizleyin.

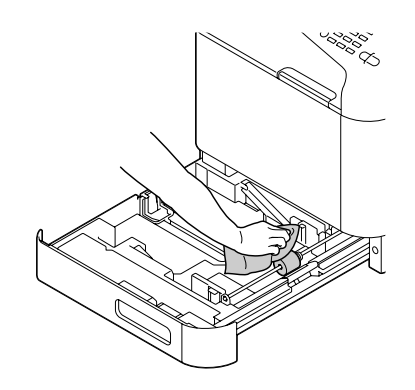

3. Tepsiyi kapatın.

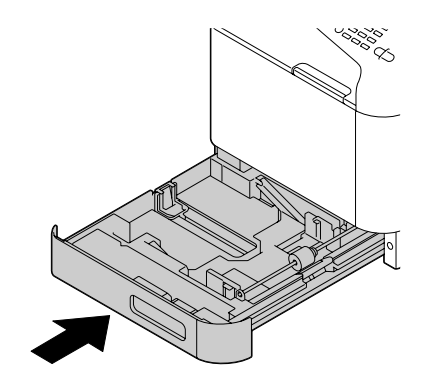

### **Tepsi 3 için Ortam Aktarma Silindirlerinin Temizlenmesi**

1. Tepsi 3'ün sağ kenar kapağını açın.

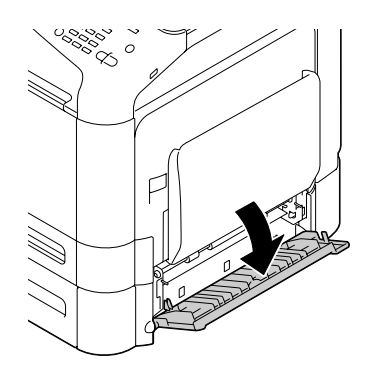

*Not: Tepsi 3'ün sağ kenar kapağını açmadan önce, Tepsi 1'i katlayın.*

2. Ortam aktarma silindirlerini yumuşak, kuru bir bezle silerek temizleyin.

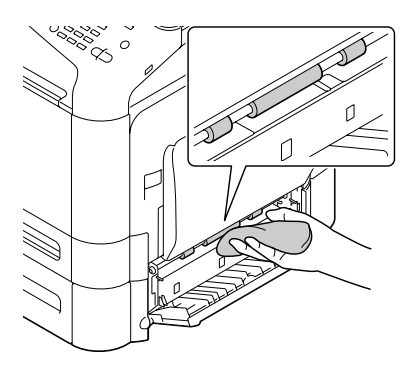

3. Tepsi 3'ün sağ kenar kapağını kapatın.

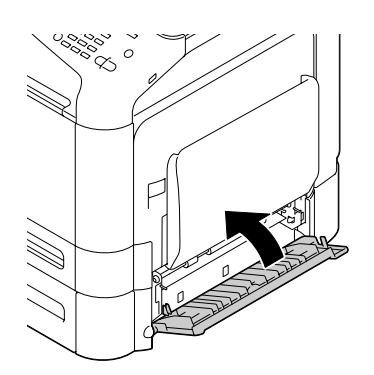

### **ADF için Ortam Besleme Silindirlerini Temizleme**

1. ADF besleme kapağını açın.

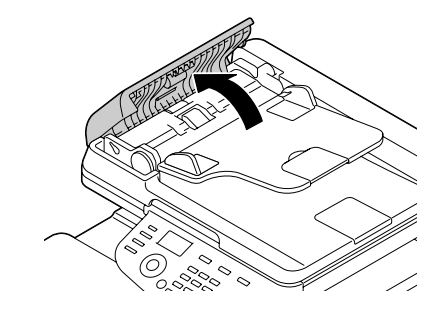

2. Ortam besleme silindirlerini yumuşak, kuru bir bezle silerek temizleyin.

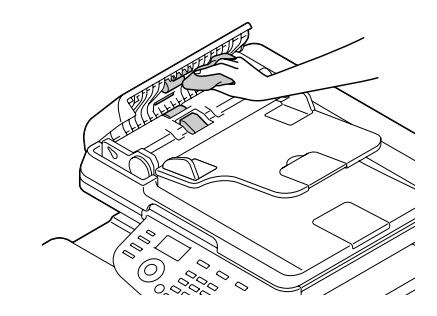

3. ADF besleme kapağını kapatın.

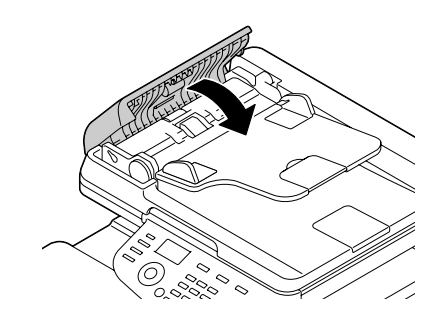

### **Lazer Lensin Temizlenmesi**

Bu cihazda dört adet lazer lens mevcuttur. Tüm lensleri aşağıda açıklandığı şekilde temizleyin. Lazer lens temizlik aleti tepsi 2'nin içine iliştirilmiş olmalıdır.

1. Tepsi 2'yi çekerek açın.

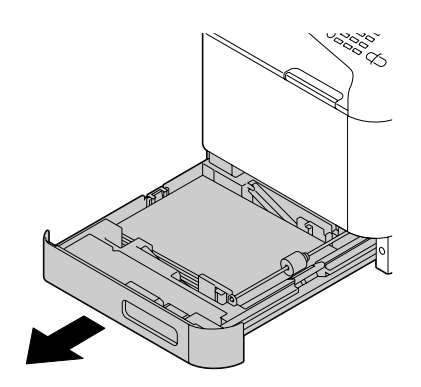

2. Kapağı çıkarın.

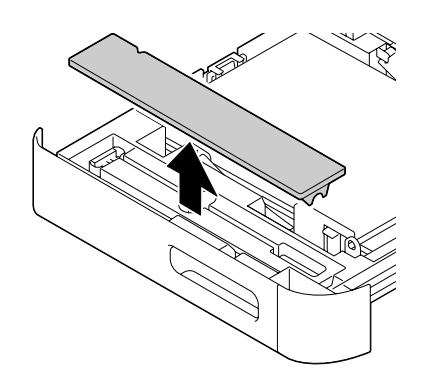

*Not: Kapak daha sonra kullanılacağı için, yerine takmayın.*

3. Temizlik aletini tepsi 2'den çıkarın.

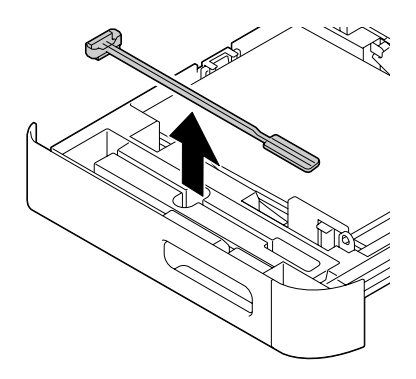

- 4. Tepsi 2'yi kapatın.
- 5. Cihazın ön kapağını açın.

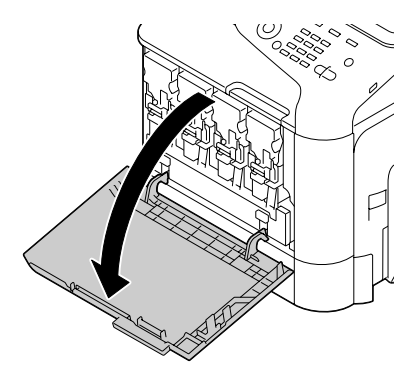

6. Atık toner şişesini ve temizlenecek lazer lens rengi için toner kartuşu ile fotoiletken birimi çıkarın.

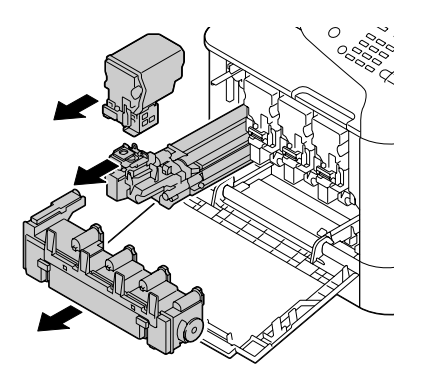

#### *Not:*

- ❏ *Toner kartuşu, fotoiletken birim veya atık toner şişesini çıkarma ile ilgili ayrıntılı bilgi için bkz. ["Toner Kartuşunun Değiştirilmesi" sayfa 179](#page-178-0) veya ["Fotoiletken Biriminin Değiştirilmesi"](#page-183-0) [sayfa 184](#page-183-0).*
- ❏ *Sökülen toner kartuşunu yan yatırmayın, aksi takdirde toner dökülebilir.*
- ❏ *Sökülen atık toner kutusunu yan yatırmayın, aksi takdirde atık toner dökülebilir.*
- 7. Adım 2'de sökülen kapağı fotoiletken birime takın.

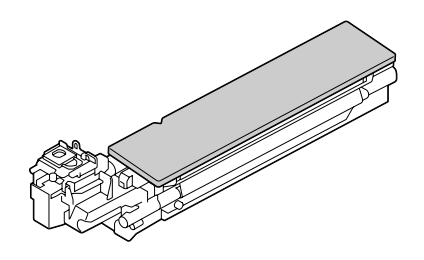

8. Arka kısma dokunduğunu hissedene kadar lazer lens temizlik aletini fotoiletken ünite açıklığına yerleştirin, geri çekin ve bu ileri-geri hareketini 2 veya 3 kez tekrarlayın.

\* Lazer lens (siyah cam)

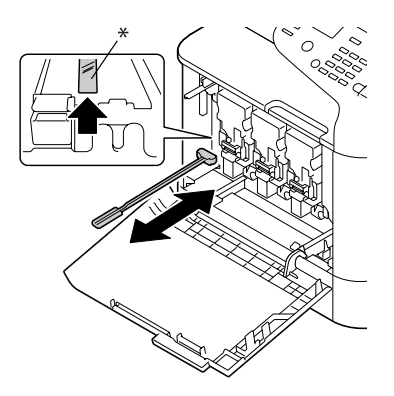

*Not: Sünger tarafın aşağı baktığından emin olun.* 9. Çıkarılmış olan toner kartuşu, fotoiletken birim ve atık toner şişesini yerine takın.

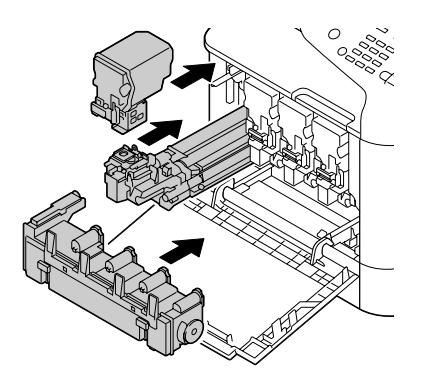

#### *Not:*

*Toner kartuşu, fotoiletken birim veya atık toner şişesini takma ile ilgili ayrıntılı bilgi için, bkz. ["Toner Kartuşunun Değiştirilmesi" sayfa 179](#page-178-0) veya ["Fotoiletken Biriminin Değiştirilmesi"](#page-183-0) [sayfa 184](#page-183-0).*

10. Ön kapağı kapatın.

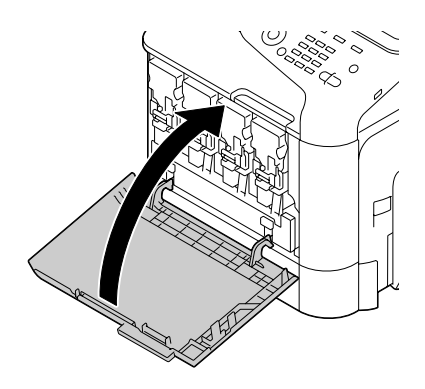

#### *Not: Ön kapağı kapatırken, küçük çıkıntıları olan kapak alanlarına bastırın.*

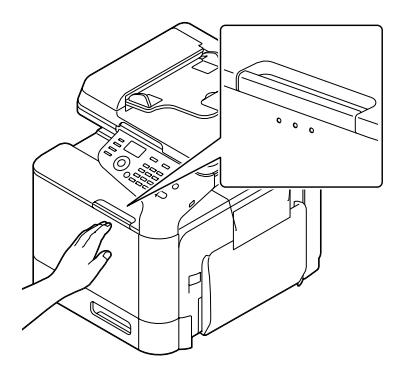

- 11. Tepsi 2'yi çekerek açın.
- 12. Lazer lens temizlik aletini tepsi 2'nin içine geri takın.

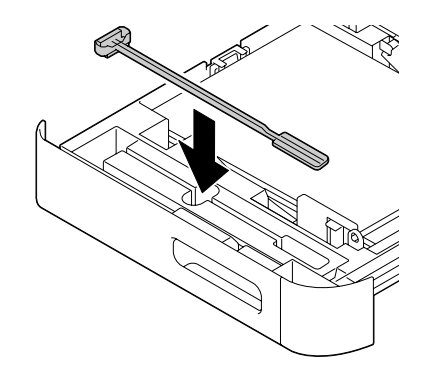

13. Kapağı kapatın.

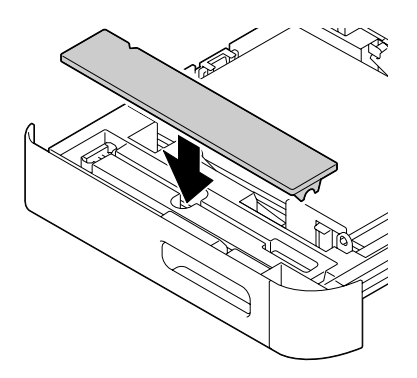

#### 14. Tepsi 2'yi kapatın.

#### 15. Lazer lenslerinin herbirinin arasını aynı şekilde temizleyin.

*Not:*

*Lazer lens temizlik aleti cihaza dahildir. Lazer lens temizlik aletini kaybetmemek için güvenli bir yerde muhafaza edin.*

### Bölüm 10

# **Sorun Giderme**

## **Yapılandırma Sayfasının Yazdırılması**

- 1. Ana ekranda, REPORT/STATUS (Rapor/durum) seçeneğini seçmek için ▲ veya ▼ tuşunu kullanın ve ardından **Select** tuşuna basın.
- 2. REPORT (Rapor) öğesini seçmek için▲veya ▼tuşunu kullanın ve ardından **Select** tuşuna basın.
- 3. CONFIGURATION PAGE (Konfisür. sayfası) öğesini seçmek için  $\blacktriangle$  veya  $\nabla$  tuşunu kullanın ve ardından **Select** tuşuna basın.
- 4. **Start (B&W) (Başlat (S&B))** tuşuna veya **Start (Color) (Başlat (Renk))** tuşuna basın.

# **Ortam Besleme Sorunlarının Önlenmesi**

#### **Aşağıdakilerden emin olun:**

Ortamın cihaz teknik özelliklerine uyduğundan.

Ortamın düz ve besleme kenarlarının düzgün olduğundan.

Cihazın sert, düz ve sabit bir yüzeye yerleştirildiğinden.

Ortamı nem ve rutubetten uzak kuru bir yerde muhafaza ettiğinizden.

Ortam yerleştirdikten sonra daima tepsideki ortam kılavuzlarını ayarladığınızdan (doğru şekilde ayarlanmayan kılavuzlar baskı kalitesinin düşmesine, ortamın sıkışmasına ve cihazın zarar görmesine neden olabilir).

Ortamı yazdırılacak yüzey üste gelecek şekilde yerleştirdiğinizden (üreticilerin çoğu yazdırılacak yüzeyi belirtmek üzere ambalajın kenarına bir ok yerleştirir).

#### **Şunlardan kaçının...**

Katlanmış, kırışmış veya aşırı buruşuk ortamlardan.

Çift beslemeden (birbirine yapışabilecek ortamları ayırın ve kağıtları havalandırın).

Aynı anda bir tepsiye birden fazla ortam türü/boyutu/ağırlığının yerleştirilmesinden.

#### **Şunlardan kaçının...**

Tepsileri aşırı doldurmaktan.

Çıkış tepsisinin aşırı dolmasına izin vermekten (çıkış tepsisinin kapasitesi 150 sayfa düz kağıt veya 10 sayfa özel kağıttır aynı anda 150 sayfa düz kağıttan veya 10 sayfa özel kağıttan daha fazla ortamın birikmesine izin verirseniz besleme sorunlarıyla karşılaşabilirsiniz).

# **Ortam Besleme Sorunlarının Giderilmesi**

Yazıcınızın hasar görmesini engellemek için, daima yanlış beslenen ortamı yırtmadan yavaşça çıkartın. Cihazın içinde kalan büyük ya da küçük bir ortam parçası ortam yolunda engel teşkil edebilir ve besleme sorunlarının devam etmesine yol açabilir. Yanlış beslenen ortamı yeniden yüklemeyin.

#### *Not:*

*Görüntü, füzyon işleminden önce ortama yerleştirilmez. Yazdırılan alana dokunursanız ellerinize toner bulaşabilir, dolayısıyla yanlış beslenen ortamları çıkartırken yazdırılan yüzeye dokunmamaya dikkat edin. Cihazın içine toner dökmemeye özen gösterin.*

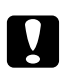

#### c *Dikkat:*

❏ *Fiksaj ünitesinde işlenmemiş toner ellerinizi, kıyafetlerinizi veya temas ettiği yüzeyleri kirletebilir.*

*Toner yanlışlıkla kıyafetlerinize dökülürse, mümkün olduğunca silkeleyin. Kıyafetleriniz üzerinde toner kalırsa sıcak su yerine soğuk su kullanarak toneri çıkartın. Toner cildinize dökülürse soğuk su ve sabunla yıkayın.*

❏ *Toner gözlerinize temas ederse derhal soğuk su ile yıkayın ve bir doktora danışın.*

Ortam sıkışıklığı giderildikten sonra, kontrol paneli penceresindeki yanlış besleme mesajı görüntülenmeye devam ederse, motor kapaklarını açıp kapatın. Bu işlem yanlış besleme mesajını silmelidir.

## **Ortam Sıkışıklığı Mesajları ve Giderilmesi İşlemleri**

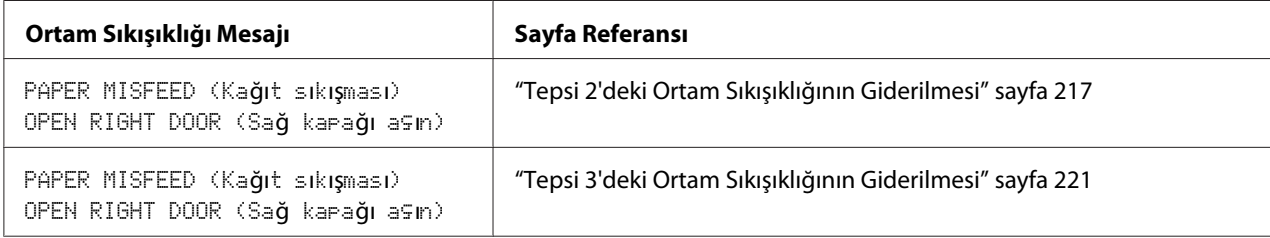

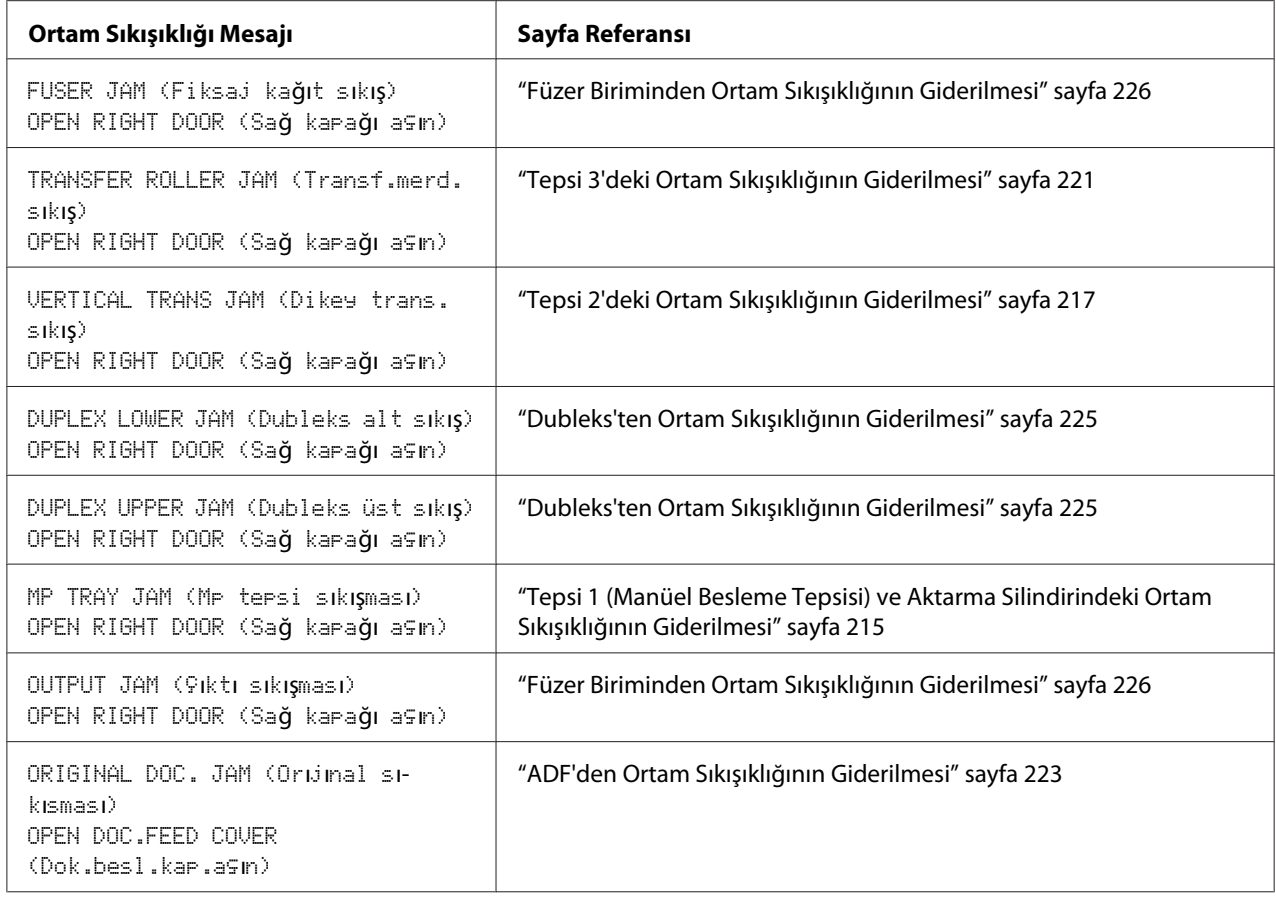

### **Tepsi 1 (Manüel Besleme Tepsisi) ve Aktarma Silindirindeki Ortam Sıkışıklığının Giderilmesi**

1. Kolu çekin ve sağ kapağı açın.

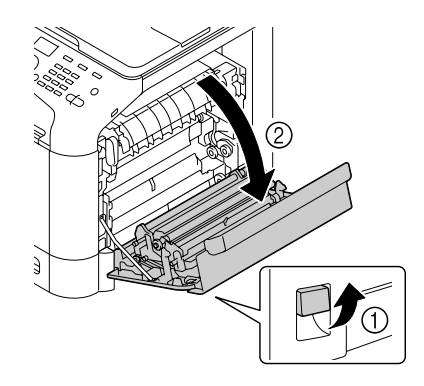

*Not: Sağ kapağı açmadan önce, Tepsi 1'i katlayın.* 2. Ortam sıkışıklığını dikkatlice dışarı doğru çekin.

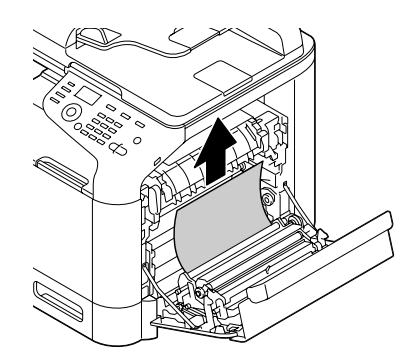

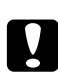

### Dikkat:

*Füzer birimi çevresindeki alan çok sıcaktır. Gösterilen kollar dışında başka bir yere dokunulması yanıklara yol açabilir. Yanarsanız, cildinizi derhal soğuk suyun altına sokarak serinletin ve ardından profesyonel tıbbi yardım alın.*

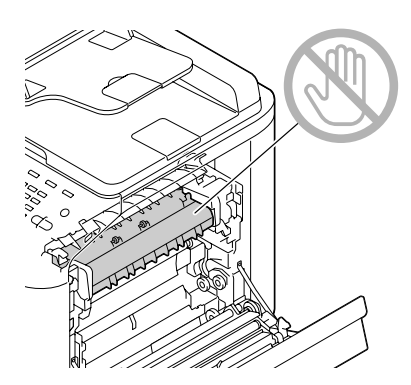

#### *Not:*

*Resim aktarma kayışı veya aktarma silindirinin yüzeyine dokunursanız baskı kalitesi düşebilir. Resim aktarma kayışı veya aktarma silindirinin yüzeyine dokunmamaya özen gösterin.*
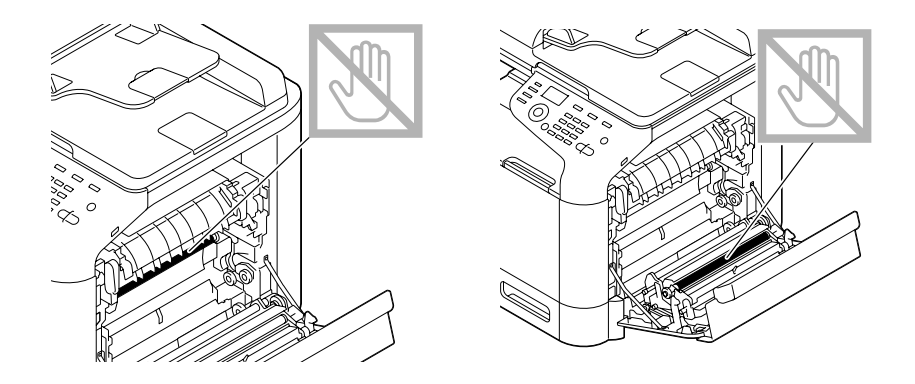

3. Sağ kapağı kapatın.

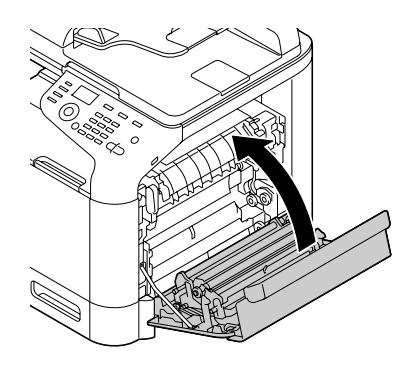

### **Tepsi 2'deki Ortam Sıkışıklığının Giderilmesi**

1. Kolu çekin ve sağ kapağı açın.

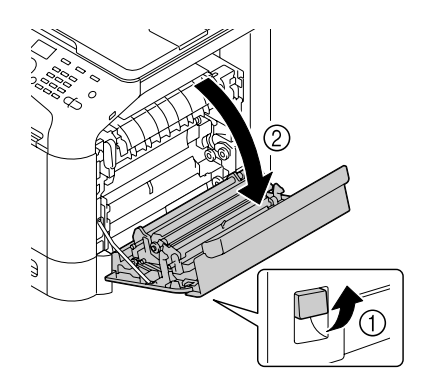

*Not: Sağ kapağı açmadan önce, Tepsi 1'i katlayın.* 2. Ortam sıkışıklığını dikkatlice dışarı doğru çekin.

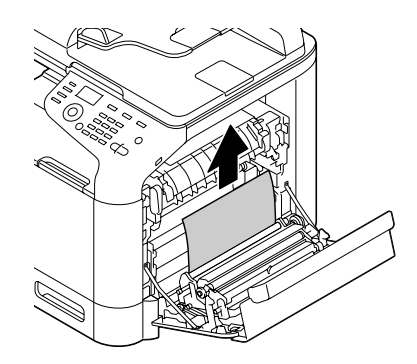

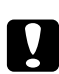

### Dikkat:

*Fiksaj ünitesi çevresindeki alan çok sıcaktır. Gösterilen kollar dışında başka bir yere dokunulması yanıklara yol açabilir. Yanarsanız, cildinizi derhal soğuk suyun altına sokarak serinletin ve ardından profesyonel tıbbi yardım alın.*

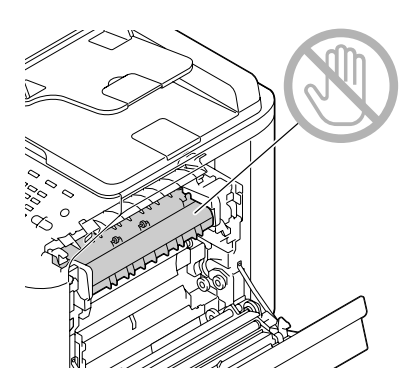

### *Not:*

*Resim aktarma kayışı veya aktarma silindirinin yüzeyine dokunursanız baskı kalitesi düşebilir. Resim aktarma kayışı veya aktarma silindirinin yüzeyine dokunmamaya özen gösterin.*

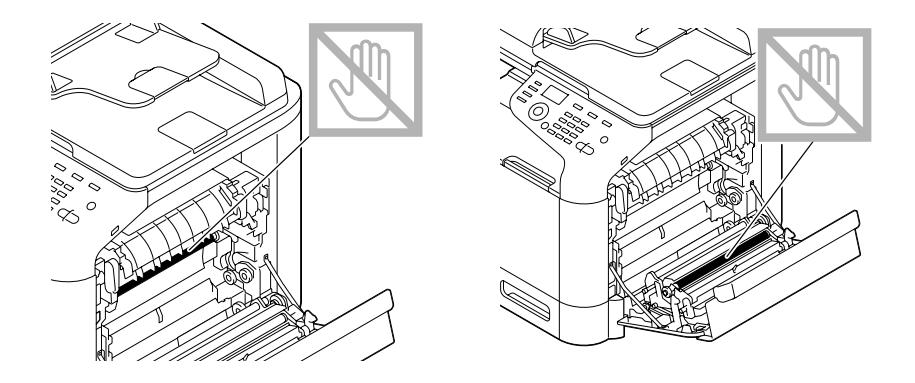

3. Sağ kapağı kapatın.

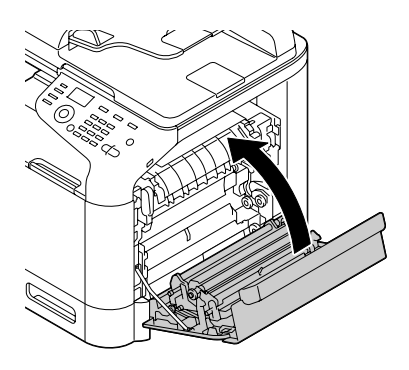

4. Tepsi 2'yi çekerek çıkarın ve ardından tepsideki tüm ortamı alın.

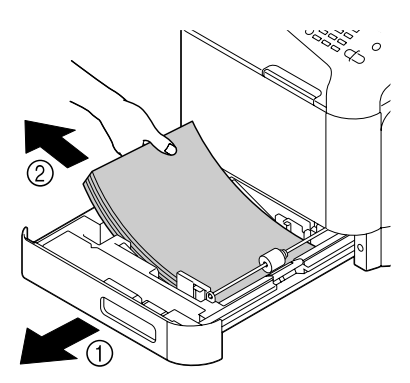

5. Çıkardığınız ortamı havalandırın ve kenarlarını hizalayın.

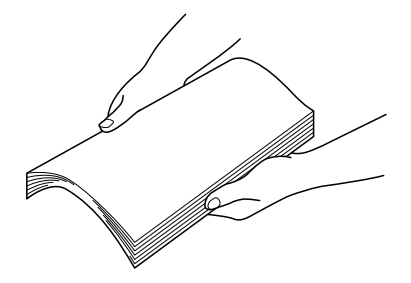

6. Ortamı yazdırılacak yüzleri yukarıya bakacak şekilde Tepsi 2'ye yerleştirin.

#### *Not:*

- ❏ *Ortamın düz olduğundan emin olun.*
- ❏ *Yüklediğiniz kağıtlar* d *işaretini geçmemelidir.*
- ❏ *Ortam kılavuzlarını ortam kenarlarına temas edinceye kadar kaydırın.*
- 7. Tepsi 2'yi kapatın.

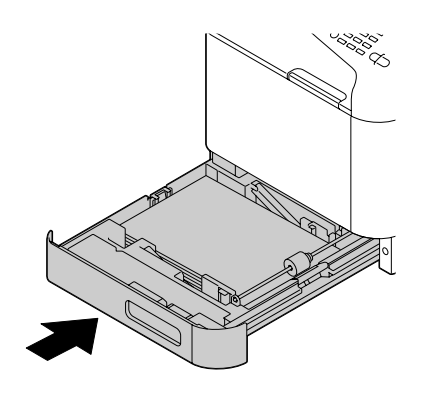

### **Tepsi 3'deki Ortam Sıkışıklığının Giderilmesi**

1. Tepsi 3'ün sağ kenar kapağını açın.

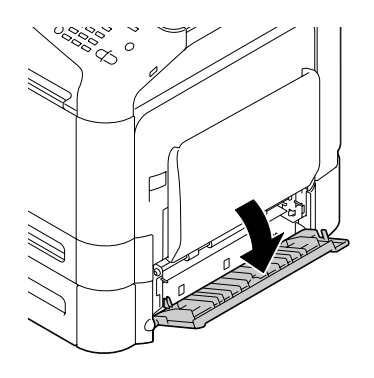

*Not: Tepsi 3'ün sağ kenar kapağını açmadan önce, Tepsi 1'i katlayın.*

2. Ortam sıkışıklığını dikkatlice dışarı doğru çekin.

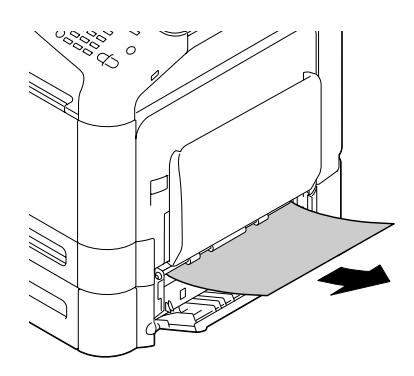

3. Tepsi 3'ün sağ kenar kapağını kapatın.

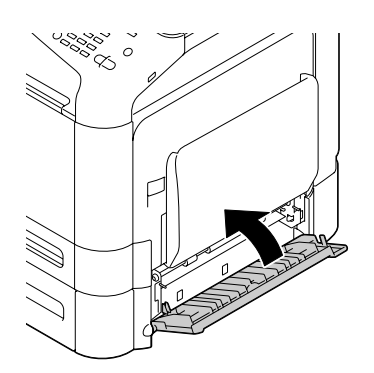

4. Tepsi 3'ü çekerek çıkarın ve ardından tepsideki tüm kağıtları alın.

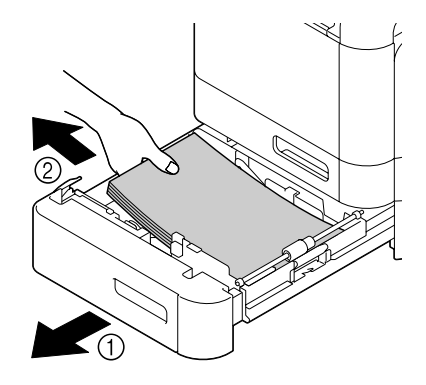

5. Çıkardığınız kağıtları havalandırın ve kenarlarını hizalayın.

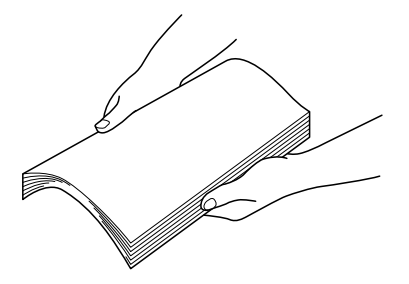

6. Kağıtları yazdırılacak yüzleri yukarıya bakacak şekilde Tepsi 3'e yerleştirin.

#### *Not:*

- ❏ *Kağıtların düz olduğundan emin olun.*
- ❏ *Yüklediğiniz kağıtlar* d *işaretini geçmemelidir.*
- ❏ *Ortam kılavuzlarını kağıtların kenarlarına temas edinceye kadar kaydırın.*

7. Tepsi 3'ü kapatın.

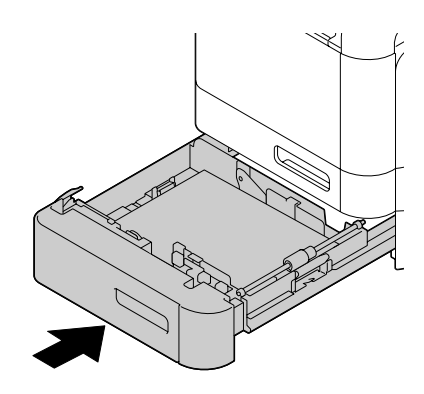

### **ADF'den Ortam Sıkışıklığının Giderilmesi**

1. ADF besleme kapağını açın.

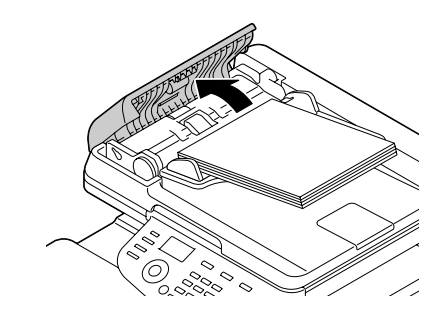

2. ADF belge besleme tepsisinden belgeyi çıkartın.

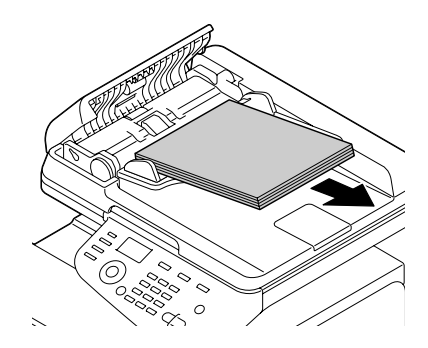

3. ADF kapağını kaldırarak açın.

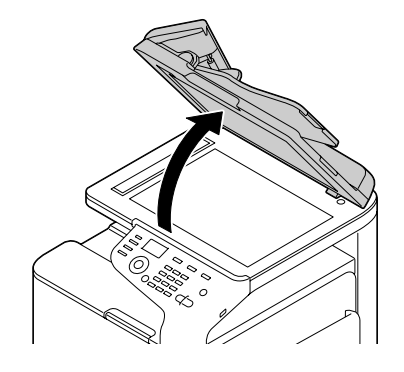

4. Sıkışan ortamı çıkartın.

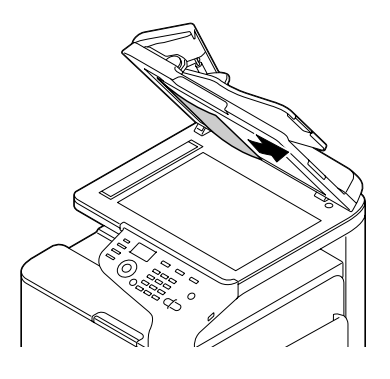

### *Not:*

*ADF'deki beyaz uç kısımlı sayfanın kenarı çıkarsa, daha önceki gibi takın.*

5. ADF kapağını kapatın.

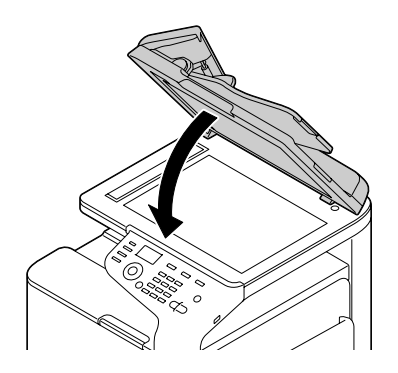

6. ADF besleme kapağını kapatın.

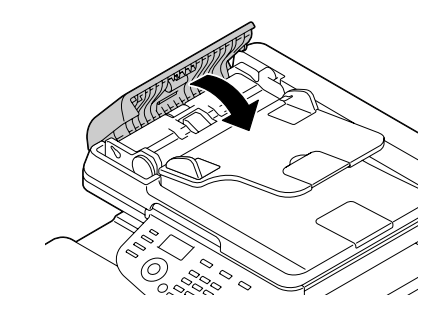

### **Dubleks'ten Ortam Sıkışıklığının Giderilmesi**

1. Kolu çekin ve sağ kapağı açın.

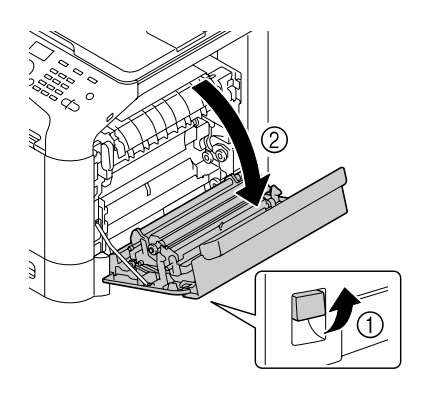

*Not: Sağ kapağı açmadan önce, Tepsi 1'i katlayın.*

2. Ortam sıkışıklığını dikkatlice dışarı doğru çekin.

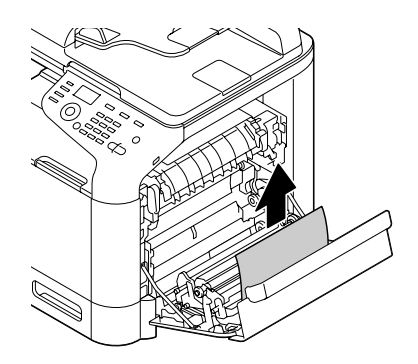

3. Sağ kapağı kapatın.

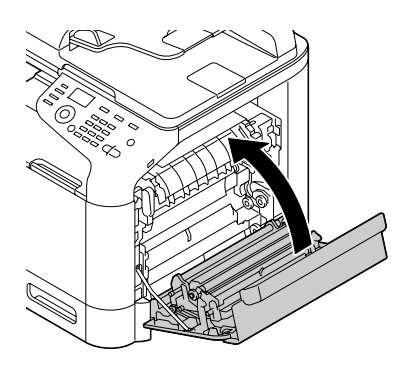

### **Füzer Biriminden Ortam Sıkışıklığının Giderilmesi**

1. Kolu çekin ve sağ kapağı açın.

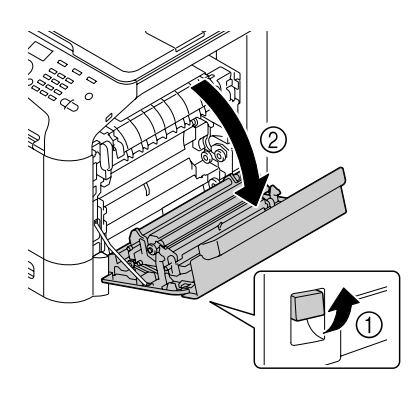

*Not: Sağ kapağı açmadan önce, Tepsi 1'i katlayın.*

2. İki yeşil kolu yukarı kaldırın.

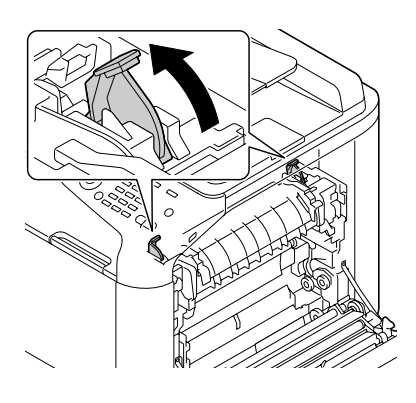

3. Yeşil etiket (\*) yapıştırılmış bölümü tutarak, fiksaj ünitesi kapağını takın.

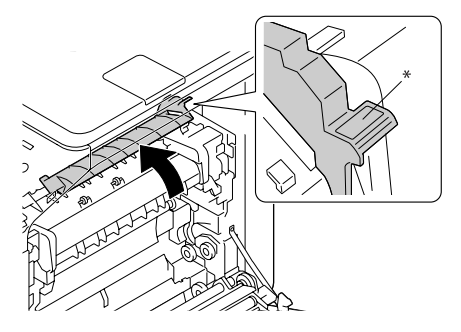

4. Ortam sıkışıklığını dikkatlice dışarı doğru çekin.

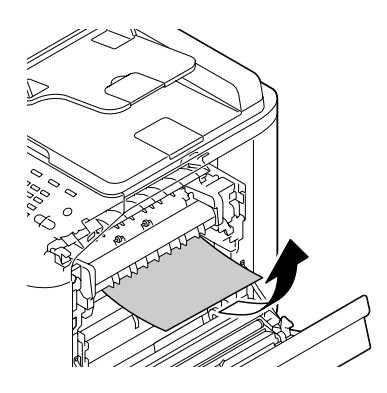

### *Not:*

*Sıkışan ortam aşağıya çekilerek çıkarılamıyorsa, füzer biriminin üzerinden çekin.*

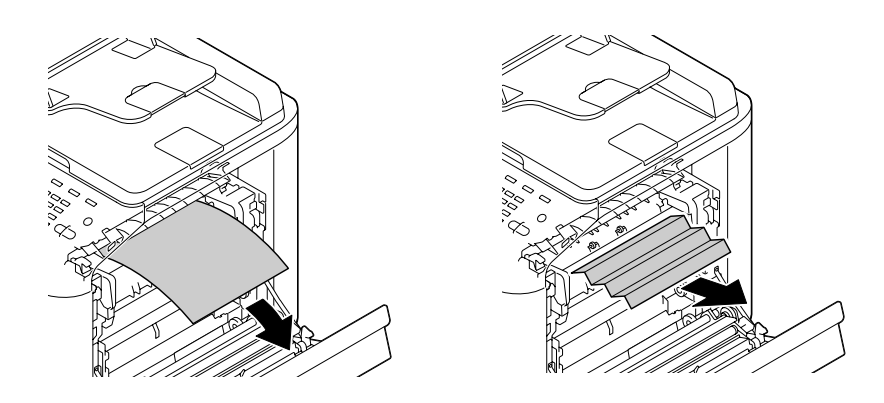

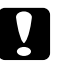

### c *Dikkat:*

*Füzer birimi çevresindeki alan çok sıcaktır.* 

*Gösterilen kollar dışında başka bir yere dokunulması yanıklara yol açabilir. Yanarsanız, cildinizi derhal soğuk suyun altına sokarak serinletin ve ardından profesyonel tıbbi yardım alın.*

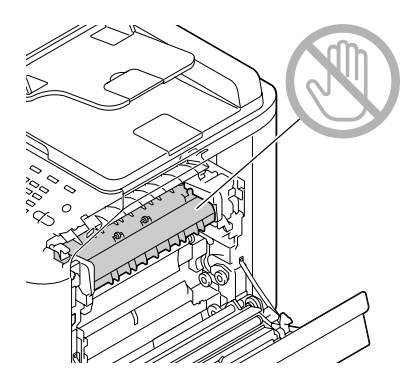

#### *Not:*

*Resim aktarma kayışı veya aktarma silindirinin yüzeyine dokunursanız baskı kalitesi düşebilir. Resim aktarma kayışı veya aktarma silindirinin yüzeyine dokunmamaya özen gösterin.*

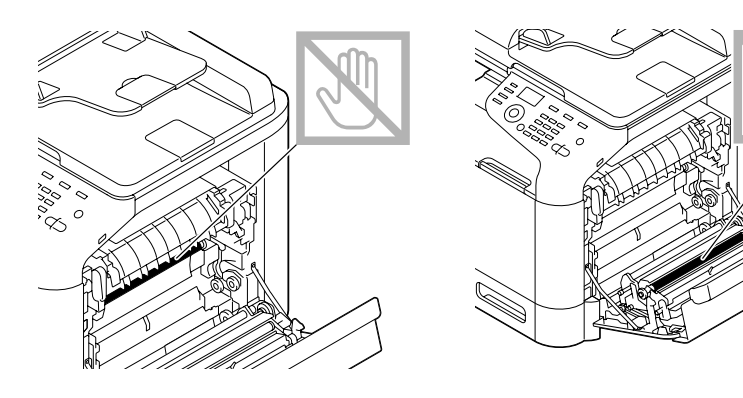

5. Fiksaj ünitesi kapağını kapatın.

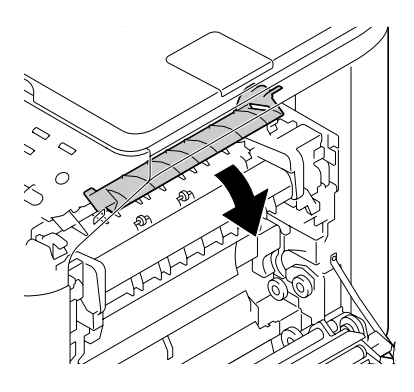

6. 2 adet kolu aşağıya bastırın.

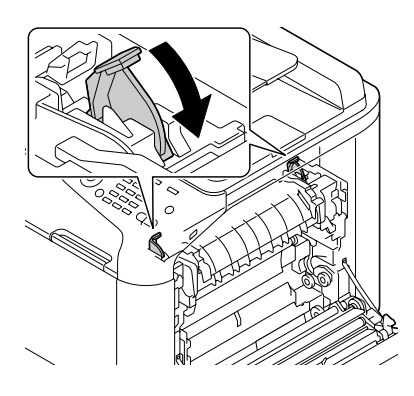

7. Sağ kapağı kapatın.

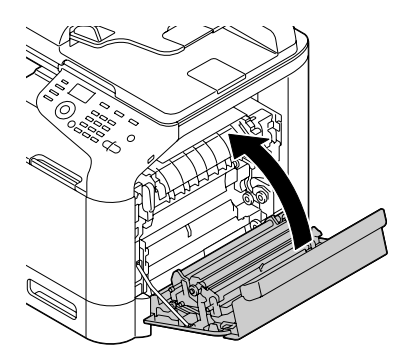

# **Yanlış Ortam Beslemesi Sorunlarının Çözülmesi**

### *Not:*

*Herhangi bir alanda sık sık yanlış besleme sorunuyla karşılaşıyorsanız, söz konusu alan kontrol edilmeli, onarılmalı veya temizlenmelidir. Desteklenmeyen baskı ortamı veya orijinal ortam kullanıyorsanız, da söz konusu sorunlarla karşılaşabilirsiniz.*

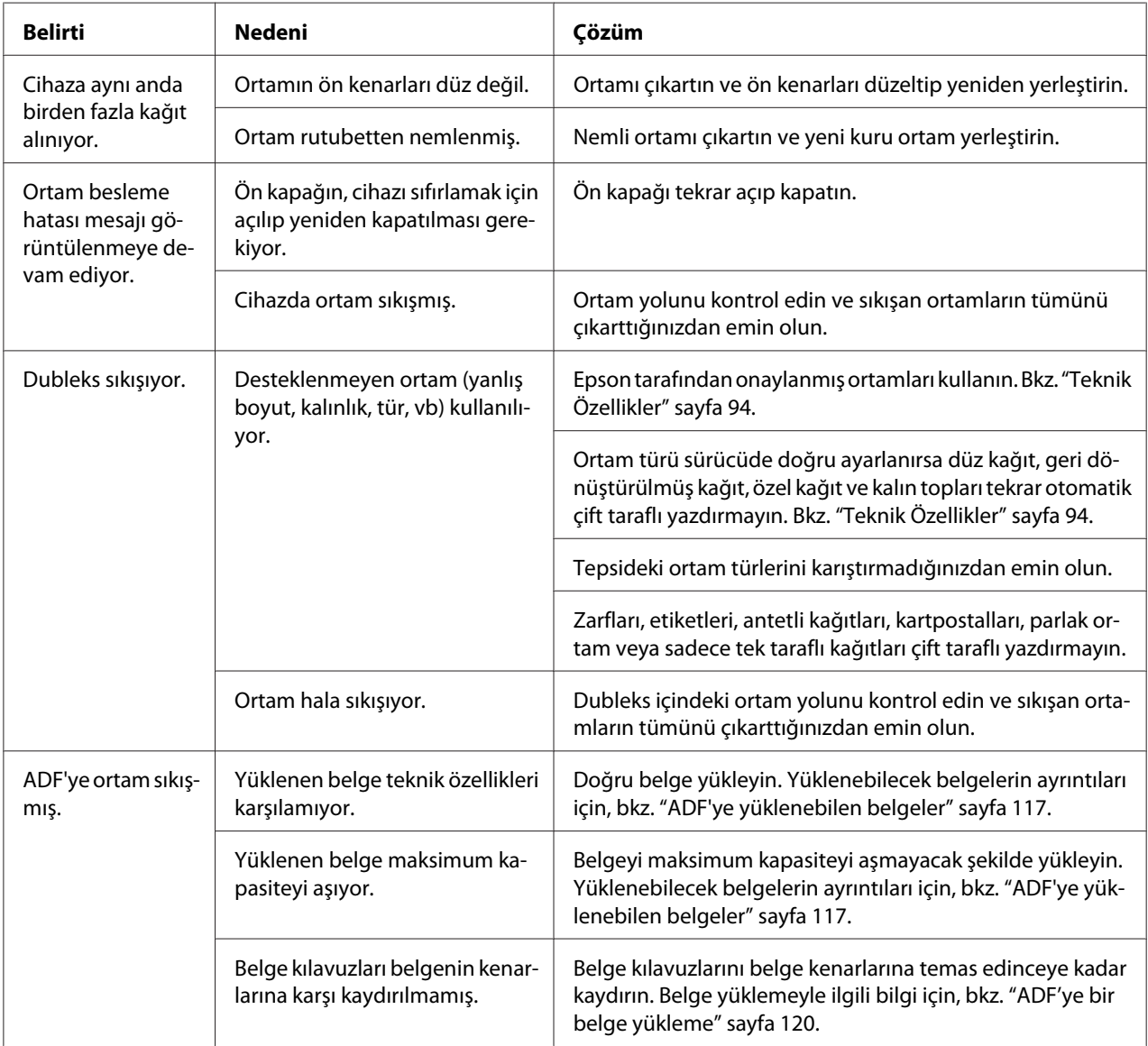

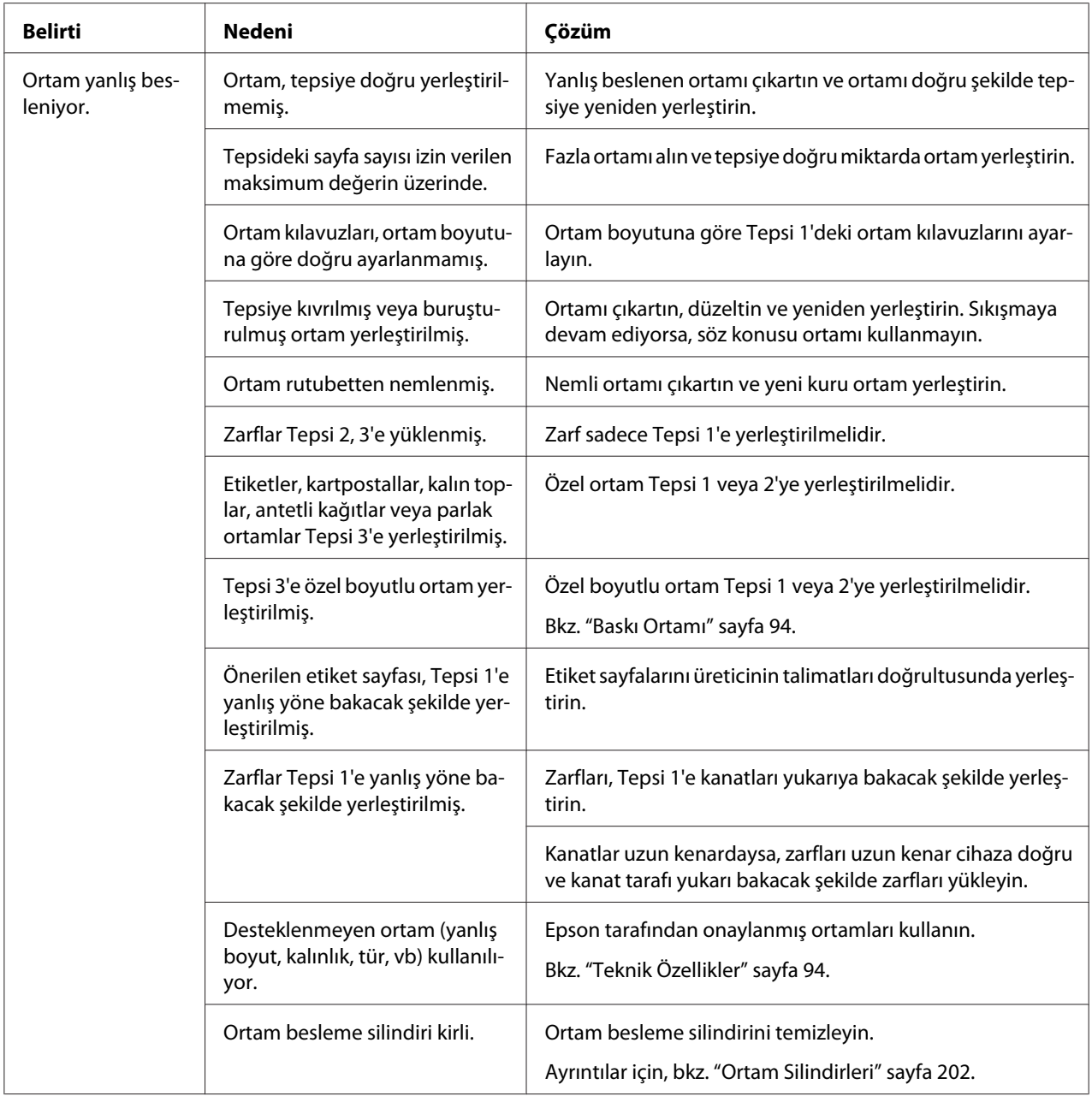

# **Diğer Sorunların Çözülmesi**

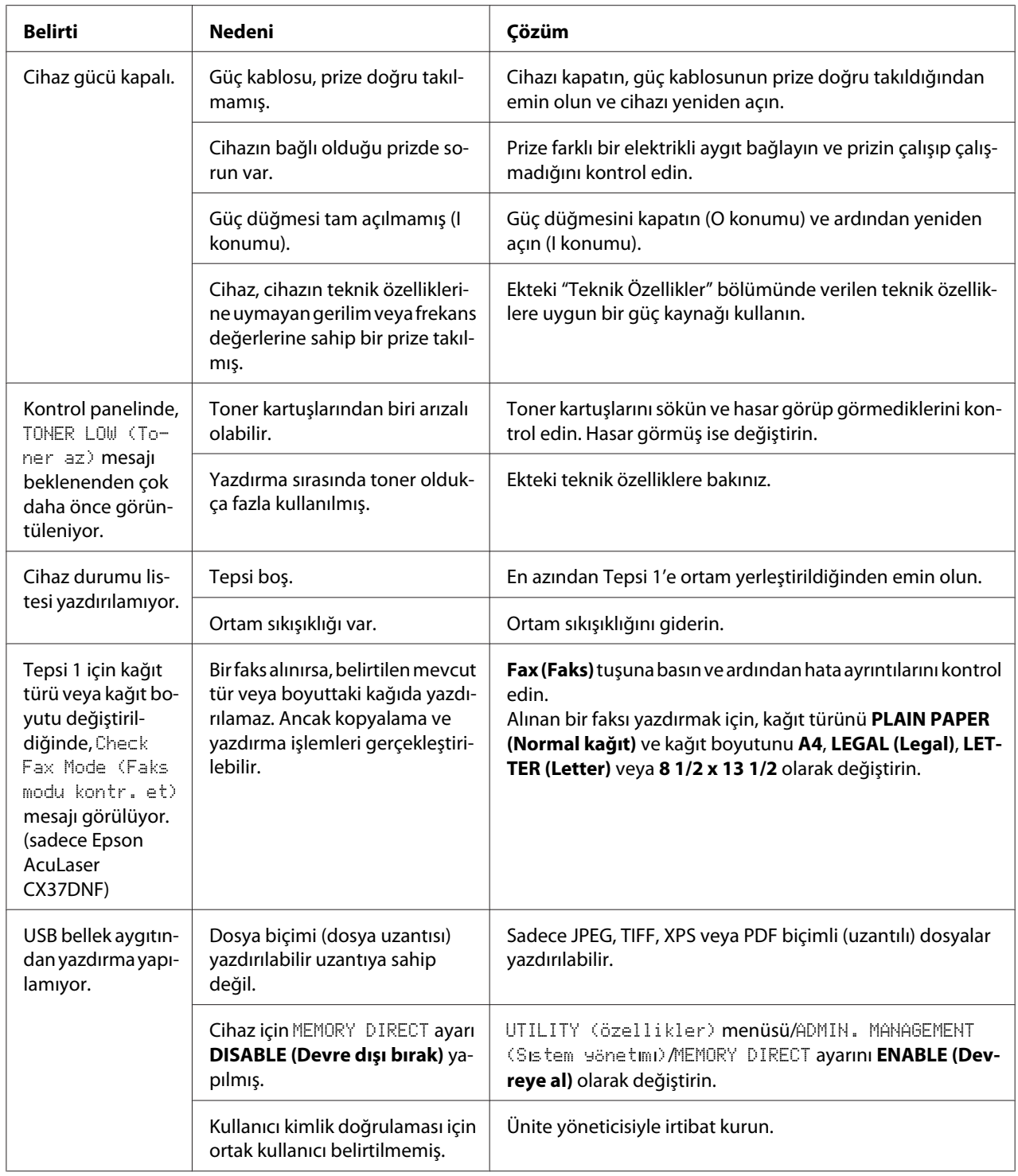

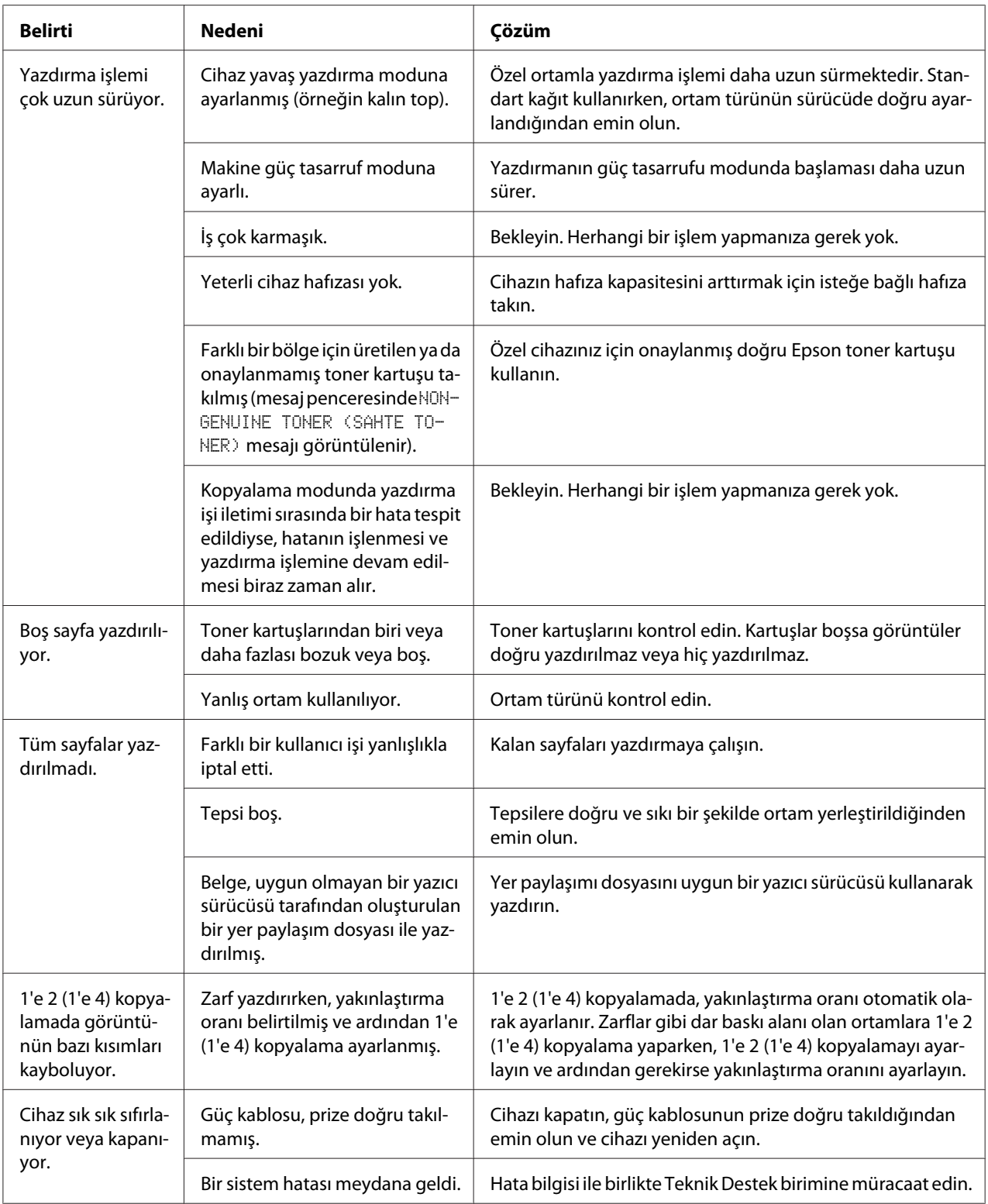

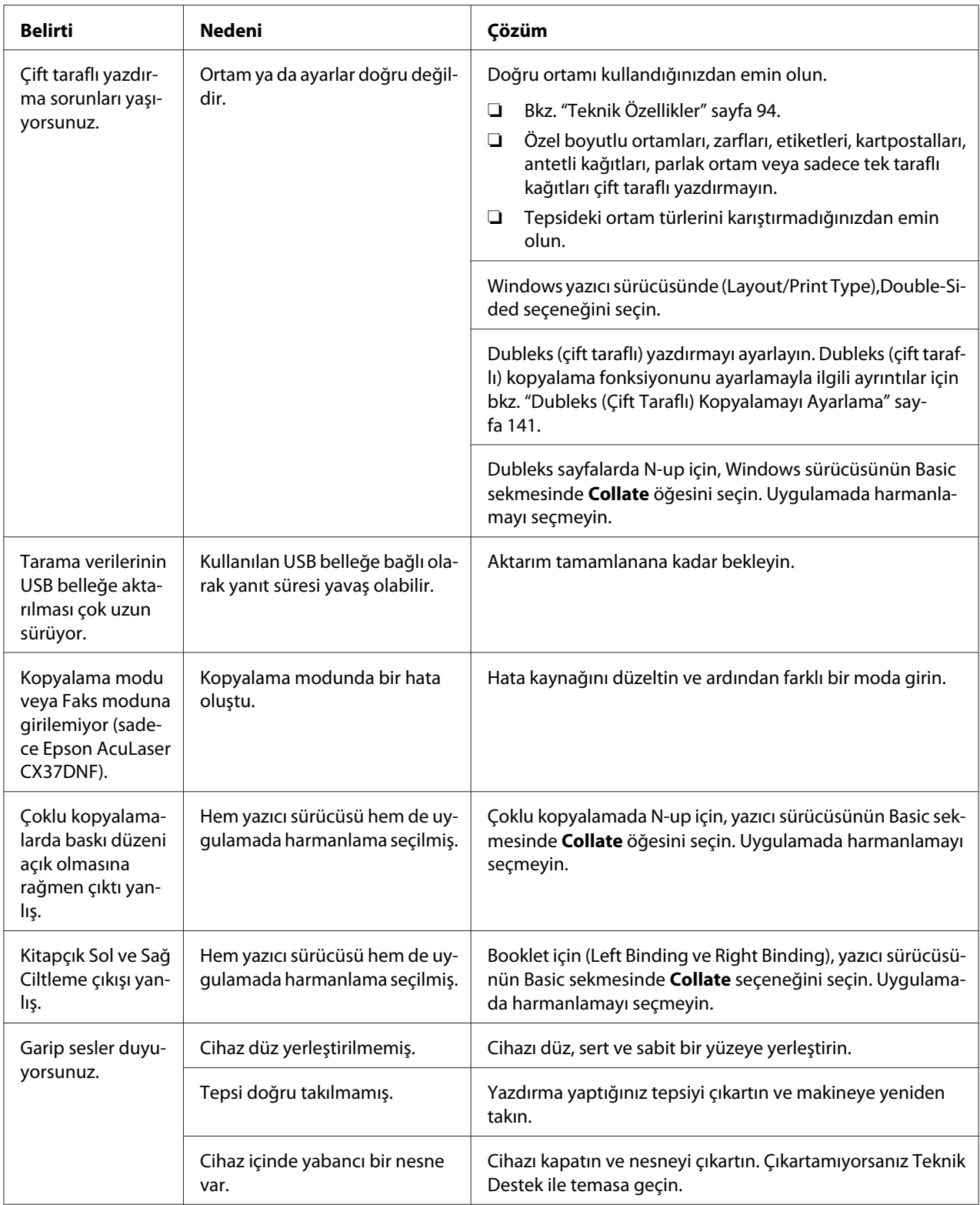

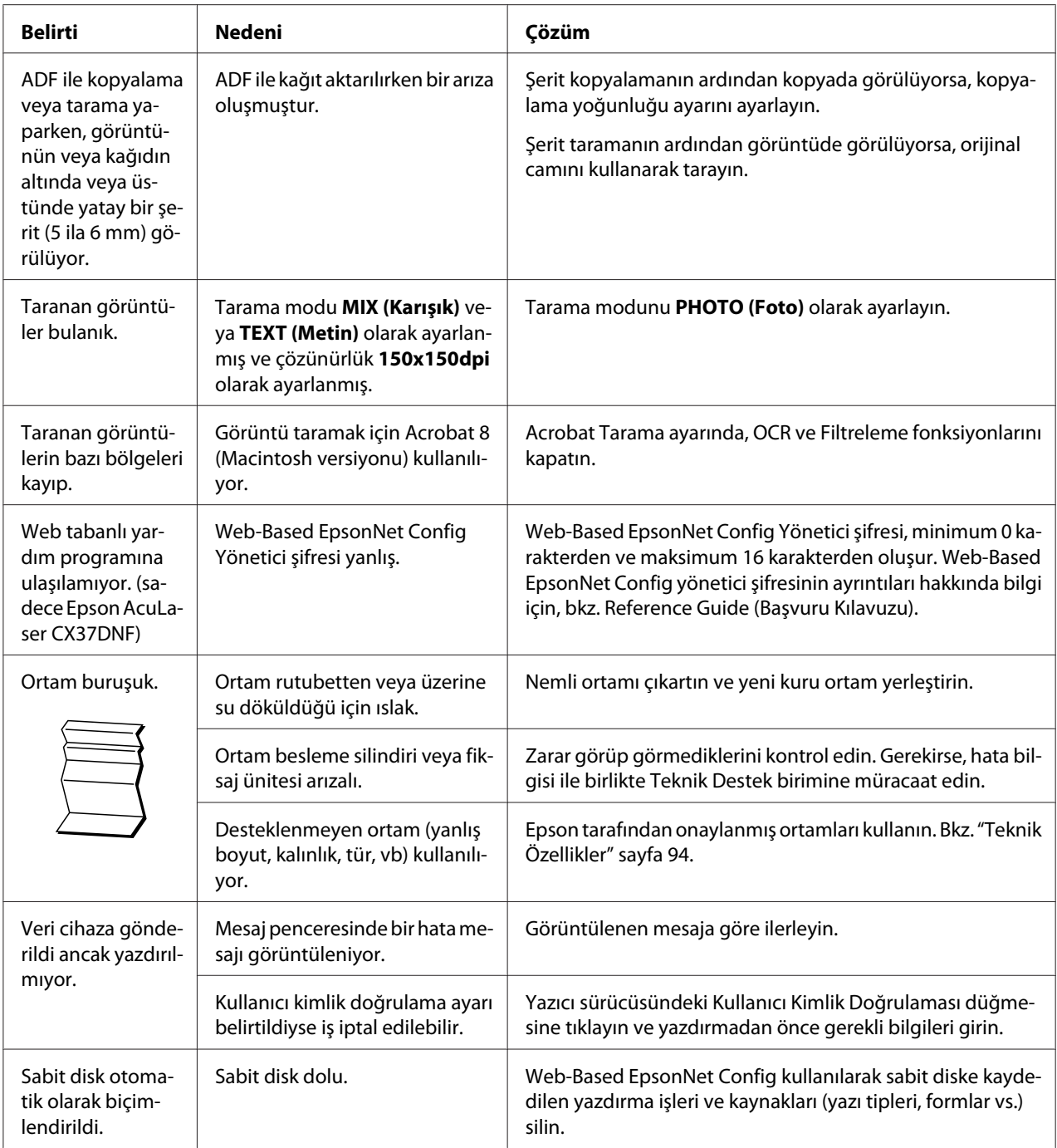

# **Baskı Kalitesine İlişkin Sorunların Çözülmesi**

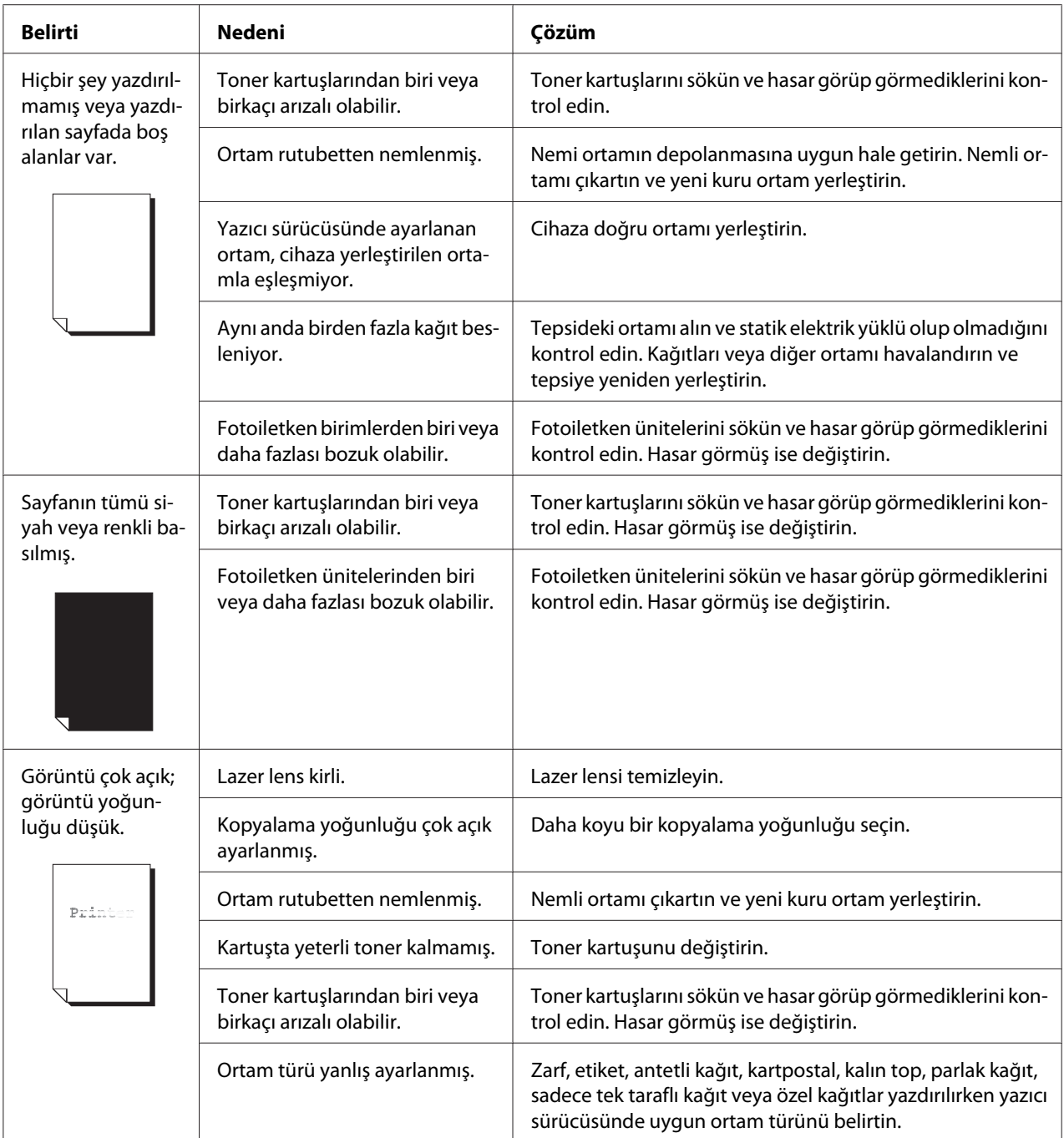

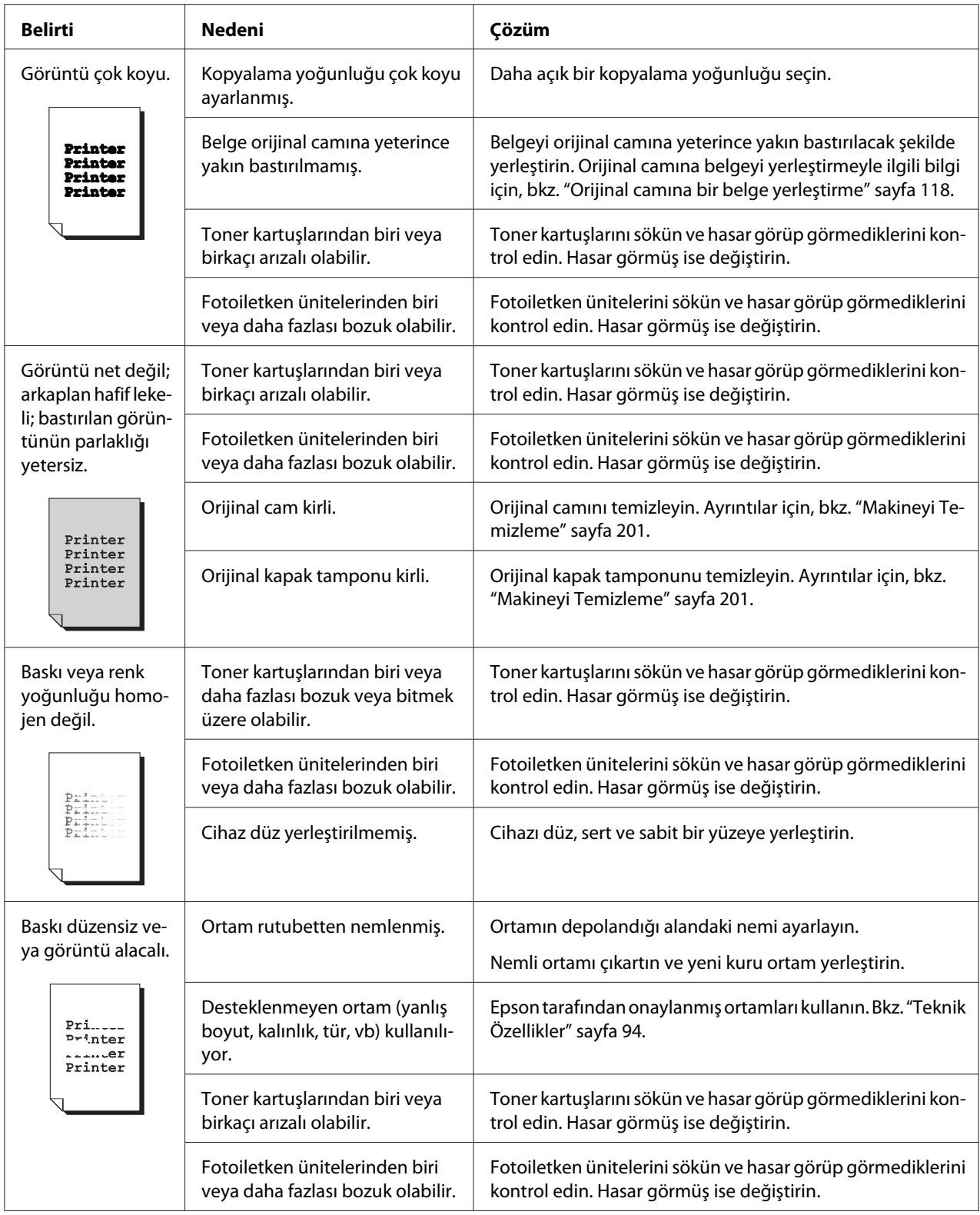

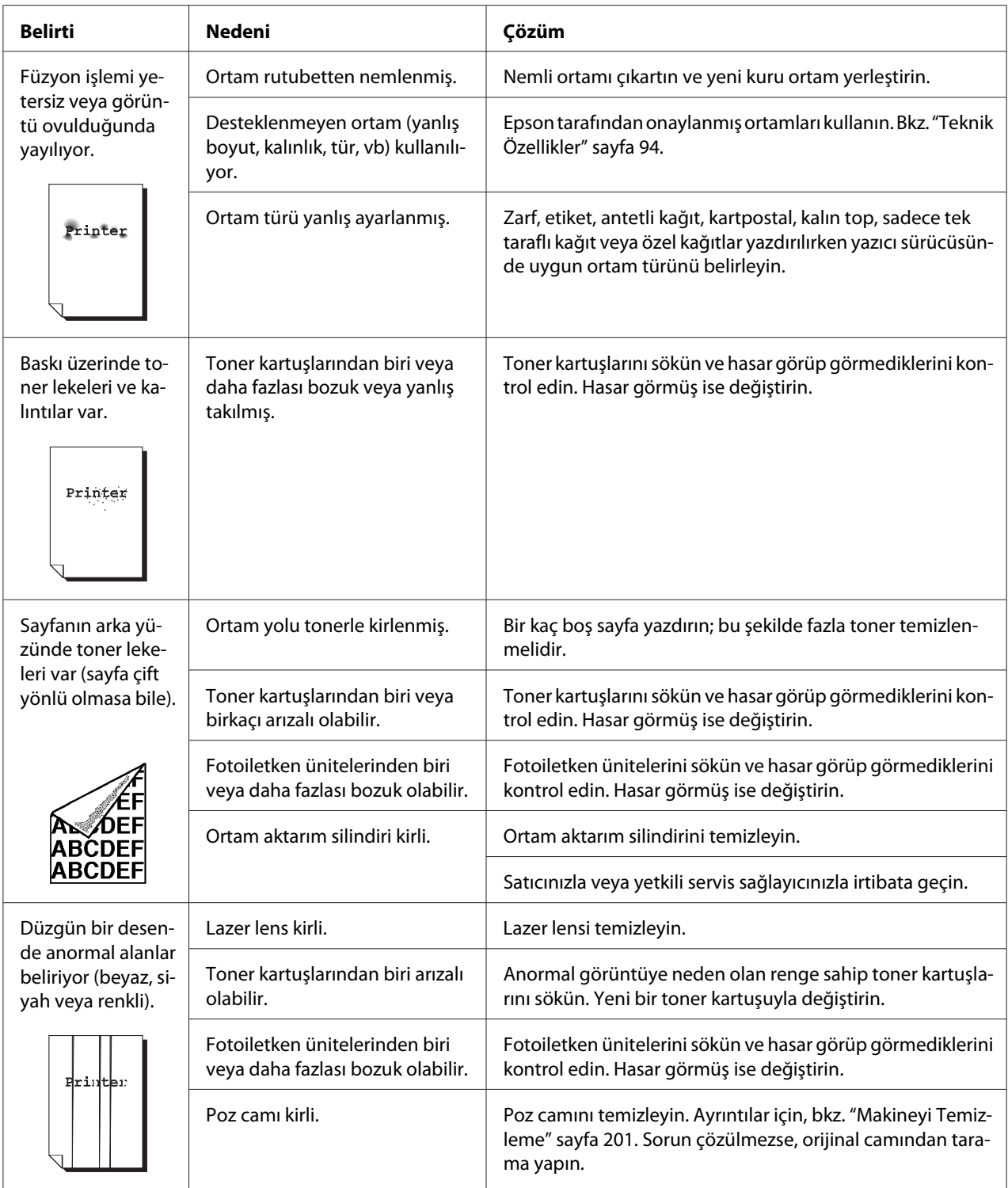

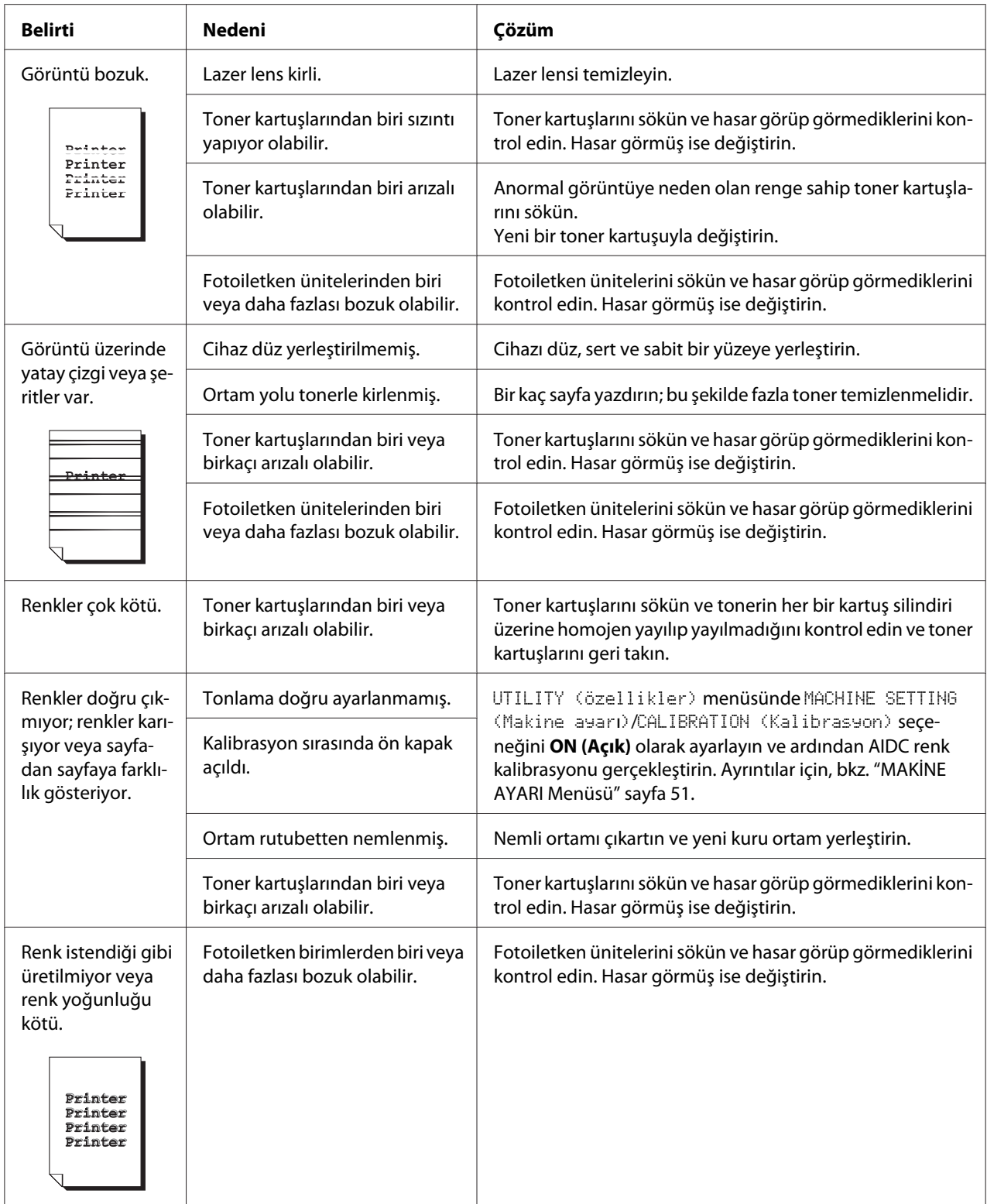

Yukarıda belirtilen tüm çözümlerin ardından sorun çözülmezse, hata bilgileriyle birlikte Teknik Destek ekibiyle irtibat kurun.

## **Durum, Hata ve Servis Mesajları**

Durum, hata ve servis mesajları mesaj penceresinde görüntülenir. Bu mesajlar cihazını hakkında bilgi görüntüler ve çok sayıda sorunun kaynağını bulmanıza yardımcı olur. Görüntülenen mesajla ilgili durum değiştiği zaman penceredeki mesaj temizlenir.

### **Durum Mesajları**

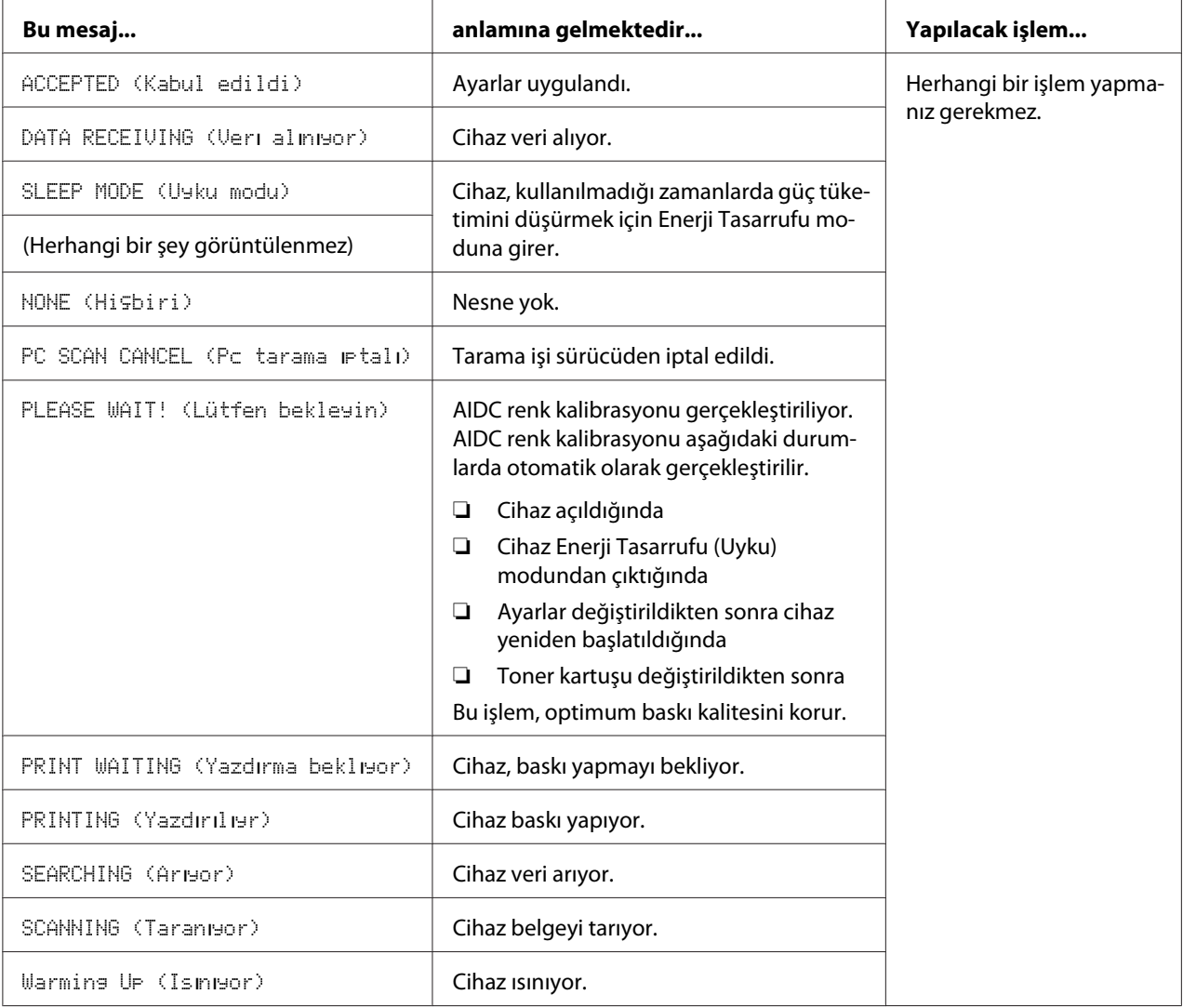

# **Hata Mesajları**

### *Not:*

*Faks hata mesajlarıyla ilgili ayrıntılar için Facsimile User's Guide (Faks Kullanım Kılavuzu)'na bakınız. (sadece Epson AcuLaser CX37DNF)*

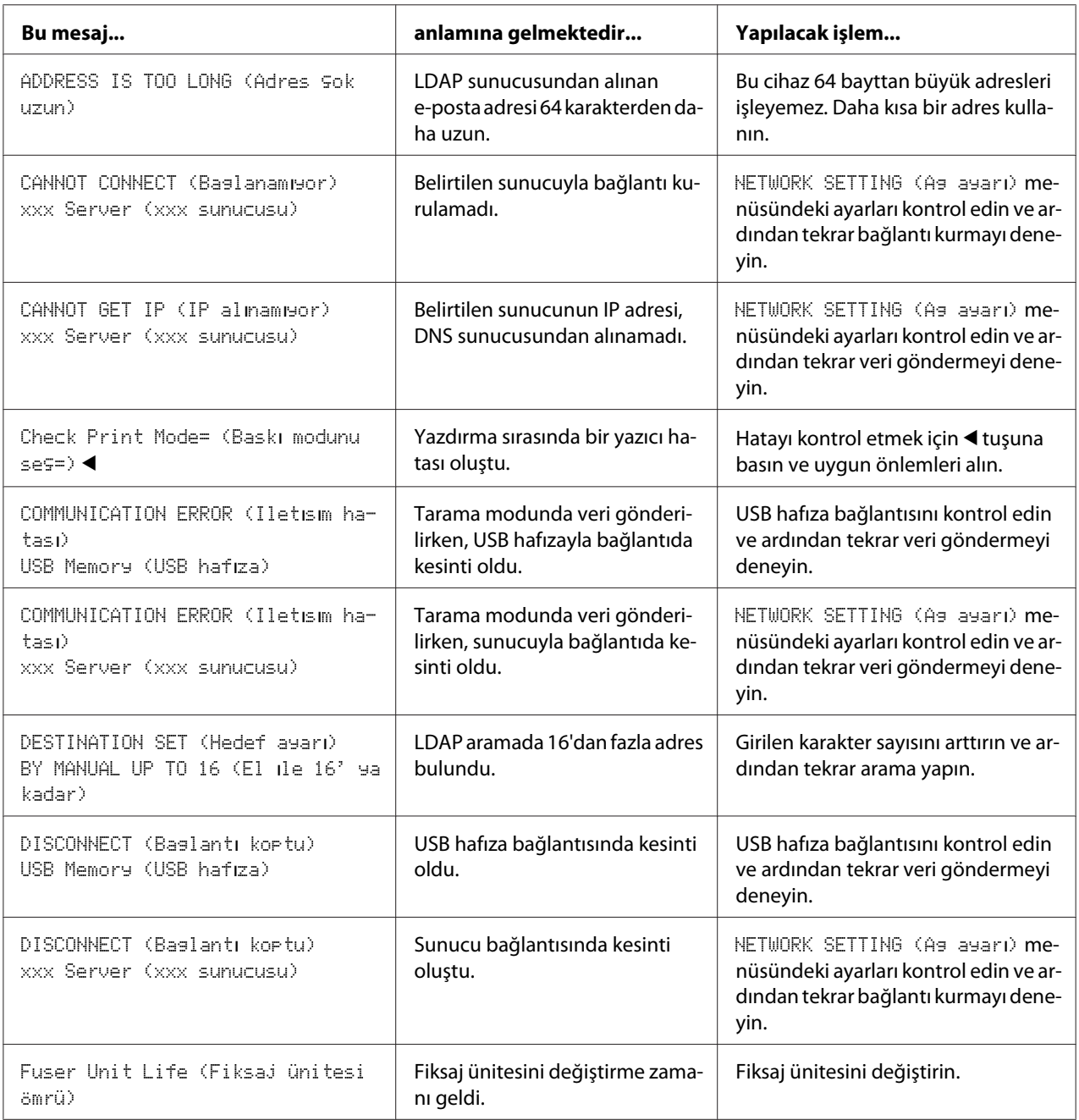

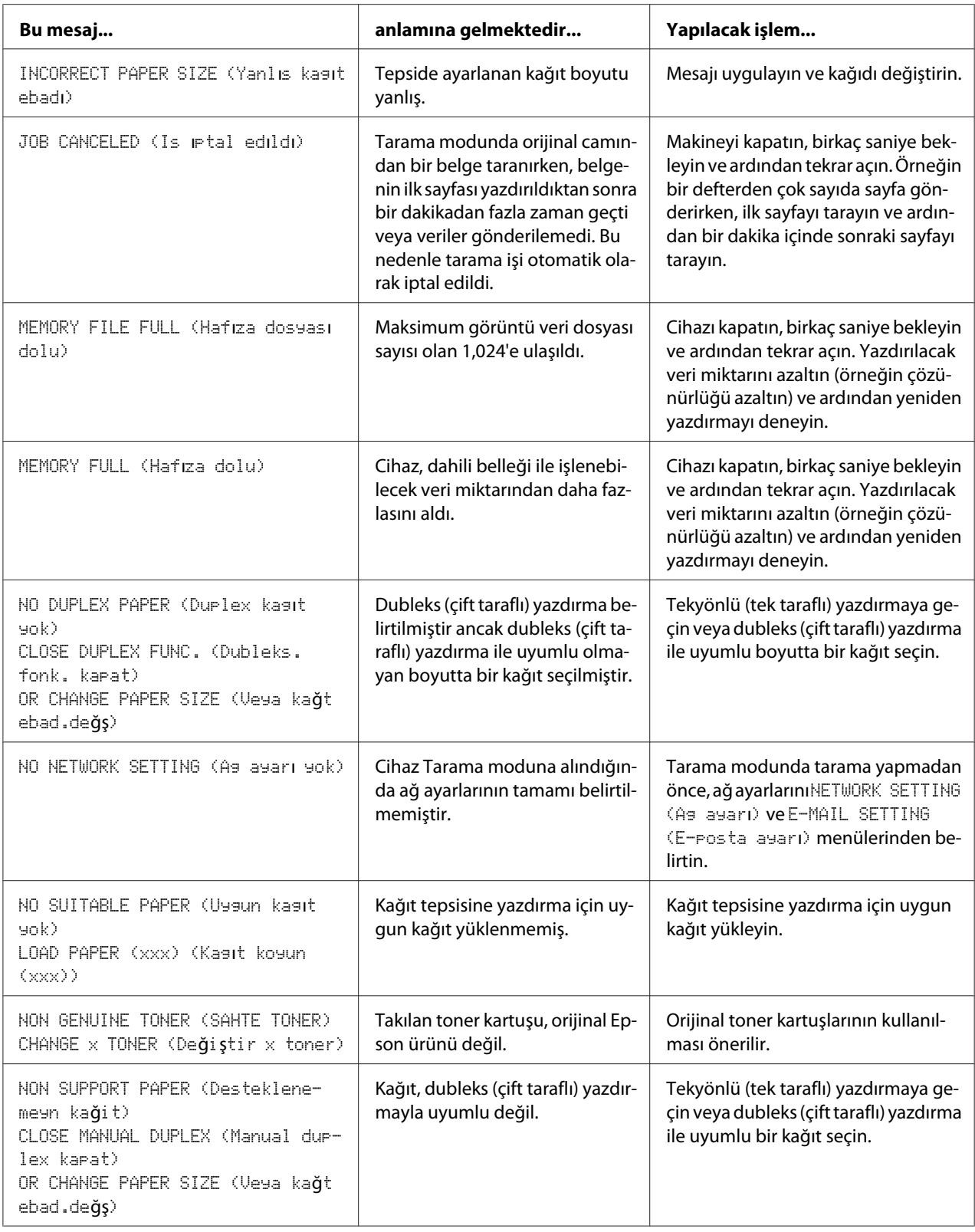

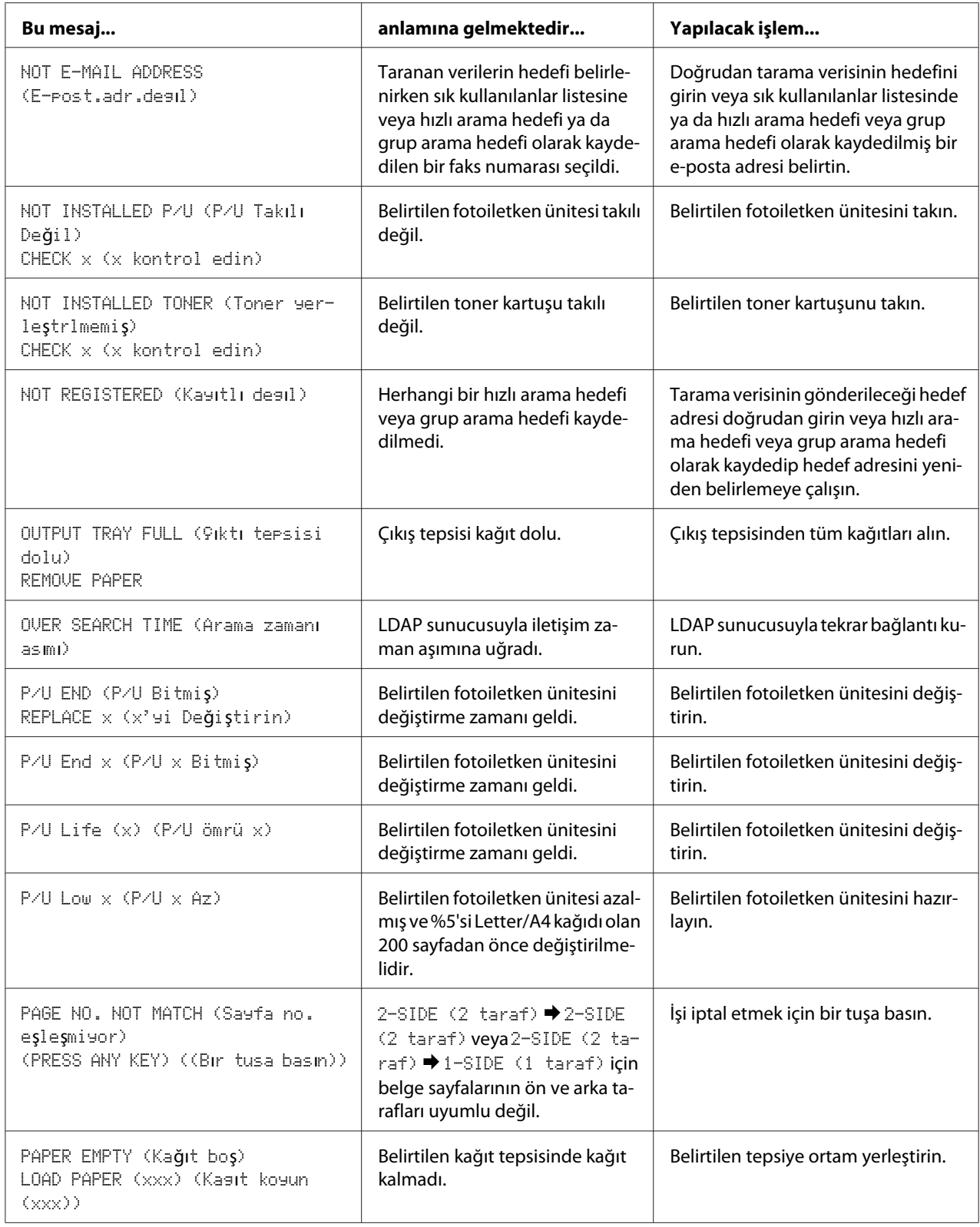

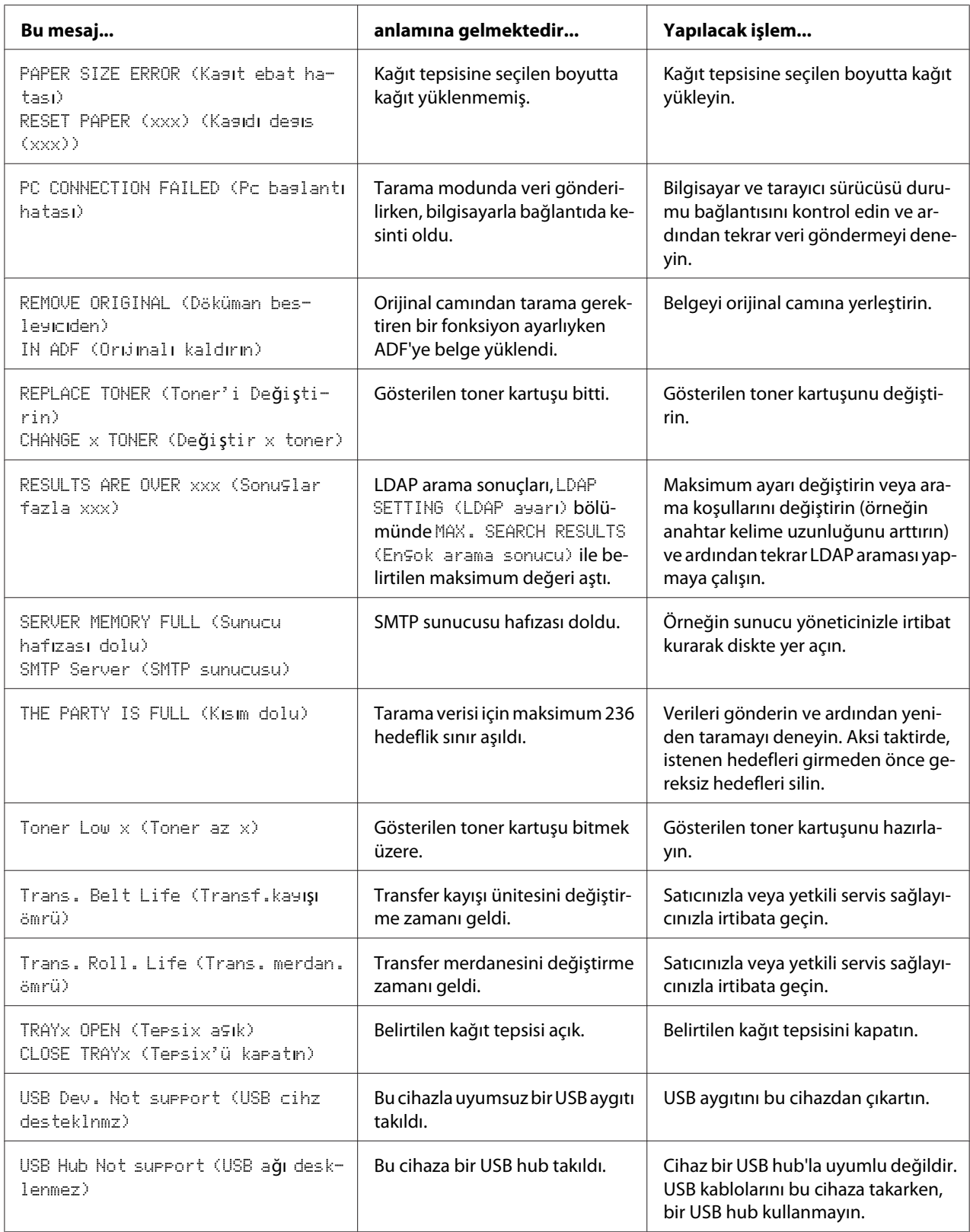

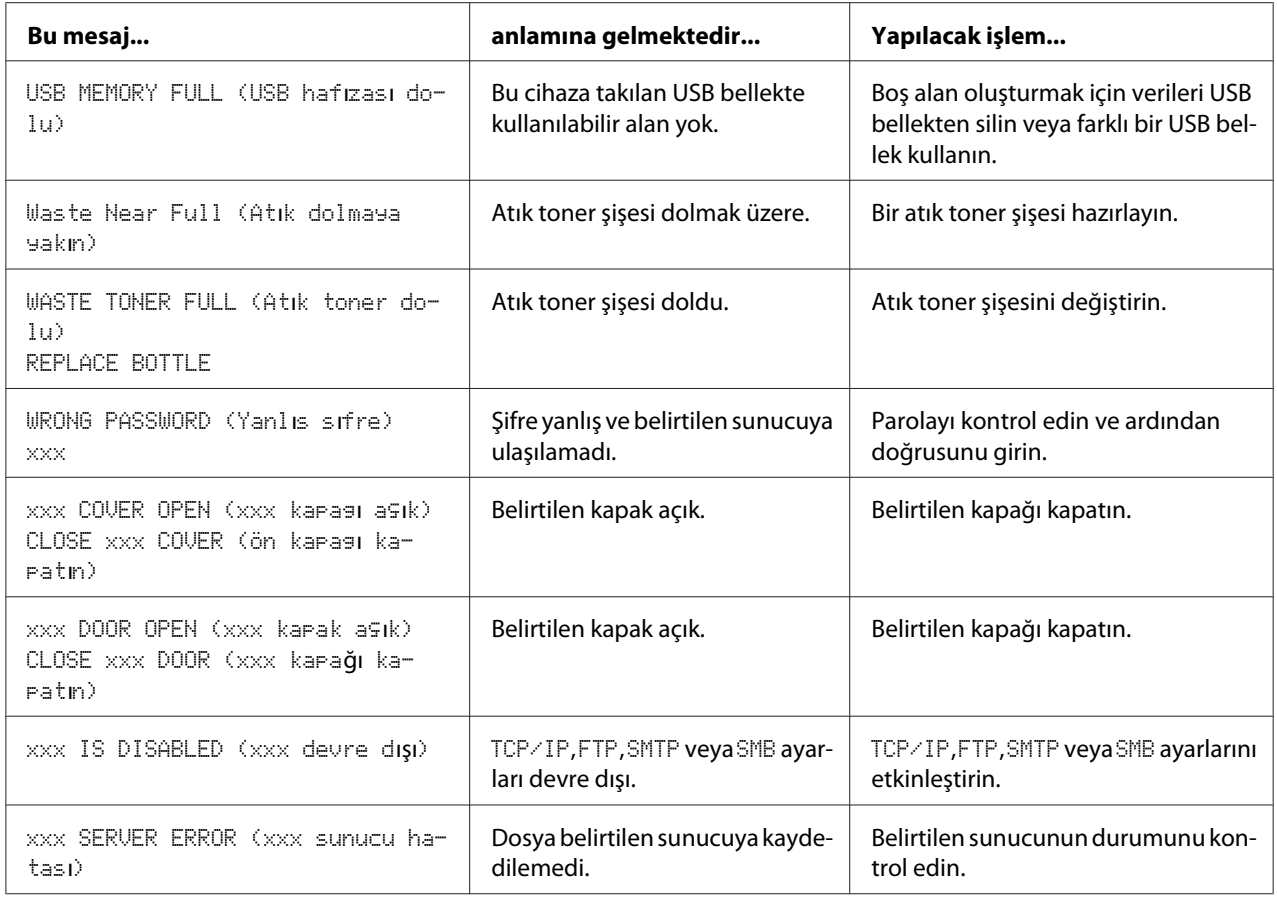

# **Servis Mesajları**

Bu mesajlar, sadece servis mühendisi tarafından düzeltilebilecek daha ciddi hataları göstermektedir. Söz konusu mesajlardan biri görüntülenirse cihazı kapatın ve ardından yeniden açın. Sorun devam ederse, bölge bayiinizle veya yetkili servis sağlayıcınızla temasa geçin.

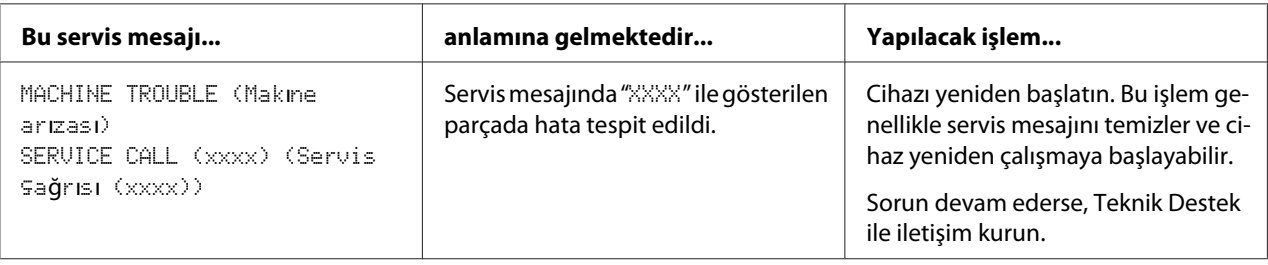

### <span id="page-245-0"></span>Bölüm 11

# **Aksesuarların Takılması**

# **Giriş**

### *Not:*

*Epson tarafından üretilmeyen veya desteklenmeyen aksesuar kullanımı garantinizi geçersiz kılar.*

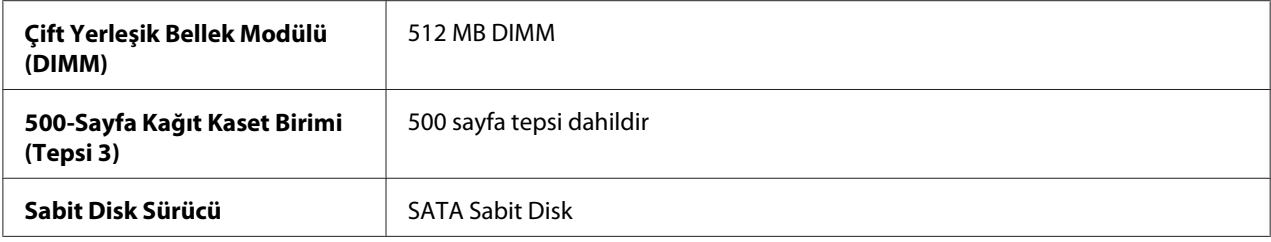

### *Not:*

- ❏ *Aksesuarların takılması için ilk olarak cihaz ve aksesuarlar kapatılmalı ve kurulum sırasında güç bağlantıları kesilmelidir.*
- ❏ *Bu yazıcı CompactFlash kartları desteklemez.*

# **Antistatik Koruma**

### *Not:*

*Denetleyici kartı ile ilgili bir iş gerçekleştirirken yazıcı denetleyici kartını elektrostatik hasarlardan korumak çok önemlidir.*

*Önce tüm güç düğmelerini kapatın. Yazıcı seçenek kitinde antistatik bileklik bulunuyorsa, bir ucunu bileğinize diğer ucunu cihazın arkasında yer alan metal şaseye tutturun. Bilekliği asla yazıcının elektrik akımı geçen bir parçasına tutturmayın. Plastik, kauçuk, ahşap, sivri metal yüzeyler ve telefonlar kabul edilebilir topraklama noktaları değildir.*

*Antistatik bilekliğiniz yoksa, cihaz elektronik kartlarına veya parçalarına dokunmadan önce vücudunuzdaki elektrik şarjını topraklanmış bir yüzeye dokunarak boşaltın. Ayrıca kendinizi toprakladıktan sonra etrafta yürümekten kaçının.*

# **Çift Yerleşik Bellek Modülü (DIMM)**

### *Not:*

- ❏ *Karmaşık grafik ve dubleks (çift taraflı) yazdırma için ek bellek (DIMM) ihtiyacınız olabilir.*
- ❏ *Bu makine yüklü bellek miktarının sadece yarısını algılar. Çift yerleşik bellek modülü (veya DIMM), yüzey montajlı bellek yongalarına sahip kompakt bir devre kartıdır. Standart yazıcı hafızası 256 MB'dır ve maksimum 768 MB'a yükseltilebilir. Fotokopi hafızası 128 MB'a sabitlenmiştir.*

## **DIMM takma**

### *Not:*

*Yazıcı kontrol kartını ve ilgili devre kartlarını elektrostatik hasarlardan korumak çok önemlidir. Bu işlemi gerçekleştirmeden önce bkz. ["Antistatik Koruma" sayfa 246](#page-245-0). Ayrıca, devre kartlarını sadece kenarlarından tutun.*

- 1. Cihazı kapatın ve güç kablosunu ve arabirim kablolarını sökün.
- 2. Arka kapağı çıkarın.

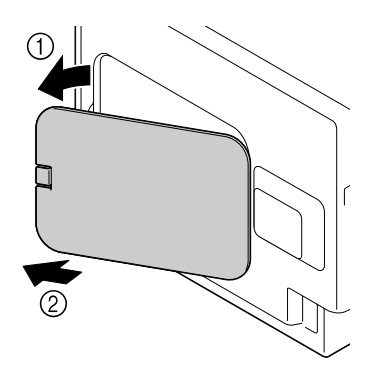

3. Bir bozuk parayla vidayı sökün.

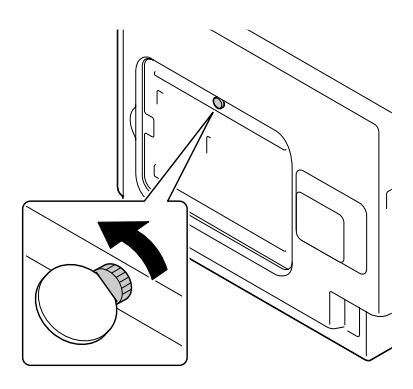

4. Kapağı çıkarın.

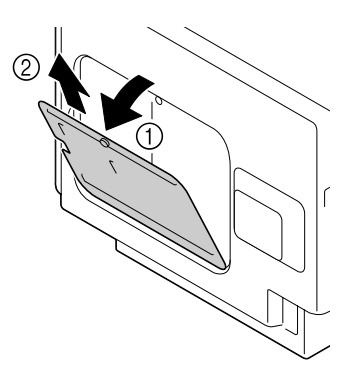

5. DIMM'i açılı bir şekilde (yaklaşık 45˚) konnektöre yerleştirin, birim üzerindeki çentiğin konnektördeki sekme ile hizalandığından emin olun ve yerine oturuncaya kadar aşağıya doğru bastırın.

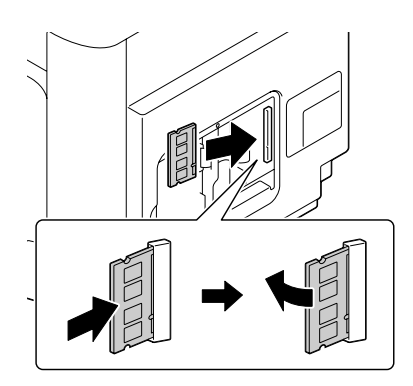

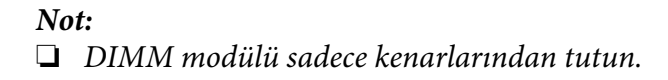

❏ *DIMM yerine oturduğunda bir klik sesi duyacaksınız.*

- 6. Kapağı takın ve vidayı sıkın.
- 7. Arka kapağı kapatın.
- 8. Tüm arabirim kablolarını yeniden bağlayın.
- 9. Güç kablosunu yeniden bağlayın ve cihazı açın.
- 10. Windows yazıcı sürücüsüne ek bellek atayın (Properties/Configure sekmesi).
- 11. Bir yapılandırma sayfası yazdırın (REPORT/STATUS (Rapor/durum)/REPORT (Rapor)/ CONFIGURATION PAGE (Konfigür. sayfası)) ve cihazınıza takılı toplam RAM miktarının listelendiğini kontrol edin.

# **Sabit Disk Sürücü (C12C824511)**

Bir Sabit Disk Sürücü takarsanız, aşağıdaki işlemler gerçekleştirilebilir:

- ❏ İş yazdırma/kaydetme
- ❏ Yazı tipleri/formlar/renk profili yükleme
- ❏ Kullanıcı Kimliği Doğrulama
- ❏ Doğrudan yazdırma
- ❏ Yazdırmayı harmanla

### **Sabit Disk Sürücünün Takılması**

#### *Not:*

*Yazıcı kontrol kartını ve ilgili devre kartlarını elektrostatik hasarlardan korumak çok önemlidir. Bu işlemi gerçekleştirmeden önce bkz. ["Antistatik Koruma" sayfa 246](#page-245-0). Ayrıca, devre kartlarını sadece kenarlarından tutun.*

1. Cihazı kapatın ve güç kablosunu ve arabirim kablolarını sökün.

2. Arka kapağı çıkarın.

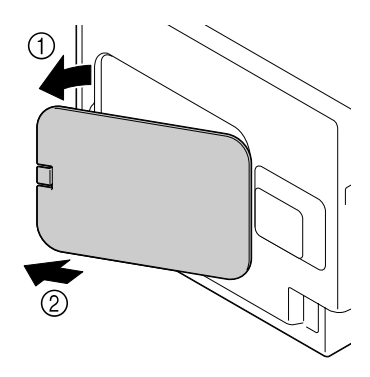

3. Bir bozuk parayla vidayı sökün.

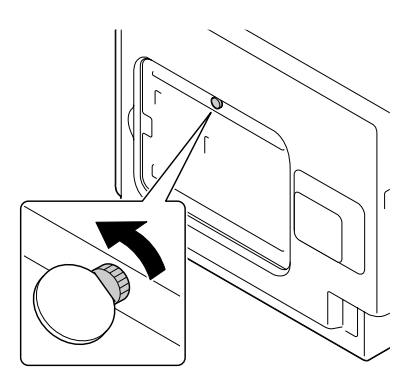

4. Kapağı çıkarın.

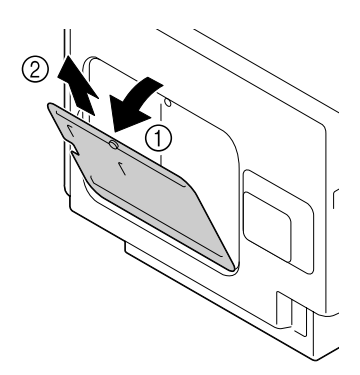

5. Sabit Diski kapağın arkasına takın.

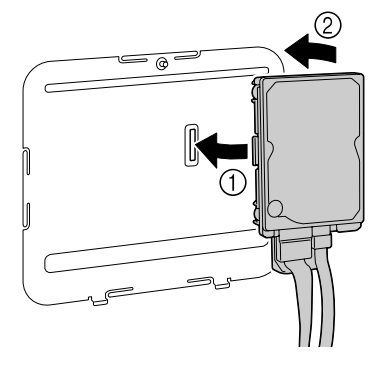

6. Sabit Disk Sürücüsündeki iki kabloyu konektöre takın.

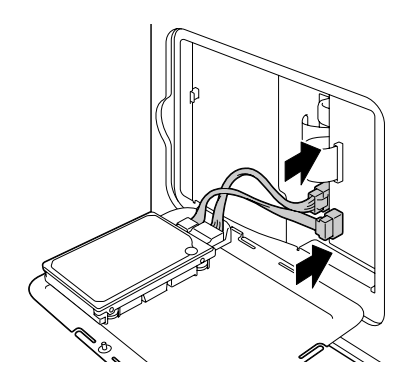

- 7. Kapağı takın ve vidayı sıkın.
- 8. Arka kapağı kapatın.
- 9. Tüm arabirim kablolarını yeniden bağlayın.
- 10. Güç kablosunu yeniden bağlayın ve cihazı açın.
- 11. Windows yazıcı sürücüsüne Sabit Diski tanıtın (Properties/Configure sekmesi).

# **500-Sayfa Kağıt Kaset Birimi (C12C802651)**

En fazla bir adet isteğe bağlı 500 Sayfalık Kağıt Kaseti Ünitesi (Tepsi 3) takabilirsiniz.

## **500-Sayfa Kağıt Kaset Birimi Takılması**

### *Not:*

*Cihazda sarf malzemeleri takılı bulunduğundan, cihazı hareket ettirirken yanlışlıkla dökülmelerini önlemek için yazıcıyı düz tutun.*

- 1. Cihazı kapatın ve güç kablosunu ve arabirim kablolarını sökün.
- 2. 500 Sayfalık Kağıt Kaseti Ünitesini hazırlayın.

### *Not:*

*500 Sayfalık Kağıt Kaseti Ünitesini düz bir yüzeye yerleştirdiğinizden emin olun.*

3. 500 Sayfalık Kağıt Kaseti Ünitesinin sağ kenar kapağını açın.

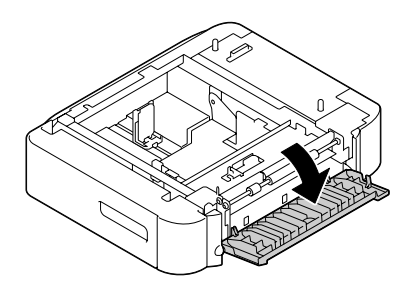

*Not:*

*500 Sayfalık Kağıt Kaseti Ünitesinin sağ kenar kapağı, 500 Sayfalık Kağıt Kaseti Ünitesi cihaza takılmadan önce açılmalıdır.*
4. Başka bir kişinin yardımıyla yazıcıyı 500 Sayfalık Kağıt Kaseti Ünitesinin üzerine yerleştirin, 500 Sayfalık Kağıt Kaseti Ünitesini konumlandırma pimlerinin cihazın altındaki deliklere tam olarak girdiğinden emin olun.

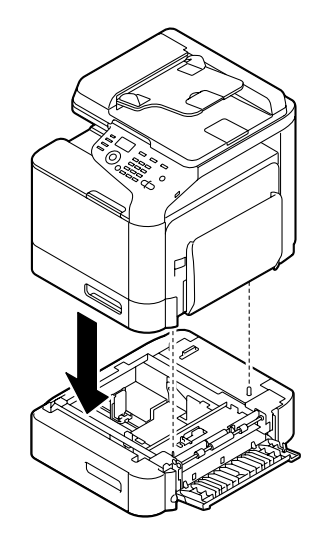

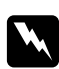

### Uyarı:

*Bu cihaz, sarf malzemeleriyle tam olarak yüklü halde yaklaşık 32.5 kg (71.6 Ib) gelmektedir. Cihaz iki kişi tarafından kaldırılmalıdır.*

5. 500 Sayfalık Kağıt Kaseti Ünitesinin sağ kenar kapağını kapatın.

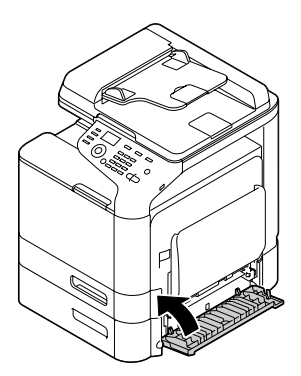

6. Aşağıdaki resimde görüldüğü gibi etiketi 550 Sayfalık Kağıt Kaseti Ünitesinin ön kısmına yapıştırın.

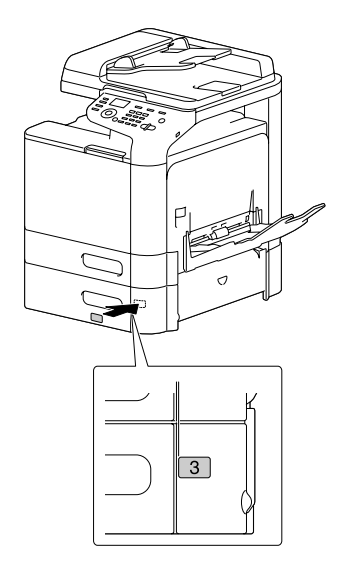

#### *Not: Etiket yazıcı ile birlikte sağlanmaktadır.*

- 7. Tüm arabirim kablolarını yeniden bağlayın.
- 8. Güç kablosunu yeniden bağlayın ve cihazı açın.

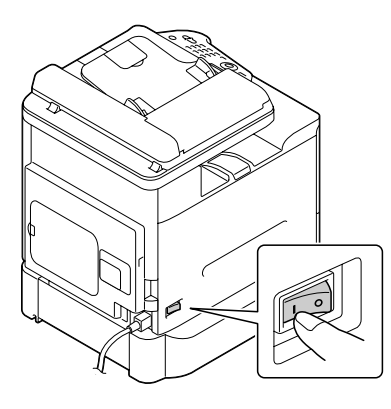

9. Windows yazıcı sürücüsünde Tepsi 3'ü tanıtın (Properties/Configure sekmesi).

# Ek A **Ek**

# **Teknik Özellikler**

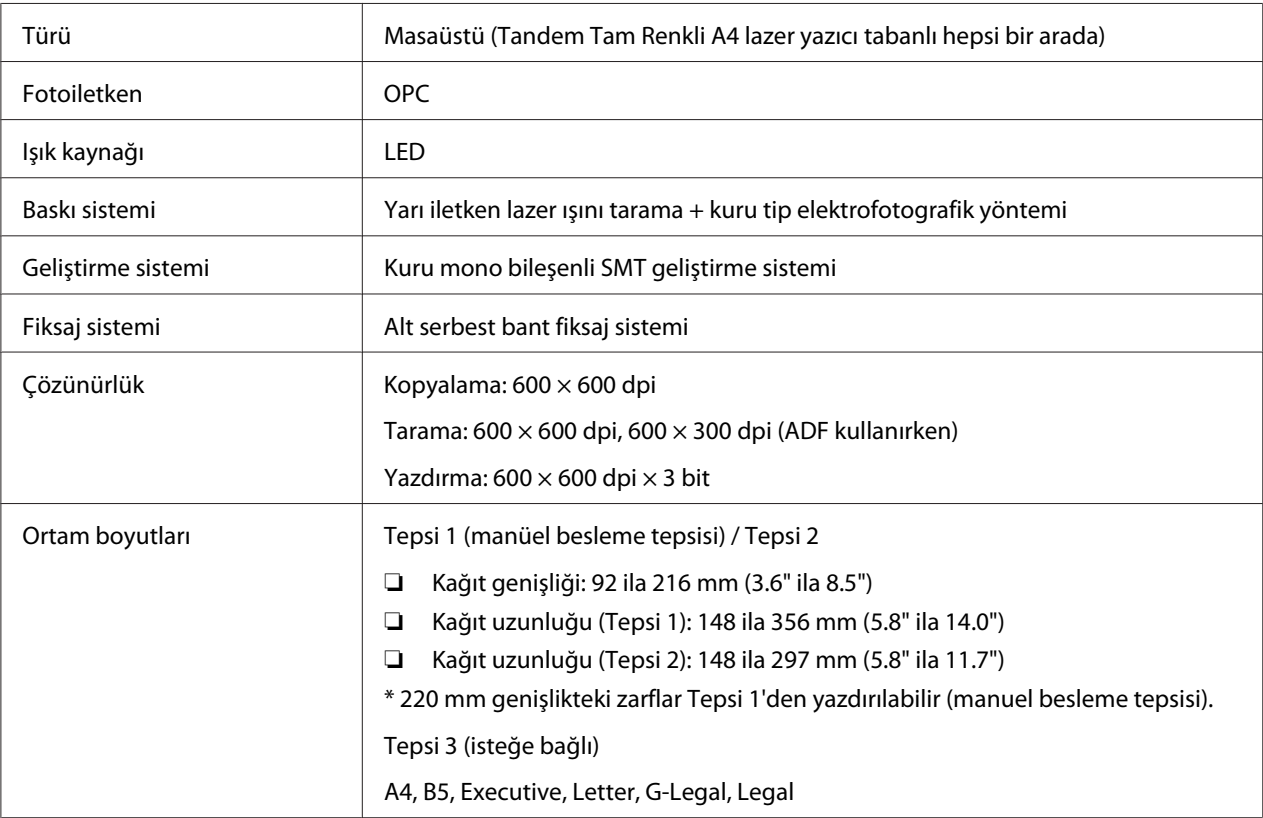

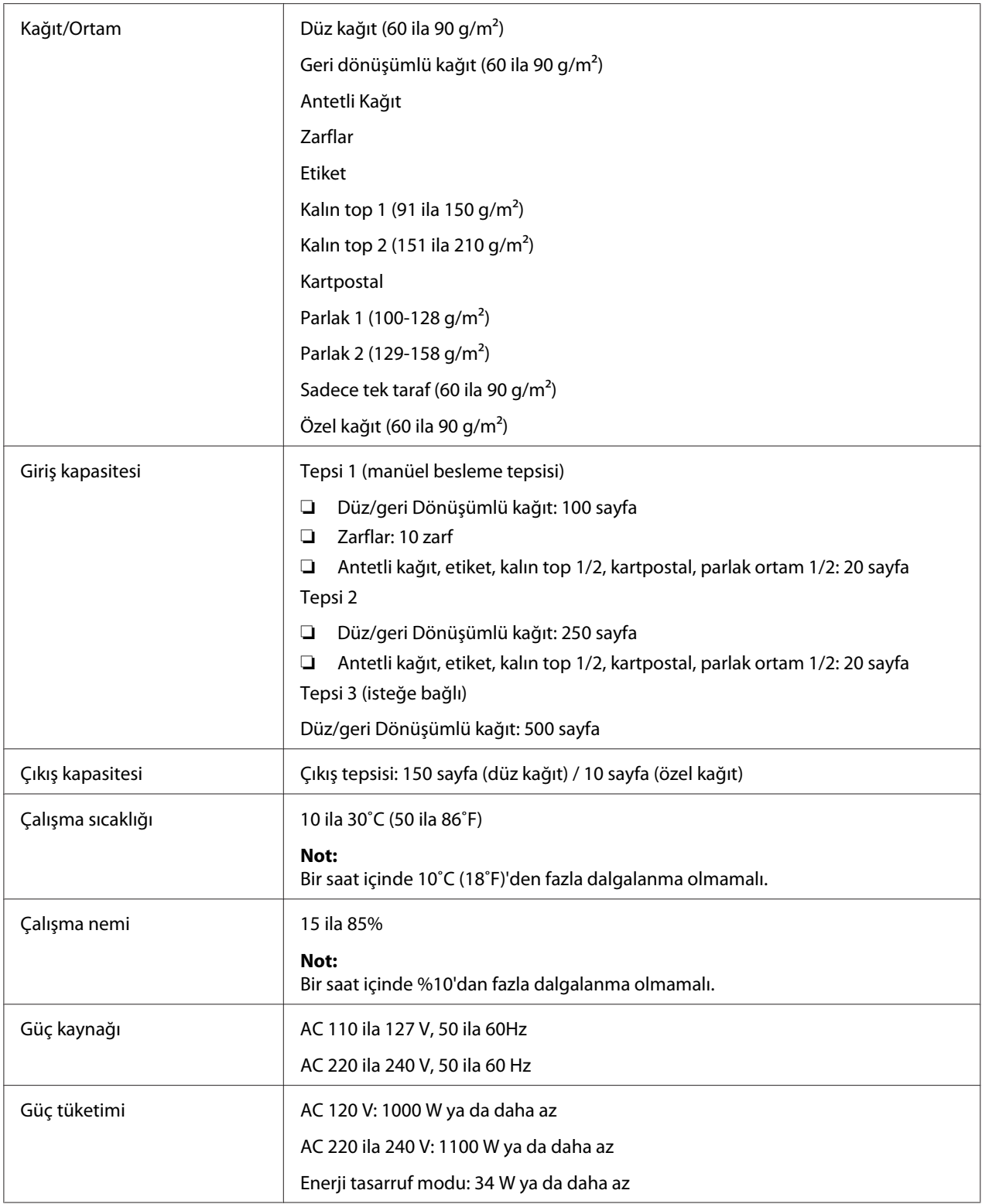

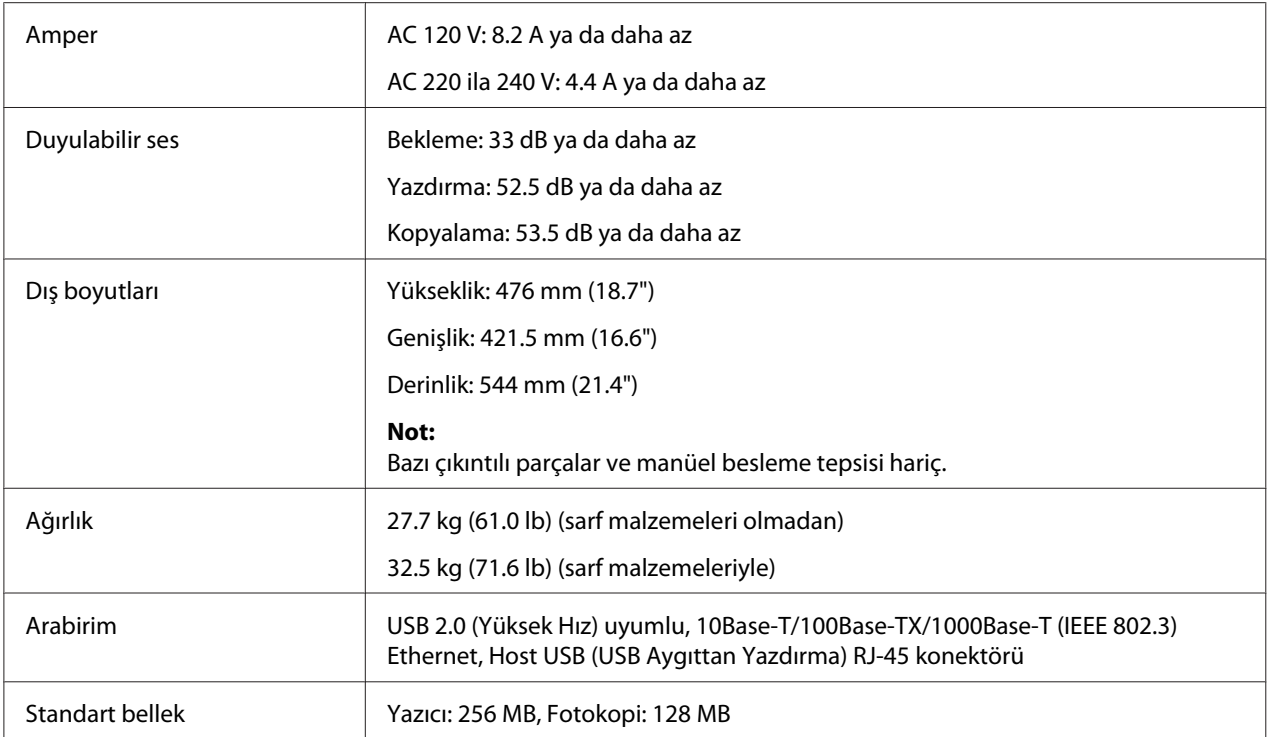

# <span id="page-257-0"></span>Ek B **Nereden Yardım Alabilirsiniz**

# **Epson Desteğine Başvurma**

### **Epson'a Başvurmadan Önce**

Epson ürününüz doğru çalışmıyorsa ve ürün belgelerindeki sorun giderme bilgilerini kullanarak sorunu çözemiyorsanız, yardım için Epson müşteri destek hizmetlerine başvurun. Bulunduğunuz bölge için Epson müşteri destek hizmetleri aşağıda belirtilmemişse, ürünü satın aldığınız yetkili satıcıya başvurun.

Aşağıdaki bilgileri verirseniz, Epson müşteri destek hizmetleri size çok daha hızlı yardımcı olabilir:

- ❏ Ürün seri numarası (Seri numarası etiketi genelde ürünün arkasında bulunur.)
- ❏ Ürün modeli
- ❏ Ürün yazılım sürümü (Ürün yazılımında **About (Hakkında)**, **Version Info** veya benzeri bir düğmeyi tıklatın.)
- ❏ Bilgisayarınızın markası ve modeli
- ❏ Bilgisayarınızın işletim sistemi adı ve sürümü
- ❏ Ürün ile normalde kullandığınız yazılım uygulamalarının adları ve sürümleri

### **Kuzey Amerika'daki Kullanıcılar için Yardım**

Epson aşağıda listelenen hizmetler için teknik destek sağlamaktadır.

### **İnternet Desteği**

<http://epson.com/support> adresinden Epson'un destek web sitesini ziyaret edin ve genel sorunların çözümleri için ürününüzü seçin. Sürücü ve belge indirebilir, SSS ve sorun giderme tavsiyelerine ulaşabilir ya da Epson'a e-posta ile sorularınızı sorabilirsiniz.

#### **Bir Destek Temsilcisi ile Konuşma**

Arama yapma: (888) 377-6611, 6 am - 6 pm, Pasifik Saati, Pazartesi'den Cuma'ya. Destek saatleri ve günleri önceden haber vermeden değiştirilebilir.

Aramadan önce, yazıcınızla birlikte gelen Epson Preferred Protection Plan (Tercih edilen Koruma Planı) bilgisi içerisinde bulunan Unit ID numaranızın hazır olduğundan emin olun. Ayrıca yazıcınızın seri numarasına ve satın alma belgenize ihtiyacınız olacaktır.

### **Yedek Malzeme ve Aksesuar Satın Alma**

Bir Epson yetkili satıcısından orijinal Epson mürekkep kartuşları, toner kartuşları, kağıt ve aksesuarları satın alabilirsiniz. En yakın satıcıyı bulmak için, 800-GO-EPSON (800-463-7766) numaralı telefonumuzu arayın. Ya da çevrimiçi olarak<http://www.epsonstore.com> (A.B.D. satış) veya<http://www.epson.ca>(Kanada satış) sitelerinden alışveriş yapabilirsiniz.

## **Latin Amerika'daki Kullanıcılar için Yardım**

Aşağıdaki web sitelerinde günün 24 saati elektronik destek hizmetleri sağlanmaktadır:

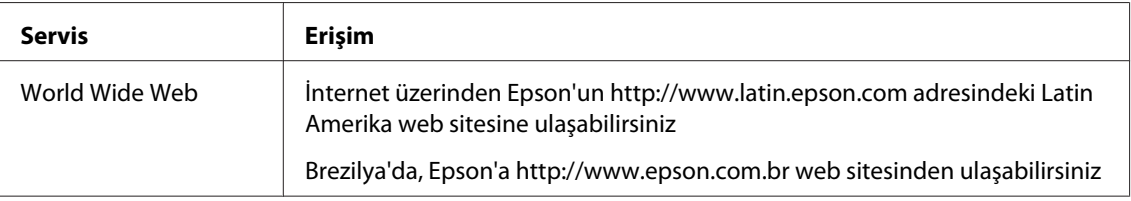

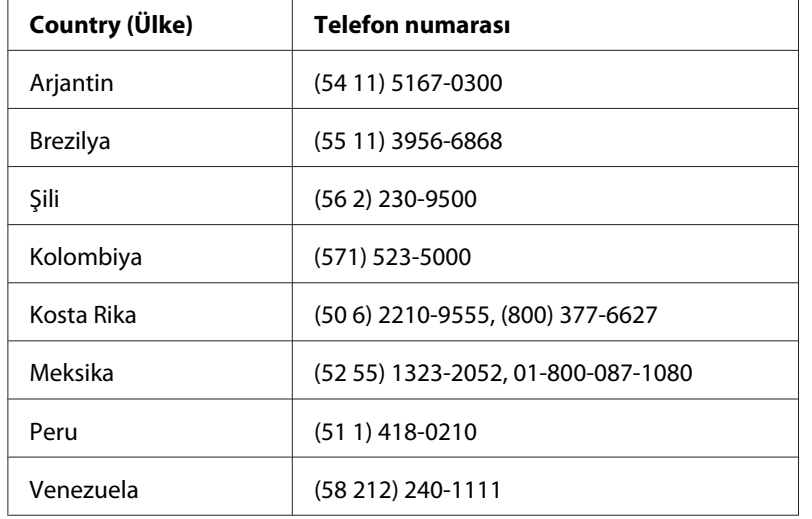

Bir müşteri temsilcisi ile konuşmak için, aşağıdaki numaralardan birini arayın:

## **Avrupa'daki Kullanıcılar için Yardım**

Epson müşteri desteğine nasıl başvurabileceğiniz hakkında bilgi almak için **Pan-European Warranty Document**'i kontrol edin.

## **Tayvan'daki Kullanıcılar için Yardım**

Bilgi, destek ve servisler için irtibat bilgileri:

#### **World Wide Web ([http://www.epson.com.tw\)](http://www.epson.com.tw)**

Ürün teknik özellikleri ile ilgili bilgiler, indirilecek sürücüler ve ürün sorguları mevcuttur.

### **Epson HelpDesk (Telefon: +0280242008)**

HelpDesk takımımız telefon üzerinden aşağıdaki konularda size yardımcı olabilir:

- ❏ Satış ve ürün konusunda bilgi
- ❏ Ürün kullanımı ile ilgili sorular veya sorunlar
- ❏ Onarım servisi ve garanti ile ilgili sorgular

#### **Onarım servis merkezi:**

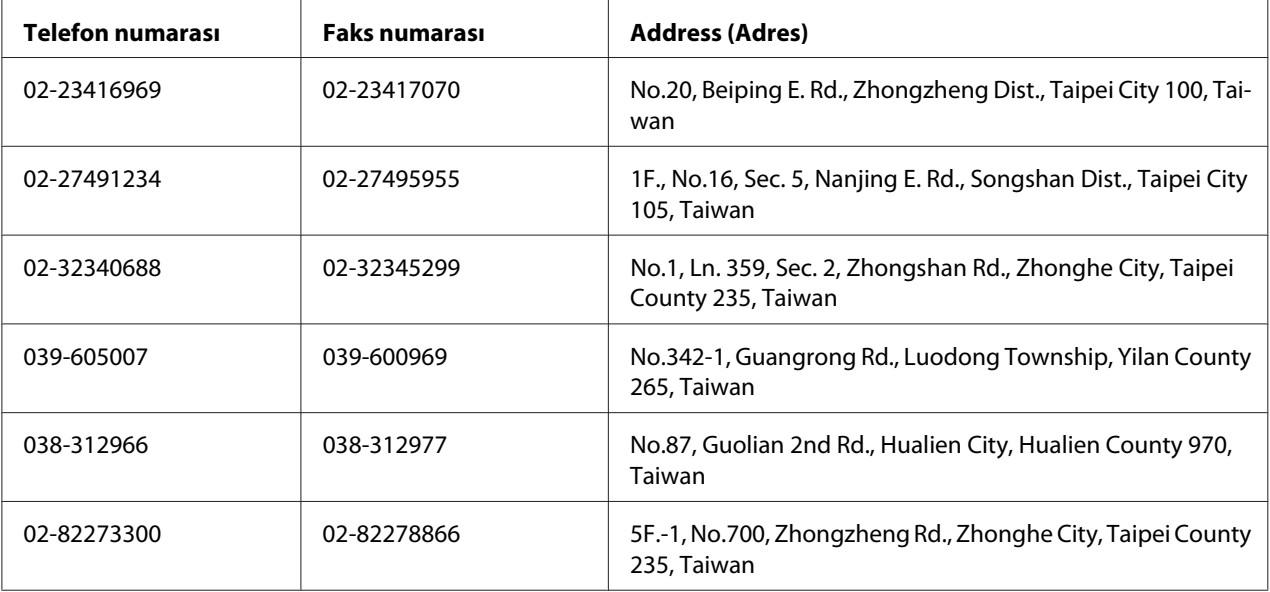

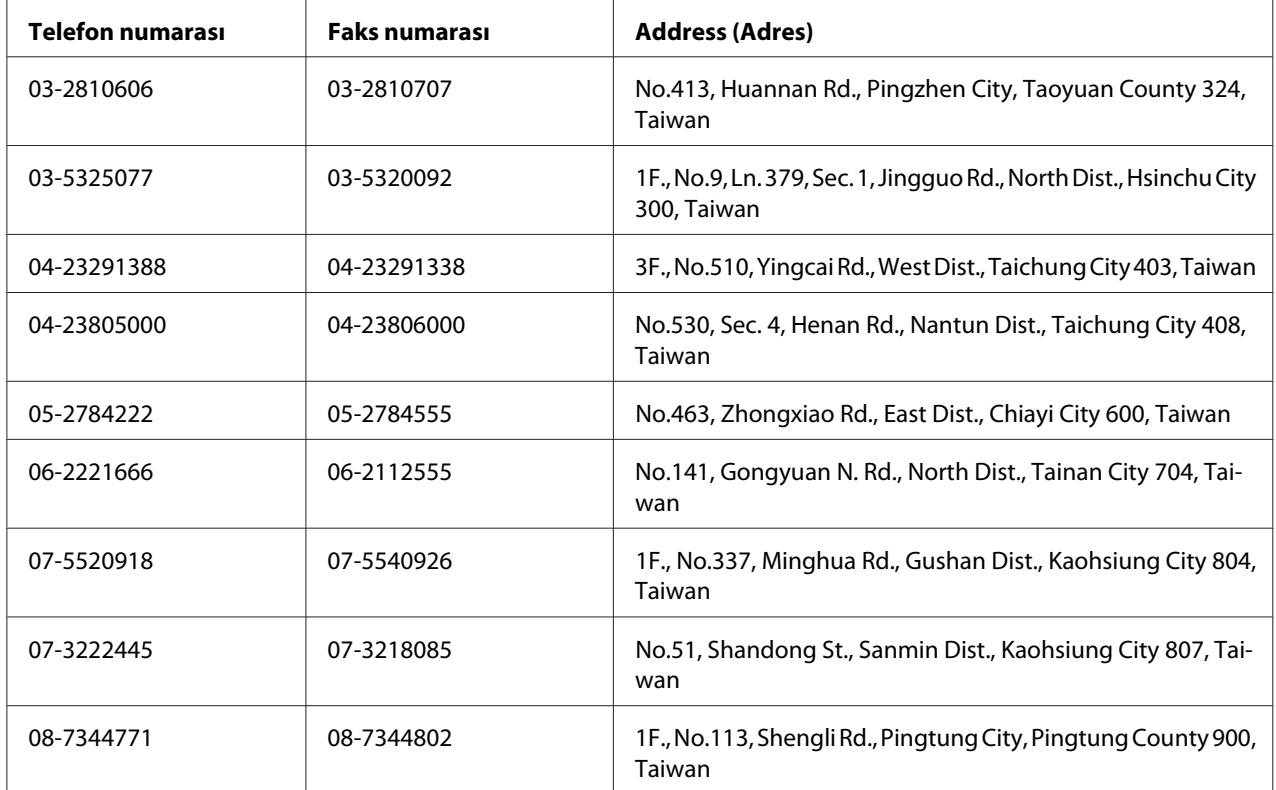

# **Avusturalya'daki Kullanıcılar için Yardım**

Epson Avusturalya size yüksek düzeyde müşteri hizmetleri sunmayı arzulamaktadır. Ürün belgelerinize ek olarak, şu bilgi kaynaklarını sağlamaktayız:

### **Bayiniz**

Bayinizin sıklıkla sorunları belirlemede ve çözmede yardımcı olabileceğini unutmayın. Sorunlar hakkında ilk tavsiye alınacak yer bayi olmalıdır; sıklıkla sorunları hızlı biçimde ve kolayca çözebilir ve bir sonraki adım için yönlendirmede bulunabilirler.

### **İnternet URL<http://www.epson.com.au>**

Epson Avustralya internet sayfalarına ulaşın. Ara sıra burada sörf yapmanıza değecektir! Site sürücüler için bir indirme alanı, Epson irtibat noktaları, yeni ürün bilgileri ve teknik destek (e-posta) sağlamaktadır.

#### **Epson Yardım Masası**

Nihai destek noktası olarak, müşterilerimizin danışmak üzere erişebilecekleri bir Epson Yardım Masası mevcuttur. Yardım Masasındaki operatörler size kurulum, yapılandırma ve Epson ürününüzün çalıştırılması hakkında yardımcı olabilirler. Satış öncesi Yardım Masamızdaki çalışanlar size yeni Epson ürünleri hakkında kaynak sağlayabilir ve en yakın bayi veya servis noktasının yeri hakkında bilgi verebilir. Burada çoğu sorgu türü yanıtlanmaktadır.

Yardım Masası numaraları:

Telefon: 1300 361 054 Faks: (02) 8899 3789

Aradığınızda tüm ilgili bilgileri elinizde bulundurmanızı tavsiye ederiz. Ne kadar bilgi hazırlarsanız sorunu çözmenize o kadar hızlı yardımcı olabiliriz. Bu bilgiler Epson ürün belgeleri, bilgisayarın türü, işletim sistemi, uygulama programları ve gerekli gördüğünüz her türlü bilgiyi içermektedir.

## **Singapur'daki Kullanıcılar için Yardım**

Bilgi, destek ve servis kaynakları Epson Singapur'dan elde edilebilir:

### **World Wide Web (<http://www.epson.com.sg>)**

Ürün teknik özellikleri hakkında bilgi, indirilecek sürücüler, Sıkça Sorulan Sorular (SSS), Satış bilgisi sorguları ve e-posta üzerinden Teknik Destek alınabilir.

### **Epson HelpDesk (Telefon: (65) 6586 3111)**

HelpDesk takımımız telefon üzerinden aşağıdaki konularda size yardımcı olabilir:

- ❏ Satış ve ürün konusunda bilgi
- ❏ Ürün kullanımı ile ilgili sorular veya sorunlar
- ❏ Onarım servisi ve garanti ile ilgili sorgular

# **Tayland'daki Kullanıcılar için Yardım**

Bilgi, destek ve servisler için irtibat bilgileri:

#### **World Wide Web ([http://www.epson.co.th\)](http://www.epson.co.th)**

Ürün teknik özellikleri hakkında bilgi, indirilecek sürücüler, Sıkça Sorulan Sorular (SSS) ve e-posta bilgileri mevcuttur.

#### **Epson Hotline (Telefon: (66)2685-9899)**

Bilgi hattı ekibimiz telefon üzerinden aşağıdaki konularda size yardımcı olabilir:

- ❏ Satış ve ürün konusunda bilgi
- ❏ Ürün kullanımı ile ilgili sorular veya sorunlar
- ❏ Onarım servisi ve garanti ile ilgili sorgular

### **Vietnam'daki Kullanıcılar için Yardım**

Bilgi, destek ve servisler için irtibat bilgileri:

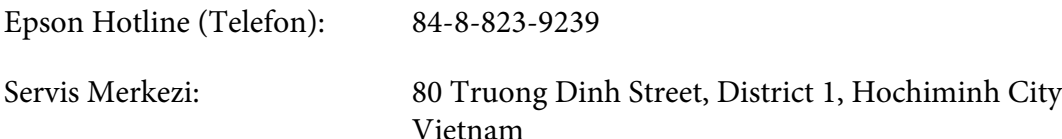

# **Endonezya'daki Kullanıcılar için Yardım**

Bilgi, destek ve servisler için irtibat bilgileri:

### **World Wide Web ([http://www.epson.co.id\)](http://www.epson.co.id)**

- ❏ Ürün teknik özellikleri, indirilecek sürücüler ile ilgili bilgiler
- ❏ Sıkça Sorulan Sorular (SSS), Satış sorguları, e-posta üzerinden sorular

### **Epson Hotline**

- ❏ Satış ve ürün konusunda bilgi
- ❏ Teknik destek

Telefon (62) 21-572 4350

Faks: (62) 21-572 4357

# **Epson Servis Merkezi**

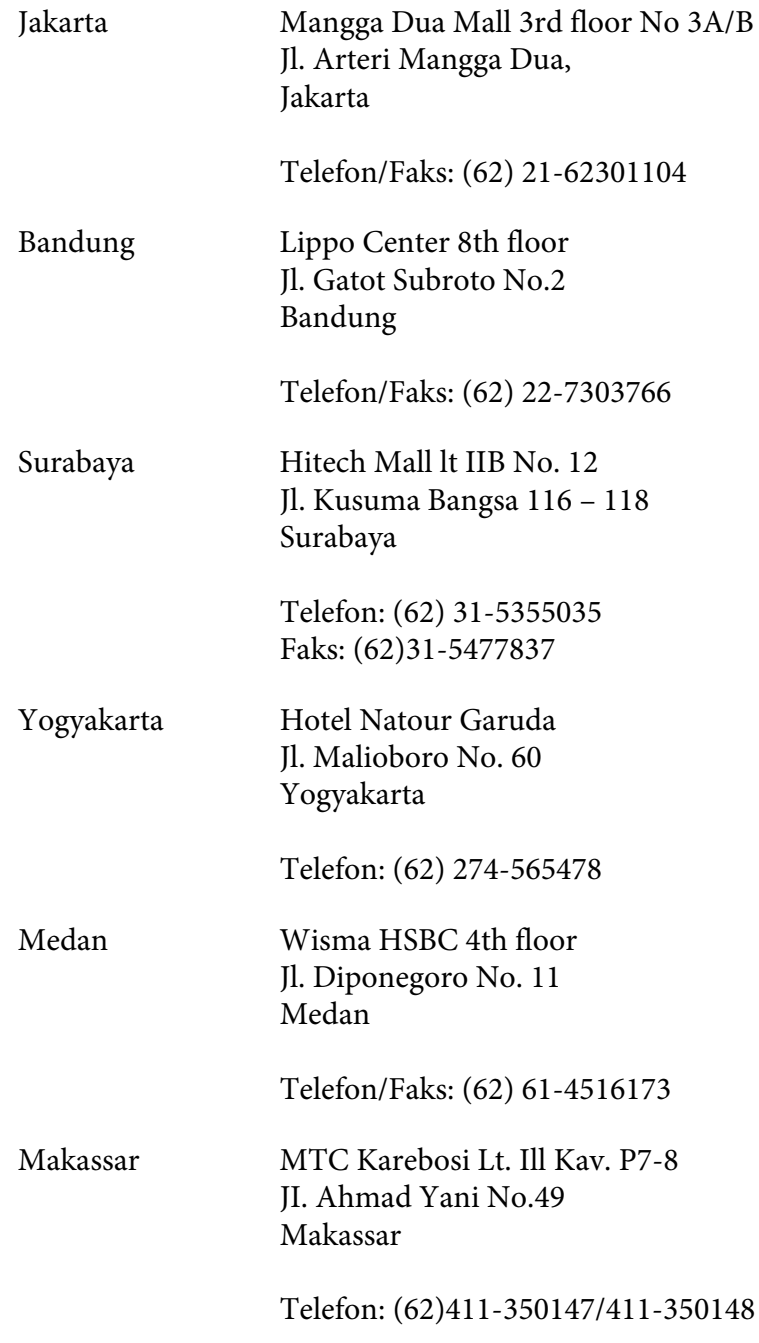

## **Hong Kong'taki Kullanıcılar için Yardım**

Teknik destek yanında diğer satış sonrası hizmetleri de almak için kullanıcıların Epson Hong Kong Limited ile irtibata geçmesi rica olunur.

#### **Internet Giriş Sayfası**

Epson Hong Kong tarafından internette Çince ve İngilizce olarak yerel giriş sayfası oluşturularak kullanıcılara aşağıdaki bilgiler sağlanmıştır:

❏ Ürün bilgileri

❏ Sıkça Sorulan Sorulara (SSS) verilen yanıtlar

❏ Epson ürün sürücülerinin en son sürümleri

Kullanıcılar World Wide Web ana sayfamıza şu adresten ulaşabilirler:

<http://www.epson.com.hk>

### **Teknik Destek Bilgi Hattı**

Aşağıdaki telefon ve faks numaralarından da teknik ekibimize ulaşabilirsiniz:

Telefon: (852) 2827-8911 Faks: (852) 2827-4383

### **Malezya'daki Kullanıcılar için Yardım**

Bilgi, destek ve servisler için irtibat bilgileri:

### **World Wide Web (<http://www.epson.com.my>)**

- ❏ Ürün teknik özellikleri, indirilecek sürücüler ile ilgili bilgiler
- ❏ Sıkça Sorulan Sorular (SSS), Satış sorguları, e-posta üzerinden sorular

### **Epson Trading (M) Sdn. Bhd.**

Genel Merkez.

Telefon: 603-56288288

Faks: 603-56288388/399

#### Epson Yardım Masası

❏ Satış ve ürün konusunda bilgi (bilgi hattı)

Telefon: 603-56288222

❏ Onarım hizmetleri ve garanti, ürün kullanımı ve teknik destek (Techline) ile ilgili sorgular Telefon: 603-56288333

### **Hindistan'daki Kullanıcılar için Yardım**

Bilgi, destek ve servisler için irtibat bilgileri:

#### **World Wide Web ([http://www.epson.co.in\)](http://www.epson.co.in)**

Ürün teknik özellikleri ile ilgili bilgiler, indirilecek sürücüler ve ürün sorguları mevcuttur.

### **Epson Hindistan Genel Merkezi - Bangalore**

Telefon: 080-30515000

Faks: 30515005

#### **Epson Hindistan Bölge Ofisleri:**

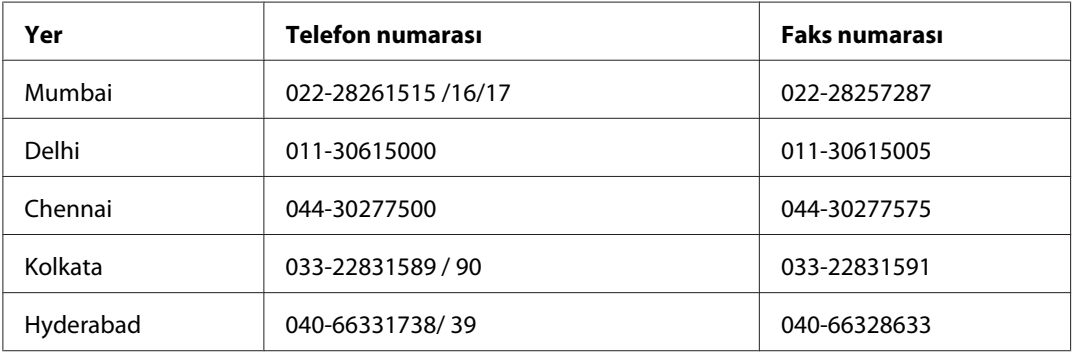

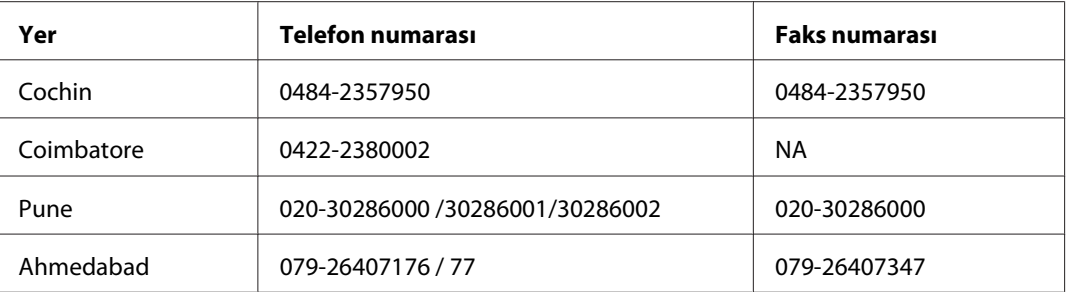

### **Yardım hattı**

Servis, Ürün bilgisi veya kartuş siparişi için - 18004250011 (9AM - 9PM) - Bu numara ücretsizdir.

Servis için (CDMA ve Mobil Kullanıcılar) - 3900 1600 (9AM - 6PM) Önek yerel STD kodu

# **Filipinler'deki Kullanıcılar için Yardım**

Teknik destek yanında diğer satış sonrası hizmetleri de almak için kullanıcıların Epson Philippines Corporation ile aşağıdaki telefon, faks numaraları ve e-posta adresinden irtibata geçmesi rica olunur:

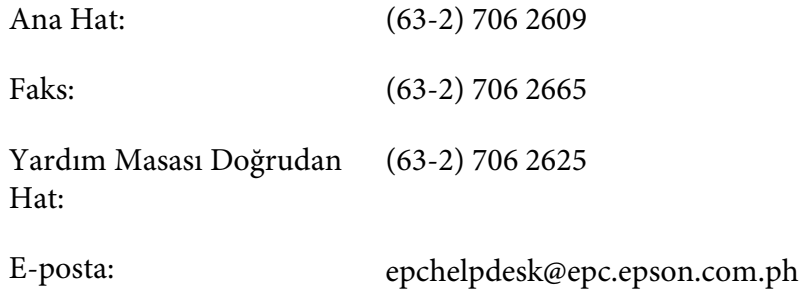

#### **World Wide Web** [\(http://www.epson.com.ph](http://www.epson.com.ph))

Ürün teknik özellikleri hakkında bilgi, indirilecek sürücüler, Sıkça Sorulan Sorular (SSS) ve e-posta sorguları mevcuttur.

#### **Ücretsiz No. 1800-1069-EPSON(37766)**

Bilgi hattı ekibimiz telefon üzerinden aşağıdaki konularda size yardımcı olabilir:

- ❏ Satış ve ürün konusunda bilgi
- ❏ Ürün kullanımı ile ilgili sorular veya sorunlar

 $\hfill\Box$  Onarım servisi ve garanti ile ilgili sorgular

# **Dizin**

# $\mathbf{1}$

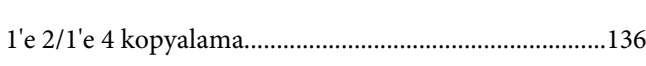

### 5

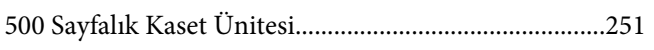

### $\boldsymbol{A}$

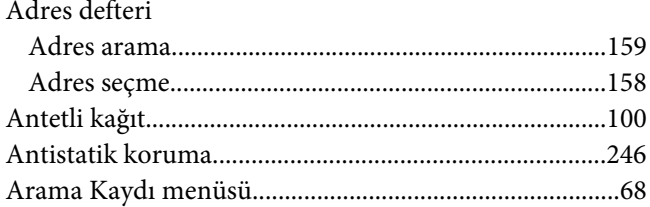

### $\boldsymbol{B}$

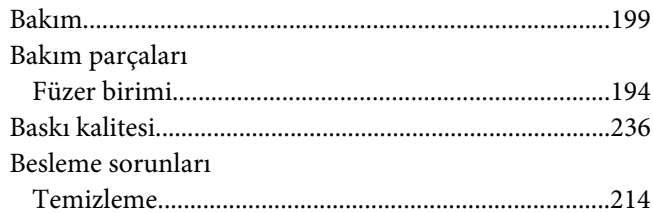

# $\varsigma$

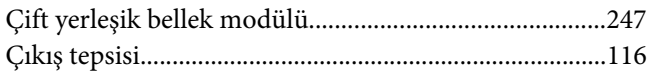

### D

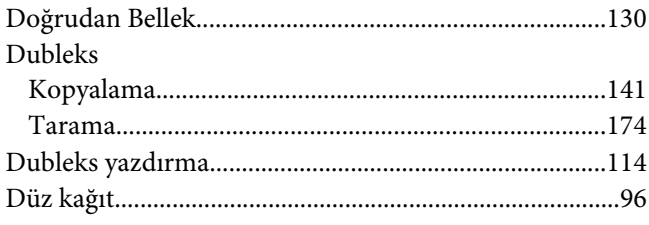

# $\pmb{E}$

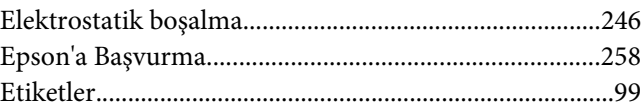

### $\overline{F}$

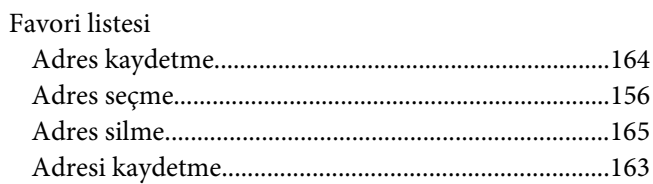

## $\overline{\mathsf{G}}$

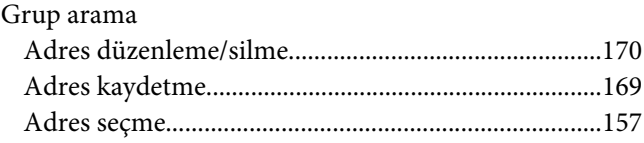

### $H$

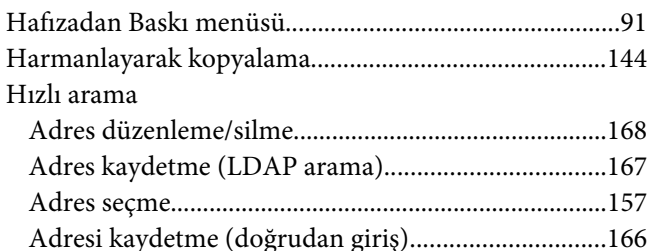

### $\boldsymbol{K}$

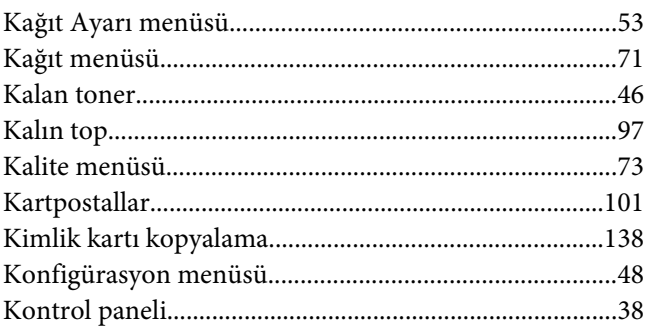

### Kopya

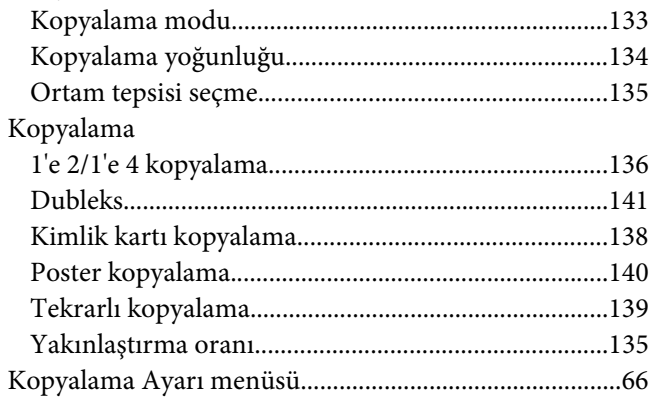

### $\mathbf{L}$

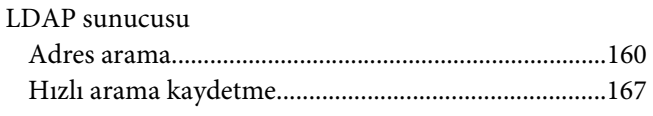

### $\boldsymbol{M}$

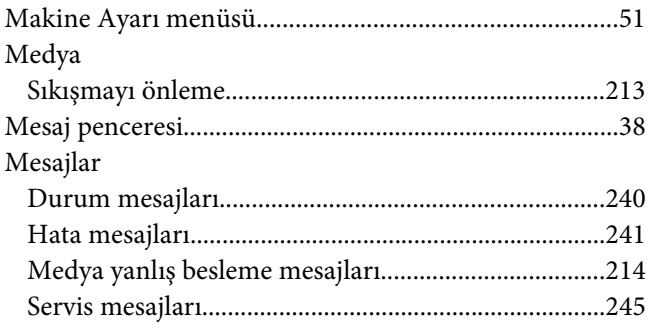

### $\boldsymbol{o}$

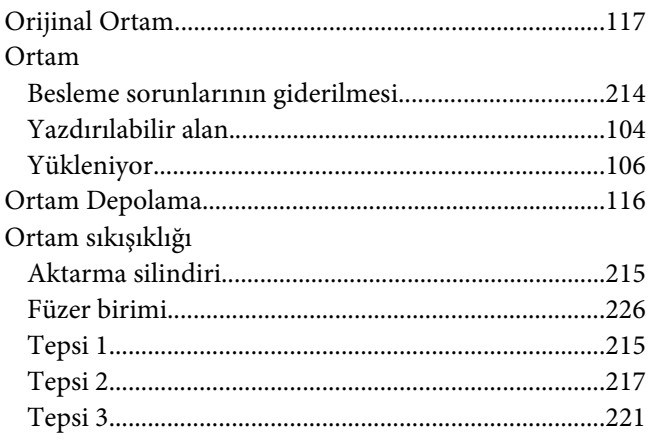

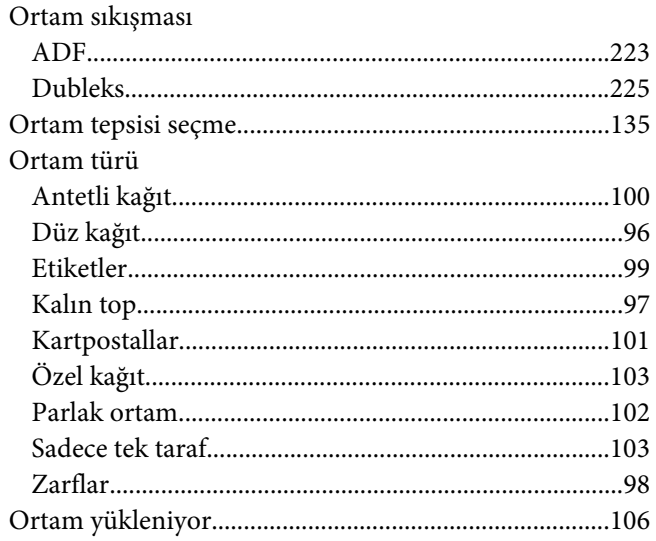

## Ö

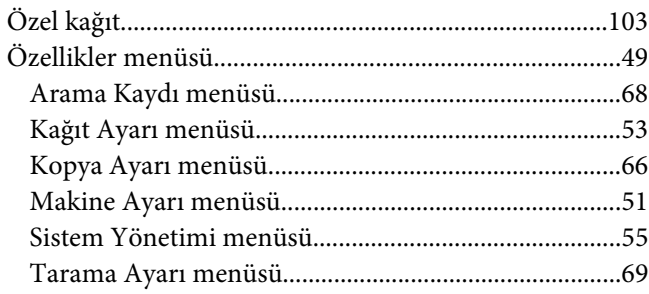

### $\overline{P}$

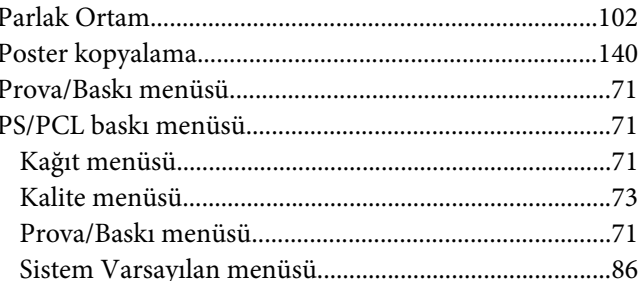

### $\boldsymbol{R}$

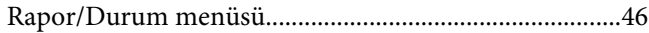

### $\mathsf{S}$

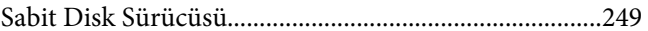

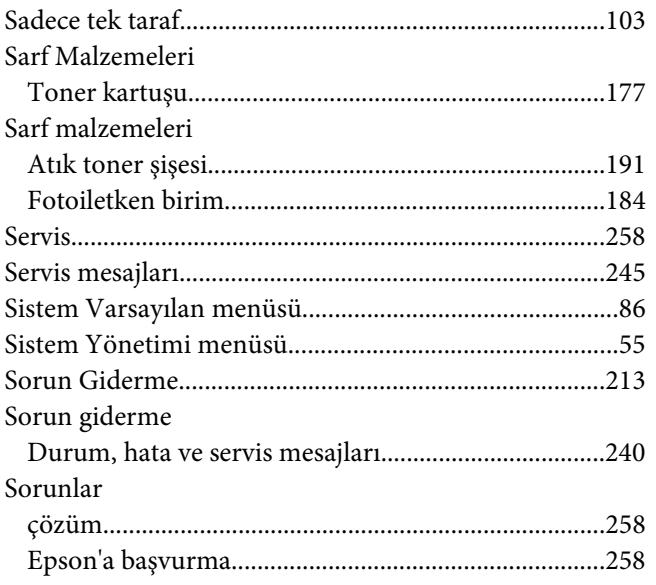

# $\boldsymbol{\tau}$

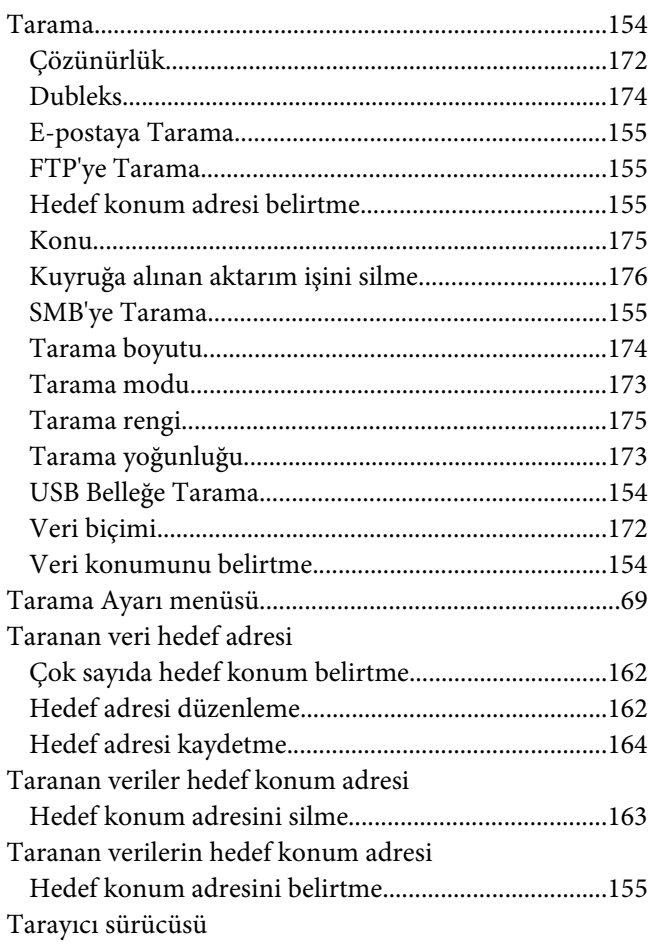

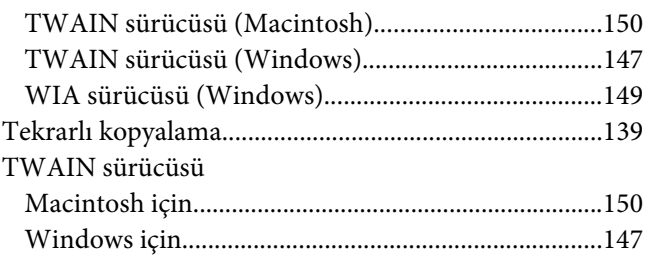

### $\boldsymbol{U}$

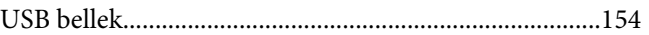

### $W$

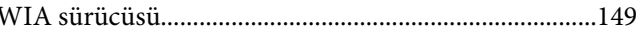

### $\mathbf{Y}$

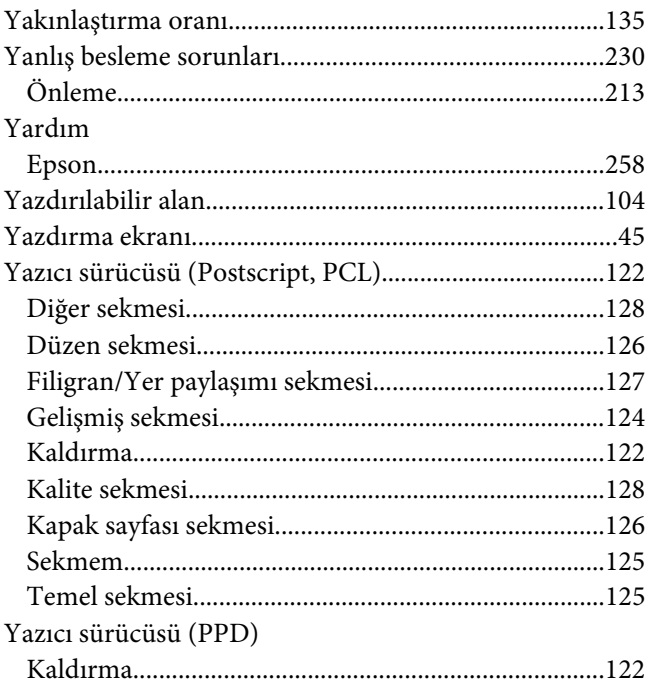

# $\mathbf{z}$

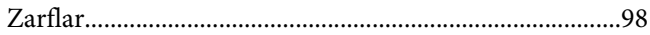